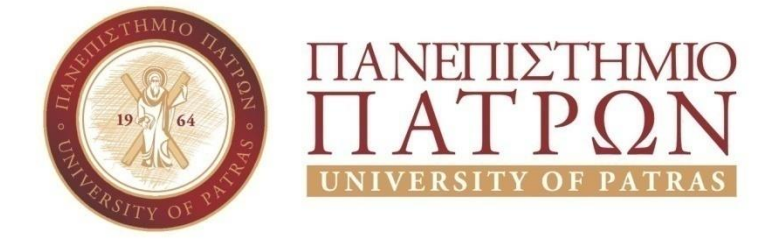

### ΣΧΟΛΗ ΟΙΚΟΝΟΜΙΚΩΝ ΕΠΙΣΤΗΜΩΝ ΚΑΙ ΔΙΟΙΚΗΣΗΣ ΕΠΙΧΕΙΡΗΣΕΩΝ

## ΤΜΗΜΑ ΔΙΟΙΚΗTΙΚΗΣ ΕΠΙΣΤΗΜΗΣ ΚΑΙ ΤΕΧΝΟΛΟΓΙΑΣ

# **ΠΤΥΧΙΑΚΗ ΕΡΓΑΣΙΑ**

# ΠΡΟΣΕΓΓΙΣΗ ΤΗΣ ΕΠΙΧΕΙΡΗΜΑΤΙΚΗΣ ΕΥΦΥΙΑΣ ΜΕ ΧΡΗΣΗ ΤΟΥ MICROSOFT POWER BI

Άρτεμις - Γεωργία Βουγιούκα

Επιβλέπων καθηγητής κ. Αριστογιάννης Γαρμπής

Πάτρα 2021

ii

## **ΠΑΝΕΠΙΣΤΗΜΙΟ ΠΑΤΡΩΝ**

ΣΧΟΛΗ ΟΙΚΟΝΟΜΙΚΩΝ ΕΠΙΣΤΗΜΩΝ ΚΑΙ ΔΙΟΙΚΗΣΗΣ ΕΠΙΧΕΙΡΗΣΕΩΝ

ΤΜΗΜΑ ΔΙΟΙΚΗTΙΚΗΣ ΕΠΙΣΤΗΜΗΣ ΚΑΙ ΤΕΧΝΟΛΟΓΙΑΣ

# **ΠΤΥΧΙΑΚΗ ΕΡΓΑΣΙΑ**

# ΠΡΟΣΕΓΓΙΣΗ ΤΗΣ ΕΠΙΧΕΙΡΗΜΑΤΙΚΗΣ ΕΥΦΥΙΑΣ ΜΕ ΧΡΗΣΗ ΤΟΥ MICROSOFT POWER BI

Άρτεμις – Γεωργία Βουγιούκα

Επιβλέπων καθηγητής κ. Αριστογιάννης Γαρμπής

Μεσολόγγι 2021 **UNIVERSITY OF PATRAS** SCHOOL OF ECONOMICS & BUSINESS

# DEPARTMENT OF MANAGEMENT SCIENCE AND **TECHNOLOGY FORMER DEPARTMENT OF BUSINESS ADMINISTRATION AT MESSOLONGHI**

# **THESIS**

# APPROACH BUSINESS INTELLIGENCE WITH THE USE OF MICROSOFT POWER BI

Artemis - Georgia Vougiouka

Messolonghi 2021

Η έγκριση της πτυχιακής εργασίας από το Τμήμα Διοικητικής Επιστήμης και Τεχνολογίας του Πανεπιστημίου Πατρών δεν υποδηλώνει απαραιτήτως και αποδοχή των απόψεων του συγγραφέα εκ μέρους του Τμήματος.

iv

### <span id="page-7-0"></span>**ΠΕΡΙΛΗΨΗ**

Ο σκοπός της πτυχιακής εργασίας είναι η κατανόηση του ορισμού Επιχειρηματική Ευφυΐα και πως έχει εισβάλει στις επιχειρήσεις για την καλύτερη λειτουργία τους. Έχοντας ως στόχο να παρθούν ορθές αποφάσεις. Το Microsoft Power BI χρησιμοποιεί δεδομένα από διάφορες πηγές, με στόχο την δημιουργία απεικονίσεων, με τελικό αποτέλεσμα ολοκληρωμένες αναφορές. Τα τρία μέρη του Microsoft Power BI είναι η εφαρμογή Power BI Desktop, η υπηρεσία Power BI και η υπηρεσία Power BI για κινητές συσκευές. Γίνεται λεπτομερής ανάλυση για το πώς λειτουργούν τα τρία μέρη του Microsoft Power BI και παραδείγματα όπου περιγράφουν βήμα - βήμα τι πρέπει να κάνει ένας χρήστης χωρίς πείρα ώστε να δημιουργήσει μία αναφορά, όπου στην συνέχεια μπορεί να την Δημοσιεύσει στην υπηρεσία Power BI και να τις διανέμει σε άλλους χρήστες του οργανισμού ή εκτός οργανισμού. Τα δεδομένα που έχει χρησιμοποιήσει ο χρήστης είτε είναι έτοιμα, είτε τα έχει δημιουργήσει από μόνος του μέσο του Excel.

vi

### <span id="page-9-0"></span>**ABSTRACT**

The purpose of this thesis is to understand the definition of Business Intelligence and how it has intruded into businesses for their best operation. Having as a goal to make the right decisions. The Microsoft Power BI uses data from different sources with the aim to create images and as a definite result completed reports. The three parts Microsoft Power BI are the application Power BI Desktop, the service Power BI and the service Power BI for mobile devices. A thorough analysis is done to see how all three parts of Microsoft Power BI Punction and examples describing step by step what a user with no experience has to do to create a report and in secession they can publish it to the service Power BI and distribute it to other users in the business or outside businesses. The data which the user has is either ready or has been created by the user through Excel.

## Περιεχόμενα

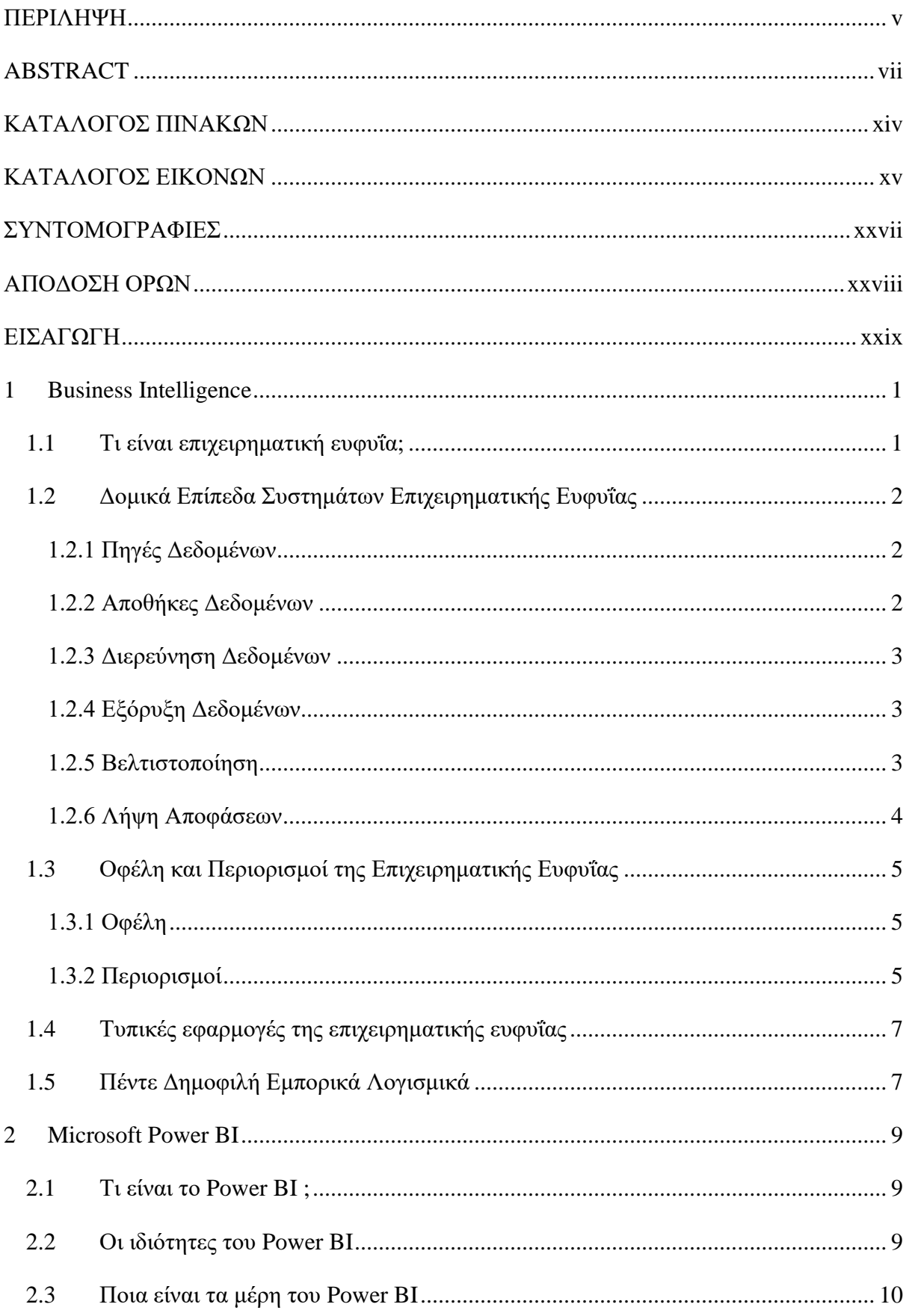

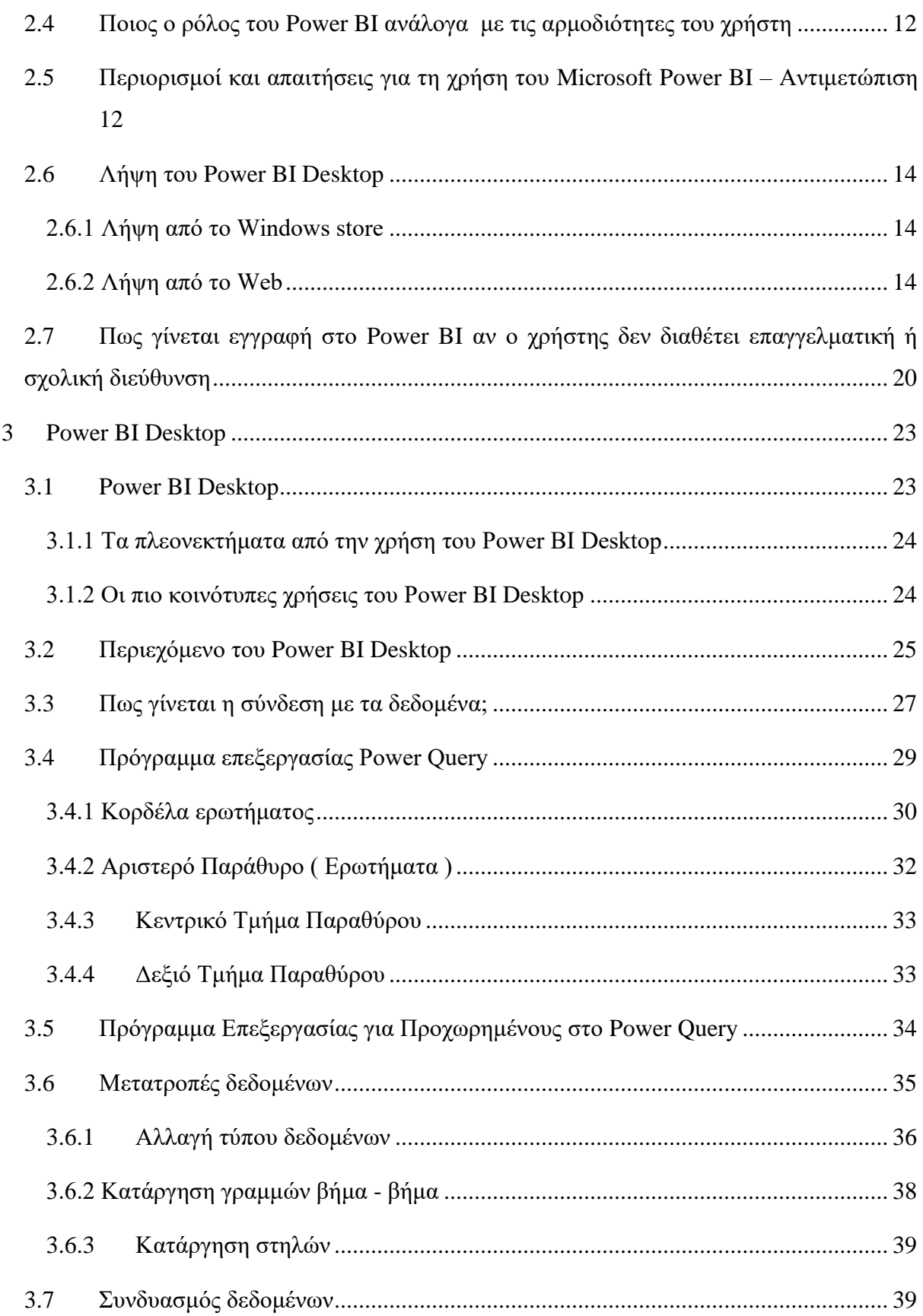

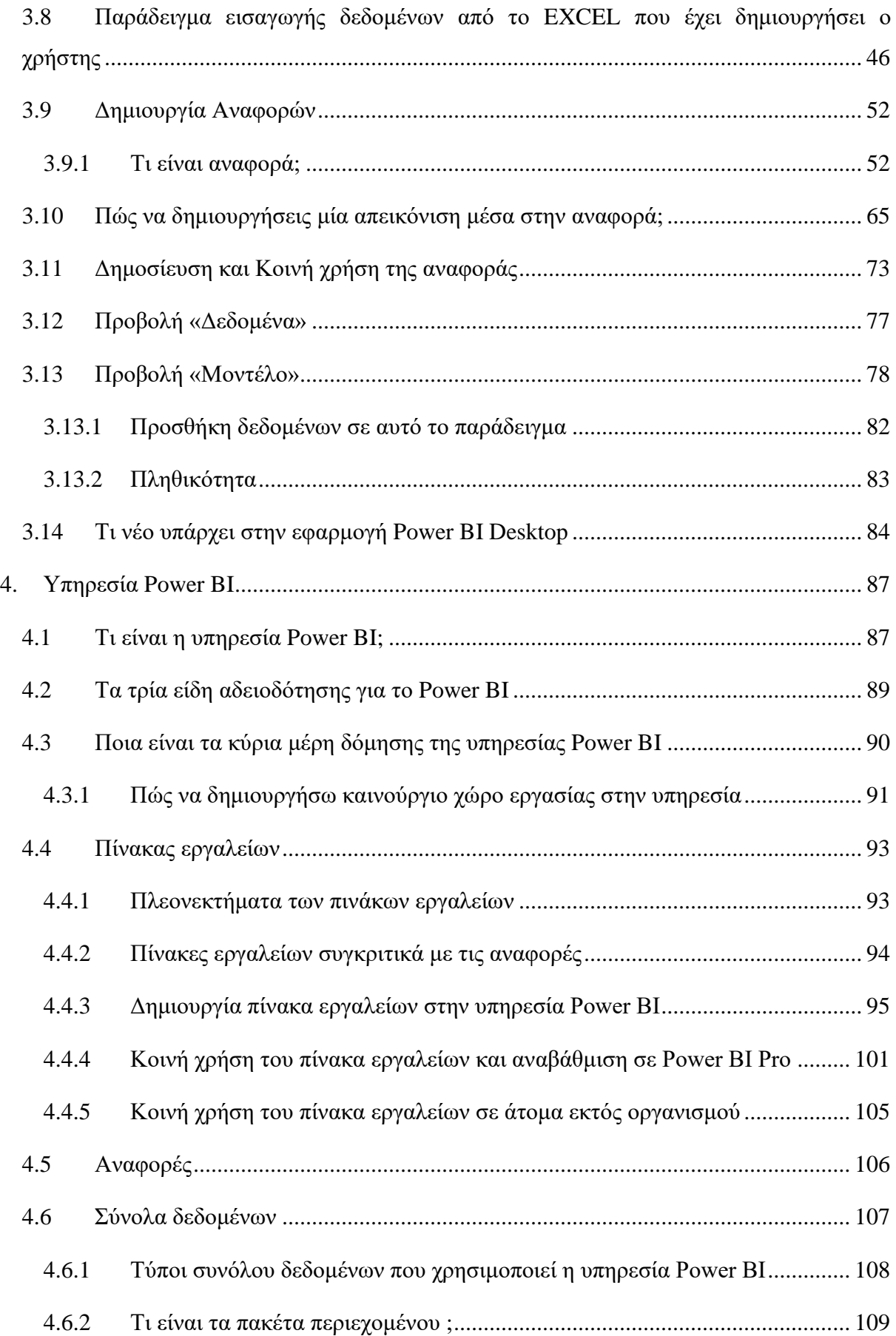

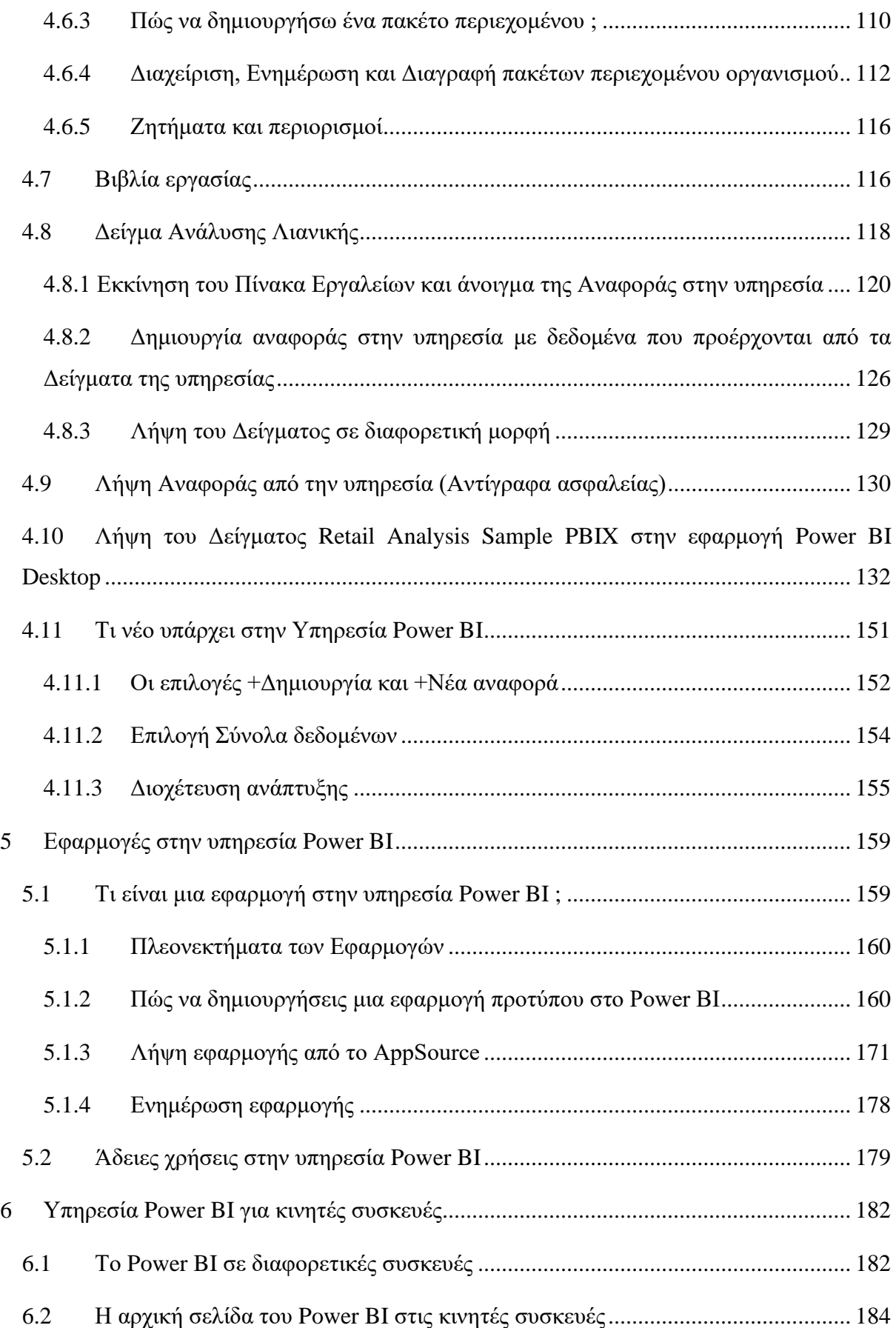

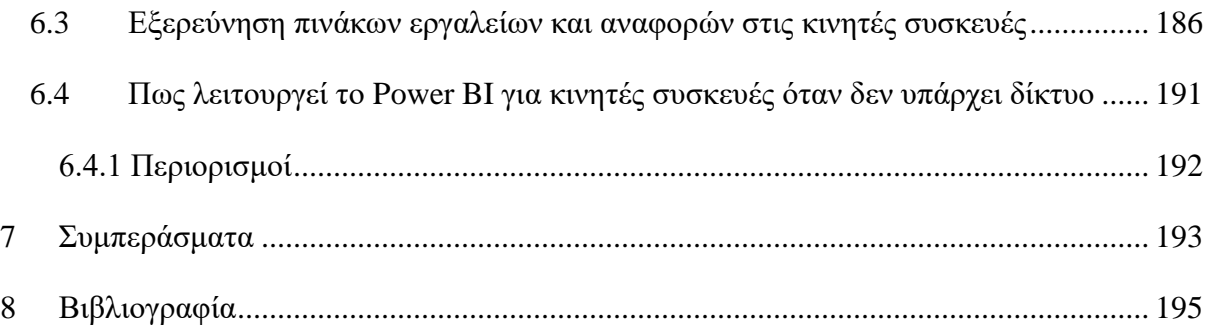

## <span id="page-16-0"></span>**ΚΑΤΑΛΟΓΟΣ ΠΙΝΑΚΩΝ**

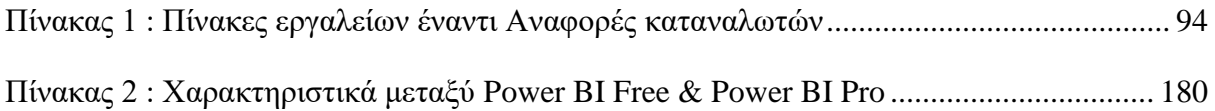

## <span id="page-17-0"></span>**ΚΑΤΑΛΟΓΟΣ ΕΙΚΟΝΩΝ**

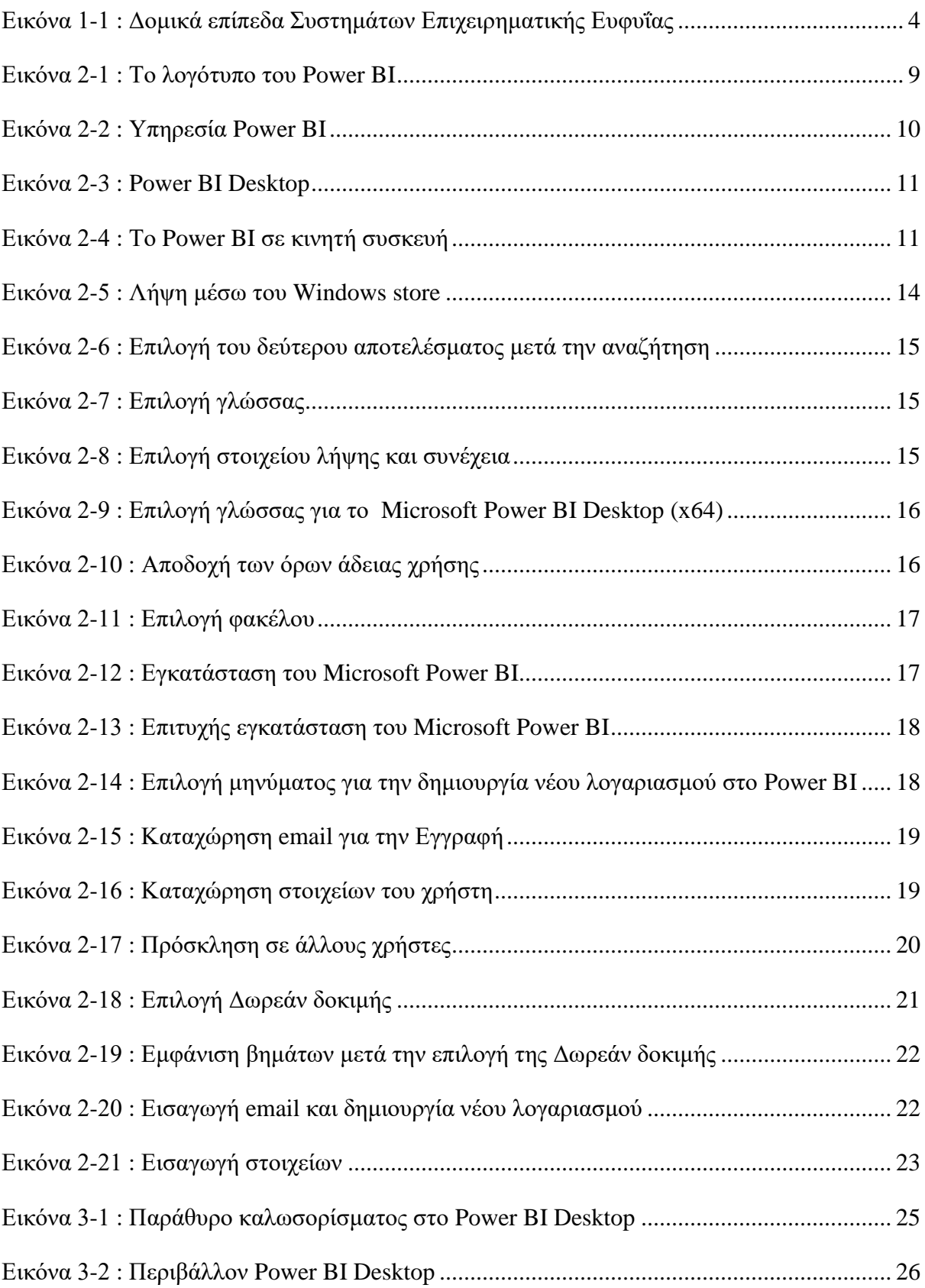

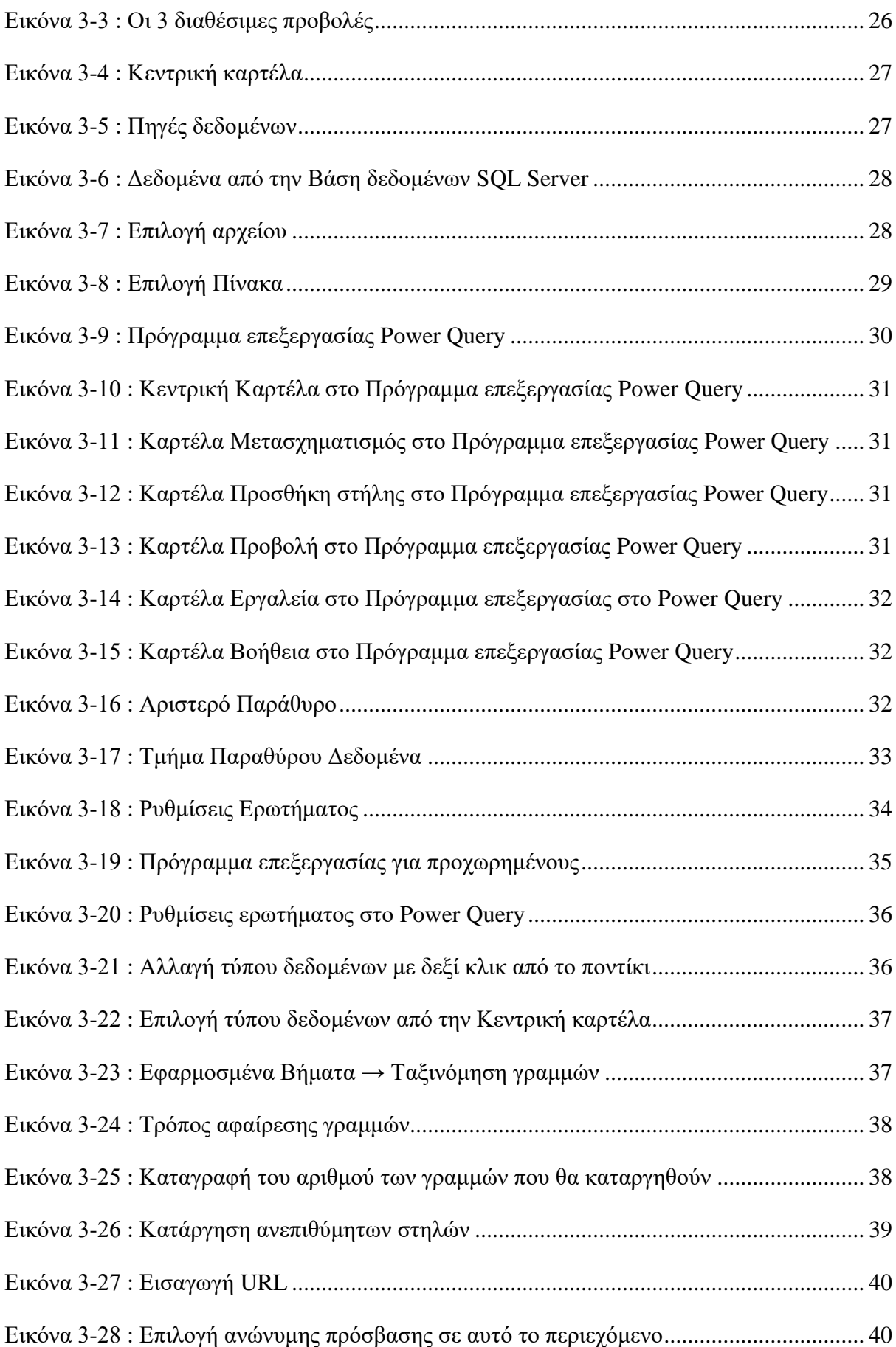

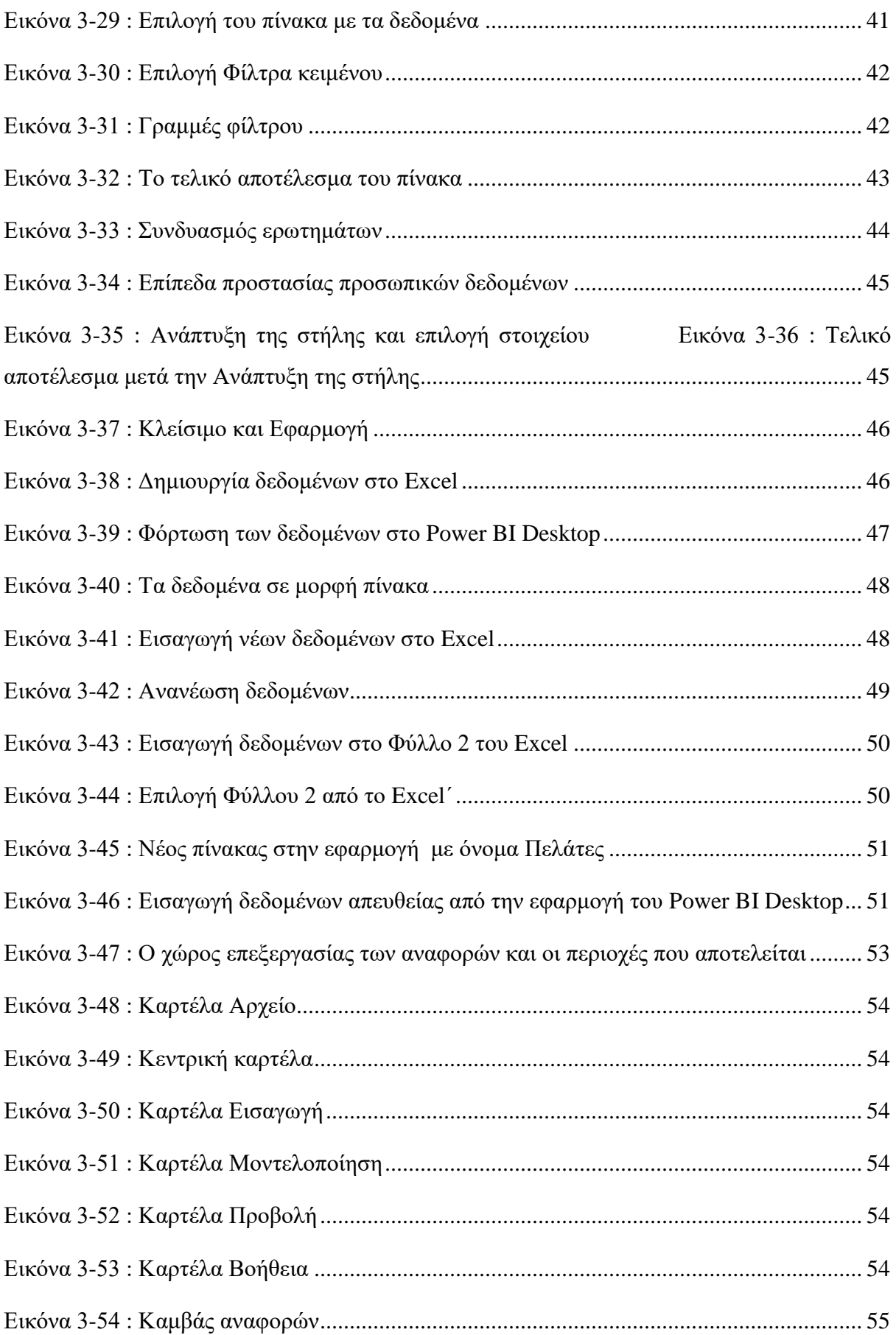

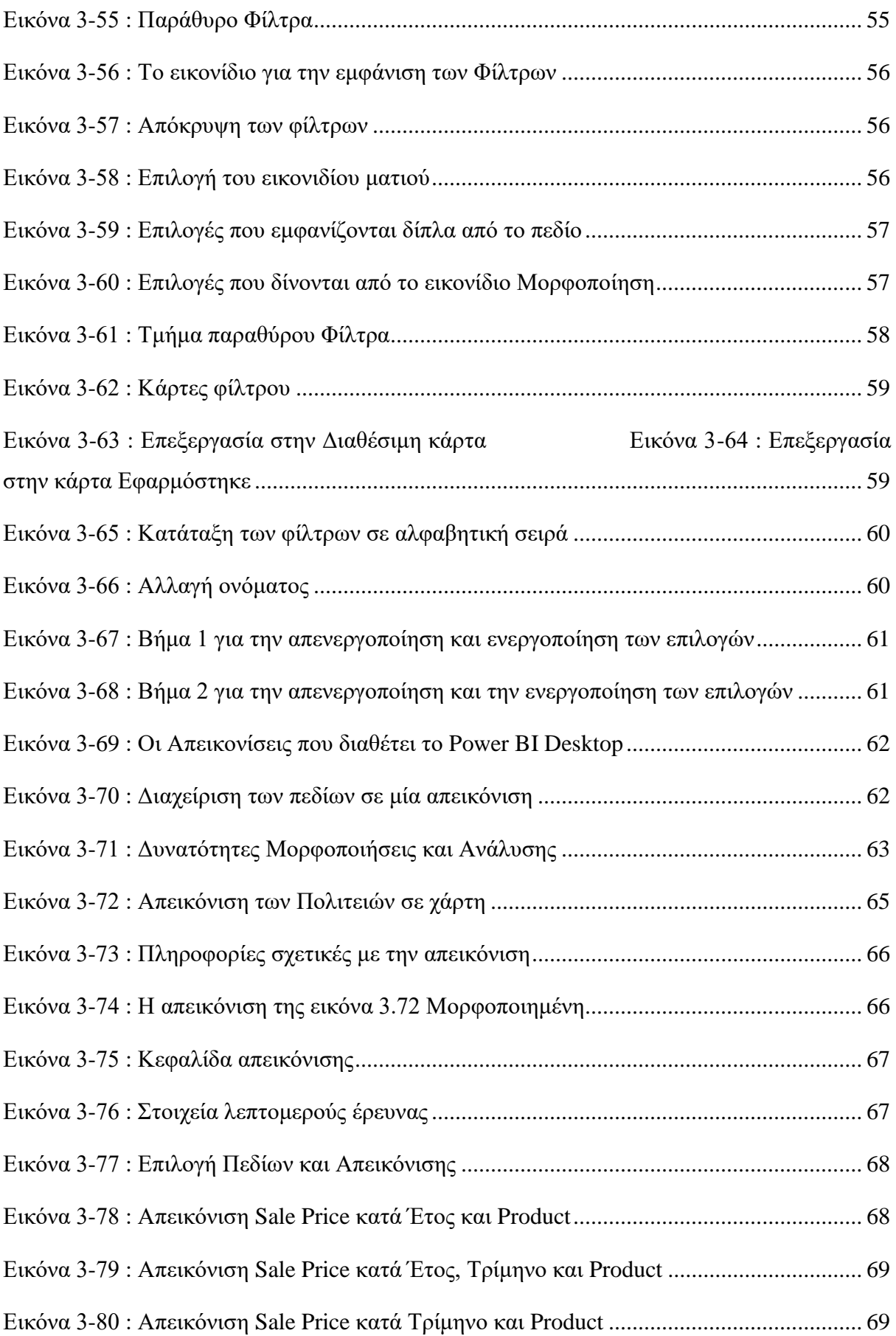

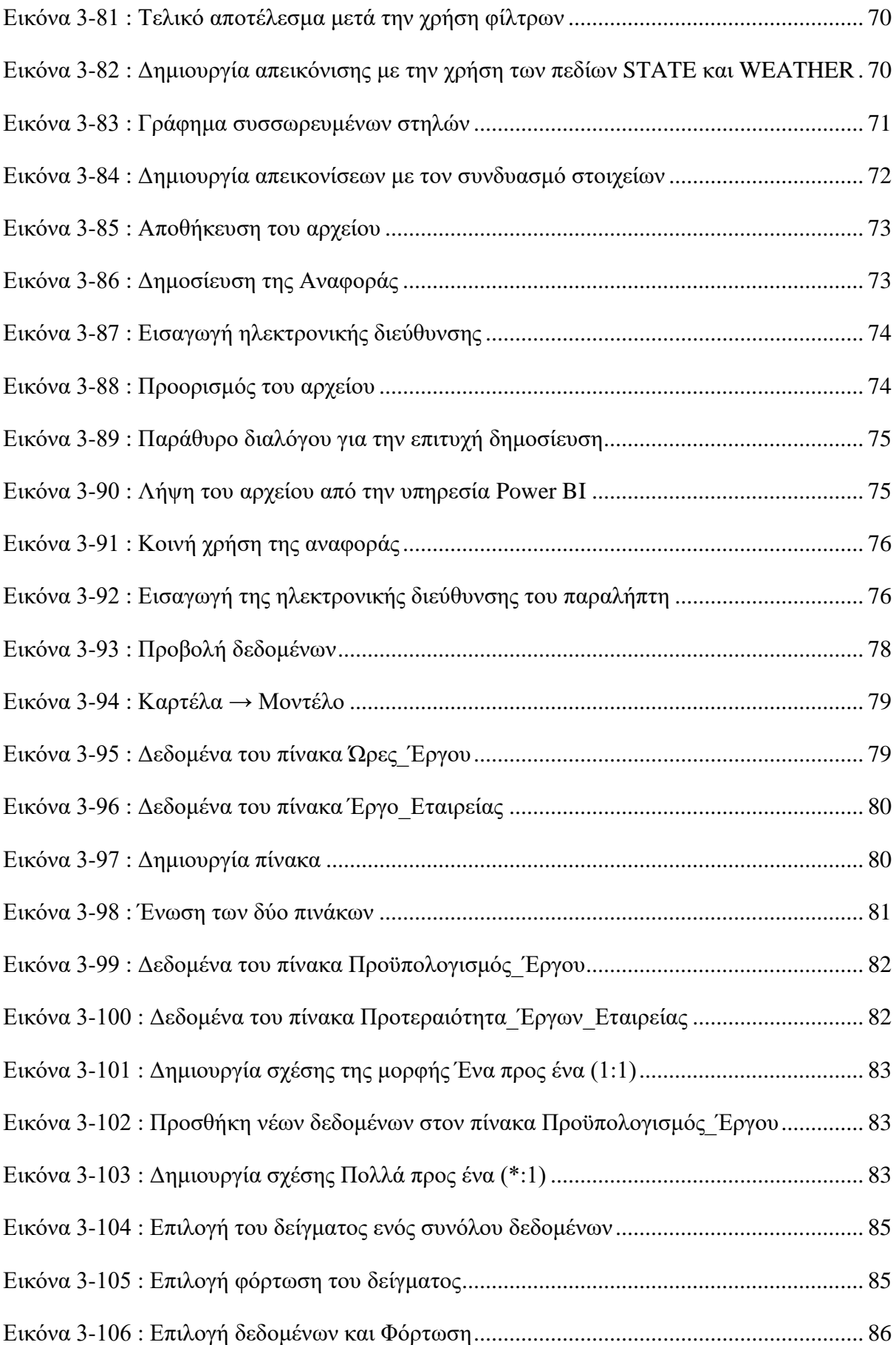

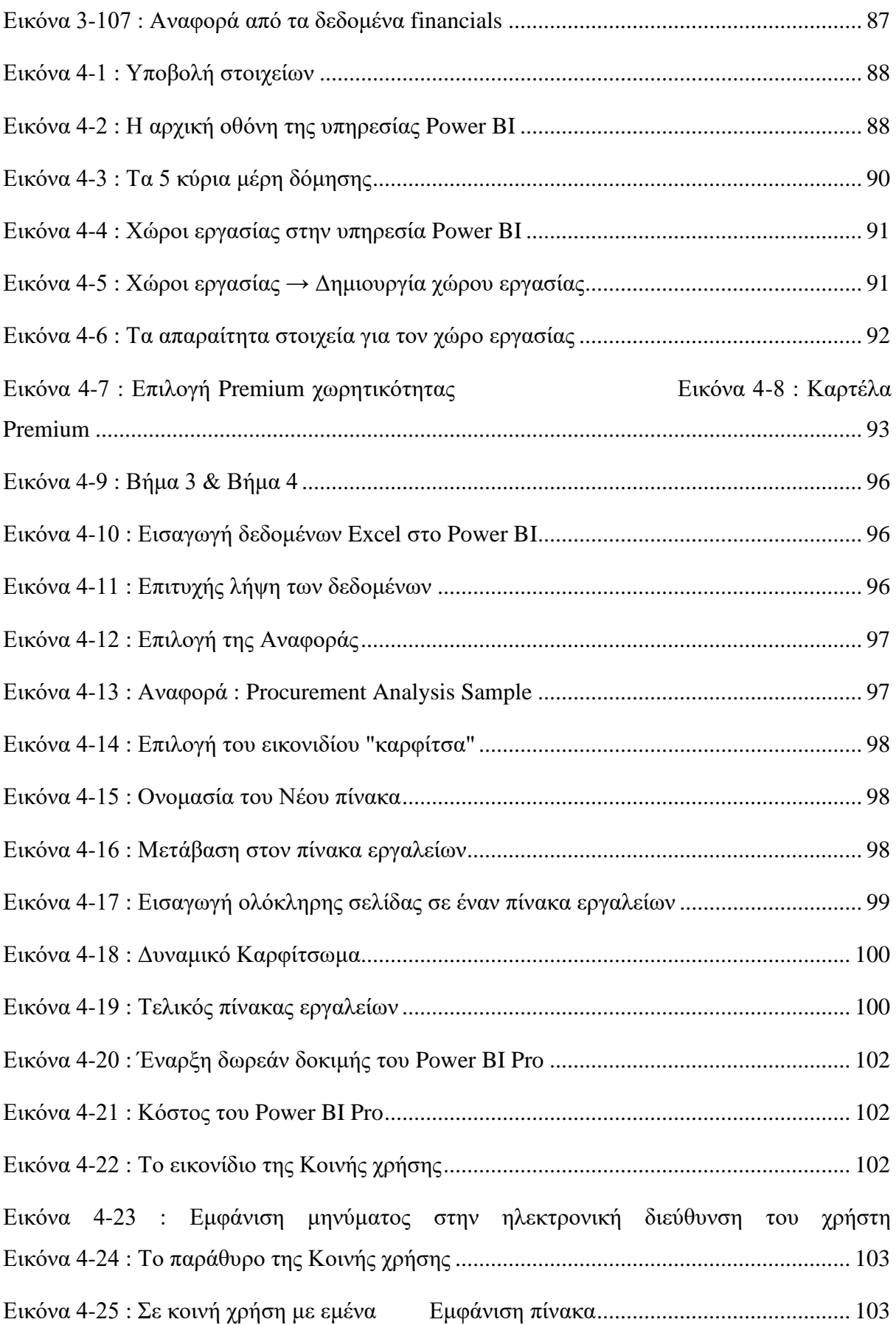

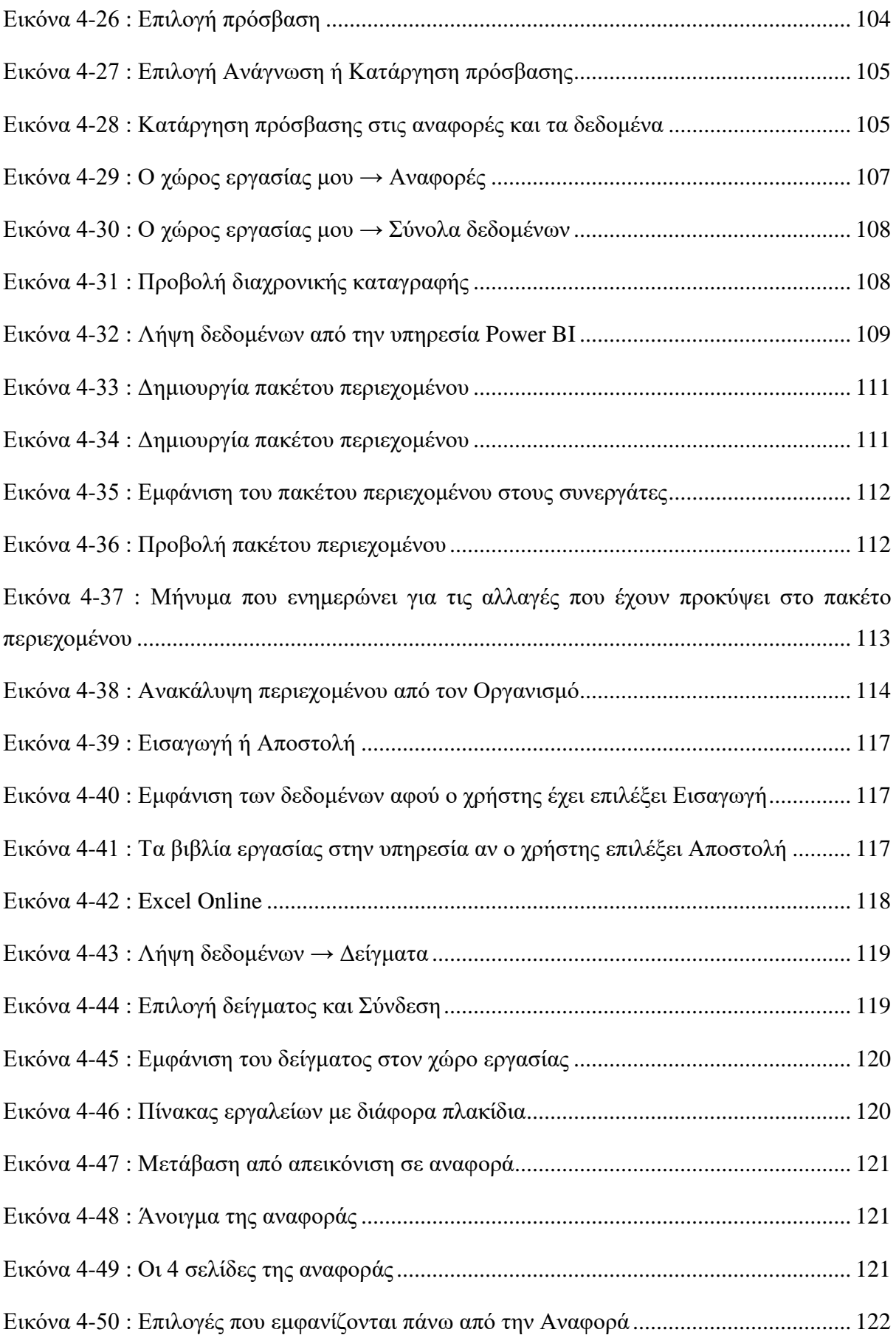

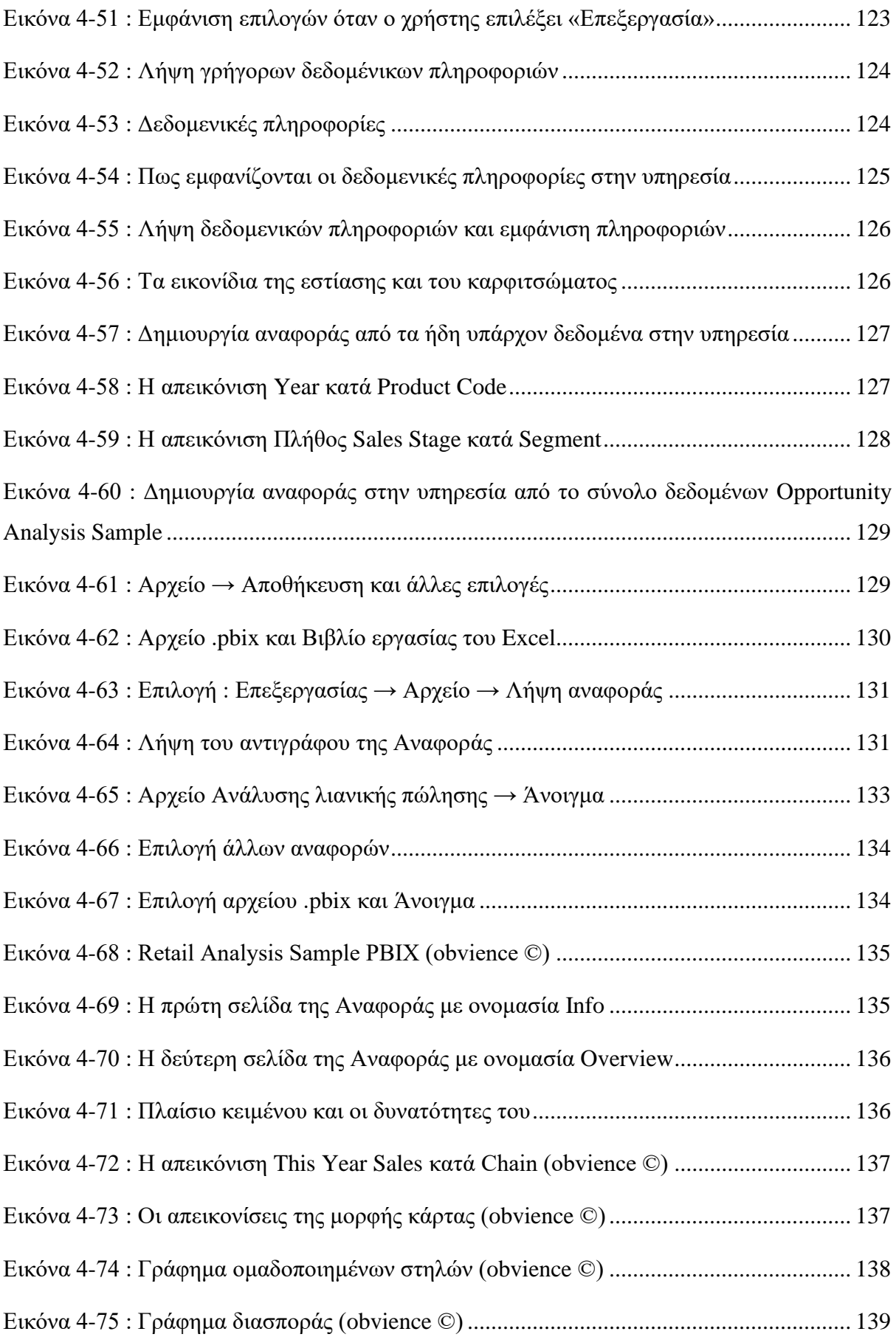

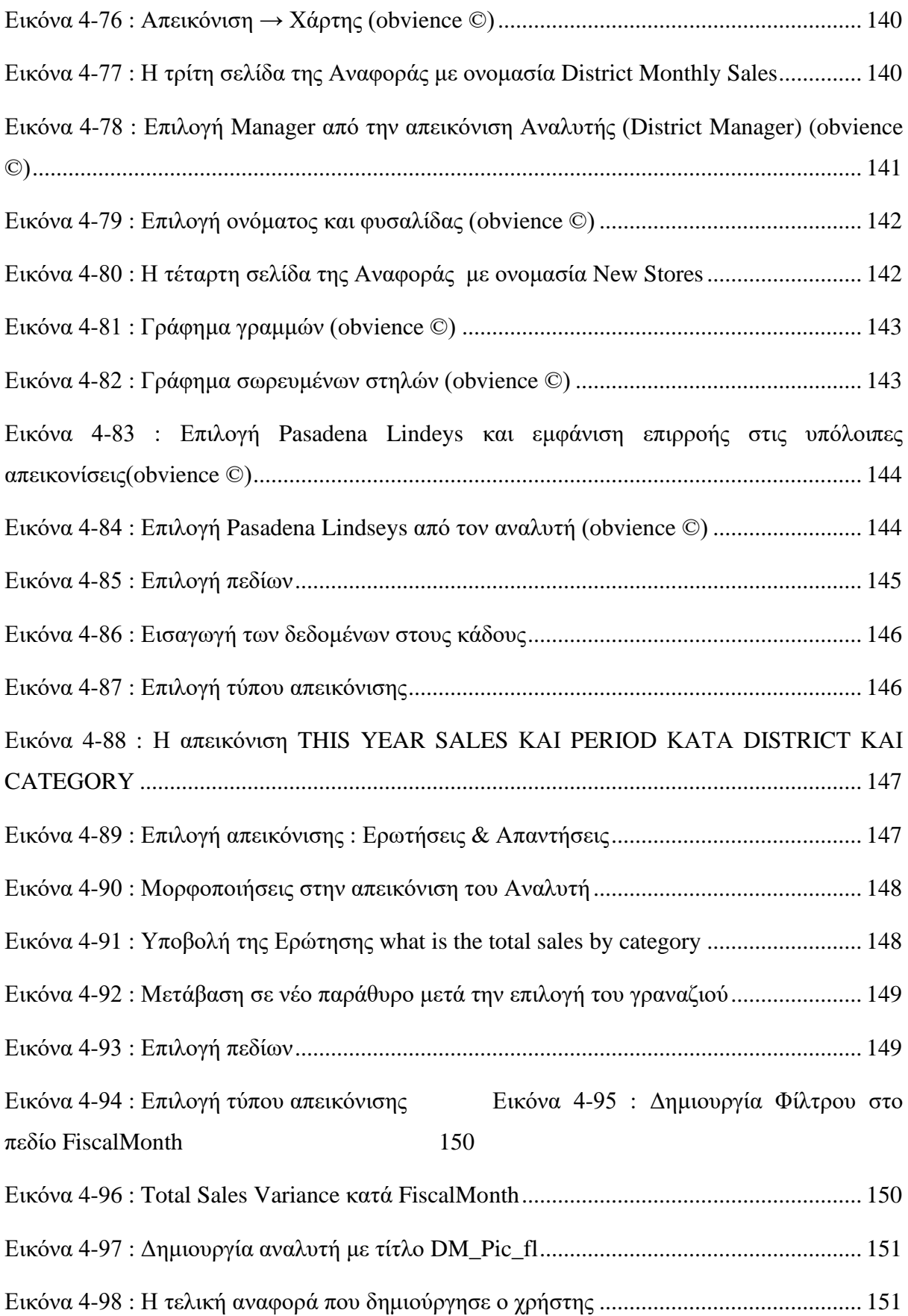

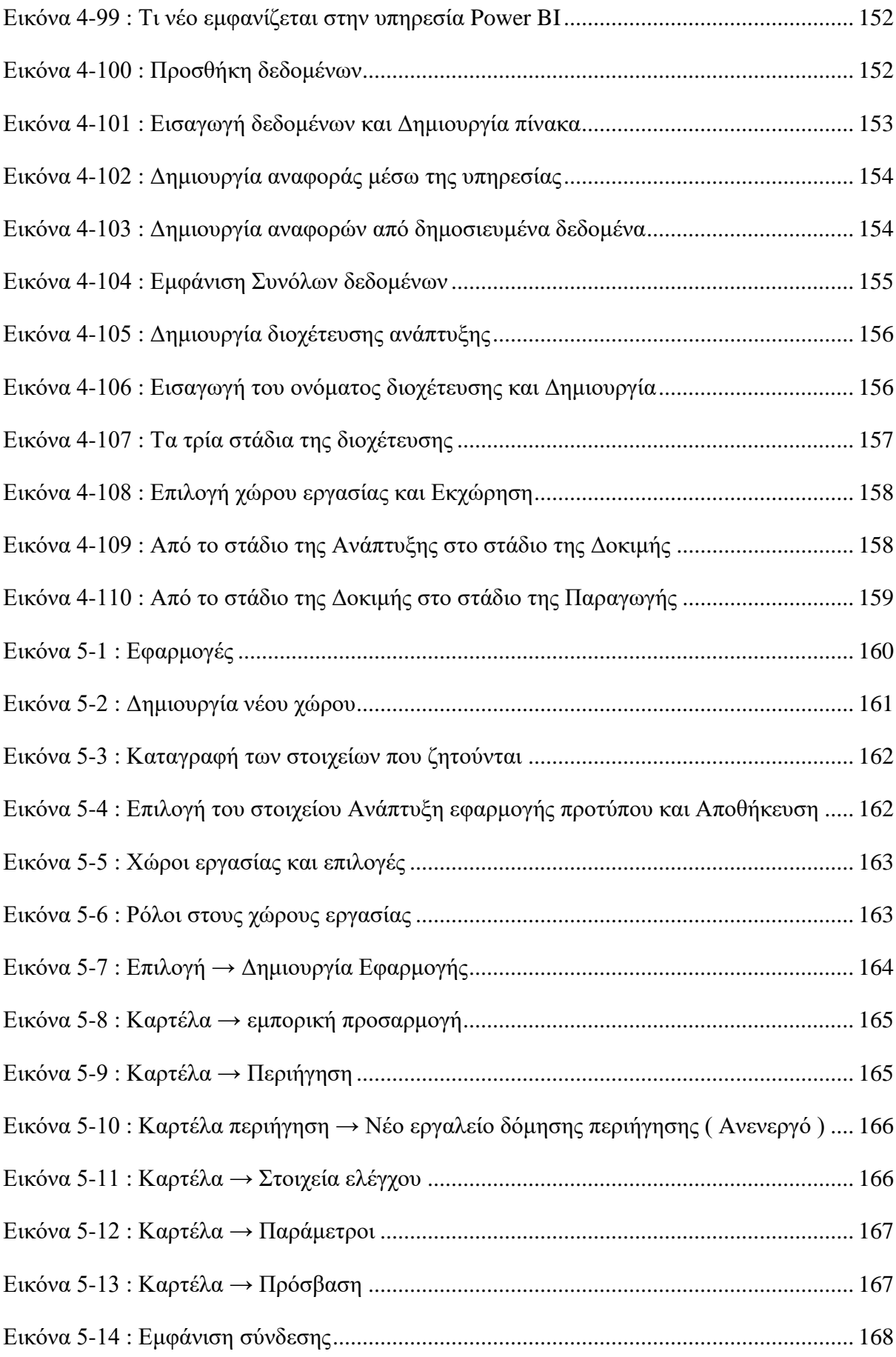

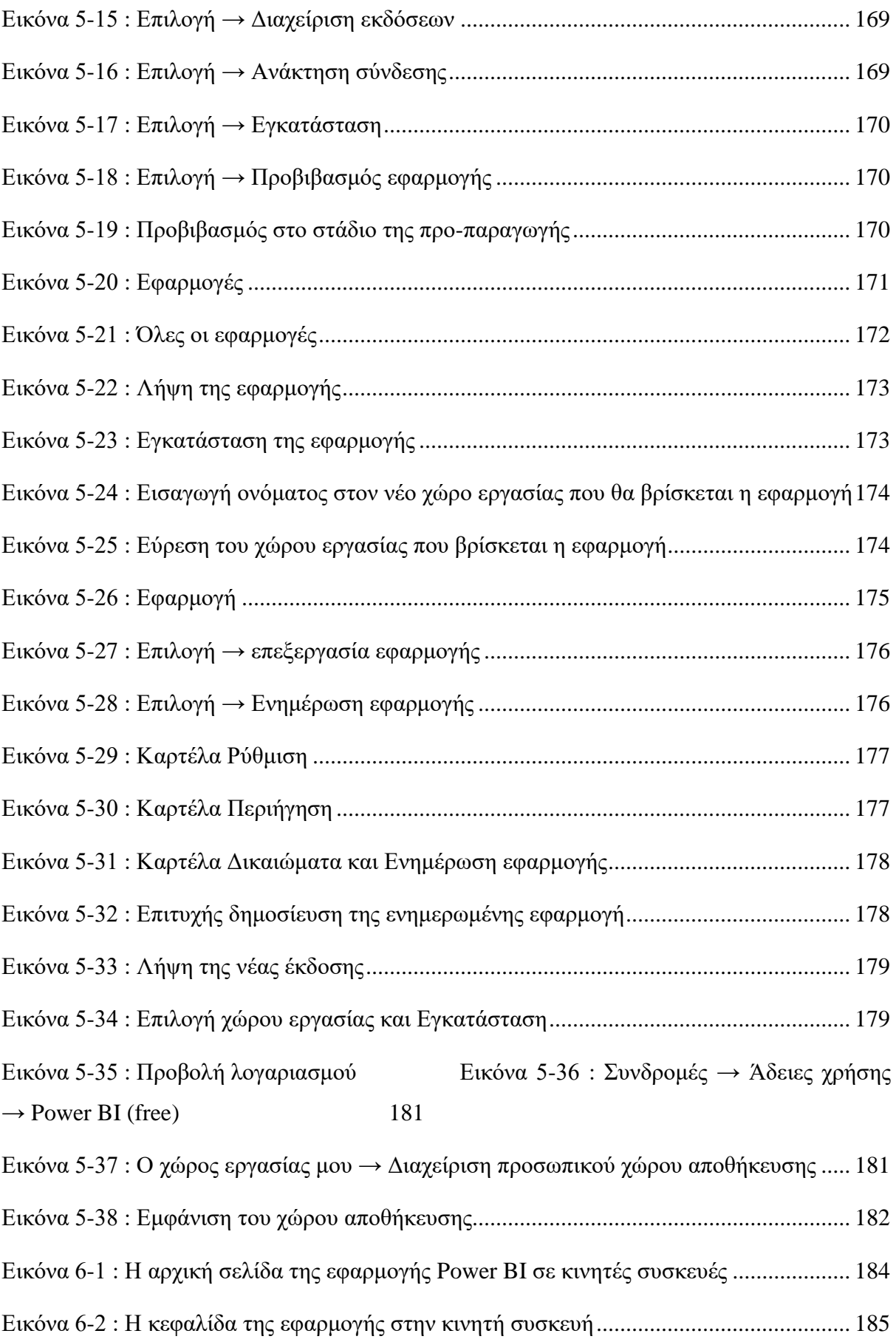

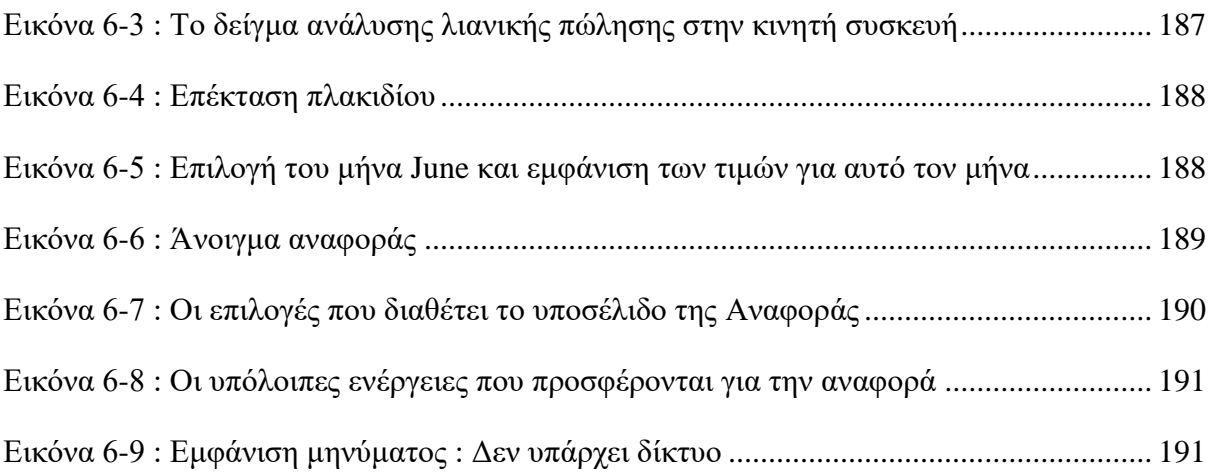

## <span id="page-29-0"></span>**ΣΥΝΤΟΜΟΓΡΑΦΙΕΣ**

Παρουσιάζονται συνοπτικά όλες οι σημαντικές συντομογραφίες που έχουν χρησιμοποιηθεί στο κείμενο της πτυχιακής π.χ.:

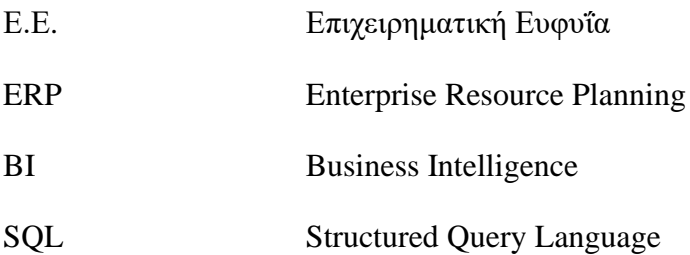

## <span id="page-30-0"></span>**ΑΠΟΔΟΣΗ ΟΡΩΝ**

Στην περίπτωση χρήσης ορολογίας από ξενόγλωσση βιβλιογραφία, η οποία δεν έχει αποδοθεί επισήμως στην ελληνική γλώσσα, μπορεί να αναφερθεί σε αυτήν την ενότητα η απόδοση στην ελληνική που θεωρείται περισσότερο δόκιμη. π.χ.:

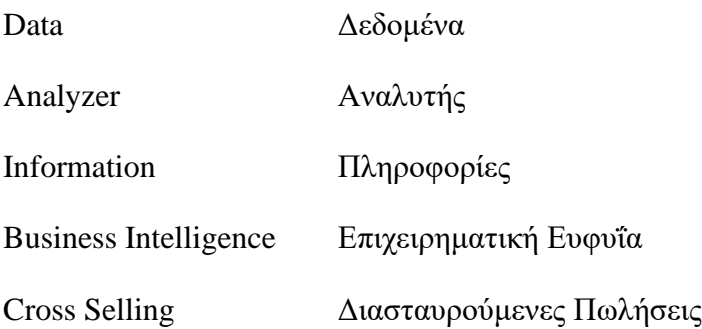

### <span id="page-31-0"></span>**ΕΙΣΑΓΩΓΗ**

Ο τίτλος της παρούσας πτυχιακής εργασίας είναι «Microsoft Power BI».

Η εργασία είναι δομημένη σε 6 κεφάλαια τα οποία περιγράφονται συνοπτικά παρακάτω :

Στο πρώτο κεφάλαιο γίνεται αναφορά στον ορισμός της Επιχειρηματική Ευφυΐας, τα δομικά επίπεδα, Οφέλη και Περιορισμοί, τυπικές εφαρμογές της επιχειρηματικής ευφυΐας και 5 δημοφιλή λογισμικά.

Στο δεύτερο κεφάλαιο γίνεται αναφορά στα μέρη του Microsoft Power BI, λήψη του Power BI Desktop και δημιουργία λογαριασμού για τον χρήστη.

Στο τρίτο κεφάλαιο γίνεται ανάλυση για το Power BI Desktop. Πως γίνεται η εισαγωγή δεδομένων, η δημιουργία των απεικονίσεων και των αναφορών

Στο τέταρτο κεφάλαιο γίνεται ανάλυση για την υπηρεσία Power BI και πως ο χρήστης μπορεί να την χρησιμοποιήσει για μία καλύτερη συνεργασία με τους άλλους χρήστες.

Στο κεφάλαιο πέντε γίνεται ανάλυση για τις εφαρμογές που διαθέτει η υπηρεσία Power BI αλλά και πως ο χρήστης μπορεί να δημιουργήσει την δική του εφαρμογή.

Στο κεφάλαιο έξι γίνεται ανάλυση της υπηρεσίας Power BI για κινητές συσκευές και τι περιορισμοί υπάρχουν.

### <span id="page-32-0"></span>**1 Business Intelligence**

### <span id="page-32-1"></span>1.1 **Τι είναι επιχειρηματική ευφυΐα;**

Το επιχειρηματικό περιβάλλον τον 21<sup>ο</sup> αιώνα μπορεί να κατονομαστεί πλούσιο, λόγω του ότι υπάρχουν καινούργιες συνθήκες για την οικονομία, αλλά ωστόσο δημιουργήθηκαν και πάρα πολλά προβλήματα λόγο της οικονομικής κρίσης.

Η Επιχειρηματική Ευφυΐα ορίζεται «ως ένα σύνολο από μεθόδους ανάλυσης, τεχνολογίες, ικανότητες και στρατηγικές, οι οποίες έχουν ως στόχο την επεξεργασία των διαθέσιμων δεδομένων και την εξαγωγή χρήσιμης πληροφορίας από αυτά, για την υποστήριξη της διαδικασίας λήψης επιχειρηματικών αποφάσεων » (Κύρκος, 2015).

Η επιχειρηματική ευφυΐα βοηθάει τον οργανισμό να μαθαίνει, να αντιλαμβάνεται καταστάσεις και συμβάντα, ώστε να μπορεί να πάρει αποφάσεις για το παρόν, αλλά και για το μέλλον. Όλες αυτές τις πληροφορίες τις χρησιμοποιούν τα στελέχη, συνεπώς δύνανται να πάρουν τις κατάλληλες αποφάσεις, ώστε να επιτύχουν τους στόχους τους.

Ακόμα, η επιχειρηματική ευφυΐα χρησιμοποιείται με δύο διαφορετικούς τρόπους. Κάποιες φορές χρησιμοποιείται για να αναφερθεί σε προϊόντα κάποιας διαδικασίας ή πληροφορίας και σε προϊόντα γνώσης, τα οποία είναι χρήσιμα στην οργάνωση της επιχειρηματικής δραστηριότητας και στην λήψη αποφάσεων. Σε άλλες περιπτώσεις, η επιχειρηματική ευφυΐα χρησιμοποιείται για να αναφερθεί στην διαδικασία μέσω της οποίας ένας οργανισμός αποκτά, αναλύει και διανέμει πληροφορίες και γνώσεις (Sabherwal & Becerra-Fernandez, 2011).

Τέλος, τα συστήματα επιχειρηματικής ευφυΐας είναι εξειδικευμένα πληροφοριακά συστήματα τα οποία προσφέρουν ποιοτική πληροφορία. Η πληροφορία βασίζεται σε ένα σύνολο δεδομένων που έχει υποστεί επεξεργασία. Στη συνέχεια, αυτές οι πληροφορίες συνδυάζονται με τα κατάλληλα λογισμικά ώστε να πραγματοποιηθούν οι κατάλληλες αναλύσεις.

### <span id="page-33-0"></span>1.2 **Δομικά Επίπεδα Συστημάτων Επιχειρηματικής Ευφυΐας**

#### <span id="page-33-1"></span>**1.2.1 Πηγές Δεδομένων**

Αρχικά, υπάρχουν πηγές δεδομένων όπου ο χρήστης μπορεί να βρει τα δεδομένα που χρειάζεται. Συνήθως, τα δεδομένα αυτά μπορεί να τα συλλέξει από συστήματα **ERP (Enterprise Resource Planning)** και από βάσεις δεδομένων. Ως **ERP** έχει οριστεί «μία ολοκληρωμένη ομάδα εφαρμογών για την υποστήριξη ολόκληρης της επιχείρησης, η οποία περιλαμβάνει υποσυστήματα για την διαχείριση των χρηματοοικονομικών, του ανθρώπινου δυναμικού, της αλυσίδας εφοδιασμού, των πελατειακών σχέσεων και άλλων επιχειρησιακών λειτουργιών» (Wallace, 2014). Επιπροσθέτως, εναλλακτικές πηγές μπορούν να αποτελέσουν εσωτερικά έγγραφα ή εξωτερικές πηγές ή και κάποιος εταιρικός εξυπηρετητής,. Ωστόσο, όλα αυτά τα δεδομένα μπορεί να βοηθάνε στην καλύτερη λειτουργία της επιχείρησης, αλλά μπορεί και να μην είναι τόσο χρήσιμα στη λήψη αποφάσεων.

Επί παραδείγματι, σήμερα μπορεί το ταμείο Νο2 να εξέδωσε απόδειξη για ένα ζευγάρι αθλητικά παπούτσια, μία συγκεκριμένη ημέρα και ώρα. Αυτό το δεδομένο είναι πολύ σημαντικό για το λογιστήριο και για την αποθήκη, αλλά όχι για την διοίκηση. Για την διοίκηση είναι σημαντικές οι συγκεντρωτικές πωλήσεις των αθλητικών παπουτσιών σε μία γεωγραφική περιοχή και σε μία χρονική περίοδο. Επίσης, τα δεδομένα που θέλει ο χρήστης μπορεί να πρέπει να συλλεχτούν από πολλές διαφορετικές πηγές. Τέλος, τα δεδομένα μπορεί να έχουν προβλήματα που πρέπει να αντιμετωπιστούν.

#### <span id="page-33-2"></span>**1.2.2 Αποθήκες Δεδομένων**

Αποθήκες δεδομένων αποτελούν οι βάσεις δεδομένων οι οποίες συλλέγουν και μεταφέρουν δεδομένα από άλλες πηγές. Οι αποθήκες δεδομένων είναι θεματικά προσανατολισμένες, δηλαδή χωρίζονται σε θεματικές περιοχές όπως πελάτες ή προμηθευτές. Αυτό ξεχωρίζει την αποθήκη δεδομένων από μία επιχειρησιακή βάση δεδομένων, η οποία βελτιστοποιεί την επεξεργασία των συναλλαγών (Roiger & Geatz, 2003). Τα δεδομένα αυτά δεν έχουν προβλήματα, ομογενοποιούνται, αποθηκεύονται σε συγκεκριμένη μορφή και χρησιμοποιούνται για την λήψη αποφάσεων.

#### <span id="page-34-0"></span>**1.2.3 Διερεύνηση Δεδομένων**

Στην διερεύνηση δεδομένων θα πρέπει να γίνει επεξεργασία δεδομένων. Σε αυτό το στάδιο ο χρήστης υποβάλλει ερωτήματα στην βάση δεδομένων, λαμβάνει απαντήσεις και φτιάχνει αναφορές. Στις αναφορές μπορεί να περιλαμβάνονται αριθμητικές τιμές, πίνακες αλλά και γραφήματα. Οπωσδήποτε, όταν γίνεται οπτικοποίηση των δεδομένων οι πληροφορίες δίνονται μορφοποιημένες με τρόπο που τις καθιστά ευχάριστες και ευανάγνωστες για τον τελικό χρήστη. Ακόμα, είναι πιθανός ο υπολογισμός τυπικών αποκλίσεων, μέσων όρων κ.ο.κ. Με αυτόν τον τρόπο, ο χρήστης μπορεί να επαληθεύει αν οι υποθέσεις του υποστηρίζονται από τα δεδομένα.

#### <span id="page-34-1"></span>**1.2.4 Εξόρυξη Δεδομένων**

Ο όρος εξόρυξη δεδομένων χρησιμοποιείται ως συνώνυμο της ανακάλυψης γνώσης από βάσεις δεδομένων. Ακόμα χρησιμοποιούνται διάφορες τεχνικές για την ανάλυση και την εξαγωγή της από διάφορα σύνολα δεδομένων (Χαλκίδη & Βαζιργιάννης, 2003). Μια από τις βασικές εργασίες εξόρυξης δεδομένων είναι η κατηγοριοποίηση. Ελέγχει τα χαρακτηριστικά ενός νέου αντικειμένου και στην συνέχεια τα αντιστοιχεί σε ένα σύνολο κλάσεων. Άλλον έναν τρόπο εξόρυξης δεδομένων αποτελεί η ανάλυση των συστάδων, κατά την οποία ομαδοποιούνται σε σύνολα με βάση την ομοιότητα που παρουσιάζουν μεταξύ τους. Αυτό εφαρμόζεται σε πελάτες οι οποίοι έχουν όμοια χαρακτηριστικά και γίνεται προώθηση του προϊόντος παρά το αντίστροφο. Άλλη μια σημαντική διαδικασία εξόρυξης δεδομένων είναι η εξαγωγή κανόνων συσχέτισης. Αυτή η διαδικασία μας βοηθάει ώστε να δούμε ποια προϊόντα πωλούνται μαζί. Με όλες αυτές τις μεθόδους ο χρήστης δεν χρειάζεται να κάνει δικές του υποθέσεις, αλλά οι αλγόριθμοι επεξεργάζονται τα δεδομένα και εξάγουν απευθείας πληροφορία. Το αποτέλεσμα μπορεί να είναι ένα μοντέλο. Επί παραδείγματι, ένα δέντρο αποφάσεων.

#### <span id="page-34-2"></span>**1.2.5 Βελτιστοποίηση**

Οι αναλύσεις που πραγματοποιήθηκαν στα χαμηλότερα επίπεδα θα φέρουν κάποιες λύσεις. Ο χρήστης πρέπει να επιλέξει την καλύτερη λύση. Ωστόσο, μπορεί να του δοθούν δύο ή παραπάνω λύσεις και να πρέπει να επιλέξει μία. Κύριο στόχο αποτελεί ο εντοπισμός της

βέλτιστης λύσης. Υπάρχουν διάφορες μέθοδοι για την επιλογή της βέλτιστης απόφασης. Επί παραδείγματι, ο γραμμικός προγραμματισμός και οι ευρετικές μέθοδοι.

### <span id="page-35-0"></span>**1.2.6 Λήψη Αποφάσεων**

Αφού ο χρήστης έχει περάσει από όλα τα επίπεδα φτάνει στο σημείο να πάρει την σωστή απόφαση. Εννοείται πως όλοι οι μέθοδοι και τα συστήματα που αναφέρονται έχουν ως στόχο ο χρήστης να πραγματοποιήσει την λήψη μίας απόφασης και όχι την αυτοματοποιημένη λήψη απόφασης από έναν υπολογιστή. Την τελική απόφαση θα πρέπει να την λάβει μόνος του ο χρήστης, υποβοηθούμενος από όλα αυτά τα εργαλεία. Όλες αυτές τις πληροφορίες που θα συλλέξει θα τις χρησιμοποιήσει σύμφωνα με την λογική του, με την εμπειρία που διαθέτει αλλά και τη διορατικότητά του.

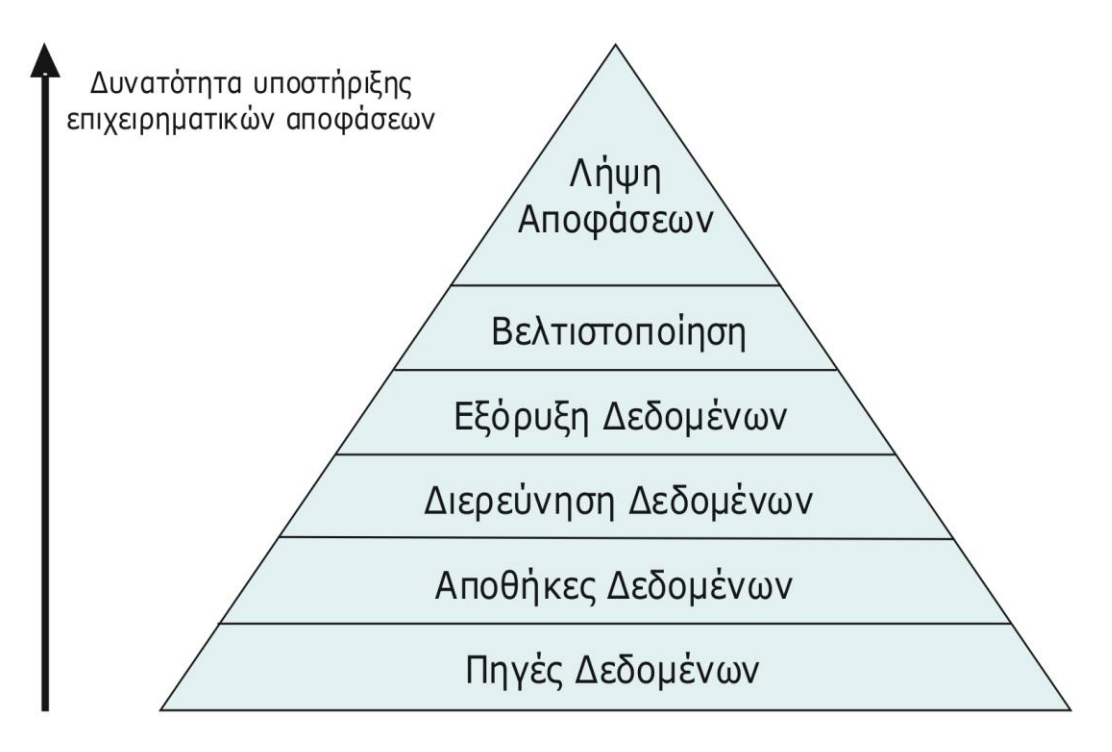

<span id="page-35-1"></span>**Εικόνα 1-1 : Δομικά επίπεδα Συστημάτων Επιχειρηματικής Ευφυΐας**
# 1.3 **Οφέλη και Περιορισμοί της Επιχειρηματικής Ευφυΐας**

## **1.3.1 Οφέλη**

<u>Τα οφέλη της επιχειρηματικής ευφυΐας είναι τα εξής<sup>1</sup> :</u>

- 1. Η καλή οργάνωση των δεδομένων, η οποία αφορά τους πελάτες, τους προμηθευτές, την αγορά και τους πόρους, μπορεί να βοηθήσει ώστε να παρθούν οι σωστές αποφάσεις.
- 2. Οι ορθές και αξιόπιστες πληροφορίες, οι οποίες φτάνουν έγκαιρα στην διοίκηση μπορούν να βοηθήσουν.
- 3. Ακόμα αυτές οι ορθές πληροφορίες βοηθάνε ώστε να παρθούν οι σωστές αποφάσεις.
- 4. Η επιχειρηματική ευφυία οδηγεί στην καλυτέρευση των στρατηγικών στόχων. Σε αυτό στο σημείο λαμβάνονται οι στρατηγικές αποφάσεις. Επί παραδείγματι, πως ο οργανισμός θα επεκταθεί σε νέες αγορές και θα γίνει πιο ανταγωνιστικός σε σχέση με άλλες εταιρίες. Η διοίκηση κάνει χρήση των συστημάτων επιχειρηματικής ευφυΐας για την απόκτηση ποιοτικής πληροφορίας και τον καθορισμό των στρατηγικών στόχων.
- 5. Η επιχείρηση έχει ως στόχο την διασφάλιση του συγκριτικού πλεονεκτήματος. Αυτό αφορά την παραγωγή μιας μονάδας ενός προϊόντος με λιγότερη εργασία από ότι αν παραγόταν σε μία άλλη χώρα.
- 6. Όσο πιο γρήγορα κατανοηθεί το πώς κινείται η αγορά, αλλά και το πως αντιδρά, τόσο πιο εύκολο θα είναι να εντοπιστούν οι επιχειρηματικές ευκαιρίες. Ακόμα, αναλύουν πως αντέδρασαν οι αγοραστές στο παρελθόν. Με αυτόν τον τρόπο καθίσταται δυνατό να πραγματοποιηθούν προβλέψεις.
- 7. Τα πληροφοριακά συστήματα μπορούν να βοηθήσουν σε μεγάλο βαθμό τα συστήματα επιχειρηματικής ευφυΐας αν χρησιμοποιηθούν σωστά.

## **1.3.2 Περιορισμοί**

<u>Οι περιορισμοί της επιχειρηματικής ευφυΐας είναι οι εξής<sup>2</sup> :</u>

<sup>1</sup> Κύρκος, Ε. ,2015. Επιχειρηματική Ευφυΐα και εξόρυξη δεδομένων. [ηλεκτρ. βιβλ.] Αθήνα: Σύνδεσμος Ελληνικών Ακαδημαϊκών Βιβλιοθηκών.

Ανακτήθηκε από:<http://hdl.handle.net/11419/1226>

- 1. Το κόστος είναι πολύ μεγάλο για την απόκτηση και τον σωστό χειρισμό αποθηκών δεδομένων και συστημάτων επιχειρηματικής ευφυΐας. Επιβάλλεται να υπάρχει υλικό, λογισμικό και εμπειρία πάνω σε αυτόν τον τομέα. Όλες αυτές οι εργασίες έχουν μεγάλη δυσκολία, αλλά και η κοστολόγησή τους είναι τέτοια που δεν είναι εύκολη για μία επιχείρηση.
- 2. Πολλές φορές τα δεδομένα που διαχειρίζονται μπορεί να έχουν πολλά προβλήματα, γι' αυτό τον λόγο έχουν χαμηλή ποιότητα. Έτσι, με αυτόν τον τρόπο μπορεί να υπάρξει λανθασμένη πληροφόρηση, η οποία μπορεί να δημιουργήσει προβλήματα.
- 3. Συνήθως, κάθε εταιρία έχει ήδη κάποια συστήματα, τα οποία, ωστόσο, μπορεί να μην είναι συμβατά με τα συστήματα ευφυΐας.
- 4. Ακόμα, πολλές φορές μπορεί να υπάρχει δυσπιστία και από την πλευρά των στελεχών. Αυτό συμβαίνει, διότι οι αλλαγές μπορεί να προκαλέσουν προβλήματα. Έτσι τα στελέχη από την μεριά τους πρέπει να πάρουν μέτρα για να διαχειριστούν αυτές τις αλλαγές.
- 5. Επιπλέον, υπάρχει χάσμα μεταξύ των ανθρώπων της διοίκησης, αλλά και των ανθρώπων που εργάζονται στο κομμάτι της πληροφορικής. Αυτό συμβαίνει, λόγω του ότι τα στελέχη έχουν ως στόχο τα επιχειρησιακά ζητήματα, ενώ τα άτομα της πληροφορικής στοχεύουν στο τεχνικό κομμάτι.
- 6. Αυτά τα νέα συστήματα πρέπει να γίνουν άμεσα κατανοητά σε όλους για να μην χρειαστεί η πρόσληψη νέου ειδικευμένου προσωπικού.
- 7. Ο χρήστης του συστήματος μπορεί να λαμβάνει προβλέψεις, αλλά την τελική απόφαση πρέπει να την παίρνει πάντα ο χρήστης από μόνος του και να μην δείχνει τυφλή εμπιστοσύνη στο σύστημα Ε.Ε.
- 8. Τέλος, υπάρχουν φορές που τα συστήματα επιχειρηματικής ευφυΐας έχουν αποτύχει.

Ανακτήθηκε από:<http://hdl.handle.net/11419/1226>

<sup>2</sup> Κύρκος, Ε. ,2015. Επιχειρηματική Ευφυΐα και εξόρυξη δεδομένων. [ηλεκτρ. βιβλ.] Αθήνα: Σύνδεσμος Ελληνικών Ακαδημαϊκών Βιβλιοθηκών.

# 1.4 **Τυπικές εφαρμογές της επιχειρηματικής ευφυΐας**

Η επιχειρηματική ευφυΐα παίζει σημαντικό ρόλο στην επιτυχία της επιχείρησης και όσο μεγαλώνει ο όγκος των πληροφοριών, οι διαδικασίες αλλά και η ίδια η επιχείρηση τότε η επιχειρηματική ευφυΐα έχει ακόμα πιο καταλυτικό ρόλο. Όσο η αγορά γίνεται πιο ανταγωνιστική τότε η επιχείρηση χρειάζεται πληροφορίες για να έχει καλύτερα αποτελέσματα. Έτσι, θα πρέπει να έχουν στην κατοχή τους «έξυπνα εργαλεία», για να αξιοποιήσουν την πληροφορία με τον καλύτερο τρόπο. Αυτό έχει μία δυσκολία, λόγω του ότι ο όγκος των πληροφοριών είναι τεράστιος και θα πρέπει να επιλεχθούν πληροφορίες που είναι σημαντικές.

Οι τυπικές εφαρμογές της Επιχειρηματικής Ευφυΐας είναι οι εξής $^3$  :

- 1. Η εξέταση συμπεριφοράς καταναλωτών και ο προσδιορισμός αγοραστικών προτύπων και τάσεων στην αγορά.
- 2. Η μέτρηση, παρακολούθηση και πρόβλεψη των οικονομικών επιδόσεων της επιχείρησης.
- 3. Η παρακολούθηση της απόδοσης των εκστρατειών μάρκετινγκ.
- 4. Η εύρεση ευκαιριών cross selling (διασταυρούμενες πωλήσεις).
- 5. Η ομαδοποίηση πελατών και εύρεση των χαρακτηριστικών και προτιμήσεών τους.
- 6. Διαχείριση πελατειακών σχέσεων.
- 7. Η εξέλιξη της αποτελεσματικότητας της παραγωγής και της αλυσίδας εφοδιασμού.

## 1.5 **Πέντε Δημοφιλή Εμπορικά Λογισμικά**

<u>Τα πέντε δημοφιλή εμπορικά λογισμικά είναι τα εξής<sup>4</sup> :</u>

Ανακτήθηκε από:<http://hdl.handle.net/11419/1483>

<sup>3</sup> Σταλίδης, Γ. & Καρδαλάς, Δ. (2015). Διαχείριση Δεδομένων και Επιχειρηματική Ευφυΐα Θεωρία και Εφαρμογές για Στελέχη Επιχειρήσεων. [ηλεκτρονικό βιβλίο] Αθήνα: Σύνδεσμος Ελληνικών Ακαδημαϊκών Βιβλιοθηκών.

Ανακτήθηκε από:<http://hdl.handle.net/11419/1161>

<sup>4</sup> Αβραμούλη, Δ. , Καραγεώργος, Α. , Ντιντάκης. Ι. & Ράπτη, Ε. (2015). Εφαρμογές Η/Υ στην επιπλοποιία. [ηλεκτρονικό βιβλίο] Αθήνα: Σύνδεσμος Ελληνικών Ακαδημαϊκών Βιβλιοθηκών.

- 1) Brio Intelligence 6.6
- 2) Cognos Series 7
- 3) Information Builders WebFocus 4.3.6
- 4) Microsoft data analyzer
- 5) Microstrategy 7i

### **Σύγκριση των λογισμικών με βάση των ακόλουθων κριτηρίων** :

- 1. Πλατφόρμα ανάπτυξης
- 2. Υποστηριζόμενες βάσεις δεδομένων
- 3. Υποστηριζόμενοι web servers
- 4. Ad hoc ερωτήσεις
- 5. Συμπεριλαμβανόμενες serve διανομής
- 6. Άμεση πρόσβαση σε πηγές δεδομένων
- 7. Υποστήριξη OLAP
- 8. Σχήματα παρουσίασης

Όλα τα λογισμικά έχουν την δυνατότητα να εκτελεσθούν μέσω της πλατφόρμας Microsoft Windows. Εκτός από το Microsoft data analyzer, τα υπόλοιπα μπορούν να εκτελεσθούν και με τα λειτουργικά συστήματα HP-UX και Sun Solaris.

Για την σωστή χρήση της επιχειρηματικής ευφυΐας χρειάζεται και μία βάση δεδομένων, η οποία είναι η πηγή για το σύστημα. Γι' αυτό τον λόγο τα περισσότερα συστήματα επιχειρηματικής ευφυΐας μπορούν να εκτελεσθούν με συστήματα βάσης δεδομένων όπως το Informix, DB2, Access, Oracle, SQL, Server, Sybase.

Επιπροσθέτως, ένα μεγάλο μέρος των εργαλείων έχει την δυνατότητα να υποστηρίξει web servers όπως Apache, IBM, WebSphere, iPlanet και Microsoft IIS. Το Microsoft data analyzer υποστηρίζει μόνο Microsoft IIS, αυτό προκύπτει διότι υποστηρίζει μόνο την τεχνολογία της Microsoft. Το ίδιο συμβαίνει και με τους server διανομής και με την άμεση πρόσβαση στις πηγές δεδομένων, καθώς όλα τα λογισμικά BI μπορούν να συνδεθούν σε server διανομής και σε άλλες πηγές δεδομένων εκτός από το Microsoft data analyzer.

Τα περισσότερα λογισμικά BI έχουν πολλές ομοιότητες σε σχέση με την ανάλυση των δεδομένων. Τα λογισμικά BI έχουν την δυνατότητα να προασπίζουν ad hoc ερωτήσεις και OLAP, οι οποίες αποτελούν σημαντικές ικανότητες των συστημάτων. Ακόμα και τα πέντε λογισμικά δίνουν την δυνατότητα παρουσίασης. Πιο συγκεκριμένα, απεικονίζουν αναφορές HTML και Excel. Επίσης, τα παραπάνω λογισμικά BI εκτός από το Microsoft data analyzer παρέχουν την δυνατότητα να εξάγουν PDF και κώδικα XML. Τέλος, υπάρχουν πολλές εταιρίες οι οποίες προσπαθούν να προσφέρουν συστήματα Επιχειρηματικής Ευφυΐας όπως SAS, IBM, ORACLE, SAP, Microsoft, QliK.

# **2 Microsoft Power BI**

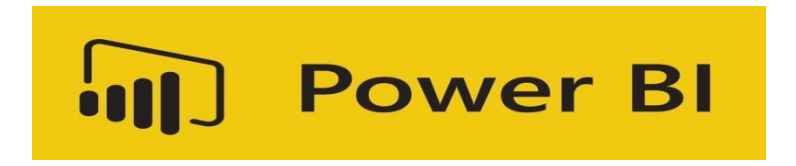

**Εικόνα 2-1 : Το λογότυπο του Power BI**

## 2.1 **Τι είναι το Power BI ;**

Το Power BI είναι μία συλλογή από υπηρεσίες λογισμικού, εφαρμογές και συνδέσεις που συνεργάζονται, ώστε να λαμβάνουν δεδομένα, να τα επεξεργάζονται και να δημιουργούν πληροφορίες. Τα δεδομένα μπορεί να προέρχονται από υπολογιστικά φύλλα Excel, αποθήκες δεδομένων, βάσεις δεδομένων. Όλα αυτά τα δεδομένα είναι εύκολο να συνδεθούν στο Power BI. Έτσι, ο χρήστης θα μπορεί να τα χρησιμοποιήσει όπως εκείνος επιθυμεί και στην συνέχεια να τα μοιραστεί με τα υπόλοιπα άτομα («Τι είναι το Power BI;», 2020).

# 2.2 **Οι ιδιότητες του Power BI**

<u>Οι ιδιότητες του Power BI είναι οι εξής<sup>5</sup> :</u>

<sup>5</sup> Ο' Connor, E. (2019). Microsoft Power BI Dashboards Step by Step

- 1) Έχει την ικανότητα να βρίσκει εσφαλμένα δεδομένα από μεγάλη βάση δεδομένων όπου μπορούν να διαβάσουν 1 εκατομμύριο σειρές ανά ώρα, ανά χρήστη.
- 2) Πίνακας, σχετιζόμενες εικόνες και αναφορές που παρουσιάζουν δεδομένα μεγάλης σημασίας για ανάλυση από τον τελικό χρήστη.
- 3) Την δυνατότητα να μπορεί εύκολα να ενώνει ελαττώματα και σφάλματα για να έχει σωστή μεθοδολογία και προσέγγιση για τον τελικό χρήστη.

# 2.3 **Ποια είναι τα μέρη του Power BI**

#### <u>Το Power BI αποτελείται από<sup>6</sup> :</u>

- Υπηρεσία Power BI
- Μία εφαρμογή υπολογιστή Windows το Power BI Desktop
- Το Power BI σε κινητές συσκευές όπως Windows, iOS, Android

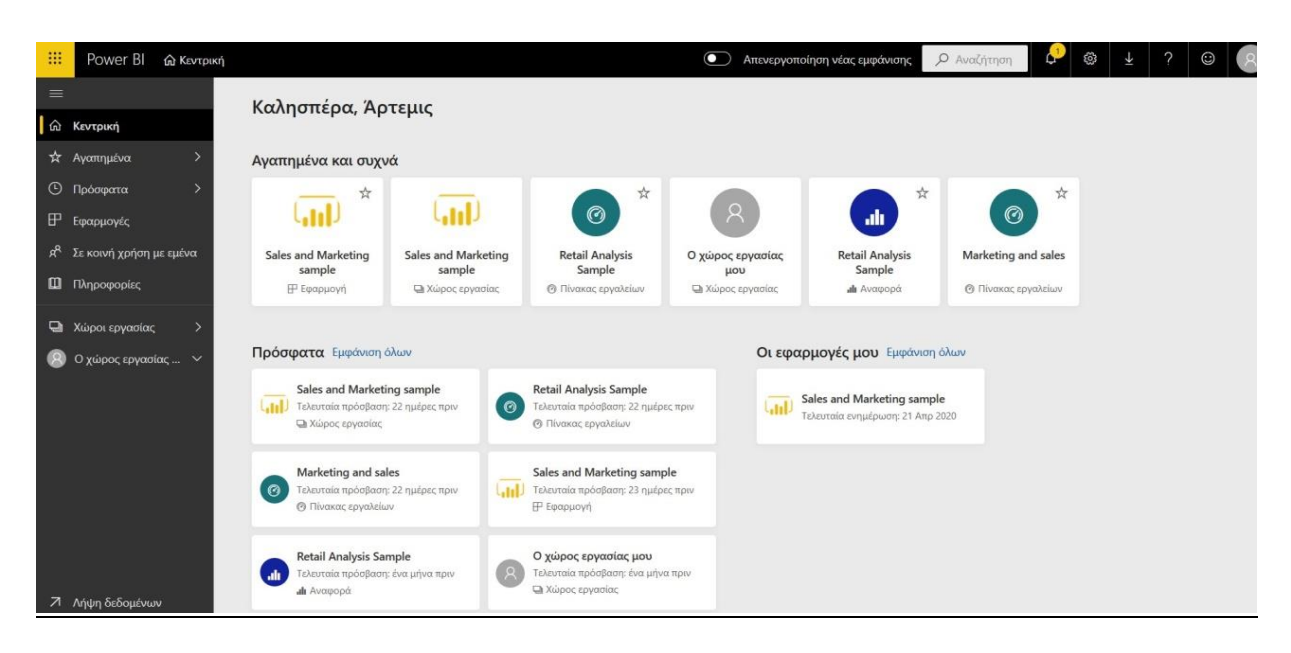

**Εικόνα 2-2 : Υπηρεσία Power BI**

<sup>6</sup> Τι είναι το Power BI; [Οδηγός Microsoft] (2020, Σεπτέμβριος 23). Ανακτήθηκε από : <https://docs.microsoft.com/el-gr/power-bi/fundamentals/power-bi-overview>

| 日りぐ<br>Χωρίς τίτλο - Power BI Desktop                                                                                                    | Είσοδος<br>$\sigma \times$<br>$-$                                                                                                    |
|----------------------------------------------------------------------------------------------------|----------------------------------------------------------------------------------------------------|
| Βοήθεια<br>Προβολή<br>Μοντελοποίηση<br>Αρχείο<br>Κεντρική<br>Εισαγωγή                                                                                                    |                                                                                                    |
| $\mathbb{F}$<br>Х Алюкопт<br>$\frac{D}{D}$<br>k<br>b<br>Ĥ<br>$\mathbf{r}$<br>À<br>í<br>酣<br><b>[3 Αντιγραφή</b><br>Επικόλληση<br>Excel Σύνολα δεδομένων Power SQL Εισαγωγή Πρόσφατες<br>Λήψη<br>Μετασχηματισμός Ανανέωση<br><b>S</b> Πινέλο μορφοποίησης<br>Server δεδομένων προελεύσεις -<br>δεδομένων -<br>BI<br>δεδομένων -<br>Прохеро<br>Δεδομένα<br>Ερωτήματα | 偏<br>$\boxed{\overline{\mathbb{H}}}$<br>函<br>╙<br>A<br>国际<br>Νέο οπτικό Πλαίσιο Περισσότερες<br>Νέα Γρήγορη<br>Δημοσίευση<br>στοιχείο κειμένου απεικονίσεις -<br>μέτρηση μέτρηση<br>$\hat{\phantom{a}}$<br>Εισαγωγή<br>Υπολογισμοί<br>Κοινή χρήση |
| <b>III</b>                                                                                                    | γ Φίλτρα<br>$\circ$ )<br>Πεδία<br>Απεικονίσεις<br>$\rightarrow$<br>$\rightarrow$                                                                                                    |
| <b>田</b>                                                                                                    | 邑盟区<br><b>MEM</b><br>Ο Αναζήτηση<br>Ο Αναζήτ<br>业<br>$\infty$<br>Z<br>$\mathbb{R}^{\infty}$<br>盟<br><b>RE</b>                                                                                                    |
| 晿                                                                                                    | 固豆<br>$\  \cdot \ _2$<br>昍<br>$\circledcirc$<br>$\circ$<br>Φίλτρα σε αυτήν τη σελίδα                                                                                                    |
|                                                                                                    | Q<br>123 日 47<br>$\sqrt{2}$<br>Προσθέστε πεδία δεδομέ<br>辰<br>围<br>軍<br>Py 巨<br>R<br>唱口<br>图<br>ெ…                                                                                                    |
|                                                                                                    | E<br>7<br>Φίλτρα σε όλες τις σελίδες                                                                                                    |
|                                                                                                    | Τιμές<br>Προσθέστε πεδία δεδομέ<br>Προσθέστε πεδία δεδομέν                                                                                                    |
|                                                                                                    | Άντληση<br>Μεταξύ αναφορών<br>Ανενεργό Ο-<br>Διατήρηση όλων των φίλτρ<br>Ενεργό -<br>Προσθήκη πεδίων λειτουρ                                                                                                    |
| $+$<br>Σελίδα 1<br>4.<br>change of the state and con-                                                                                                    |                                                                                                    |

**Εικόνα 2-3 : Power BI Desktop**

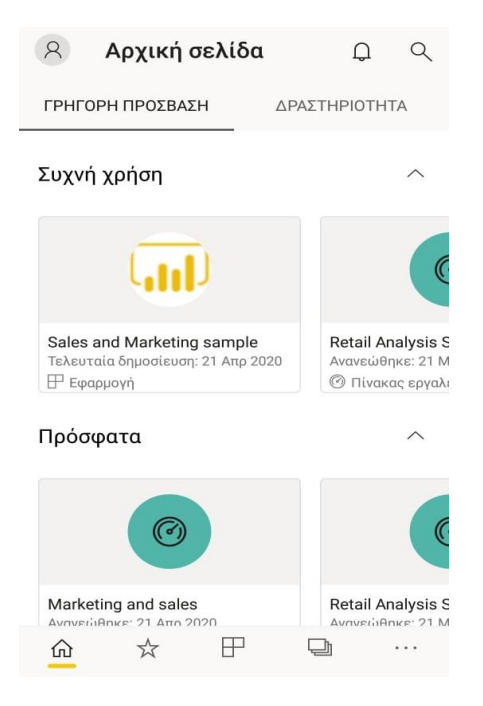

**Εικόνα 2-4 : Το Power BI σε κινητή συσκευή**

Αυτά τα 3 μέρη έχουν σχεδιαστεί με τέτοιο τρόπο, ώστε ο χρήστης να δημιουργεί και να μοιράζεται τις πληροφορίες όπως τον εξυπηρετεί. Παίζει πολύ σημαντικό ρόλο ακόμα και ο ρόλος του χρήστη, δηλαδή αν θα είναι σχεδιαστής, καταναλωτής, προγραμματιστής, διαχειριστής.

Άλλο ένα σημαντικό τμήμα είναι το Power BI Report Server, το οποίο επιτρέπει την κοινοποίηση κάποιας αναφοράς σε ένα εσωτερικό διακομιστή. Εννοείται πως η αναφορά πρέπει πρώτα να έχει δημιουργηθεί στο Power BI Desktop.

# 2.4 **Ποιος ο ρόλος του Power BI ανάλογα με τις αρμοδιότητες του χρήστη**

Το Power BI μπορεί να χρησιμοποιηθεί ανάλογα με το ποιος είναι ο ρόλος του χρήστη, αλλά και ο στόχος της ομάδας. Επί παραδείγματι, η υπηρεσία Power BI χρησιμοποιείται κυρίως για την παρουσίαση των αναφορών και των πινάκων εργαλείων. Ωστόσο, αν κάποιος από την ομάδα είναι υπεύθυνος ώστε να λαμβάνει τα δεδομένα και να δημιουργεί τις αναφορές, θα πρέπει να εργαστεί στην εφαρμογή Power BI Desktop και στην συνέχεια θα είναι σε θέση να τις μοιραστεί στην υπηρεσία. Τέλος, κάποιος χρήστης μπορεί να χρησιμοποιήσει το Power BI από το κινητό του, ώστε να επιβλέπει την ροή των πραγμάτων.

# 2.5 **Περιορισμοί και απαιτήσεις για τη χρήση του Microsoft Power BI – Αντιμετώπιση**

Ο χρήστης για να έρθει σε επαφή με το Microsoft Power BI θα πρέπει πρώτα να κάνει λήψη της εφαρμογής. Αφού γίνει όλη η διαδικασία της εγκατάστασης και ο χρήστης ανοίξει για πρώτη φορά την εφαρμογή με σκοπό να γνωρίσει τον καινούργιο περιβάλλον εργασίας, θα εμφανιστεί ένα παράθυρο που υπενθυμίζει στον χρήστη ότι πρέπει να συνδεθεί και στην υπηρεσία του Power BI. Αν ο χρήστης έχει ήδη στην κατοχή του έναν λογαριασμό, το μονό που θα χρειαστεί να κάνει είναι να προσθέσει την ηλεκτρονική διεύθυνση. Από την άλλη πλευρά, αν δεν έχει κάποια ηλεκτρονική διεύθυνση, θα πρέπει να δημιουργήσει. Η δημιουργία λογαριασμού στην υπηρεσία βοηθάει τον χρήστη να έχει μια καλύτερη εμπειρία, γι' αυτό και είναι ένα απαραίτητο βήμα. Το μόνο που θα πρέπει να κάνει ο χρήστης είναι να επιλέξει «**Χρειάζεστε ένα λογαριασμό Power BI; Κάντε μία δωρεάν δοκιμή»** και τότε η εφαρμογή θα τον μεταβιβάσει σε έναν φυλλομετρητή με σκοπό να κάνει την διαδικασία που χρειάζεται. Αρχικά, θα πρέπει να καταγράψει την ηλεκτρονική του διεύθυνση. Να σημειωθεί, ότι η διεύθυνση θα πρέπει να προέρχεται είτε από σχολικό οργανισμό, είτε από επιχείρηση. Ειδικότερα, ένας απλός χρήστης που έχει στην κατοχή του ηλεκτρονική διεύθυνση που προέρχεται από Yahoo ή Gmail δεν είναι αποδεκτός. Αφού γίνει η προσθήκη την διεύθυνσης, ο χρήστης θα πρέπει να δώσει ένα όνομα χρήστη και έναν κωδικό πρόσβασης. Στην

συνέχεια, θα χρειαστεί να συμπληρώσει ένα κωδικό, τον οποίο θα λάβει στην ηλεκτρονική διεύθυνση και με αυτό τον τρόπο δηλώνει ότι δεν είναι ρομπότ ή ότι την ενέργεια την κάνει κάποιος άλλος. Με αυτόν τον τρόπο, ο χρήστης τώρα θα μπορεί να συνδεθεί και στην υπηρεσία αλλά και στην εφαρμογή. Εννοείται πως είναι καλύτερο να είναι κάποιος συνδεδεμένος και στην εφαρμογή και στην υπηρεσία ταυτόχρονα για να εργάζεται πιο γρήγορα και με μεγαλύτερη ευκολία. Ωστόσο, η Microsoft δίνει την δυνατότητα και σε έναν απλό χρήστη να δημιουργήσει λογαριασμό [\(2.7](#page-51-0) [Πως γίνεται εγγραφή στο Power](#page-51-0) BI αν ο [χρήστης δεν διαθέτει επαγγελματική ή σχολική διεύθυνση\)](#page-51-0). Κατά την διαδικασία αυτή ο μεμονωμένος χρήστης θα χρειαστεί να συμπληρώσει κάποια στοιχεία. Ένα από αυτά τα στοιχεία είναι το όνομα της εταιρείας και πόσα άτομα εργάζονται. Αυτά τα στοιχεία είναι δύσκολο να τα έχει κάποιος στην κατοχή του. Στην συνέχεια, αφού ο χρήστης θα αρχίσει να εργάζεται στην εφαρμογή και στην υπηρεσία θα διαπιστώσει ότι στην υπηρεσία για να κάνει κάποιες ενέργειες θα αναγκαστεί να κάνει αναβάθμιση του λογαριασμού σε Power BI Pro. Μπορεί να επιλέξει δωρεάν αναβάθμιση για 60 ημέρες ή να πληρώνει το ποσό των 8,40  $\epsilon$ κάθε μήνα. Αν ο χρήστης δεν μπορεί να πληρώνει αυτό το ποσό ή αν ο οργανισμός δεν το καλύπτει, τότε θα υπάρχει πρόβλημα με το πέρασμα της δωρεάν δοκιμής. Το μεγαλύτερο πρόβλημα που θα έχει ο χρήστης είναι ότι χάνει, ότι έχει δημιουργήσει από χώρους εργασίας, πίνακες εργαλείων, εφαρμογές και δεν θα μπορεί να κάνει κοινή χρήση τις αναφορές και τους πίνακες εργαλείων με άλλους χρήστες. Εννοείται πως τις αναφορές που έχει δημιουργήσει στην εφαρμογή και μετά τις έχει δημοσιεύσει στη υπηρεσία, είτε τις αναφορές που έχει δημιουργήσει απευθείας στην υπηρεσία δεν τις χάνει διότι μπορεί να τις αποθηκεύσει τοπικά στον υπολογιστή του. Με αποτέλεσμα, ο χρήστης να πρέπει να δημιουργήσει πάλι λογαριασμό. Αν όμως ο χρήστης είναι ένας απλός φοιτητής, δεν μπορεί να έχει στην κατοχή του παραπάνω από ένα ακαδημαϊκό λογαριασμό.

Άλλο ένα σημαντικό θέμα είναι οι αναβαθμίσεις που προκύπτουν στην εφαρμογή και την υπηρεσία. Συνήθως, ο χρήστης το πρώτο πράγμα που θα σκεφτεί είναι ότι με την αναβάθμιση θα καταστραφεί ότι έχει δημιουργήσει ή όχι. Η απάντηση είναι όχι. Παραδείγματος χάρη, αν ο χρήστης έχει δημιουργήσει μία αναφορά και την έχει αποθηκεύσει τοπικά στον υπολογιστή του και την επόμενη μέρα κάνει αναβάθμιση η εφαρμογή, η αναφορά θα ανοίγει κανονικά χωρίς να έχουν καταστραφεί ούτε τις απεικονίσεις, ούτε τα δεδομένα. Το ίδιο συμβαίνει και με την υπηρεσία. Το καλύτερο για τον χρήστη θα είναι να κάνει τις αναβαθμίσεις για να έχει μία καλύτερη συνεργασία με τους άλλους χρήστες του οργανισμού ή εκτός οργανισμού. Επίσης, έχει την δυνατότητα να

13

ενημερώνεται για το τι νέο υπάρχει κάθε μήνα από το blog της Microsoft ή μέσω του YouTube.

#### 2.6 **Λήψη του Power BI Desktop**

Η λήψη του Power BI Desktop μπορεί να πραγματοποιηθεί με δύο τρόπους. Ο πρώτος τρόπος είναι από το Windows store και ο δεύτερος τρόπος από το web.

#### **2.6.1 Λήψη από το Windows store**

Ο χρήστης αν επιθυμεί να κάνει λήψη του Power BI Desktop από το Windows store θα πρέπει πρώτα να μεταβεί στο Microsoft store και να αναζητήσει «Power BI Desktop». Στην συνέχεια, να πατήσει εγκατάσταση. Τέλος, θα παρουσιαστεί ένα μήνυμα που θα λέει εγκατάσταση της εφαρμογής.

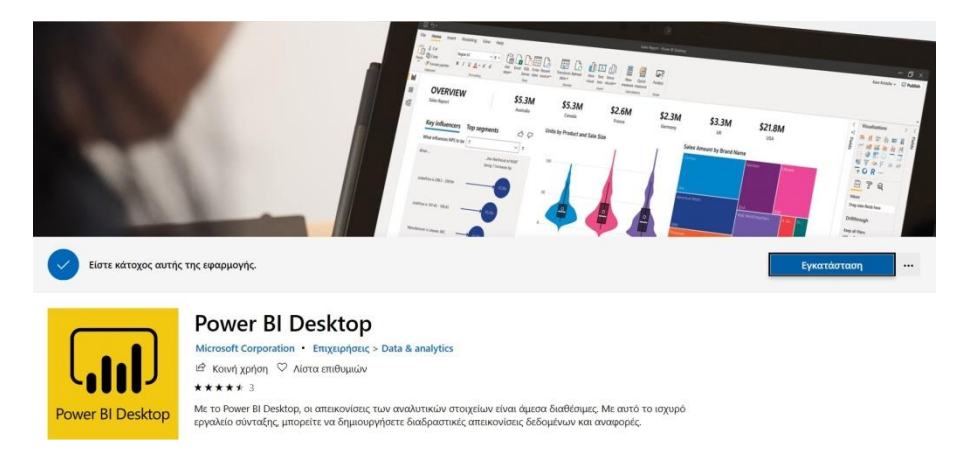

**Εικόνα 2-5 : Λήψη μέσω του Windows store**

Ωστόσο, ο χρήστης για να έχει πρόσβαση σε οποιαδήποτε εφαρμογή του Windows store θα πρέπει να έχει λογαριασμό στην Microsoft. Αν δεν έχει θα πρέπει να δημιουργήσει, γιατί αλλιώς είναι αδύνατη η συνέχεια της δουλειάς του.

#### **2.6.2 Λήψη από το Web**

Ο χρήστης για αρχή θα αναζητήσει σε έναν οποιοδήποτε φυλλομετρητή την εφαρμογή **Power BI Desktop Download** και στην συνέχεια θα επιλέξει το δεύτερο αποτέλεσμα της αναζήτησης του.

www.microsoft.com > en-us • Μετάφραση αυτής της σελίδας

Download Microsoft Power BI Desktop from Official Microsoft ...

Microsoft Power BI Desktop is built for the analyst. It combines state-of-the-art interactive visualizations, with industry-leading data query and modeling built-in.

Developer: Microsoft Corporation

#### **Εικόνα 2-6 : Επιλογή του δεύτερου αποτελέσματος μετά την αναζήτηση**

Στην συνέχεια, θα επιλέξει την γλώσσα την οποία επιθυμεί και μετά θα πατήσει το κουμπί Λήψη. Μετέπειτα, θα επιλέξει το στοιχείο λήψης που θέλει. Σε αυτή την περίπτωση θα είναι « PBIDesktopSetup\_x64.exe » ύστερα θα πατήσει **Συνέχεια**.

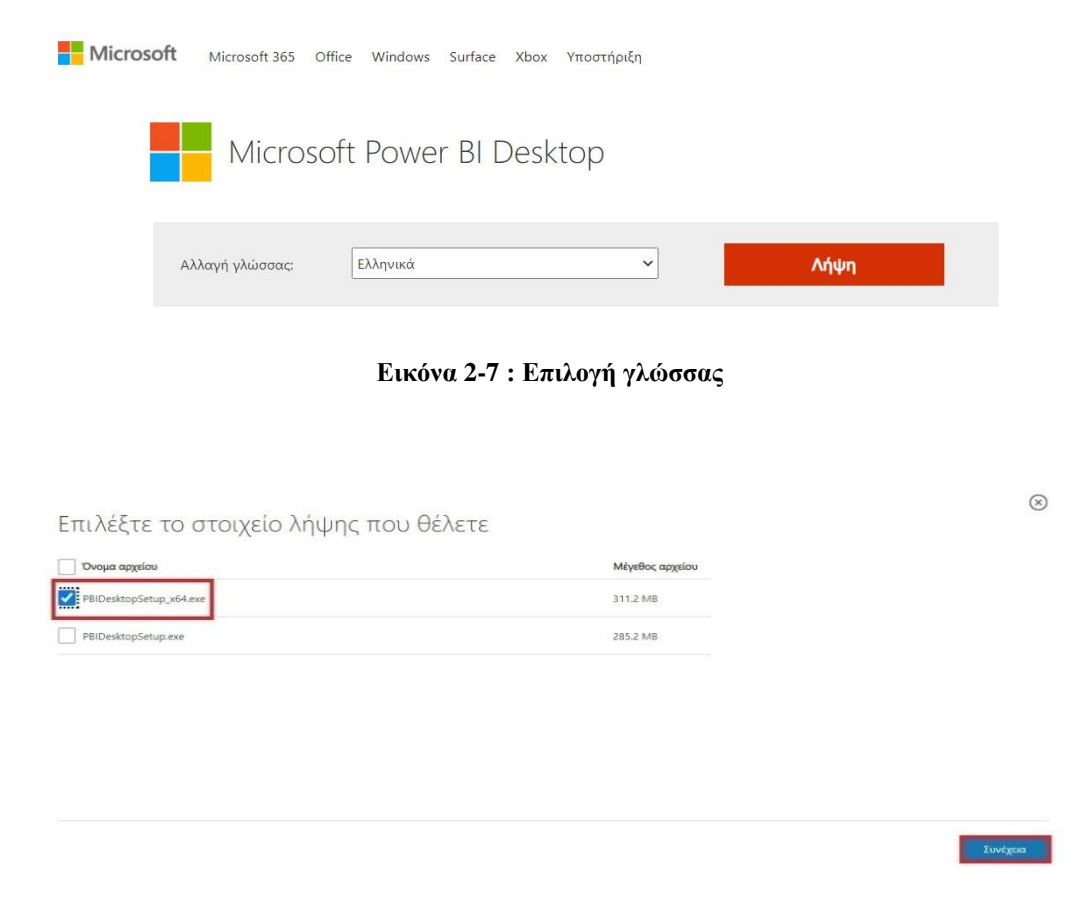

**Εικόνα 2-8 : Επιλογή στοιχείου λήψης και συνέχεια**

Αφού γίνει η λήψη του πακέτου ο χρήστης θα πατήσει **Άνοιγμα.** Με αποτέλεσμα να εμφανιστεί ένα παράθυρο, όπου από εκεί θα κάνει κάποια βήματα για να φτάσει στο στάδιο της εγκατάστασης.

#### **Παρακάτω θα δούμε αναλυτικά τα βήματα** :

**Βήμα 1** : Θα εμφανιστεί παράθυρο όπου θα μας καλωσορίσει στον οδηγό εγκατάστασης του Microsoft Power BI Desktop (x64). Ο χρήστης θα πρέπει να επιλέξει την γλώσσα που επιθυμεί και να πατήσει «Επόμενο».

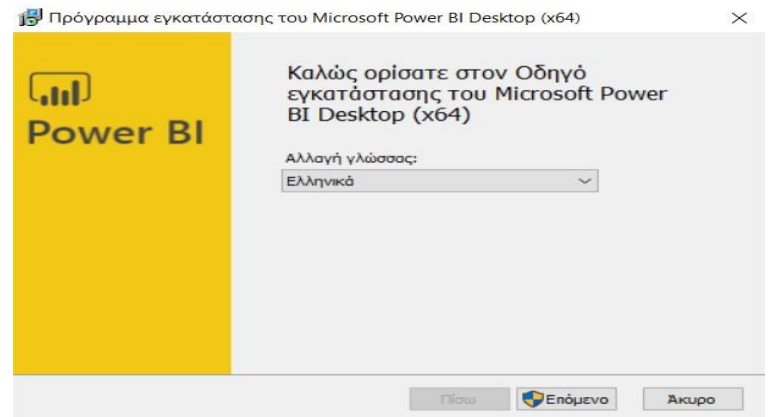

**Εικόνα 2-9 : Επιλογή γλώσσας για το Microsoft Power BI Desktop (x64)**

**Βήμα 2** : Στην συνέχεια, θα εμφανιστεί μήνυμα που θα λέει αν επιτρέπεται να γίνουν αλλαγές στον υπολογιστή και ο χρήστης θα πρέπει να επιλέξει «Ναι».

**Βήμα 3** : Έπειτα, θα εμφανιστεί ένα παράθυρο που θα λέει για τους όρους άδειας χρήσης και ο χρήστης θα πρέπει να πατήσει ότι αποδέχεται τους όρους και μετά να πατήσει «Επόμενο».

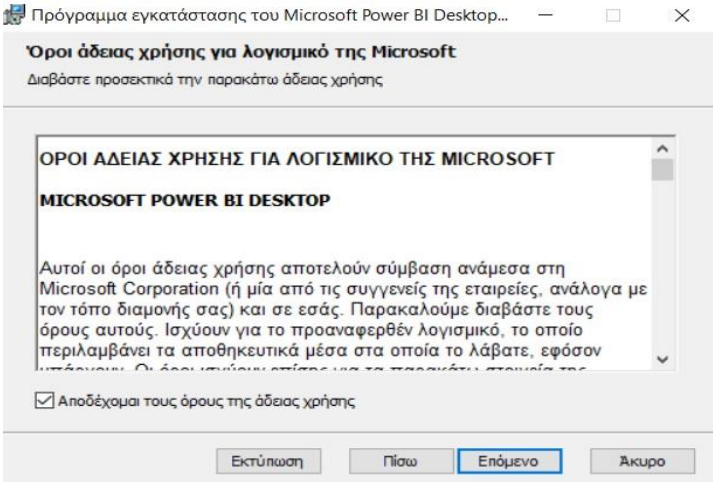

**Εικόνα 2-10 : Αποδοχή των όρων άδειας χρήσης**

**Βήμα 4** : Μετέπειτα, θα πρέπει ο χρήστης να επιλέξει τον φάκελο προορισμού και μετά να πατήσει «Επόμενο».

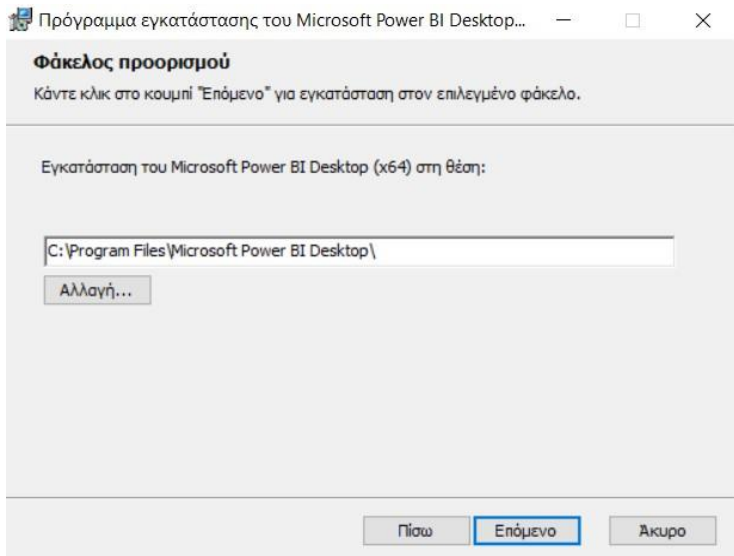

**Εικόνα 2-11 : Επιλογή φακέλου**

**Βήμα 5** : Για να αρχίσει η εγκατάσταση θα πρέπει ο χρήστης να πατήσει εγκατάσταση. Αν θέλει να κάνει την οποιαδήποτε αλλαγή θα πρέπει να μεταβεί στα προηγούμενα βήματα. Ο χρήστης θα πρέπει να περιμένει λίγο μέχρι να γίνει εγκατάσταση.

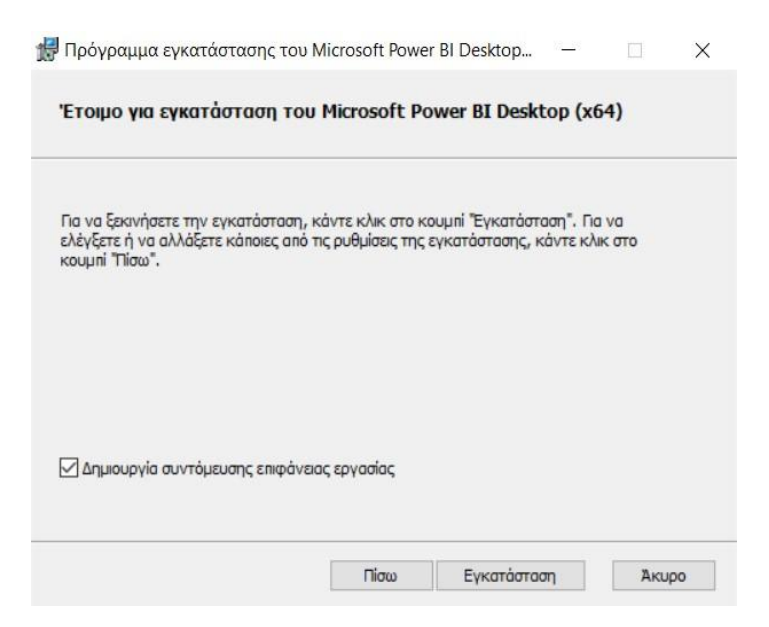

**Εικόνα 2-12 : Εγκατάσταση του Microsoft Power BI**

**Βήμα 6** : Τέλος, θα εμφανιστεί ένα παράθυρο το οποίο μας δηλώνει ότι η εγκατάσταση έχει γίνει με επιτυχία.

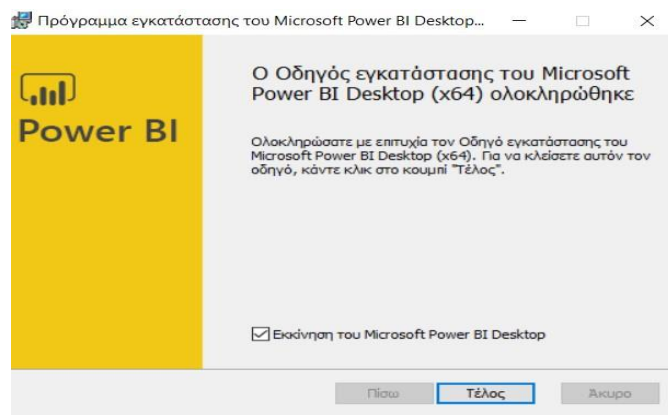

**Εικόνα 2-13 : Επιτυχής εγκατάσταση του Microsoft Power BI**

Αφού έχει ολοκληρωθεί όλη η διαδικασία με επιτυχία ο χρήστης θα μπορεί να μεταβεί στο Power BI Desktop από την επιφάνεια εργασίας. Όταν ο χρήστης ανοίξει το πρόγραμμα θα του εμφανιστεί ένα παράθυρο με τίτλο «**Είσοδος**», το οποίο θα ζητάει την διεύθυνση του ηλεκτρονικού ταχυδρομείου ή μπορεί να κάνει μία δωρεάν δοκιμή δημιουργώντας έναν λογαριασμό Power BI.

Αν έχει ήδη λογαριασμό μπορεί να πληκτρολογήσει την ηλεκτρονική του διεύθυνση (email) αλλιώς θα πρέπει να δημιουργήσει λογαριασμό. Όμως, για την δημιουργία του λογαριασμού θα πρέπει να χρησιμοποιήσει κάποια ηλεκτρονική διεύθυνση, η οποία πρέπει να είναι είτε επαγγελματική ή από κάποιο ίδρυμα όπως σχολείο.

Αυτή η διαδικασία θα γίνει μέσω ενός φυλλομετρητή ( Chrome, Mozilla Firefox ). Η μετάβαση στον φυλλομετρητή θα γίνει αμέσως, όταν δηλαδή ο χρήστης επιλέξει «**Χρειάζεστε ένα λογαριασμό Power BI; Κάντε μία δωρεάν δοκιμή**».

 $\times$ 

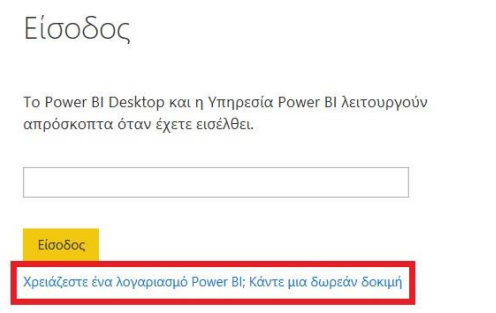

**Εικόνα 2-14 : Επιλογή μηνύματος για την δημιουργία νέου λογαριασμού στο Power BI**

Παρακάτω βλέπουμε σε φωτογραφία πως είναι η σελίδα που θα μεταβεί ο χρήστης και σε πιο σημείο ακριβώς θα γίνει η καταγραφή του email, ώστε να γίνει η εγγραφή. Στην συγκεκριμένη περίπτωση ο χρήστης χρησιμοποιεί ως ηλεκτρονική διεύθυνση, την διεύθυνση της σχολής του.

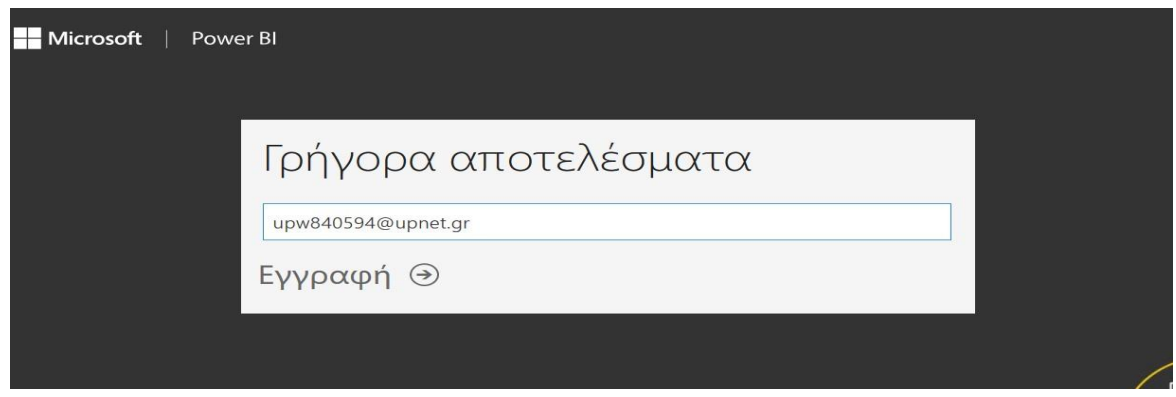

**Εικόνα 2-15 : Καταχώρηση email για την Εγγραφή**

Αφού ο χρήστης κάνει την καταχώρηση του ηλεκτρονικού του ταχυδρομείου, μετά θα μεταβεί στην σελίδα που βλέπουμε παρακάτω. Εκεί θα πρέπει να συμπληρώσει κάποια χρήσιμα στοιχεία όπως όνομα, επώνυμο, να δημιουργήσει ένα κωδικό και να τον επιβεβαιώσει. Τέλος, θα πρέπει να μεταβεί στο email όπου έχει δηλώσει για να χρησιμοποιήσει έναν κωδικό όπου του έχει σταλθεί. Αυτός ο κωδικός είναι ένας κωδικός επιβεβαίωσης, έχοντας ως στόχο την περαίωση της εγγραφής.

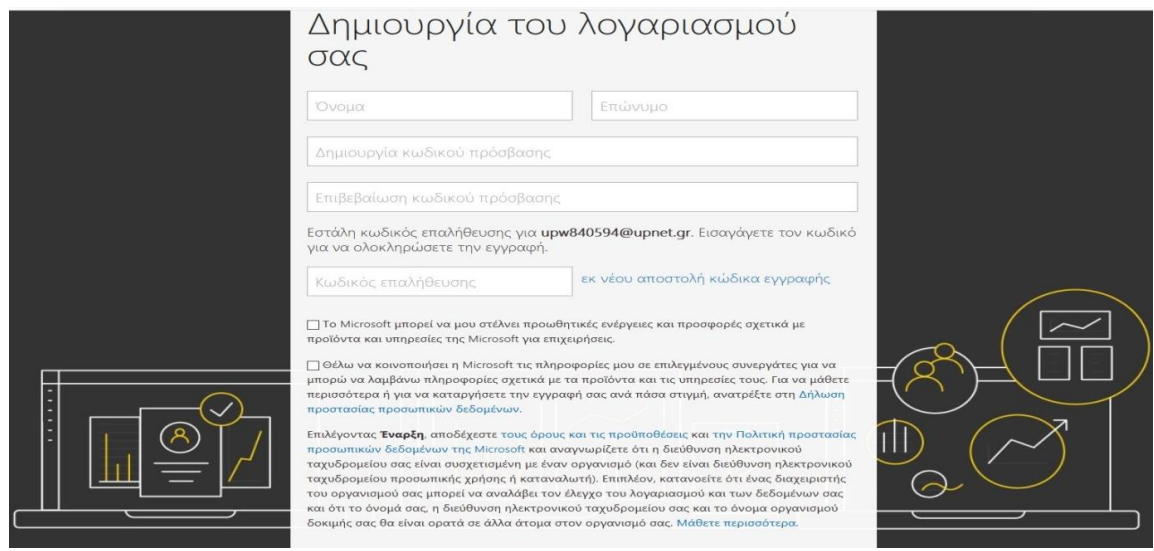

**Εικόνα 2-16 : Καταχώρηση στοιχείων του χρήστη**

Τέλος, θα εμφανιστεί το τελευταίο κομμάτι της εγγραφής όπου επιτρέπει να σταλθούν προσκλήσεις και σε άλλους χρήστες. Υπάρχει η δυνατότητα να γίνει παράβλεψη αυτής της επιλογής. Αυτή η επιλογή είναι δωρεάν.

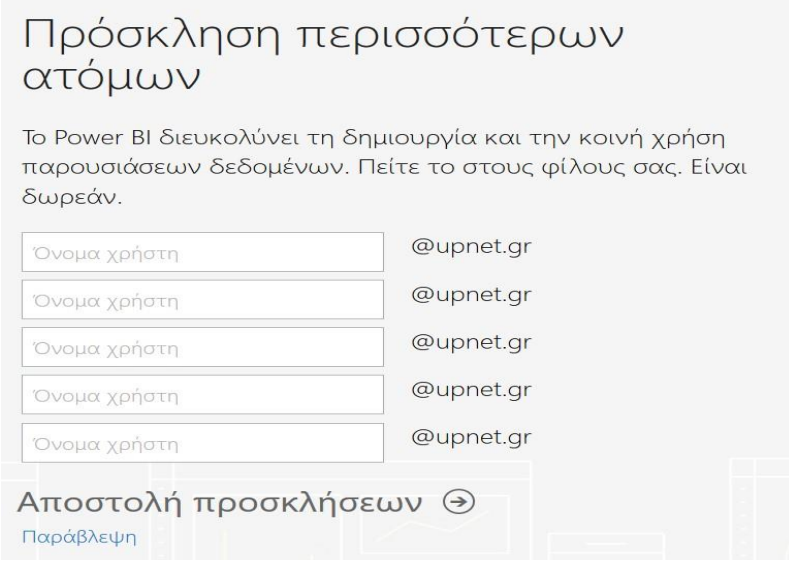

**Εικόνα 2-17 : Πρόσκληση σε άλλους χρήστες**

Μετά το τέλος της εγκατάστασης του Power BI Desktop μέσω του web αλλά και την εγγραφή του, ο χρήστης θα μπορεί να κάνει πια οποιαδήποτε ενέργεια. Με την διεύθυνση του ηλεκτρονικού ταχυδρομείου αλλά και με τον κωδικό που δημιούργησε ο χρήστης θα μπορεί να συνδέεται οποιαδήποτε στιγμή θέλει στο Power BI Desktop, αλλά και στην υπηρεσία Power BI.

Παρακάτω θα δούμε αναλυτικά τι περιέχει το Power BI Desktop, αλλά και τι ενέργειες παρέχει στον χρήστη.

# <span id="page-51-0"></span>2.7 **Πως γίνεται εγγραφή στο Power BI αν ο χρήστης δεν διαθέτει επαγγελματική ή σχολική διεύθυνση**

Όπως έγινε αναφορά στο κεφάλαιο 2.5 ο χρήστης για να εγγραφεί στο Power BI θα πρέπει να έχει στην κατοχή του κάποιο εταιρικό ή επαγγελματικό email. Δεν μπορεί να κάνει εγγραφή χρησιμοποιώντας υπηρεσίες ηλεκτρονικού ταχυδρομείου καταναλωτή ή υπηρεσίες παροχής τηλεπικοινωνιών. Σε αυτές περιλαμβάνονται οι διευθύνσεις outlook.com, hotmail.com, gmail.com κ.ο.κ. Οπότε ο χρήστης το μόνο που χρειάζεται να κάνει είναι να εγγραφεί δοκιμαστικά στο Microsoft 365 του Office.

<u>Τα βήματα που θα πρέπει να ακολουθήσει είναι τα εξής</u><sup>7</sup> :

**Βήμα 1 :** Ο χρήστης θα αναζητήσει σε ένα οποιοδήποτε φυλλομετρητή Office 365 E3.

**Βήμα 2 :** Στην συνέχεια, θα επιλέξει την πρώτη σελίδα που εμφανίζεται κατά την αναζήτηση και τότε θα του εμφανιστεί το πακέτο με το κόστος ανά χρήστη/ μήνα, αλλά και τι προσφέρει. Το πακέτο έχει κόστος 19,70 € ανά χρήστη/ μήνα, ωστόσο προσφέρει και δωρεάν δοκιμή για έναν μήνα. Ο χρήστης θα επιλέξει την δωρεάν δοκιμή. Ακόμα, και όταν λήξει η δωρεάν δοκιμή θα μπορεί να χρησιμοποιεί το Power BI. Επιπλέον, με το Office 365 E3 ο χρήστης θα μπορεί να κάνει αναβάθμιση σε Power BI Pro, το οποίο θα λήξει σε 60 ημέρες. Αν επιλέξει όμως το Office 365 E5 θα μπορεί να κάνει αναβάθμιση σε Power BI Pro, αλλά και αυτό θα λήξει μαζί με την δοκιμαστική έκδοση σε 30 ημέρες.

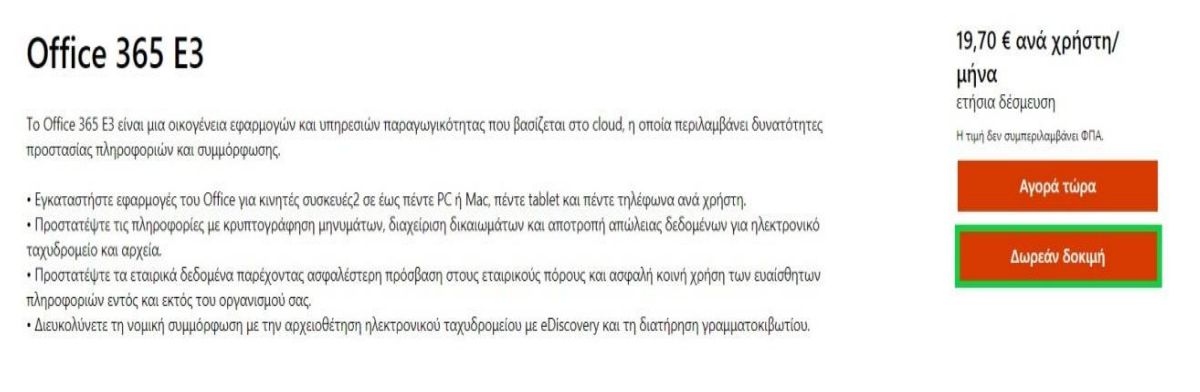

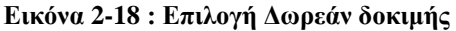

**Βήμα 3 :** Αφού ο χρήστης επιλέξει Δωρεάν δοκιμή θα μεταβεί σε ένα άλλο παράθυρο.

<sup>7</sup> Εγγραφή για το Power BI με νέα δοκιμαστική έκδοση του Microsoft 365 [Οδηγός Microsoft] (2020, Μάιος 15). Ανακτήθηκε από [https://docs.microsoft.com/el-gr/power-bi/admin/service-admin-signing-up-for-power-bi](https://docs.microsoft.com/el-gr/power-bi/admin/service-admin-signing-up-for-power-bi-with-a-new-office-365-trial)[with-a-new-office-365-trial](https://docs.microsoft.com/el-gr/power-bi/admin/service-admin-signing-up-for-power-bi-with-a-new-office-365-trial)

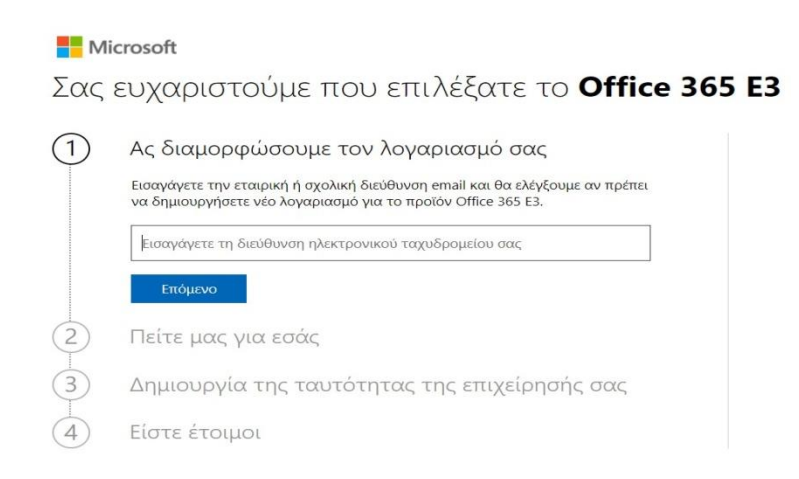

**Εικόνα 2-19 : Εμφάνιση βημάτων μετά την επιλογή της Δωρεάν δοκιμής**

**Βήμα 4 :** Ο χρήστης το πρώτο που θα πρέπει να κάνει είναι να εισάγει ένα email, ώστε να κρίνει η ίδια η Microsoft αν χρειάζεται να δημιουργηθεί νέος λογαριασμός. Σε αυτή την περίπτωση ο χρήστης θα χρησιμοποιήσει το προσωπικό του email το οποίο τελειώνει σε yahoo.gr. Αφού ο χρήστης καταγράψει την ηλεκτρονική του διεύθυνση και πατήσει «επόμενο», τότε θα γίνει η κατάλληλη επεξεργασία και θα εμφανιστεί το μήνυμα που θα λέει ότι πρέπει να δημιουργήσει νέο λογαριασμό.

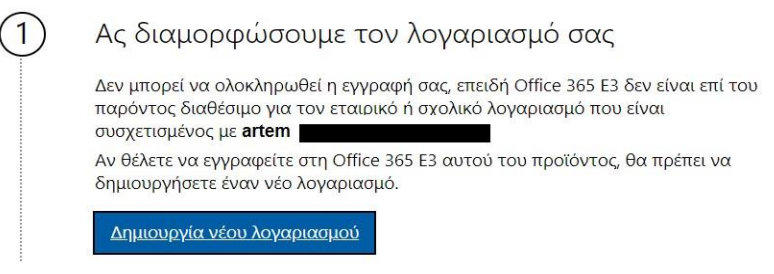

**Εικόνα 2-20 : Εισαγωγή email και δημιουργία νέου λογαριασμού**

**Βήμα 5 :** Αφού επιλέξει «δημιουργία νέου λογαριασμού» θα εμφανιστεί ένα παράθυρο με κάποια κενά πλαίσια, όπου ο χρήστης θα πρέπει να συμπληρώσει το όνομα, το επώνυμο, το πατρώνυμο, αριθμό τηλεφώνου εργασίας, επωνυμία εταιρίας, μέγεθος εταιρείας, χώρα ή περιοχή και να πατήσει «επόμενο».

Microsoft Σας ευχαριστούμε που επιλέξατε το Office 365 E3  $\sqrt{1}$ Η εγγραφές ξεκίνησαν 2 Πείτε μας για εσάς e Πατρώνυμο Επώνυμο Αρτεμις Υποχρεωτικό πεδίο Αριθμός τηλεφώνου εργασίας Υποχρεωτικό πεδίο Μέγεθος ε<br>1 άτομο Επωννιμία εταιρείας Υποχρεωτικό πεδίο Χώρα ή περιοχή<br>Ελλάδα

**Εικόνα 2-21 : Εισαγωγή στοιχείων**

**Βήμα 6 :** Μετέπειτα, ο χρήστης θα πρέπει να δημιουργήσει την νέα διεύθυνση και τον κωδικό. Το νέο όνομα εισόδου θα πρέπει να έχει την εξής μορφή [όνομα@yourcompany.onmicrosoft.com](mailto:όνομα@yourcompany.onmicrosoft.com) και τέλος θα πατήσει «Sign up».

**Βήμα 7 :** Τώρα, θα είναι έτοιμος ο χρήστης να χρησιμοποιήσει αυτή την νέα διεύθυνση για να συνδεθεί στην υπηρεσία.

# **3 Power BI Desktop**

#### 3.1 **Power BI Desktop**

Το **Power BI Desktop** είναι μία εφαρμογή η οποία παρέχεται στο κοινό της εύκολα και γρήγορα χωρίς κάποια οικονομική επιβάρυνση. Εξίσου, είναι ένα εργαλείο που χρησιμοποιείται για την ανάπτυξη οπτικού και αναλυτικού περιεχομένου, το οποίο μπορεί να χρησιμοποιηθεί και να συνεργαστεί με την Power BI υπηρεσία (Powell, 2017). Υπάρχει η δυνατότητα λήψης σε οποιαδήποτε υπολογιστή. Δίνεται η ευκαιρία ο χρήστης να βρει δεδομένα από πάρα πολλές πηγές και να γίνει ο κατάλληλος συνδυασμός σε ένα μοντέλο δεδομένων. Όλα αυτά τα δεδομένα μπορούν να οπτικοποιηθούν, έχοντας ως στόχο την δημιουργία των αναφορών και ως τελικό στόχο των διαμοιρασμό σε άλλα άτομα.

#### **3.1.1 Τα πλεονεκτήματα από την χρήση του Power BI Desktop**

<u>Τα πλεονεκτήματα που διαθέτει το Power BI Desktop είναι τα εξής<sup>8</sup> :</u>

- 1) Το Power BI υποστηρίζει τεράστιες πηγές δεδομένων, οι οποίες είναι χρήσιμες για την μεταφορά πολυσύνθετων επιχειρησιακών αναγκών.
- 2) Το Power BI Desktop περιλαμβάνει αυτόματο εντοπισμό επιλογών για φορτωμένο σετ δεδομένων, το οποίο βοηθάει τους χρήστες να αποκτήσουν κατανόηση και διορατικότητα.
- 3) Ένα φιλικό προς τον χρήστη περιβάλλον διευκολύνει την δημιουργία και την διόρθωση συνηθισμένων απεικονίσεων.
- 4) Οι χρήστες μπορούν να σώσουν αναφορές για εύκολη πρόσβαση. Οι αναφορές αποθηκεύονται με επέκταση PBIX.
- 5) Οι χρήστες μπορούν να δημιουργήσουν και να εκδώσουν αναφορές από το Power BI Desktop.

#### **3.1.2 Οι πιο κοινότυπες χρήσεις του Power BI Desktop**

- ➢ Επιλογή και συνένωση με τα δεδομένα.
- ➢ Κατάλληλη επεξεργασία των δεδομένων για τον σχηματισμό των μοντέλων.
- ➢ Απεικόνιση των δεδομένων με διαγράμματα ή γραφήματα.
- ➢ Η συσσώρευση των απεικονίσεων δημιουργεί μια αναφορά. Κάθε αναφορά μπορεί να έχει μία ή περισσότερες σελίδες.
- ➢ Κοινή χρήση αναφορών.

Την πρώτη φορά που θα γίνει εκκίνηση του Power BI Desktop στην οθόνη θα εμφανιστεί μία σελίδα που καλωσορίζει τον χρήστη και δίνει κάποιες επιλογές, όπως λήψη δεδομένων, άνοιγμα αναφορών και πρόσφατες προελεύσεις. Επιπλέον, ο χρήστης μπορεί να επιλέξει αν αυτό το παράθυρο θα εμφανίζεται κάθε φορά που ο χρήστης θα κάνει σύνδεση. Τέλος, μπορεί να σβήσει το παράθυρο από το εικονίδιο **x** το οποίο βρίσκεται πάνω δεξιά. Εννοείται, πως για να εμφανιστεί αυτό το παράθυρο θα πρέπει ο χρήστης πρώτα να έχει συνδεθεί στον

<sup>8</sup> O' Connor, E. (2019). Microsoft Power BI Dashboards Step by Step

λογαριασμό του Power BI Desktop με την διεύθυνση του ηλεκτρονικού του ταχυδρομείου και τον κωδικό που έχει δημιουργήσει.

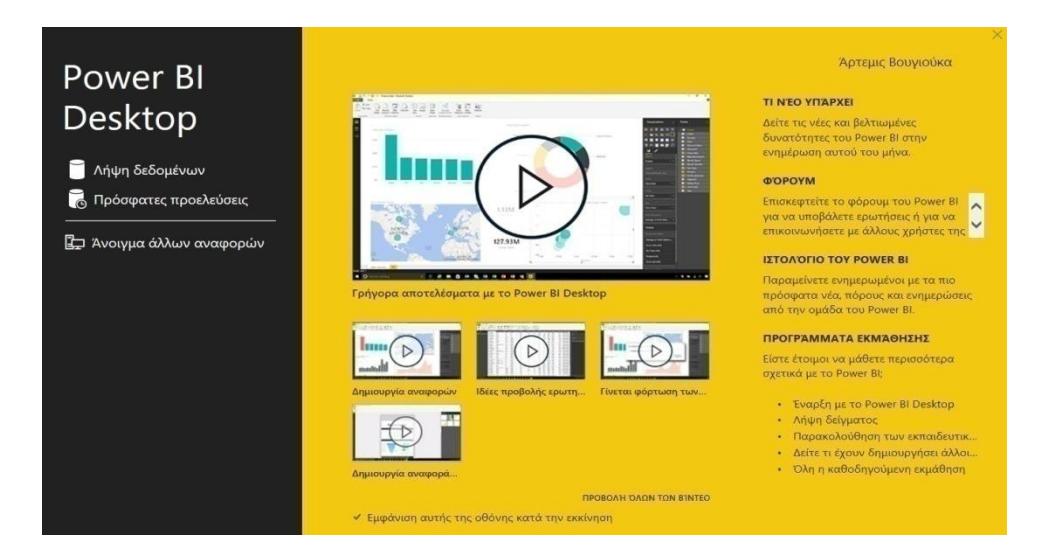

**Εικόνα 3-1 : Παράθυρο καλωσορίσματος στο Power BI Desktop**

## 3.2 **Περιεχόμενο του Power BI Desktop**

Αφού ο χρήστης ανοίξει την εφαρμογή θα δει το περιβάλλον του Power BI Desktop. Το περιβάλλον περιέχει διάφορα μέρη $^9$ .

- **1.** Επάνω παράθυρο περιήγησης
- **2.** Καμβάς Αναφορών
- **3.** Παράθυρο φίλτρα, τμήμα απεικονίσεων, τμήμα πεδία

<sup>9</sup> Τι είναι το Power BI Desktop; [Οδηγός Microsoft] (2020, Ιούλιος 23) Ανακτήθηκε από : <https://docs.microsoft.com/el-gr/power-bi/fundamentals/desktop-what-is-desktop>

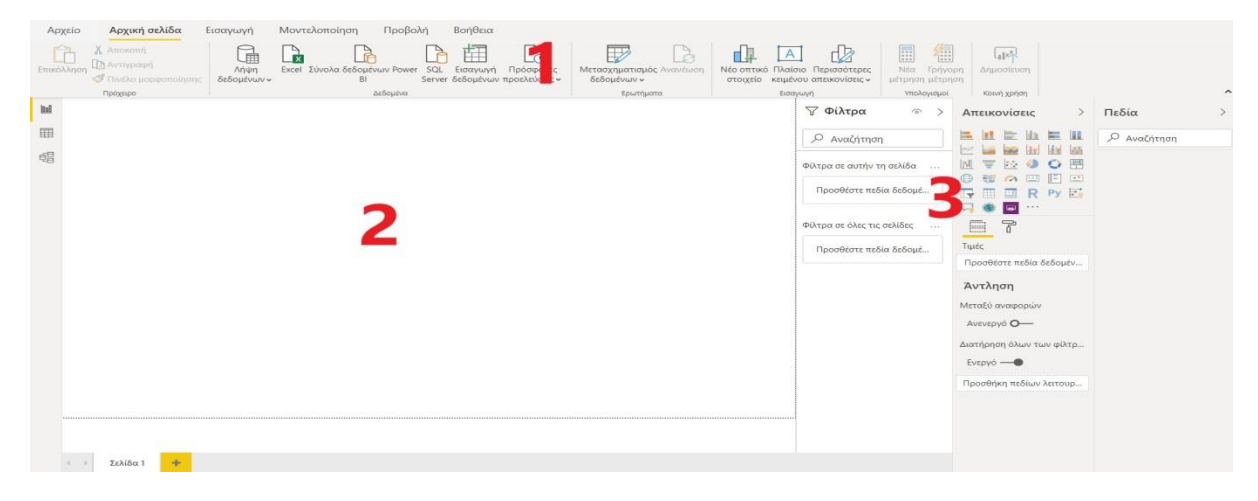

**Εικόνα 3-2 : Περιβάλλον Power BI Desktop**

Ακόμα, στο Power BI Desktop υπάρχουν τρεις προβολές διαθέσιμες οι οποίες βρίσκονται αριστερά από τον καμβά αναφορών. Οι τρεις προβολές είναι οι εξής : **Αναφορά, Δεδομένα, Μοντέλο.** *Την σημασία κάθε κουμπιού θα την δούμε παρακάτω*.

- 1. **Αναφορά** : Σε αυτή την προβολή ο χρήστης δημιουργεί τις απεικονίσεις με την βοήθεια δεδομένων.
- 2. **Δεδομένα** : Ο χρήστης μπορεί να δει τους πίνακες, τις μετρήσεις και άλλα δεδομένα που χρησιμοποιούνται στο μοντέλο δεδομένων όπου έχουν σχέση με την αναφορά. Λειτουργεί σαν το Excel αλλά είναι μόνο για ανάγνωση (Knight, Knight, Pearson, Quintana & Powell, 2018).
- 3. **Μοντέλο** : Σε αυτή την προβολή ο χρήστης διαχειρίζεται τις σχέσεις μεταξύ πινάκων στο μοντέλο δεδομένων.

| $\boxplus$                                          | $\omega$<br>$\mathbb{C}$ |                                                                            |                          |                                       |          |                | Χωρίς τίτλο - Power BI Desktop              |                                              |                                                             |
|-----------------------------------------------------|--------------------------|----------------------------------------------------------------------------|--------------------------|---------------------------------------|----------|----------------|---------------------------------------------|----------------------------------------------|-------------------------------------------------------------|
| Αρχείο                                              |                          | Αρχική σελίδα                                                              | Εισαγωγή                 | Μοντελοποίηση                         | Προβολή  | Βοήθεια        |                                             |                                              |                                                             |
| Επικόλληση                                          |                          | <b>X</b> Αποκοπή<br><b>Ε</b> Αντιγραφή<br><sup>γ</sup> Πινέλο μορφοποίησης | 庸<br>Λήψη<br>δεδομένων - | Σύνολα δεδομένων Power<br>Excel<br>BI | SQL      | '∓<br>Εισαγωγή | Πρόσφατες<br>Server δεδομένων προελεύσεις ν | à<br>Μετασχηματισμός Ανανέωση<br>δεδομένων - | $\overline{A}$<br>Πλαίς<br>Νέο οπτικό<br>κειμέν<br>στοιχείο |
|                                                     |                          | Πρόχειρο                                                                   |                          |                                       | Δεδομένα |                |                                             | Ερωτήματα                                    | Εισα                                                        |
| $\boxed{\underline{\text{Inl}}}$<br><b>III</b><br>晿 | 2<br>3                   |                                                                            |                          |                                       |          |                |                                             |                                              |                                                             |
|                                                     |                          |                                                                            |                          |                                       |          |                |                                             |                                              |                                                             |

**Εικόνα 3-3 : Οι 3 διαθέσιμες προβολές**

# 3.3 **Πως γίνεται η σύνδεση με τα δεδομένα;**

Εννοείται πως για να εργαστεί ο χρήστης στην εφαρμογή και να δημιουργήσει όμορφες αναφορές θα πρέπει να εισάγει δεδομένα. Η λήψη δεδομένων μπορεί να γίνει από ποικίλες υπηρεσίες. Υπάρχει περίπτωση να του ζητηθούν διάφορες πληροφορίες, όπως η διεύθυνση URL η οποία είναι υποχρεωτική.

Ο χρήστης από την Κεντρική καρτέλα θα επιλέξει **Λήψη δεδομένων** και στην συνέχεια θα επιλέξει την πηγή δεδομένων που επιθυμεί.

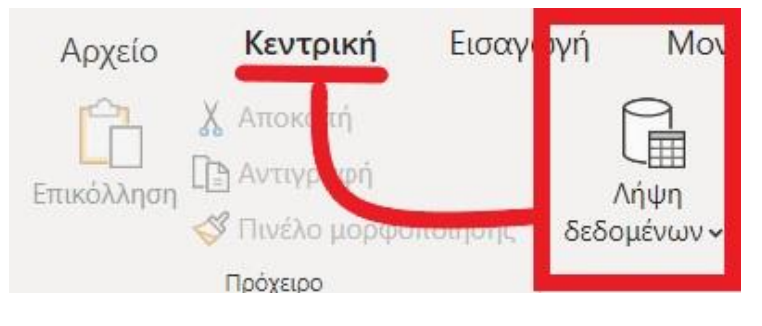

**Εικόνα 3-4 : Κεντρική καρτέλα**

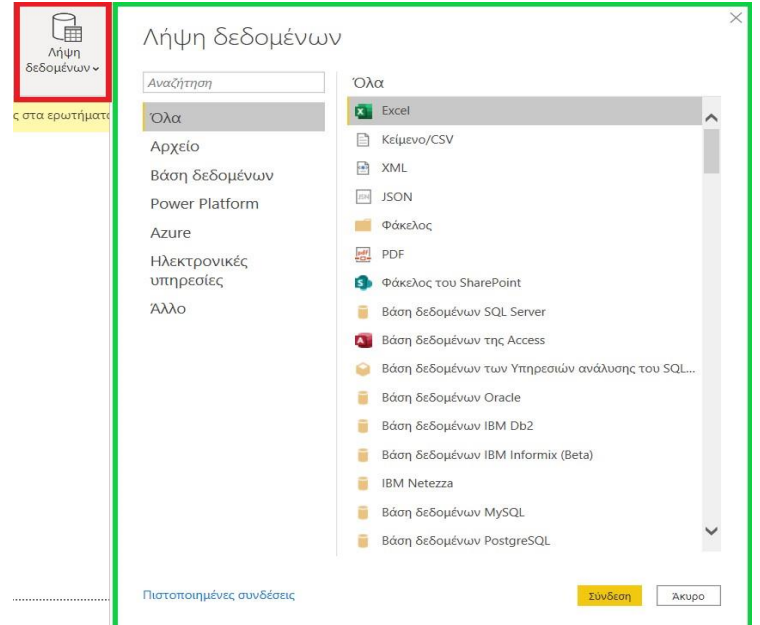

**Εικόνα 3-5 : Πηγές δεδομένων**

Επί παραδείγματι, αν ο χρήστης επιλέξει δεδομένα από την Βάση δεδομένων SQL Server θα του ζητηθούν κάποια στοιχεία.

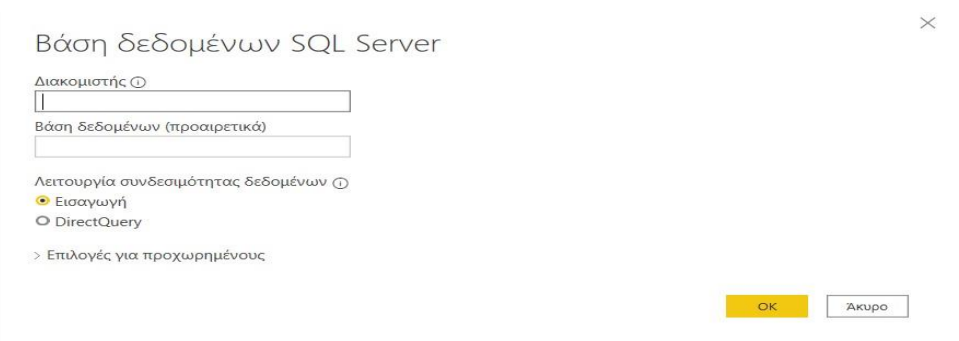

**Εικόνα 3-6 : Δεδομένα από την Βάση δεδομένων SQL Server**

Ακόμα, ένα παράδειγμα είναι αν ο χρήστης έχει κάνει λήψη δεδομένων στο προσωπικό του υπολογιστή και θέλει να τα μεταβιβάσει στο Power BI Desktop. Αν τα δεδομένα βρίσκονται στο Excel θα πρέπει να πάει Λήψη δεδομένων → Excel. Τότε, θα εμφανιστούν τα αρχεία του υπολογιστή οπότε θα πρέπει να επιλέξει το αρχείο που θέλει.

| Οργάνωση *<br>Νέος φάκελος |                                              |                    | 臣               |               |
|----------------------------|----------------------------------------------|--------------------|-----------------|---------------|
| OneDrive                   | Όνομα                                        | Ημερομηνία τροπ    | Τύπος           | Μέγεθος       |
|                            | <b>X</b> Προμηθευτές.xlsx                    | 11/2/2021 7:38 µµ  | Αρχείο XLSX     | 15K           |
| Αυτός ο υπολογια           | <b>Σ</b> Προμηθευτές - Πωλητές xlsx          | 24/1/2021 8:02 µµ  | Αρχείο XLSX     | 14 K          |
| <b>Αντικείμενα 3D</b>      | <b>X</b> πελάτης-πωλητής.xlsx                | 20/1/2021 6:39 цц  | Αρχείο XLSX     | 12 K          |
| Βίντεο                     | Και οι καλύτερες και οι χειρότερες πολιτείες | 7/12/2020 5:33 µµ  | Αρχείο XLSX     | 11K           |
| 赢<br>Έγγραφα               | <b>Χ</b> Κατάλογος Πομηθευτών.xlsx           | 12/2/2021 12:57 πμ | Αρχείο XLSX     | 11 K          |
| ELKÓVEC                    | Κατάλογος Εργαζόμενων.xlsx                   | 2/2021 12:12 πμ    | Αρχείο XLSX     | 11 K          |
| <b>Επιφάνεια εργα</b>      | δεδομένα για ώρες έργου και έργο εται        | 27/ 0/2020 4:49 µµ | Αρχείο XLSX     | 13K           |
| $M$ Movolkn                | <b>23</b> Βιβλίο 1.xlsx                      | 11/2/2021 7:39 µµ  | Αρχείο XLSX     | 8K            |
| Στοιχεία λήψης             | Supplier Quality Analysis Sample.xlsx        | 3/1/202 10:19 µµ   | Αρχείο XLSX     | 951 K         |
| Windows (C:)               | υπηρεσία power bi                            | 16/1/2021 0:13 µµ  | Φάκελος αρχείων |               |
|                            | Πτυχιακή εργασία - Βουγιούκα                 | 14/1/2021 б:21 µµ  | Φάκελος αρχείων |               |
| Ліктю<br>$\checkmark$      | $\prec$                                      |                    |                 | $\rightarrow$ |

**Εικόνα 3-7 : Επιλογή αρχείου**

Στην συνέχεια, θα εμφανιστεί ένα παράθυρο για να επιλέξει τα δεδομένα που χρειάζεται. Τέλος, δίνεται η δυνατότητα να γίνει φόρτωση των δεδομένων ή μετασχηματισμός των δεδομένων.

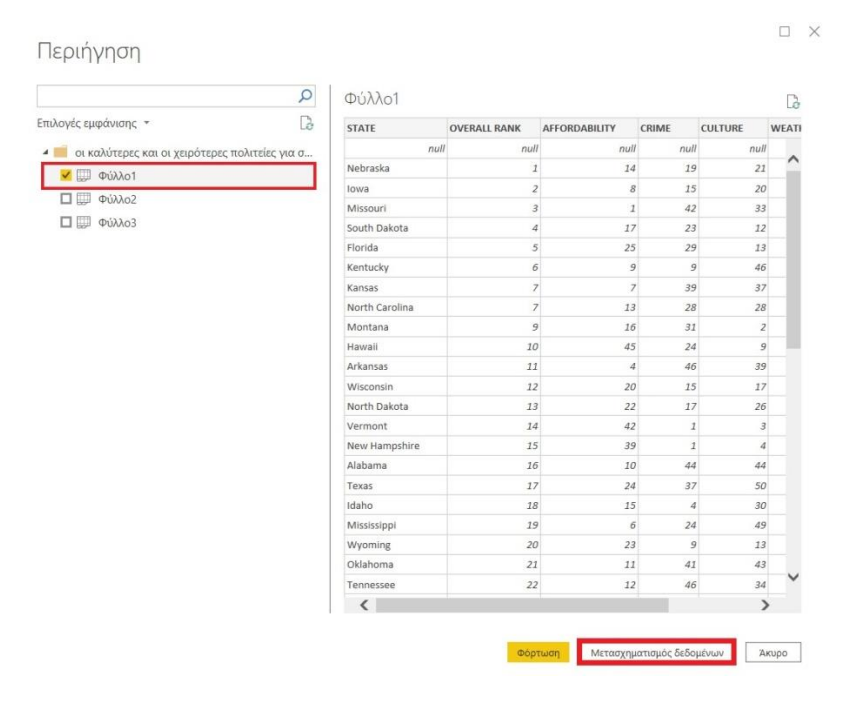

**Εικόνα 3-8 : Επιλογή Πίνακα**

Αν πατηθεί το κουμπί «μετασχηματισμός δεδομένων» θα μπορεί ο χρήστης θα κάνει μετατροπές στα δεδομένα πριν γίνει η διαδικασία φόρτωσης των δεδομένων. Αυτές οι αλλαγές γίνονται στο **Πρόγραμμα επεξεργασίας Power Query**, το οποίο ανοίγει μόνο όταν ο χρήστης πατήσει **Μετασχηματισμός δεδομένων**.

Σημείωση : Τα δεδομένα προέρχονται από την σελίδα <https://www.bankrate.com/retirement/best-and-worst-states-for-retirement/> . Ωστόσο, λόγο κάποιον δυσκολιών τα δεδομένα που βρίσκονται σε αυτή την σελίδα έχουν μεταφερθεί στο Excel με Αντιγραφή – Επικόλληση. Έτσι ο χρήστης μπορεί να τα χρησιμοποιήσει με ευκολία.

# 3.4 **Πρόγραμμα επεξεργασίας Power Query**

Άλλος ένας τρόπος για να μεταβεί ο χρήστης στο πρόγραμμα επεξεργασίας Power Query είναι από την **Κεντρική** καρτέλα του Power BI Desktop, αφού έχει κάνει ήδη την λήψη των δεδομένων να πατήσει **Μετασχηματισμός δεδομένων**.

| Αρχείο                                                                                             |             | Κεντρική Μετασχηματισμός Προσθήκη στήλης Προβολή             | Βοήθεια<br>Εργαλεία                                                                                                    |                                                              |                                                   |                                                                                                    |                                                                                            |                             |                                                                                                 |
|----------------------------------------------------------------------------------------------------|-------------|--------------------------------------------------------------|----------------------------------------------------------------------------------------------------|--------------------------------------------------------------|---------------------------------------------------|----------------------------------------------------------------------------------------------------|--------------------------------------------------------------------------------------------|-----------------------------|-------------------------------------------------------------------------------------------------|
| $-x$<br>一个<br>N(a)<br>Кλείσιμο και<br>προέλευση " προελεύσεις " δεδομένα<br>εφαρμογή *<br>Кλείσιμο | Νέο ερώτημα | 盽<br>Πρόσφατες Καταχωρήστε Ρυθμίσεις προέλευσης<br>δεδομένων | E<br>$Fm$ iSubtrytes<br>$\label{eq:optimal} \text{subuniform} \star \text{subsigmoid} \star \text{subsigmoid} \star \text{subsigmoid} \star$<br>Προελεύσεις δεδομέ Παράμετροι | <b>Ε Πρόγραμμα επεξεργασίας για προχωρημένους</b><br>Ερώτημα | 圈<br>円<br>Διαχείριση Μείωση<br>στηλών * γραμμών * | $2+$<br>dh.<br>긥<br>$\Delta \text{uniform Qua5onopion}$ $\frac{1}{\epsilon_0}$ Αντικατάσταση τιμών κατά<br>$T\alpha$ | Τύπος δεδομένων: Κείμενο *<br>- Χρήση της πρώτης γραμμής ως κεφαλίδων *<br>Μετασχηματισμός | 局<br>Συνδυασμός             | - Αναλύσεις κειμένου<br>Φ Οπτική απεικόνιση<br><sup>A</sup> Εκμάθηση μηχανής Αzu<br>Στοιχεία ΑΙ |
| Ερωτήματα (1)                                                                                      | ≺           | $\Box$ . $A^B_C$ STATE                                       | $\frac{1}{2}$ + $\frac{1}{2}$ OVERALL RANK<br>$= 1^2$ <sub>3</sub> AFFORDABILITY                                                                                              | $-12$ <sub>3</sub> CRIME                                     | $-1^2$ CULTURE                                    | $-12$ WEATHER                                                                                                    | $-12$ <sub>3</sub> WELLNESS                                                                | Ρυθμίσεις ερωτήματος        | ×                                                                                               |
| <b>D</b> Φύλλο1                                                                                    | -1.         | null                                                         | null                                                                                                    | null                                                         | null                                              | null                                                                                                    | null                                                                                       | 4 ΙΔΙΌΤΗΤΕΣ                 |                                                                                                 |
|                                                                                                    |             | 2 Nebraska                                                   | $\mathcal{I}$                                                                                                    | 14                                                           | 19                                                | 21                                                                                                    | 30 <sup>°</sup>                                                                            | Όνομα                       |                                                                                                 |
|                                                                                                    |             | 3 lowa                                                       | $\overline{\mathbf{z}}$                                                                                                    | 8                                                            | 15                                                | 20                                                                                                    | 34                                                                                         | <b>DUMo1</b>                |                                                                                                 |
|                                                                                                    |             | 4 Missouri                                                   | $\mathcal{B}$                                                                                                    | $\mathcal{I}$                                                | $42^{1}$                                          | 33.                                                                                                    | 19                                                                                         | Όλες οι ιδιάτητες           |                                                                                                 |
|                                                                                                    |             | 5 South Dakota                                               | $\frac{4}{3}$                                                                                                    | 17                                                           | 23                                                | 12                                                                                                    | 39                                                                                         |                             |                                                                                                 |
|                                                                                                    |             | 6 Florida                                                    | $\mathcal{S}$                                                                                                    | 25                                                           | 29                                                | 13                                                                                                    | $\overline{2}$                                                                             | <b>4 EΦAPMOΣMENA BHMATA</b> |                                                                                                 |
|                                                                                                    |             | 7 Kentucky                                                   | 6                                                                                                    | $\overline{g}$                                               | $\overline{9}$                                    | 46                                                                                                    | 15                                                                                         | Προέλευση                   | $\infty$                                                                                        |
|                                                                                                    |             | 8 Kansas                                                     | $\mathcal{F}$                                                                                                    | $\boldsymbol{\tau}$                                          | 39                                                | 37                                                                                                    | 20                                                                                         | Περιήγηση                   | $\overline{3}$                                                                                  |
|                                                                                                    |             | 9 North Carolina                                             | $\overline{z}$                                                                                                    | 13                                                           | 28                                                | 28                                                                                                    | 12                                                                                         |                             | Αναβαθμισμένες κεφαλίδες<br>45                                                                  |
|                                                                                                    |             | 10 Montana                                                   | $\mathcal{Q}$                                                                                                    | 16                                                           | 31                                                | $\overline{2}$                                                                                                    | 45                                                                                         | <b>× Αλλαγή τύπου</b>       |                                                                                                 |
|                                                                                                    |             | 11 Hawaii                                                    | 10 <sup>1</sup>                                                                                                    | 45                                                           | 24                                                | $\overline{9}$                                                                                                    | $\mathbf{I}$                                                                               |                             |                                                                                                 |
|                                                                                                    |             | 12 Arkansas                                                  | 11                                                                                                    | $\overline{a}$                                               | 46                                                | 39                                                                                                    | 9                                                                                          |                             |                                                                                                 |
|                                                                                                    |             | 13 Wisconsin                                                 | 12                                                                                                    | 20                                                           | 15                                                | 17                                                                                                    | 43                                                                                         |                             |                                                                                                 |
|                                                                                                    |             | 14 North Dakota                                              | 13                                                                                                    | 22                                                           | 17                                                | 26                                                                                                    | 49                                                                                         |                             |                                                                                                 |
|                                                                                                    |             | 15 Vermont                                                   | 14                                                                                                    | 42                                                           | $\mathbf{I}$                                      | $\mathfrak{F}$                                                                                                    | 44                                                                                         |                             |                                                                                                 |
|                                                                                                    |             | 16 New Hampshire                                             | 15                                                                                                    | 39                                                           | $\mathbf{I}$                                      | $\mathcal{L}$                                                                                                    | 41                                                                                         |                             |                                                                                                 |
|                                                                                                    |             | 17 Alabama                                                   | 16                                                                                                    | $10^{1}$                                                     | 44                                                | 44                                                                                                    | $\overline{\phantom{a}}$                                                                   |                             |                                                                                                 |
|                                                                                                    |             | 18 Texas                                                     | 17                                                                                                    | 24                                                           | 37                                                | 50                                                                                                    | $\overline{4}$                                                                             |                             |                                                                                                 |
|                                                                                                    |             | 19 Idaho                                                     | 18                                                                                                    | 15                                                           | $\frac{1}{2}$                                     | 30 <sup>1</sup>                                                                                                    | 42                                                                                         |                             |                                                                                                 |
|                                                                                                    |             | 20 Mississippi                                               | 19                                                                                                    | $\boldsymbol{\delta}$                                        | 24                                                | 49                                                                                                    | $\sigma$                                                                                   |                             |                                                                                                 |
|                                                                                                    |             | 21 Wyoming                                                   | 20                                                                                                    | 23 <sup>°</sup>                                              | 9                                                 | 13 <sup>1</sup>                                                                                                    | 46                                                                                         |                             |                                                                                                 |
|                                                                                                    |             | 22 Oklahoma                                                  | 21                                                                                                    | 11                                                           | 41                                                | 43                                                                                                    | 11                                                                                         |                             |                                                                                                 |
|                                                                                                    |             | 23 Tennessee                                                 | 22                                                                                                    | $12^{1}$                                                     | 46                                                | 34                                                                                                    | 14                                                                                         |                             |                                                                                                 |
|                                                                                                    |             | 24 Massachusetts                                             | 23                                                                                                    | 43                                                           | 11                                                | $\mathcal{D}$                                                                                                    | 33                                                                                         |                             |                                                                                                 |
|                                                                                                    |             | 25 Michigan                                                  | 24                                                                                                    | $\mathcal{I}$                                                | 22                                                | 35                                                                                                    | 40                                                                                         |                             |                                                                                                 |
|                                                                                                    |             | 26 West Virginia                                             | 25                                                                                                    | 18                                                           | 18                                                | 27                                                                                                    | 24                                                                                         |                             |                                                                                                 |
|                                                                                                    |             | 27 Ohio                                                      | 26                                                                                                    | $\sqrt{2}$                                                   | 19                                                | 29                                                                                                    | 26<br>$\checkmark$                                                                         |                             |                                                                                                 |
|                                                                                                    |             | 28 Rhode Island                                              | 27                                                                                                    | 44                                                           | $\hat{\mathcal{S}}$                               | 5                                                                                                    | 28                                                                                         |                             |                                                                                                 |

**Εικόνα 3-9 : Πρόγραμμα επεξεργασίας Power Query**

## Tι περιέχει το πρόγραμμα<sup>10</sup>:

- 1. Στην κορδέλα υπάρχουν ποικίλα κουμπιά τα οποία μπορούν να χρησιμοποιηθούν με τα δεδομένα στο ερώτημα.
- 2. Στο αριστερό παράθυρο βρίσκονται τα ερωτήματα και είναι διαθέσιμα για επιλογή, προβολή και διαμόρφωση.
- 3. Στο κεντρικό παράθυρο βρίσκονται τα δεδομένα και είναι έτοιμα για διαμόρφωση.
- 4. Στο δεξί παράθυρο εμφανίζονται οι ιδιότητες και τα εφαρμοσμένα βήματα.

#### **3.4.1 Κορδέλα ερωτήματος**

Η κορδέλα ερωτήματος περιέχει 6 καρτέλες : **Κεντρική**, **Μετασχηματισμός**, **Προσθήκη στήλης**, **Προβολή**, **Εργαλεία**, **Βοήθεια**.

➢ Η καρτέλα «Κεντρική» περιέχει κάποιες από τις πιο συνηθισμένες εργασίες ερωτήματος. Επί παραδείγματι, η λήψη δεδομένων είναι ένα πολύ σημαντικό κομμάτι. (Βλέπε κεφ. 3.3 Πως γίνεται η σύνδεση με τα δεδομένα)

<sup>10</sup> Επισκόπηση ερωτημάτων στο Power BI Desktop [Οδηγός Microsoft] (2020, Ιανουάριος 11). Ανακτήθηκε από :<https://docs.microsoft.com/el-gr/power-bi/transform-model/desktop-query-overview>

|                            |          |                                    | <b>T</b> = Bouyιούκα 16348 - Πρόγραμμα επεξεργασίας Power Query |                          |                |                                                           |                                       |    |          |                              |                                                                       |            | $-$                                                             |
|----------------------------|----------|------------------------------------|-----------------------------------------------------------------|--------------------------|----------------|-----------------------------------------------------------|---------------------------------------|----|----------|------------------------------|-----------------------------------------------------------------------|------------|-----------------------------------------------------------------|
|                            | Кемтокия | Μετασχηματισμός                    | Προσθήκη στήλης                                                 | Εργαλεία<br>Проволя      | Βοήθεια        |                                                           |                                       |    |          |                              |                                                                       |            |                                                                 |
| $- x$                      |          |                                    |                                                                 | 브<br>F                   | $-\mathcal{C}$ | - ιδιότητες<br>- Πρόγραμμα επεξεργασίας για προχωρημένους | 曆                                     |    | 444      | <b>CONTRACTOR</b><br>_       | Τύπος δεδομένων: Κείμενο "<br>Κρήση της πρώτης γραμμής ως κεφαλίδων * |            | - Αναλύσεις κειμένου<br><sup> <b>O Ο ΠΤΙΚΗ</b> απεικόνιση</sup> |
| Κλείσιμο και<br>εφαρμογή * | Νέα      | προέλευση * προελεύσεις * δεδομένα | Πρόσφατες Καταχωρήστε Ρυθμίσεις προέλευσης<br>δεδομένων         | Διαχείριση<br>παραμέτρων | Ανανέωση       | • προεπισκόπησης - Διαχείριση •                           | Διαχείριση Μεϊωση<br>στηλών "γραμμών" |    | στήλης * | Διαίρεση Ομαδοποίηση<br>KOTO | 42 Αντικατάσταση τιμών                                                | Συνδυασμός | A Εκμάθηση μηχανής Azu                                          |
| Κλείσιμο                   |          | Νέο ερώτημα                        | Προελεύσεις δεδομέ                                              | Παράμετροι               |                | Ερώτημα                                                   |                                       | Τα |          |                              | Μετασχηματισμός                                                       |            | Στοιχεία Al                                                     |

**Εικόνα 3-10 : Κεντρική Καρτέλα στο Πρόγραμμα επεξεργασίας Power Query**

➢ Η καρτέλα «Μετασχηματισμός» περιέχει διαίρεση στηλών, αλλαγή του τύπου δεδομένων και άλλες εργασίες που βασίζονται στα δεδομένα.

|                     | <b>W</b>   a +   Βουγιούκα 16348 - Πρόγραμμα επεξεργασίας Power Query   |                                                                                                    |                                                             |                                                            |                                                        | $\frac{1}{2} \left( \frac{1}{2} \right) \left( \frac{1}{2} \right) \left( \frac$ |
|---------------------|-------------------------------------------------------------------------|----------------------------------------------------------------------------------------------------|-------------------------------------------------------------|------------------------------------------------------------|--------------------------------------------------------|----------------------------------------------------------------------------------------------------|
|                     | Προσθήκη στήλης<br>Μετασχηματισμός<br>Каутрикл                          | Εργαλεία<br>Προβολή<br>Βοήθεια                                                                                                    |                                                             |                                                            |                                                        |                                                                                                    |
| ▭                   | Α' Β' Αντιμετάθεση<br>(Ε Αντιστροφή γραμμών                             | $\frac{1}{4}$ , $\frac{1}{2}$<br>Τύπος δεδομένων: Κείμενο "<br>Εντοπισμός τύπου δεδομένων $\overline{\psi}$ . $\overline{\mathbb{U}}$ . | <b>1 Συγχώνευση στηλών</b><br>ABC<br>ABC Eξαγωγή            | 最<br>Τριγωνομετρία<br>Στρογγυλοποίηση<br>hai               | <b>Η</b> Ημερομηνία *<br>$\bigcirc$ $\Omega$ pa $\tau$ |                                                                                                    |
| Ομαδοποίηση<br>κατά | Χρήση της πρώτης<br>γραμμής ως κεφαλίδων - <sup>2</sup> Μέτρηση γραμμών | <b>E</b> Mετονομασία<br>m                                                                                                    | - Διαίρεση Μορφοποίηση <sub>abc</sub> Ανάλυση *<br>στήλης * | Στατιστικά Τυπική Επιστημονική Πληροφορίες "<br>στοιχεία * | <b>B</b> Διάρκεια<br>στήλη *                           | Δομημένη Εκτέλεση δέσμης Εκτέλεση δέσμης<br>ενεργειών R ενεργειών Python                                                                                                    |
|                     | Πίνακας                                                                 | Οποιαδήποτε στήλη                                                                                                    | Στήλη "Κείμενο"                                             | Στήλη "Αριθμός"                                            | Στήλη "Ημερομηνία και ώρα"                             | Δέσμες ενεργειών                                                                                                    |

**Εικόνα 3-11 : Καρτέλα Μετασχηματισμός στο Πρόγραμμα επεξεργασίας Power Query**

➢ Η καρτέλα «Προσθήκη στήλης» επιτρέπει τον χρήστη να κάνει προσθήκη νέας στήλης ή ακόμα και να αναπαράγει τις ήδη υπάρχουσες τιμές σε μία νέα στήλη.

| $\overline{a}$                        |                                   | Βουγιούκα 16348 - Πρόγραμμα επεξεργασίας Power Query |                                                                                                    |                     |                                                                                 |                  |                        |            |                                                                                                    |                                    |  |                         |             |                                               |
|---------------------------------------|-----------------------------------|------------------------------------------------------|----------------------------------------------------------------------------------------------------|---------------------|---------------------------------------------------------------------------------|------------------|------------------------|------------|----------------------------------------------------------------------------------------------------|------------------------------------|--|-------------------------|-------------|-----------------------------------------------|
| Αρχείο                                | Κεντρική                          | Προσθήκη στήλης<br>Μετασχηματισμός                   | Проволя                                                                                                | Εργαλεία<br>Βοήθεια |                                                                                 |                  |                        |            |                                                                                                    |                                    |  |                         |             |                                               |
| m<br>m<br>Στήλη από<br>παραδείγματα " | щ<br>--<br>Προσαρμοσμένη<br>στήλη | $\mathbb{R}^n$<br>$\Box x$<br>Ενεργοποίηση           | Επι Στήλη υπό όρους<br>Ε Στήλη δείκτη -<br>προσαρμοσμένης συνάρτησης <sup>[ -</sup> Αναπαραγωγή στήλης | ABC                 | Γι Τ Συγχώνευση στηλών<br>ΑΒC Εξαγωγή *<br>Μορφοποίηση <sub>abc</sub> Ανάλυση * | XΟ<br>στοιχεία " | $\frac{+}{+}$ $\times$ |            | Τριγωνομετρία<br><sup>40</sup> Στρογνυλοποίηση<br>Στατιστικά Τυπική Επιστημονική <sub>και</sub> Πληροφορίες τ | Ημερομηνία Ώρα Διάρκεια<br>$\cdot$ |  | $=$<br>Αναλύσεις Οπτική | $\circ$     | Εκμάθηση<br>κειμένου απεικόνιση μηχανής Azure |
|                                       |                                   | Γενικά                                               |                                                                                                    |                     | Από κείμενο                                                                     |                  |                        | Από αριθμό |                                                                                                    | Από ημερομηνία και ώρα             |  |                         | Στοιχεία ΑΙ |                                               |

**Εικόνα 3-12 : Καρτέλα Προσθήκη στήλης στο Πρόγραμμα επεξεργασίας Power Query**

➢ Η καρτέλα «Προβολή» χρησιμοποιείται για την ενεργοποίηση ή την απενεργοποίηση της εμφάνισης κάποιων παραθύρων ή τμημάτων παραθύρου.

| Gall<br>Θ<br>$=$                                    |              | Βουγιούκα 16348 - Πρόγραμμα επεξεργασίας Power Query                 |                                  |                            |                      |                                                  |                                     |
|-----------------------------------------------------|--------------|----------------------------------------------------------------------|----------------------------------|----------------------------|----------------------|--------------------------------------------------|-------------------------------------|
| Αρχείο                                              | Κεντρική     | Προσθήκη στήλης<br>Μετασχηματισμός                                   | Προβολή                          | Εργαλεία                   | Βοήθεια              |                                                  |                                     |
| <b>Lake</b><br>$\bullet$<br>Ρυθμίσεις<br>ερωτήματος | Γραμμή τύπων | Με σταθερό πλάτος<br>► Εμφάνιση κενών διαστημάτων<br>Ποιότητα στήλης | Κατανομή στηλών<br>Προφίλ στήλης | E<br>Μετάβαση<br>στη στήλη | Να επιτρέπεται πάντα | É<br>Πρόγραμμα επεξεργασίας<br>για προχωρημενους | 眉<br>NE<br>Εξαρτήσεις<br>ερωτηματος |
|                                                     | Διάταξη      | Προεπισκόπηση δεδομένων                                              |                                  | Στήλες                     | Παράμετροι           | Για προχωρημένους                                | Εξαρτήσεις                          |

**Εικόνα 3-13 : Καρτέλα Προβολή στο Πρόγραμμα επεξεργασίας Power Query**

➢ Η καρτέλα «Εργαλεία» περιέχει Διάγνωση βημάτων. Δεν επιτρέπει στον χρήστη να κάνει πολλά λόγο των δικαιωμάτων και των ορίων συστήματος.

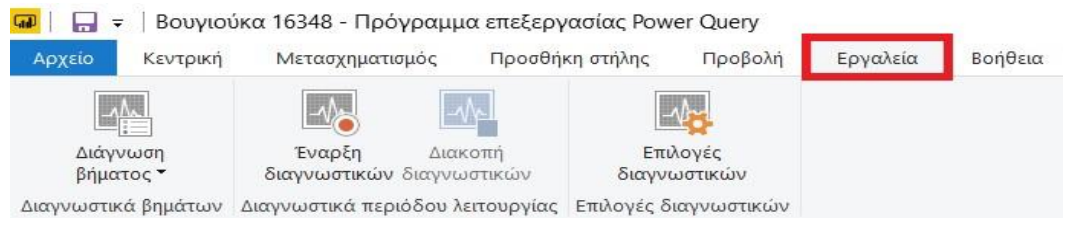

**Εικόνα 3-14 : Καρτέλα Εργαλεία στο Πρόγραμμα επεξεργασίας στο Power Query**

➢ Τέλος, η καρτέλα «Βοήθεια» όπου ο χρήστης μπορεί να ανατρέξει για το οποιοδήποτε πρόβλημα.

| $\overline{\phantom{a}}$      |          |                                                                        | Βουγιούκα 16348 - Πρόγραμμα επεξεργασίας Power Query |                           |           |                                 |          |                        |                  |
|-------------------------------|----------|------------------------------------------------------------------------|------------------------------------------------------|---------------------------|-----------|---------------------------------|----------|------------------------|------------------|
| Αρχείο                        | Κεντρική | Μετασχηματισμός                                                        | Προσθήκη στήλης                                      | Προβολή                   | Εργαλεία  | Βοήθεια                         |          |                        |                  |
| <b>College College</b><br>$=$ |          | $+111$<br><b>TER</b>                                                   |                                                      | <b>E</b>                  |           |                                 |          |                        | Ė)               |
| εκμάθηση                      |          | Καθοδηγούμενη Τεκμηρίωση Εκπαιδευτικά Υποστήριξη Πληροφορίες<br>βίντεο |                                                      | Ιστολόνιο<br>TOU Power BI | Κοινότητα | Power BI για<br>προγραμματιστές | Δείνματα | Συλλονές<br>κοινότητας | Υποβολή<br>ιδέας |
|                               |          | Βοήθεια                                                                |                                                      |                           |           | Κοινότητα                       |          |                        |                  |

**Εικόνα 3-15 : Καρτέλα Βοήθεια στο Πρόγραμμα επεξεργασίας Power Query**

#### **3.4.2 Αριστερό Παράθυρο ( Ερωτήματα )**

Στο αριστερό παράθυρο εμφανίζεται ο αριθμός των ερωτημάτων και η ονομασία τους. Όταν γίνεται η επιλογή του ερωτήματος εμφανίζονται τα δεδομένα, τα οποία ο χρήστης έχει την δυνατότητα να μετασχηματίσει και να διαμορφώσει με τέτοιο τρόπο, ώστε να είναι χρήσιμα για την εργασία του.

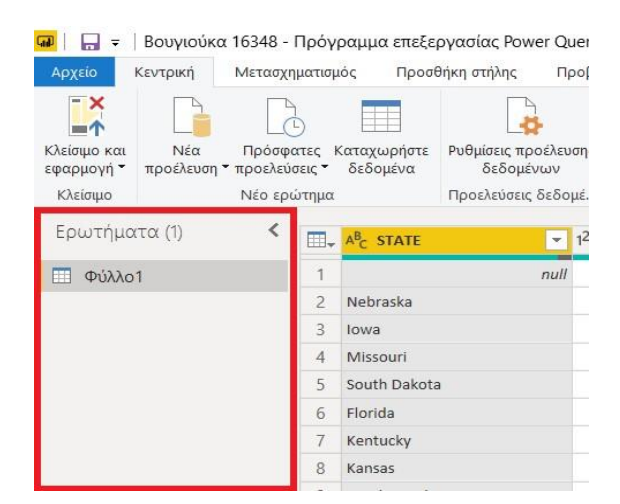

**Εικόνα 3-16 : Αριστερό Παράθυρο**

### **3.4.3 Κεντρικό Τμήμα Παραθύρου**

Στο Κεντρικό Τμήμα Παραθύρου εμφανίζονται τα δεδομένα. Σε αυτό το παράθυρο γίνονται όλες οι αλλαγές που επιθυμεί ο χρήστης. Αυτές οι αλλαγές γίνονται είτε ο χρήστης πατήσει δεξί κλικ σε μία κεφαλίδα και εμφανιστούν διαθέσιμα στοιχεία μενού, είτε από τις καρτέλες της κορδέλας.

| <b>GB</b><br>$-7$<br>Apxtio<br>$-x$<br>m <sup>A</sup><br>Κλείσιμο και | Κεντρική<br>Νέα | Μετασχηματισμός<br>2         |               | Ħ<br>Πρόσφατες Καταχωρήστε | Βουγιούκα 16348 - Πρόγραμμα επεξεργασίας Power Query<br>Προσθήκη στήλης<br>Προβολή<br>Ρυθμίσεις προέλευσης | Εργαλεία<br>冒<br>Διαχείριση |                      | Βοήθεια<br><b>Em 15ιότητες</b><br>Η Πρόγραμμα επεξεργασίας για προχωρημένους<br>Ανανέωση<br><sup>-</sup> Διαχείριση | 凹<br>Διαχείριση | 圈<br>Μείωση                   | 문<br>Διαίρεση Ομαδοποίηση | Τύπος δεδομένων: Ακέραιος αριθμός<br><b>ΠΙΙΙ</b> Χρήση της πρώτης γραμμής ως κε<br>ι, Αντικατάσταση τιμών |
|-----------------------------------------------------------------------|-----------------|------------------------------|---------------|----------------------------|----------------------------------------------------------------------------------------------------|-----------------------------|----------------------|----------------------------------------------------------------------------------------------------|-----------------|-------------------------------|---------------------------|----------------------------------------------------------------------------------------------------|
| εφαρμογή *<br>Kλείσιμο                                                | προέλευση *     | προελεύσεις "<br>Νέο ερώτημα |               | δεδομένα                   | δεδομένων<br>Προελεύσεις δεδομέ                                                                            | παραμέτρων *<br>Παράμετροι  |                      | προεπισκόπησης *<br>Ερώτημα                                                                                         |                 | στηλών "γραμμών"<br>$T\alpha$ | στήλης "<br>κατά          | Μετασχηματισμός                                                                                           |
| Ερωτήματα (1)                                                         |                 |                              |               | $\Box$ , $A^B_C$ STATE     | $\star$                                                                                                    | <b>OVERALL RANK</b>         |                      | $-1 -$<br>$\overline{\phantom{a}}$                                                                                  | $-1.4$          | <b>CULTURE</b>                | $-12$ WEATHER             | $-123$ WELLNESS                                                                                           |
| <b>Π</b> Φύλλο1                                                       |                 |                              |               |                            | null                                                                                                    |                             | b                    | Αντιγραφή                                                                                                    |                 |                               | null                      | null                                                                                                    |
|                                                                       |                 |                              |               | Nebraska                   |                                                                                                    |                             | 쁓                    | Κατάργηση                                                                                                    |                 |                               | 21                        | 30                                                                                                    |
|                                                                       |                 |                              | a             | lowa                       |                                                                                                    |                             |                      | Κατάρνηση άλλων στηλών                                                                                              |                 |                               | 20                        | 34                                                                                                    |
|                                                                       |                 |                              |               | Missouri                   |                                                                                                    |                             |                      | Αναπαραγωγή στήλης                                                                                                  |                 |                               | 33                        | 19                                                                                                    |
|                                                                       |                 |                              |               | South Dakota               |                                                                                                    |                             |                      | Προσθήκη στήλης από παραδείγματα                                                                                    |                 |                               | 12                        | 39                                                                                                    |
|                                                                       |                 | б                            | Florida       |                            |                                                                                                    |                             | Κατάργηση διπλότυπων |                                                                                                    |                 | 13                            | $\overline{z}$            |                                                                                                    |
|                                                                       |                 |                              | Kentucky      |                            |                                                                                                    |                             | Κατάργηση σφαλμάτων  |                                                                                                    |                 | 46                            | 15                        |                                                                                                    |
|                                                                       |                 |                              | 8<br>$\Omega$ | Kansas                     |                                                                                                    |                             |                      | Αλλαγή τύπου                                                                                                    | ×               |                               | 37                        | 20                                                                                                    |
|                                                                       |                 |                              |               | North Carolina             |                                                                                                    |                             |                      | Μετασχηματισμός                                                                                                    |                 | 28                            |                           | 12                                                                                                    |
|                                                                       |                 |                              | 10            | Montana                    |                                                                                                    |                             |                      | Αντικατάσταση τιμών                                                                                                 |                 |                               |                           | 45                                                                                                    |
|                                                                       |                 |                              |               | 11 Hawaii                  |                                                                                                    |                             |                      | Αντικατάσταση σφαλμάτων                                                                                             |                 |                               | $\mathcal{Q}$             | $\mathbf{1}$                                                                                              |
|                                                                       |                 |                              |               | 12 Arkansas                |                                                                                                    |                             | z.                   | Ομαδοποίηση κατά                                                                                                    |                 |                               | 39                        | $\overline{9}$                                                                                            |
|                                                                       |                 |                              |               | 13 Wisconsin               |                                                                                                    |                             |                      | Συμπλήρωση                                                                                                    | ٠               |                               | 17                        | 43                                                                                                    |
|                                                                       |                 |                              |               | 14 North Dakota            |                                                                                                    |                             |                      | Κατάργηση συγκέντρωσης στηλών                                                                                       |                 |                               | 26                        | 49                                                                                                    |
|                                                                       |                 |                              |               | 15 Vermont                 |                                                                                                    |                             |                      | Κατάργηση συγκέντρωσης άλλων στηλών                                                                                 |                 |                               |                           | 44                                                                                                    |
|                                                                       |                 |                              |               | 16 New Hampshire           |                                                                                                    |                             |                      | Κατάργηση συγκέντρωσης μόνο των επιλεγμένων στηλών                                                                  |                 |                               |                           | 41                                                                                                    |
|                                                                       |                 |                              |               | 17 Alabama                 |                                                                                                    |                             | шÞ                   | Μετονομασία                                                                                                    |                 |                               | 44                        | $\overline{z}$                                                                                            |
|                                                                       |                 |                              |               | 18 Texas                   |                                                                                                    |                             |                      | Μετακίνηση                                                                                                    | ٠               |                               | 50                        | $\overline{a}$                                                                                            |
|                                                                       |                 |                              |               | 19 Idaho                   |                                                                                                    |                             |                      | Διερεύνηση                                                                                                    |                 |                               | 30 <sup>1</sup>           | 42                                                                                                    |
|                                                                       |                 |                              |               | 20 Mississippi             |                                                                                                    |                             |                      | Προσθήκη ως νέο ερώτημα                                                                                             |                 |                               | 49                        | $\overline{6}$                                                                                            |
|                                                                       |                 |                              |               | 21 Wyoming                 |                                                                                                    |                             |                      |                                                                                                    |                 |                               | 13                        | 46                                                                                                    |

**Εικόνα 3-17 : Τμήμα Παραθύρου Δεδομένα**

#### **3.4.4 Δεξιό Τμήμα Παραθύρου**

Στο δεξιό τμήμα παραθύρου το οποίο ονομάζεται «**Ρυθμίσεις Ερωτήματος**» εμφανίζονται όλα τα βήματα που έχουν σχέση με το ερώτημα. Όποιο βήμα και να κάνει ο χρήστης, επί παραδείγματι να αλλάξει τον τύπο των δεδομένων θα εμφανιστεί σε αυτό το παράθυρο. Επιπλέον, τα υποκείμενα δεδομένα δεν έχουν αλλάξει. Το πρόγραμμα επεξεργασίας Power Query ρυθμίζει και διαμορφώνει την προβολή των δεδομένων. Στην συνέχεια, ο χρήστης έχει την δυνατότητα αυτά τα βήματα να τα διαγράψει, να τους αλλάξει ονομασία ή να τα μετακινήσει προς τα πάνω ή προς τα κάτω σε σχέση με τα άλλα βήματα. Ωστόσο, για να γίνουν αυτές οι αλλαγές θα πρέπει να πάει στην ενότητα «**Εφαρμοσμένα βήματα**», να πατήσει δεξί κλικ στο βήμα και να επιλέξει τι αλλαγή θέλει να κάνει.

Η κάθε αλλαγή έχει την εξής σημασία $^{11}$ :

- 1. Μετονομασία : Αλλαγή του ονόματος στο συγκεκριμένο βήμα.
- 2. Διαγραφή : Διαγραφή του συγκεκριμένου βήματος.
- 3. Διαγραφή μέχρι τέλους : Κατάργηση του συγκεκριμένου βήματος αλλά και όλων των βημάτων που υπάρχουν μετά από αυτό.
- 4. Μετακίνηση επάνω : Μετακίνηση του βήματος προς τα πάνω
- 5. Μετακίνηση προς τα κάτω : Μετακίνηση του βήματος προς τα κάτω.
- 6. Ιδιότητες : Με την επιλογή του συγκεκριμένου βήματος, εμφανίζεται ένα παράθυρο όπου περιέχει το όνομα του βήματος και από κάτω ένα κενό πλαίσιο όπου ο χρήστης μπορεί να προσθέσει μια περιγραφή.

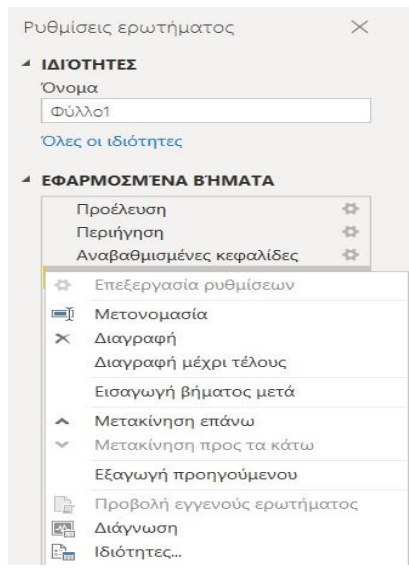

**Εικόνα 3-18 : Ρυθμίσεις Ερωτήματος**

## **3.5 Πρόγραμμα Επεξεργασίας για Προχωρημένους στο Power Query**

Το Πρόγραμμα Επεξεργασίας για Προχωρημένους δίνει την δυνατότητα στον χρήστη να έρθει σε επαφή με τον κώδικα που δημιουργείται από το πρόγραμμα επεξεργασίας Power Query σε κάθε βήμα που εκτελείται. Επιπροσθέτως, του δίνεται η δυνατότητα να παρέμβει στον κώδικα. Ακόμα, για να γίνει εκκίνηση του Προγράμματος ο χρήστης θα πρέπει να πάει

<sup>11</sup> Εκμάθηση: Διαμόρφωση και συνδυασμός δεδομένων στο Power BI Desktop [Οδηγός Microsoft](2019, Οκτώβριος 18). Ανακτήθηκε από : [https://docs.microsoft.com/el-gr/power-bi/connect-data/desktop-shape-and](https://docs.microsoft.com/el-gr/power-bi/connect-data/desktop-shape-and-combine-data)[combine-data](https://docs.microsoft.com/el-gr/power-bi/connect-data/desktop-shape-and-combine-data) 

στην καρτέλα «Προβολή» και μετά να πατήσει «Πρόγραμμα Επεξεργασίας για Προχωρημένους». Τότε θα του εμφανιστεί ένα παράθυρο όπου περιέχεται ο κώδικας. Η επεξεργασία του κώδικα μπορεί να γίνει απευθείας στο παράθυρο που εμφανίζεται. Για να κλείσει το παράθυρο θα πρέπει ο χρήστης να επιλέξει ή «**Τέλος**» ή **Άκυρο**».

| κόπηση δεδομένων.                                 |               |                                                                | Πρόγραμμα επεξεργασίας<br>για προχωρημένους | Εξαρτήσεις<br><i>ερωτήματος</i>                                                              |                                                                                                    |          |
|---------------------------------------------------|---------------|----------------------------------------------------------------|---------------------------------------------|----------------------------------------------------------------------------------------------|----------------------------------------------------------------------------------------------------|----------|
|                                                   | <b>Emilec</b> | Παράμετροι                                                     | Για προχωρημένους                           | Εξαρτήσεις                                                                                   |                                                                                                    |          |
| <b>ω</b> Πρόγραμμα επεξεργασίας για προχωρημένους |               |                                                                |                                             |                                                                                              | п                                                                                                    | $\times$ |
| $D(i)\lambda\lambda$ 01                           |               |                                                                |                                             |                                                                                              | Επιλογές εμφάνισης *                                                                                                    | Ω        |
| 1n<br>#"Αλλαγή τύπου"                             |               | Φύλλο1_Sheet - Προέλευση{[Item-"Φύλλο1", Kind-"Sheet"]}[Data], |                                             | #"Αναβαθμισμένες κεφαλίδες" = Table. PromoteHeaders(Φύλλο1 Sheet, [PromoteAllScalars=true]), | #"Αλλαγή τύπου" = Table.TransformColumnTypes(#"Αναβαθμισμένες κεφαλίδες",{{"STATE", type text}, {"OVERALL RANK", Int64.Type}, {"AFFORDABIL |          |

**Εικόνα 3-19 : Πρόγραμμα επεξεργασίας για προχωρημένους**

# **3.6 Μετατροπές δεδομένων**

Αφού έχει γίνει η σύνδεση με τα δεδομένα, ο χρήστης μπορεί να κάνει τις κατάλληλες ενέργειες ώστε να προσαρμόσει τα δεδομένα στην μορφή που επιθυμεί. Όλες αυτές οι αλλαγές γίνονται στα δεδομένα που έχει την προκειμένη στιγμή και όχι στα δεδομένα της αρχικής πηγής.

Η μετατροπή των δεδομένων μπορεί να αφορά διαγραφή μίας στήλης ή μίας γραμμής, αλλαγή τύπων δεδομένων, αλλαγή ονόματος των στηλών. Όποια αλλαγή και να γίνει θα εμφανιστεί σε ένα πλαίσιο το οποίο βρίσκεται στην δεξιά πλευρά της οθόνης. Το πλαίσιο αυτό ονομάζεται **Ρυθμίσεις ερωτήματος** και περιέχει τις **α) Ιδιότητες** και τα **β) Εφαρμοσμένα Βήματα**. Στην συνέχεια, θα δούμε πως στο πλαίσιο Εφαρμοσμένα Βήματα ήδη υπάρχουν κάποια βήματα όπως «Προέλευση», «Περιήγηση», «Αλλαγή τύπου».

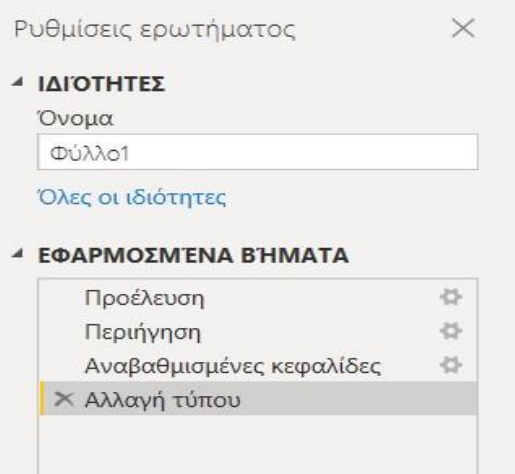

**Εικόνα 3-20 : Ρυθμίσεις ερωτήματος στο Power Query**

#### **3.6.1 Αλλαγή τύπου δεδομένων**

Αν ο χρήστης επιθυμεί κατά την διάρκεια της εργασίας του να αλλάξει τον τύπο των δεδομένων όπως από ακέραιο αριθμό σε κείμενο θα πρέπει να κάνει κάποια πολύ απλά βήματα. Το πρώτο πράγμα που θα μπορεί να κάνει είναι να πατήσει δεξί κλικ σε μία από τις κεφαλίδες. Τότε θα εμφανιστεί η επιλογή **Αλλαγή τύπου** και εκεί θα επιλέξει τον τύπο που επιθυμεί. Οι τύποι δεδομένων είναι οι εξής : Δεκαδικός αριθμός, Δεκαδικός αριθμός σταθερής υποδιαστολής, Ακέραιος αριθμός, Ποσοστό, Ημερομηνία/Ώρα, Ημερομηνία, Ώρα, Ημερομηνία/Ώρα/Ζώνη Ώρας, Διάρκεια, Κείμενο, True/False, Δυαδικός τύπος.

| ⊟<br>$\overline{\mathbf{u}}$<br>$\overline{\star}$<br>Κεντρική<br>Αρχείο | Μετασχηματισμός | Βουγιούκα 16348 - Πρόγραμμα επεξεργασίας Power Query<br>Προσθήκη στήλης                                              | Προβολή      |                     | Εργαλεία                             | Βοήθεια                                            |                                                                  |                                              |                                                     |                                         |                         |  |
|--------------------------------------------------------------------------|-----------------|----------------------------------------------------------------------------------------------------|--------------|---------------------|--------------------------------------|----------------------------------------------------|------------------------------------------------------------------|----------------------------------------------|-----------------------------------------------------|-----------------------------------------|-------------------------|--|
| Γραμμή τύπων<br>春<br>Ρυθμίσεις<br>ερωτήματος<br>Διάταξη                  |                 | <b>Με σταθερό πλάτος</b><br>■ Εμφάνιση κενών διαστημάτων Προφίλ στήλης<br>Ποιότητα στήλης<br>Προεπισκόπηση δεδομένων |              | Κατανομή στηλών     | L<br>Μετάβαση<br>στη στήλη<br>Στήλες | <b>Nα επιτρέπεται πάντα</b><br>Παράμετροι          | Πρόγραμμα επεξεργασίας<br>για προχωρημένους<br>Για προχωρημένους | Bg<br>Εξαρτήσεις<br>ερωτήματος<br>Εξαρτήσεις |                                                     |                                         |                         |  |
|                                                                          |                 |                                                                                                    |              |                     |                                      |                                                    |                                                                  |                                              |                                                     |                                         |                         |  |
| Ερωτήματα (1)                                                            |                 | $\Box$ , $A^B_C$ STATE                                                                                               | $\mathbf{v}$ | <b>OVERALL RANK</b> | 自                                    | $-12$ AEEOPDARUITY<br>Αντιγραφή                    | $-12$ count                                                      |                                              | $\overline{\phantom{a}}$ $1^2$ <sub>2</sub> CULTURE | $-12$ WEATHER                           | $\vert \cdot \vert$     |  |
| Π Φύλλο1                                                                 |                 |                                                                                                    | null         |                     |                                      |                                                    |                                                                  |                                              |                                                     | null                                    | null                    |  |
|                                                                          | $\bar{z}$       | Nebraska                                                                                                    |              |                     | 빷                                    | Κατάργηση                                          |                                                                  |                                              |                                                     | 21                                      | 30                      |  |
|                                                                          | 3               | lowa                                                                                                    |              |                     |                                      | Κατάργηση άλλων στηλών                             |                                                                  |                                              |                                                     | 20                                      | 34                      |  |
|                                                                          | $\Lambda$       | Missouri                                                                                                    |              |                     |                                      | Αναπαραγωγή στήλης                                 |                                                                  |                                              |                                                     | 33                                      | 19                      |  |
|                                                                          |                 | South Dakota                                                                                                    |              |                     |                                      | Προσθήκη στήλης από παραδείγματα                   |                                                                  |                                              |                                                     | 12                                      | 39                      |  |
|                                                                          | 6               | Florida                                                                                                    |              |                     |                                      | Κατάργηση διπλότυπων                               |                                                                  |                                              |                                                     | 13                                      | $\overline{\mathbf{z}}$ |  |
|                                                                          |                 | Kentucky                                                                                                    |              |                     |                                      | Κατάργηση σφαλμάτων                                |                                                                  |                                              | 46                                                  |                                         |                         |  |
|                                                                          | 8               | Kansas                                                                                                    |              |                     |                                      | Αλλαγή τύπου                                       |                                                                  |                                              | Δεκαδικός αριθμός                                   |                                         |                         |  |
|                                                                          | Q               | North Carolina                                                                                                    |              |                     |                                      | Μετασχηματισμός                                    |                                                                  |                                              |                                                     | Δεκαδικός αριθμός σταθερής υποδιαστολής |                         |  |
|                                                                          | 10              | Montana                                                                                                    |              |                     |                                      | Αντικατάσταση τιμών                                |                                                                  |                                              | $\checkmark$<br>Ακέραιος αριθμός                    |                                         |                         |  |
|                                                                          | 11              | Hawaii                                                                                                    |              |                     |                                      | Αντικατάσταση σφαλμάτων                            |                                                                  | Ποσοστό                                      |                                                     |                                         |                         |  |
|                                                                          | 12              | Arkansas                                                                                                    |              |                     | 早                                    | Ομαδοποίηση κατά                                   |                                                                  |                                              | Ημερομηνία/Ωρα                                      |                                         |                         |  |
|                                                                          | 13              | Wisconsin                                                                                                    |              |                     |                                      | Συμπλήρωση                                         |                                                                  |                                              | Ημερομηνία                                          |                                         |                         |  |
|                                                                          | 14              | North Dakota                                                                                                    |              |                     | 旡                                    | Κατάργηση συγκέντρωσης στηλών                      |                                                                  |                                              | Ώρα                                                 |                                         |                         |  |
|                                                                          |                 | 15 Vermont                                                                                                    |              |                     |                                      | Κατάργηση συγκέντρωσης άλλων στηλών                |                                                                  |                                              |                                                     | Ημερομηνία/Ώρας/Ζώνη ώρας               |                         |  |
|                                                                          |                 | 16 New Hampshire                                                                                                    |              |                     |                                      | Κατάργηση συγκέντρωσης μόνο των επιλεγμένων στηλών |                                                                  |                                              | Διάρκεια                                            |                                         |                         |  |
|                                                                          |                 | 17 Alabama                                                                                                    |              |                     | шĎ                                   | Μετονομασία                                        |                                                                  |                                              | Κείμενο                                             |                                         |                         |  |
|                                                                          | 18              | Texas                                                                                                    |              |                     |                                      | Μετακίνηση                                         |                                                                  |                                              | True/False                                          |                                         |                         |  |
|                                                                          | 19              | Idaho                                                                                                    |              |                     |                                      |                                                    |                                                                  |                                              |                                                     |                                         |                         |  |
|                                                                          |                 | Mississippi<br>20                                                                                                    | Διερεύνηση   |                     |                                      | Δυαδικό                                            |                                                                  |                                              |                                                     |                                         |                         |  |
|                                                                          |                 | Wyoming                                                                                                    |              |                     |                                      | Προσθήκη ως νέο ερώτημα<br>Χρήση τοπικών ρυθμίσεων |                                                                  |                                              |                                                     |                                         |                         |  |

**Εικόνα 3-21 : Αλλαγή τύπου δεδομένων με δεξί κλικ από το ποντίκι**

Αν θέλει να επιλέξει δύο στήλες μαζί οι οποίες βρίσκονται η μία δίπλα από την άλλη θα πρέπει να πατάει το πλήκτρο **SHIFT** και με το ποντίκι θα επιλέγει τις στήλες. Το πλήκτρο **SHIFT** λειτουργεί μόνο όταν οι στήλες βρίσκονται σε συνοχή. Αν οι στήλες δεν βρίσκονται η μία δίπλα από την άλλη, θα πρέπει να πατήσει το πλήκτρο **CTRL** και με το ποντίκι να επιλέξει τις στήλες. Ακόμα, ένας τρόπος είναι να πάει στην **Κεντρική** καρτέλα στην ομάδα Μετασχηματισμός και να επιλέξει από εκεί τον τύπο δεδομένων ή στην καρτέλα **Μετασχηματισμός** στην ομάδα Οποιοδήποτε στήλη.

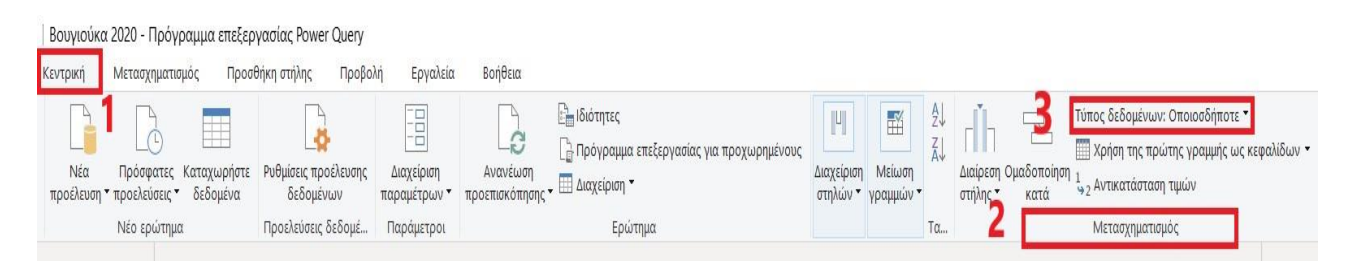

**Εικόνα 3-22 : Επιλογή τύπου δεδομένων από την Κεντρική καρτέλα**

Στην συνέχεια, ο χρήστης μπορεί να κάνει αλλαγές στα δεδομένα όπως να τα κατατάξει κατά αύξουσα ή φθίνουσα σειρά. Αυτή η αλλαγή θα εμφανιστεί στο πλαίσιο Ρυθμίσεις ερωτήματος. Γενικά, οποιαδήποτε αλλαγή προκύψει θα εμφανιστεί σε αυτό το πλαίσιο, ώστε και ο χρήστης να γνωρίζει τις αλλαγές που έχουν γίνει.

Ωστόσο, για την τοποθέτηση των δεδομένων κατά αύξουσα ή φθίνουσα σειρά, ο χρήστης το μόνο που θα πρέπει να κάνει είναι να πατήσει το βέλος δίπλα από την κεφαλίδα, να κάνει την επιλογή και να πατήσει OK. Αφού κάνει την επιλογή, θα δει στο παράθυρο Εφαρμοσμένα Βήματα το βήμα Ταξινόμηση γραμμών.

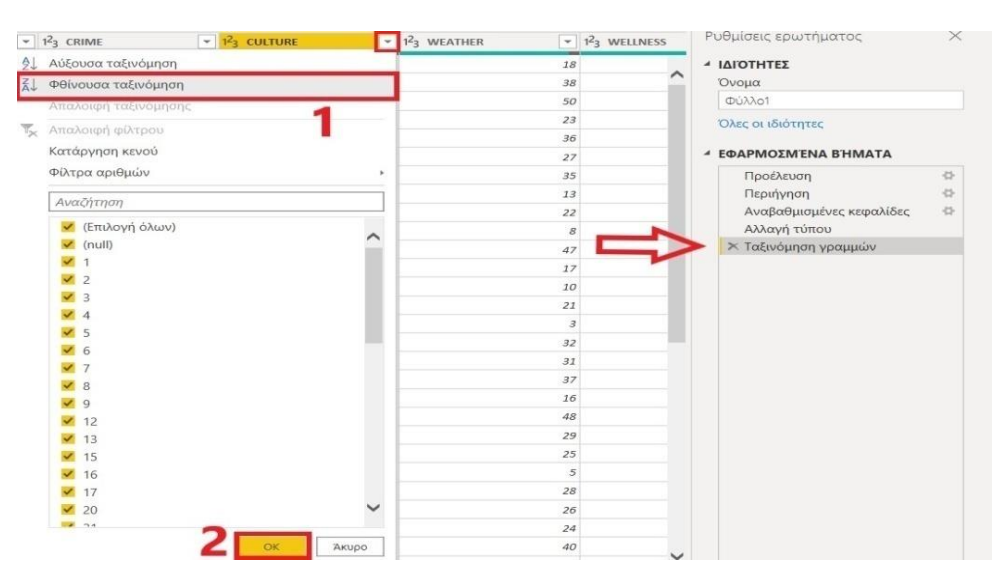

**Εικόνα 3-23 : Εφαρμοσμένα Βήματα** → **Ταξινόμηση γραμμών**

#### **3.6.2 Κατάργηση γραμμών βήμα - βήμα**

Ακόμα, αν ο χρήστης κάποια από τις στήλες ή τις γραμμές δεν τις χρειάζεται, έχει την δυνατότητα να τις διαγράψει και να τις επαναφέρει αν επιθυμεί.

Πιο συγκεκριμένα, αν επιθυμεί να διαγράψει γραμμές του δίνεται η δυνατότητα να διαγράψει όσες γραμμές θέλει και να επιλέξει αν αυτές οι γραμμές θα είναι οι αρχικές ή από το τέλος.

Τα βήματα για αυτή την διαδικασία είναι τα εξής :

- 1) Επιλογή στήλης από το ποντίκι.
- 2) Από τη καρτέλα «**Κεντρική**» επιλογή μείωση γραμμών → Κατάργηση γραμμών από το τέλος ή Κατάργηση πρώτων γραμμών.
- 3) Εμφάνιση παραθύρου για την πληκτρολόγηση του αριθμού των γραμμών που θέλει ο χρήστης να διαγράψει.
- 4) Επιλογή «**ΟΚ**» για το τέλος της διαδικασίας.

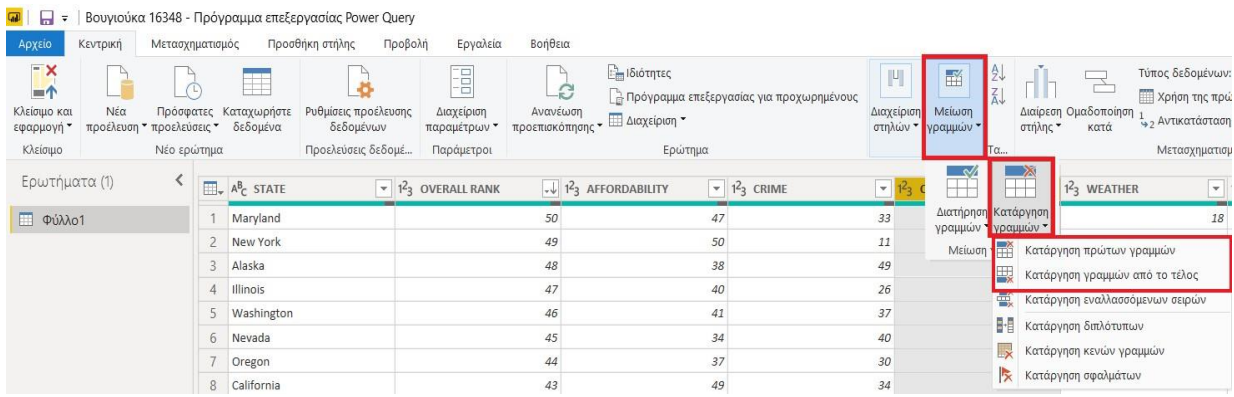

#### **Εικόνα 3-24 : Τρόπος αφαίρεσης γραμμών**

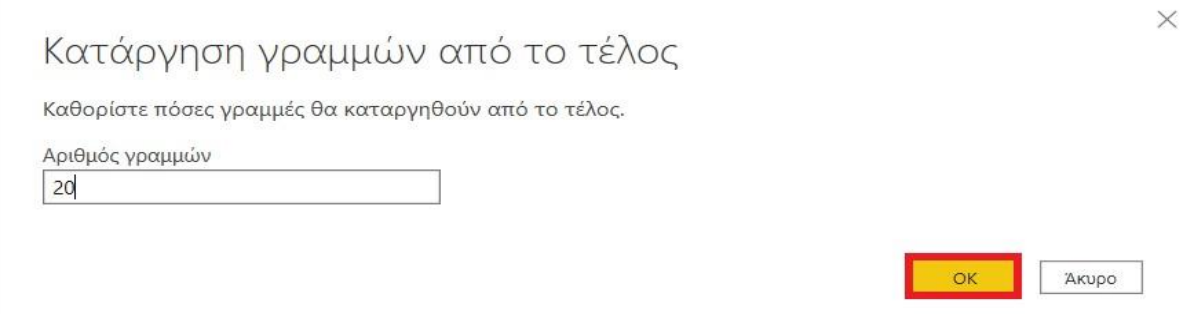

**Εικόνα 3-25 : Καταγραφή του αριθμού των γραμμών που θα καταργηθούν**

#### **3.6.3 Κατάργηση στηλών**

Αν ο χρήστης διαπιστώσει ότι στο ερώτημα υπάρχουν στήλες οι οποίες δεν θα του φανούν χρήσιμες και δεν θα μπορεί να τις αξιοποιήσει, το καλύτερο που θα έχει να κάνει είναι να τις καταργήσει. Το μόνο που χρειάζεται να κάνει είναι να επιλέξει τις στήλες που δεν επιθυμεί να υπάρχουν στο ερώτημα και στην συνέχεια, από την Κεντρική καρτέλα να επιλέξει Διαχείριση στηλών και μετά Κατάργηση στηλών. Ο άλλος τρόπος είναι να κάνει δεξί κλικ σε μια από τις επιλεγμένες στήλες και θα εμφανιστεί η επιλογή κατάργηση στηλών. Τέλος, αυτό το βήμα θα εμφανιστεί στην ενότητα Εφαρμοσμένα βήματα με την ονομασία Κατάργηση στηλών.

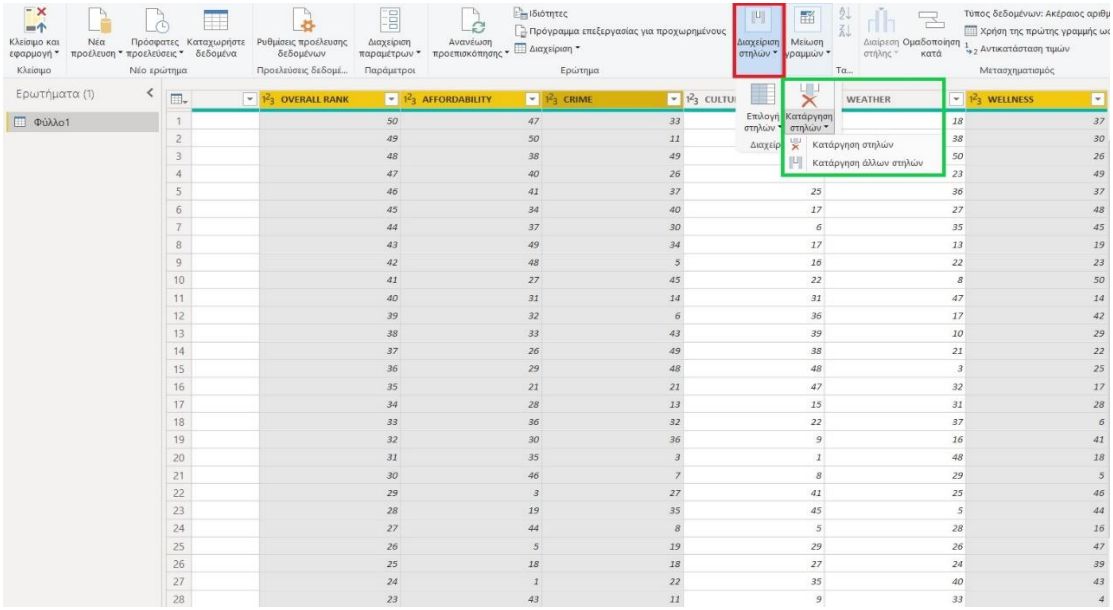

#### **Εικόνα 3-26 : Κατάργηση ανεπιθύμητων στηλών**

# **3.7 Συνδυασμός δεδομένων**

Ο χρήστης ακόμα, έχει άλλη μία πολύ σημαντική δυνατότητα του συνδυασμού δεδομένων, δηλαδή μπορεί να συνδυάσει τα δεδομένα που έχει και επεξεργάζεται ήδη στο Power Query με καινούργια.

# **Η εισαγωγή των νέων δεδομένων γίνεται με τον εξής τρόπο**<sup>12</sup> :

<sup>12</sup> Συνδυασμός ερωτημάτων [Οδηγός Microsoft] (2019, Οκτώβριος 18). Ανακτήθηκε από : <https://docs.microsoft.com/el-gr/power-bi/connect-data/desktop-shape-and-combine-data>

- 1) Ο χρήστης αφού βρίσκεται στο Πρόγραμμα επεξεργασίας Power Query θα πάει στην «**Κεντρική**» καρτέλα στην ομάδα «**Νέο ερώτημα**» και θα επιλέξει «**Νέα προέλευση**» → «**Web»**.
- 2) Τότε, θα εμφανιστεί ένα παράθυρο και ο χρήστης θα πρέπει θα πληκτρολογήσει το URL [\(https://en.wikipedia.org/wiki/List\\_of\\_U.S.\\_state\\_abbreviations\)](https://en.wikipedia.org/wiki/List_of_U.S._state_abbreviations). Είναι ένα υποχρεωτικό βήμα, αλλιώς δεν μπορεί να γίνει η σύνδεση με τα δεδομένα. Τέλος θα πατήσει OK.

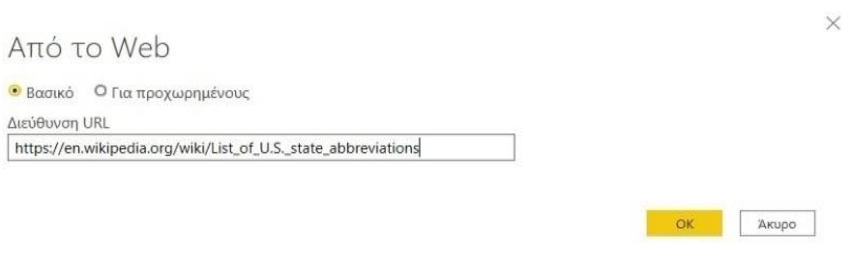

**Εικόνα 3-27 : Εισαγωγή URL**

3) Στην συνέχεια, ο χρήστης θα επιλέξει ότι επιθυμεί Ανώνυμη πρόσβαση για αυτό το περιεχόμενο και τέλος θα πατήσει **Σύνδεση**.

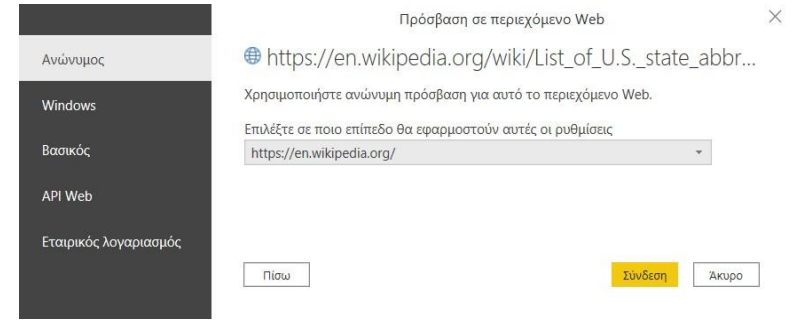

**Εικόνα 3-28 : Επιλογή ανώνυμης πρόσβασης σε αυτό το περιεχόμενο**

4) Αφού γίνει η σύνδεση στο παράθυρο περιήγησης ο χρήστης επιλέγει τον πίνακα που επιθυμεί και τέλος πατάει ΟΚ.
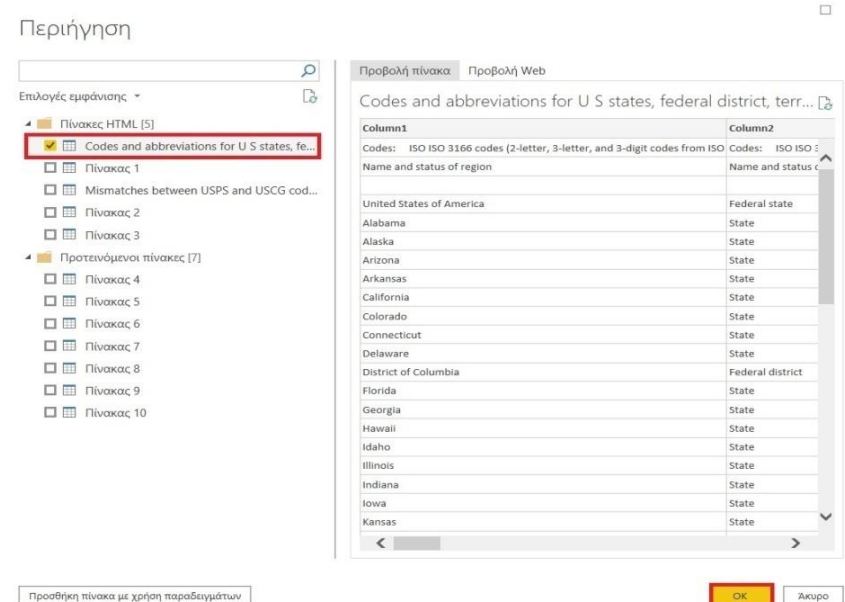

**Εικόνα 3-29 : Επιλογή του πίνακα με τα δεδομένα**

5) Με αυτό τον τρόπο γίνεται η μετάβαση των δεδομένων στο Power Query και εκεί ο χρήστης μπορεί να κάνει οποιαδήποτε μετατροπή θέλει.

Κάποιες απλές αλλαγές που μπορεί να κάνει ο χρήστης είναι να διαγράψει όσες στήλες δεν χρειάζεται. Αυτό για να γίνει θα επιλέξει με CTRL τις στήλες που θέλει να κρατήσει και στην συνέχεια μπορεί να κάνει δεξί κλικ σε μία από τις κεφαλίδες και θα εμφανιστούν διάφορες επιλογές μία από τις οποίες είναι «**Κατάργηση άλλων στηλών**». Με αυτό τον τρόπο θα διαγραφθούν οι στήλες οι οποίες δεν είναι χρήσιμες για τον χρήστη.

Ακόμα, αν επιθυμεί τα δεδομένα του παραδείγματος που χρησιμοποιούνται να έχουν άλλη σειρά, όπως να βρίσκονται σε αλφαβητική σειρά οι πολιτείες θα πρέπει να κάνει κάποια βήματα. Πιο συγκεκριμένα, θα πάει στην στήλη που ονομάζεται **Name and status of region** θα επιλέξει **Φίλτρα κειμένου** → **Ισούται.** Όταν θα εμφανιστεί το παράθυρο με ονομασία Γραμμές φίλτρου θα πρέπει να κάνει κάποιες επιλογές όπως δίπλα από το στοιχείο **ισούται με** να επιλέξει **State**. Στην σειρά ακριβώς από κάτω θα επιλέξει **ή** και στο δεύτερο πεδίο **ισούται** να επιλέξει **Insular area (Commonwealth)**. Τέλος να πατήσει ΟΚ.

 $\times$ 

| $\langle$<br>Ερωτήματα       | $\mathbb{H}_{\tau}$ A <sup>B</sup> <sub>C</sub> Column1<br>$\triangledown$ A <sup>B</sup> <sub>C</sub> Column2 | $\mathcal{F}$ $A^B_C$ Column4<br>$\overline{\mathbf{v}}$ |
|------------------------------|----------------------------------------------------------------------------------------------------|----------------------------------------------------------|
|                              | ∮ <i>↓</i> Αύξουσα ταξινόμηση                                                                                  | AL                                                       |
| Codes and abbreviations<br>m | $5 - 7$<br>Φθίνουσα ταξινόμηση                                                                                 | AK                                                       |
|                              | Απαλοιφή ταξινόμησης                                                                                           | AZ                                                       |
|                              | Ις Απαλοιφή φίλτρου                                                                                            | AR                                                       |
|                              |                                                                                                    | CA                                                       |
|                              | Κατάργηση κενού                                                                                                | CO                                                       |
|                              | Φίλτρα κειμένου                                                                                                | Ισούται                                                  |
|                              | Αναζήτηση                                                                                                    | Δεν ισούται με                                           |
|                              | (Επιλογή όλων)                                                                                                 | Αρχίζει από                                              |
|                              | <b>Π</b> (κενό)                                                                                                | Δεν ξεκινάει με                                          |
|                              | atoll                                                                                                    | Τελειώνει σε                                             |
|                              | atoll[c]                                                                                                    | Δεν λήγει σε                                             |
|                              | Federal district                                                                                               |                                                          |
|                              | Federal state                                                                                                  | Περιέχει                                                 |
|                              | Freely associated state                                                                                        | Δεν περιέχει                                             |

**Εικόνα 3-30 : Επιλογή Φίλτρα κειμένου**

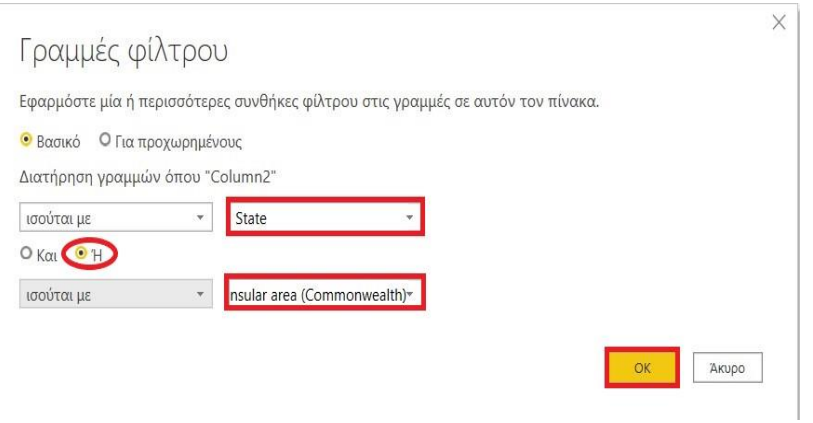

**Εικόνα 3-31 : Γραμμές φίλτρου**

Αφού έγινε η κατάργηση αυτών των στηλών, τώρα ο χρήστης θα έχει μόνο τις εξής στήλες Όνομα πολιτείας, Κατάσταση και Συντομογραφίες. Αν θέλει να κάνει την οποιαδήποτε αλλαγή στην ονομασία των στηλών μπορεί να κάνει δεξί κλικ στις κεφαλίδες των στηλών και να πατήσει Μετονομασία. Όποια αλλαγή και γίνει θα εμφανίζεται στις Ρυθμίσεις ερωτήματος στο παράθυρο Εφαρμοσμένα Βήματα. Τέλος, ο χρήστης μπορεί να αλλάξει την ονομασία του ερωτήματος και να γίνει Κωδικοί Πολιτείας. Αυτή η αλλαγή θα γίνει στο πεδίο Ιδιότητες στις Ρυθμίσεις ερωτήματος.

| ы<br>$\overline{r}$                                                    |                                          |                | Βουγιούκα 16348 - Πρόγραμμα επεξεργασίας Power Query              |                                                         |              |                                               |                              |                                           |                                                                               |
|------------------------------------------------------------------------|------------------------------------------|----------------|-------------------------------------------------------------------|---------------------------------------------------------|--------------|-----------------------------------------------|------------------------------|-------------------------------------------|-------------------------------------------------------------------------------|
| Αρχείο<br>Κεντρική                                                     | Μετασχηματισμός                          |                |                                                                   | Προσθήκη στήλης                                         | Προβολή      | Εργαλεία                                      | Βοήθεια                      |                                           |                                                                               |
| - x<br>$\blacksquare$<br>Νέα<br>Κλείσιμο και<br>εφαρμογή "<br>Κλείσιμο | προέλευση * προελεύσεις *<br>Νέο ερώτημα |                | Πρόσφατες Καταχωρήστε<br>δεδομένα                                 | Ρυθμίσεις προέλευσης<br>δεδομένων<br>Προελεύσεις δεδομέ |              | Ē<br>Διαχείριση<br>παραμέτρων "<br>Παράμετροι | Ανανέωση<br>προεπισκόπησης * |                                           | <b>Em Ιδιότητες</b><br><b>Πρόγραμμα επεξεργο</b><br>Π Διαχείριση ▼<br>Ερώτημα |
| Ερωτήματα                                                              | $\overline{\phantom{a}}$                 |                | <b>Π</b> <sub>γ</sub> Α <sup>Β</sup> <sub>C</sub> Όνομα πολιτείας |                                                         | $\mathbf{v}$ | Α <sup>Β</sup> <sub>C</sub> Κατάσταση         | $\mathbf{v}$                 | Α <sup>Β</sup> <sub>C</sub> Συντομογραφία | $\blacktriangledown$                                                          |
|                                                                        |                                          |                | Alabama                                                           |                                                         | State        |                                               |                              | AL                                        |                                                                               |
| Κωδικοί Πολιτείας<br>m                                                 |                                          | $\overline{c}$ | Alaska                                                            |                                                         | State        |                                               |                              | AK                                        |                                                                               |
|                                                                        |                                          | 3              | Arizona                                                           |                                                         | State        |                                               |                              | AZ                                        |                                                                               |
|                                                                        |                                          | $\overline{4}$ | Arkansas                                                          |                                                         | State        |                                               |                              | AR                                        |                                                                               |
|                                                                        |                                          | 5              | California                                                        |                                                         | <b>State</b> |                                               |                              | CA                                        |                                                                               |
|                                                                        |                                          | 6              | Colorado                                                          |                                                         | State        |                                               |                              | CO                                        |                                                                               |
|                                                                        |                                          | $\overline{7}$ | Connecticut                                                       |                                                         | State        |                                               |                              | <b>CT</b>                                 |                                                                               |
|                                                                        |                                          | 8              | Delaware                                                          |                                                         | State        |                                               |                              | DE                                        |                                                                               |
|                                                                        |                                          | $\overline{9}$ | Florida                                                           |                                                         | State        |                                               |                              | FL.                                       |                                                                               |
|                                                                        |                                          | 10             | Georgia                                                           |                                                         | State        |                                               |                              | GA                                        |                                                                               |
|                                                                        |                                          | 11             | Hawaii                                                            |                                                         | State        |                                               |                              | HI                                        |                                                                               |
|                                                                        |                                          | 12             | Idaho                                                             |                                                         | <b>State</b> |                                               |                              | ID                                        |                                                                               |
|                                                                        |                                          | 13             | Illinois                                                          |                                                         | State        |                                               |                              | IL.                                       |                                                                               |
|                                                                        |                                          | 14             | Indiana                                                           |                                                         | State        |                                               |                              | IN                                        |                                                                               |
|                                                                        |                                          |                | 15 lowa                                                           |                                                         | State        |                                               |                              | IA                                        |                                                                               |

**Εικόνα 3-32 : Το τελικό αποτέλεσμα του πίνακα**

Αφού, ο χρήστης έχει κάνει όλες τις αλλαγές που επιθυμούσε μπορεί να συνδυάσει τα ερωτήματα. Για τον συνδυασμό των ερωτημάτων υπάρχουν δύο τρόποι. Ο πρώτος τρόπος είναι **συγχώνευση** και ο δεύτερος τρόπος η **προσάρτηση** («Συνδυασμός ερωτημάτων», 2019) .

Όταν ο χρήστης έχει μία ή περισσότερες στήλες που θέλει να προσθέσει σε ένα ερώτημα θα κάνει συγχώνευση ερωτημάτων. Ενώ αν θέλει να προσθέσει γραμμές δεδομένων σε ένα ερώτημα θα κάνει προσάρτηση.

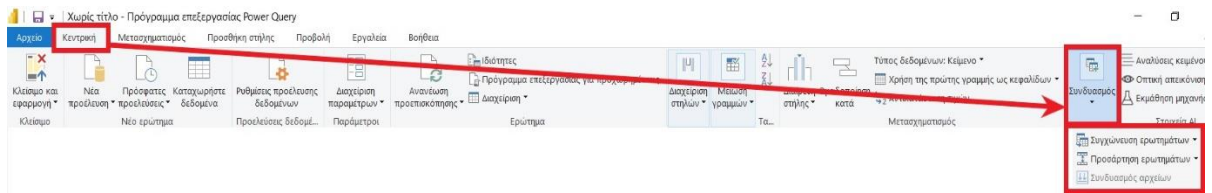

Στο συγκεκριμένο παράδειγμα ο χρήστης πρέπει να συνδυάσει το ερώτημα Κωδικοί πολιτειών με το ερώτημα Φύλλο 1. Για να γίνει η συγχώνευση ο χρήστης θα πρέπει να πάει στο παράθυρο «**Ερωτήματα**» που βρίσκεται στην αριστερή πλευρά του προγράμματος επεξεργασίας και να μεταβεί στο ερώτημα Φύλλο 1. Στην συνέχεια θα επιλέξει **Συνδυασμός**  → **Συγχώνευση ερωτημάτων**, τότε θα του εμφανιστεί ένα παράθυρο όπου στο επάνω μέρος βρίσκεται το ερώτημα Φύλλο 1 και ακριβώς από κάτω υπάρχει ένα πεδίο όπου ο χρήστης θα μπορέσει να επιλέξει το ερώτημα Κωδικοί πολιτείας. Το επόμενο βήμα που θα κάνει είναι να επιλέξει τη στήλη που θέλει να αντιστοιχίσει. Σε αυτή την περίπτωση θα αντιστοιχίσει τη στήλη STATE από το ερώτημα Φύλλο 1 με την στήλη Όνομα πολιτείας από το ερώτημα Κωδικοί πολιτείας<sup>13</sup>. Αφού ο χρήστης κάνει αυτές τις επιλογές θα εμφανιστεί ένα παράθυρο διαλόγου με τίτλο Επίπεδα προστασίας προσωπικών δεδομένων, τότε θα επιλέξει **Να παραβλεφθούν οι έλεγχοι επιπέδων προστασίας προσωπικών δεδομένων για αυτό το αρχείο** και τέλος Αποθήκευση.

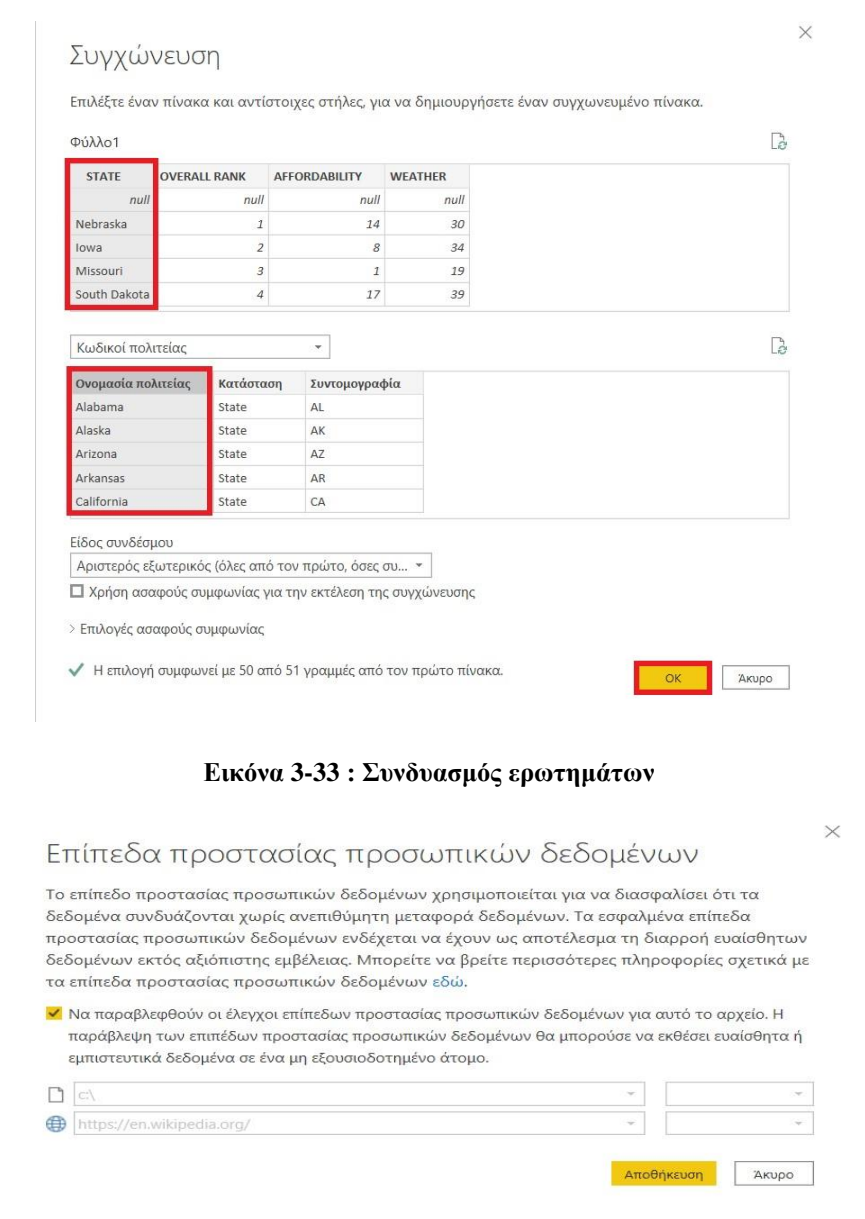

<sup>13</sup> Γρήγορα αποτελέσματα με το Power BI Desktop [Οδηγός Microsoft] (2020, Αύγουστος 19). Ανακτήθηκε από

<sup>:</sup><https://docs.microsoft.com/el-gr/power-bi/fundamentals/desktop-getting-started>

#### **Εικόνα 3-34 : Επίπεδα προστασίας προσωπικών δεδομένων**

Αφού γίνουν αυτά τα βήματα θα εμφανιστεί μία νέα στήλη με ονομασία Κωδικοί πολιτείας, η οποία θα βρίσκεται στην δεξιά πλευρά του πίνακα Φύλλο 1. Περιέχει το ερώτημα κωδικοί πολιτείας που έχει συγχωνευτεί με το ερώτημα Φύλλο 1. Όλες οι ερωτήσεις που συγχωνεύτηκαν είναι συμπυκνωμένες στη στήλη Κωδικοί πολιτειών. Μπορεί να γίνει ανάπτυξη του πίνακα αυτού και ο χρήστης να συμπεριλάβει μόνο τις στήλες που θέλει.

Ωστόσο, για να γίνει η ανάπτυξη του συμπυκνωμένου πίνακα θα πρέπει ο χρήστης να πατήσει το κουμπί **Ανάπτυξη** στην επικεφαλίδα στήλης. Τότε θα εμφανιστούν οι στήλες που μπορεί να επιλέξει. Ακόμα, ο χρήστης μπορεί να απενεργοποιήσει την επιλογή Χρήση του αρχικού ονόματος στήλης ως προθήματος. Αν άφηνε αυτή την επιλογή η καινούργια στήλη θα είχε την εξής ονομασία «Κωδικοί πολιτείας.Συντομογραφία», ενώ τώρα θα έχει την ονομασία «Συντομογραφία».

Παρακάτω βλέπουμε τα βήματα και το αποτέλεσμα με παράθεση εικόνων.

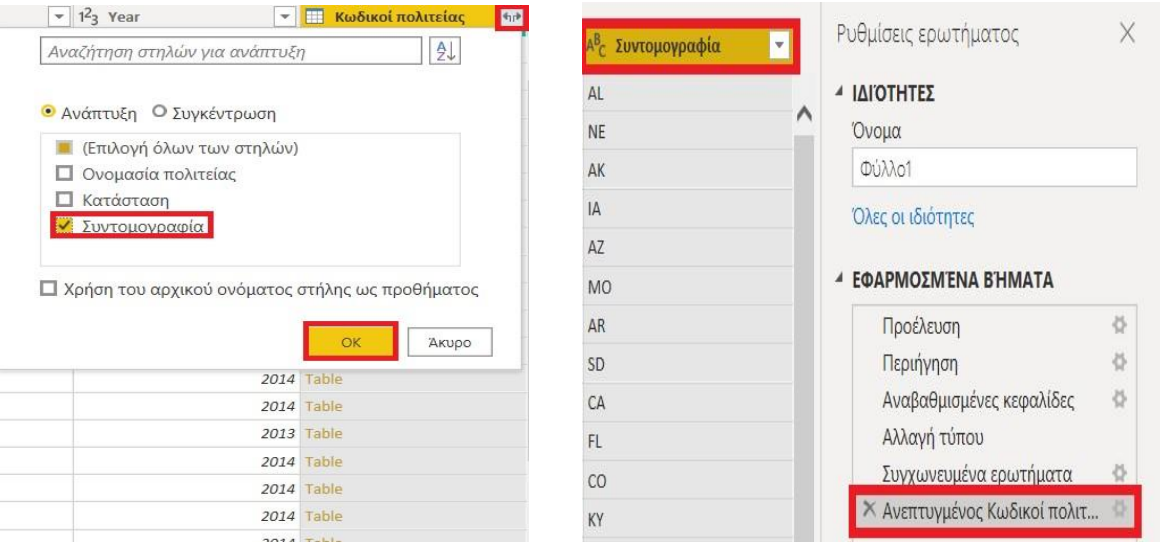

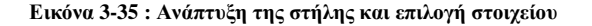

**Εικόνα 3-35 : Ανάπτυξη της στήλης και επιλογή στοιχείου Εικόνα 3-36 : Τελικό αποτέλεσμα μετά την Ανάπτυξη της στήλης**

Από την στιγμή που έχουν γίνει όλες οι αλλαγές ο χρήστης τώρα μπορεί από το πρόγραμμα επεξεργασίας Power Query να πατήσει «**Κλείσιμο και Εφαρμογή»** από την **Αρχική** καρτέλα της κορδέλας. Άλλη μία επιλογή είναι να πατήσει «**Εφαρμογή»** ώστε να μπορεί να δουλεύει στο Power BI Desktop και παράλληλα να είναι ανοιχτό το πρόγραμμα επεξεργασίας Power Query.

Τέλος, αφού κάνει και αυτό το βήμα θα μπορέσει να δημιουργήσει τις αναφορές που θέλει.

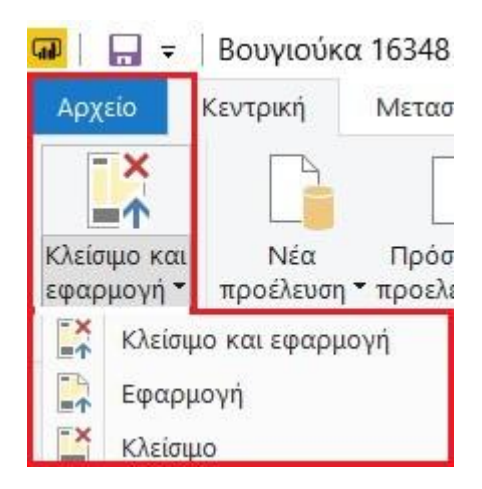

**Εικόνα 3-37 : Κλείσιμο και Εφαρμογή**

# **3.8 Παράδειγμα εισαγωγής δεδομένων από το EXCEL που έχει δημιουργήσει ο χρήστης**

Αρχικά, για την εισαγωγή δεδομένων από το Excel, θα πρέπει να δημιουργήσει τα δεδομένα στο ίδιο το Excel και να τα αποθηκεύσει. Στην συνέχεια, θα μεταβεί στην *εφαρμογή Power BI Desktop* στην Κεντρική καρτέλα στο παράθυρο Δεδομένα και θα επιλέξει Λήψη δεδομένων → Excel.

|                | y<br>$19 - 11$<br>Προμηθευτές - Microsoft Excel                         |                                                                                |                                                              |                                                                      |                                                           |                                                   |                              |  |
|----------------|-------------------------------------------------------------------------|--------------------------------------------------------------------------------|--------------------------------------------------------------|----------------------------------------------------------------------|-----------------------------------------------------------|---------------------------------------------------|------------------------------|--|
|                | Κεντρική<br>Εισαγωγή                                                    | Διάταξη σελίδας<br>Τύποι                                                       | Δεδομένα<br>Αναθεώρηση<br>Προβολή                            |                                                                      |                                                           |                                                   |                              |  |
|                | % Апокопи<br>Ĥ<br><b>Aντιγραφή</b><br>Επικόλληση<br>Πινέλο μορφοποίησης | Calibri<br>$-11$<br>$A^{\dagger} A^{\dagger}$<br>冊<br>$-3-4$<br>$u$<br>$B$ $I$ | 喜<br>$\frac{N}{N}$<br>$\equiv$ $\equiv$<br>目<br>冒<br>福禄<br>目 | <b>Ε</b> Αναδίπλωση κειμένου<br>- Συγχώνευση και στοίχιση στο κέντρο | Γενική<br>똃 -<br>$^{+6}_{00}$ $^{+0}_{00}$<br>$\%$<br>000 | 围<br>H,<br>Μορφοποίηση Μορφοποίηση<br>υπό όρους * | Στυλ<br>ως πίνακα * κελιών * |  |
|                | Πρόχειρο<br>ы                                                           | Γραμματοσειρά                                                                  | ß.                                                           | Στοίχιση                                                             | IX.<br>Αριθμός                                            | п<br>Στυλ                                         |                              |  |
|                | N <sub>20</sub><br>$-11$                                                | $f_x$                                                                          |                                                              |                                                                      |                                                           |                                                   |                              |  |
|                | A                                                                       | B                                                                              | C                                                            | D                                                                    | E                                                         | F                                                 | G                            |  |
|                | Κωδικός Προμηθευτή                                                      | Όνομα Προμηθευτή                                                               | Επώνυμο Προμηθευτή                                           | Τηλέφωνο επικοινωνίας                                                | Προιόν                                                    | Τράπεζα συναλλαγής                                | Υπόλοιπο                     |  |
| 2              |                                                                         | 1236 Παναγίωτης                                                                | Βουγιούκας                                                   | 6985214736 Καπερνέ                                                   |                                                           | Alpha Bank                                        | 531,00€                      |  |
| 3              |                                                                         | <b>1478 Γιάννης</b>                                                            | Στεφανέος                                                    |                                                                      | 6974523693 Μοσχοφίλερο                                    | Πειραιώς                                          | 5.874,00€                    |  |
| 4              |                                                                         | 1598 Γιώργος                                                                   | Ζαφιρίου                                                     | 6940123658 Καρντονέ                                                  |                                                           | Εθνική τράπεζα                                    | 52,00€                       |  |
| 5              |                                                                         | 1256 Βασίλης                                                                   | Πετρόπουλος                                                  | 6905897041 Λευκό Ξηρό                                                |                                                           | Eurobank                                          | 4.123,00€                    |  |
| 6              |                                                                         | 1023 Κατερίνα                                                                  | Αντωνιάδου                                                   |                                                                      | 6978412539 Κόκκινο Ημίγλυκο                               | Πειραιώς                                          | 874,00€                      |  |
|                |                                                                         | 4178 Μαρία                                                                     | Σταθοπούλου                                                  | 6987452436 Polé                                                      |                                                           | Πειραιώς                                          | 225,00€                      |  |
| 8              |                                                                         | 9658 Αναστασία                                                                 | Καρά                                                         |                                                                      | 6974158023 Αφρώδεις οίνος                                 | Εθνική τράπεζα                                    | 36,00€                       |  |
| $\overline{9}$ |                                                                         | 3025 Αλέξανδρος                                                                | Κίτσος                                                       | 6984712533 Αγιωρίτικο                                                |                                                           | Eurobank / Πειραιώς                               | 98,00€                       |  |
| 10             |                                                                         | 6528 Νίκος                                                                     | Παπαδέας                                                     | 6941230587 Μερλότ                                                    |                                                           | Alpha Bank                                        | 789,00€                      |  |

**Εικόνα 3-38 : Δημιουργία δεδομένων στο Excel**

|                                        | Q            | Φύλλο1                    |                   |                    | $\partial$            |
|----------------------------------------|--------------|---------------------------|-------------------|--------------------|-----------------------|
| Επιλογές εμφάνισης *                   | $\mathbb{R}$ | <sup>5</sup> ς Προμηθευτή | Όνομα Προμηθευτή  | Επώνυμο Προμηθευτή | Τηλέφωνο επικοινωνίας |
| Προμηθευτές.xlsx [3]<br>$\overline{a}$ |              |                           | 1236 Παναγίωτης   | Βουγιούκας         | 6985214736            |
| Φύλλο1                                 |              |                           | 1478 Γιάννης      | Στεφανέος          | 6974523693            |
| □ Φύλλο2                               |              |                           | 1598 Γιώργος      | Ζαφιρίου           | 6940123658            |
|                                        |              |                           | 1256 Βασίλης      | Πετρόπουλος        | 6905897041            |
| 口甲 Φύλλο3                              |              |                           | 1023 Κατερίνα     | Αντωνιάδου         | 6978412539            |
|                                        |              |                           | 4178 Μαρία        | Σταθοπούλου        | 6987452436            |
|                                        |              |                           | 9658 Αναστασία    | Καρά               | 6974158023            |
|                                        |              |                           | 3025 Αλέξανδρος   | Κίτσος             | 6984712533            |
|                                        |              |                           | <b>6528 Νίκος</b> | Παπαδέας           | 6941230587            |
|                                        |              |                           |                   |                    |                       |
|                                        |              |                           |                   |                    |                       |

**Εικόνα 3-39 : Φόρτωση των δεδομένων στο Power BI Desktop**

Μετά την φόρτωση των δεδομένων θα έχει δημιουργηθεί ένας νέος πίνακας στο Παράθυρο «Πεδία» και ο χρήστης θα μπορεί να το μετονομάσει σε Προμηθευτές.

Αν ο χρήστης θέλει να εισάγει τα δεδομένα στην *υπηρεσία του Power BI* θα πάει **Λήψη δεδομένων → Αρχεία → Τοπικό Αρχείο → Επιλογή αρχείου → Άνοιγμα → Εισαγωγή ή Αποστολή.**

➢ Αν επιλέξει Εισαγωγή θα πρέπει τα δεδομένα να έχουν την μορφή πίνακα αλλιώς δεν μπορεί να γίνει εισαγωγή των δεδομένων. Η εισαγωγή των δεδομένων σε μορφή πίνακα γίνονται στο Excel. Πρώτον, ο χρήστης θα επιλέξει όλα τα δεδομένα. Δεύτερον, στην Κεντρική καρτέλα στο παράθυρο Στυλ θα επιλέξει Μορφοποίηση ως πίνακα. Τέλος, θα επιλέξει έναν από τους πίνακες της αρεσκείας του. Με το τέλος αυτής της διαδικασίας και με την Εισαγωγή δεδομένων στην υπηρεσία θα εμφανιστεί ένα πίνακας εργαλείων με ένα κενό πλακίδιο και ένα σύνολο δεδομένων.

| 掲              | $19 + 11$<br>W<br>Κεντρική<br>Εισαγωγή                                                      | Διάταξη σελίδας<br>Δεδομένα<br>Τύποι                                                                                                    | Προβολή<br>Αναθεώρηση                                                                   |                                                                            | Προμηθευτές - Microsoft Excel                                                |                                                                                     |                    |
|----------------|---------------------------------------------------------------------------------------------|----------------------------------------------------------------------------------------------------|-----------------------------------------------------------------------------------------|----------------------------------------------------------------------------|------------------------------------------------------------------------------|-------------------------------------------------------------------------------------|--------------------|
|                | % Апокопи<br>Ê<br><b>ΔΑντιγραφή</b><br>Επικόλληση<br>● Πινέλο μορφοποίησης<br>風<br>Πρόχειρο | $A^{\dagger}$ $A^{\dagger}$<br>$+11$<br>Calibri<br>$\mathbf{v}$<br>$\mathbb{H}$ - $\mathbb{Q}$ - $\mathbb{A}$<br>U<br>$B$ $I$<br>Γραμματοσειρά | 喜<br>$\mathcal{P}$ .<br>$\equiv$<br>$\equiv$<br>律<br>罩<br>謃<br>目に<br>巨<br>围<br>Στοίχιση | <b>Ε</b> Αναδίπλωση κειμένου<br>Συγχώνευση και στοίχιση στο κέντρο -<br>Б. | Γενική<br>뙗 -<br>$*^{0}_{00}$ + 00<br>$\frac{9}{6}$<br>000<br>Αριθμός<br>is. | 鷝<br>Μορφοποίηση Μορφοποίηση<br>Στυλ<br>ως πίνακα * κελιών *<br>υπό όρους *<br>Στυλ | ÷<br>Εισαγωγή Διαγ |
|                | K <sub>18</sub><br>$\mathbf{v}$ (a)                                                         | fx                                                                                                    |                                                                                         |                                                                            |                                                                              |                                                                                     |                    |
|                | A                                                                                           | B                                                                                                    |                                                                                         | D                                                                          | F                                                                            |                                                                                     | G                  |
|                | Κωδικός Προμηθευτή                                                                          | Όνομα Προμηθευτή                                                                                                    | Επώνυμο Προμηθευτή                                                                      | Τηλέφωνο επικοινωνίας <sup>17</sup>                                        | Προιόν                                                                       | Τράπεζα συναλλαγή<br>$\mathbf{v}$                                                   | Υπόλοιπο           |
|                |                                                                                             | 1236 Παναγίωτης                                                                                                    | Βουγιούκας                                                                              | 6985214736 Καπερνέ                                                         |                                                                              | Alpha Bank                                                                          | 531,00€            |
| 3              |                                                                                             | 1478 Γιάννης                                                                                                    | Στεφανέος                                                                               |                                                                            | 6974523693 Μοσχοφίλερο                                                       | Πειραιώς                                                                            | 5.874,00€          |
| 4              |                                                                                             | 1598 Γιώργος                                                                                                    | Ζαφιρίου                                                                                | 6940123658 Καρντονέ                                                        |                                                                              | Εθνική τράπεζα                                                                      | 52,00€             |
| 5              |                                                                                             | 1256 Βασίλης                                                                                                    | Πετρόπουλος                                                                             |                                                                            | 6905897041 Λευκό Ξηρό                                                        | Eurobank                                                                            | 4.123,00€          |
| 6              |                                                                                             | 1023 Κατερίνα                                                                                                    | Αντωνιάδου                                                                              |                                                                            | 6978412539 Κόκκινο Ημίγλυκο                                                  | Πειραιώς                                                                            | 874,00€            |
|                |                                                                                             | 4178 Μαρία                                                                                                    | Σταθοπούλου                                                                             | 6987452436 Polé                                                            |                                                                              | Πειραιώς                                                                            | 225,00€            |
| 8              |                                                                                             | 9658 Αναστασία                                                                                                    | Καρά                                                                                    |                                                                            | 6974158023 Αφρώδεις οίνος                                                    | Εθνική τράπεζα                                                                      | 36,00€             |
| $\overline{9}$ |                                                                                             | 3025 Αλέξανδρος                                                                                                    | Κίτσος                                                                                  |                                                                            | 6984712533 Αγιωρίτικο                                                        | Eurobank / Πειραιώς                                                                 | 98,00€             |
| 10             |                                                                                             | 6528 Νίκος                                                                                                    | Παπαδέας                                                                                | 6941230587 Μερλότ                                                          |                                                                              | Alpha Bank                                                                          | 789,00€            |

**Εικόνα 3-40 : Τα δεδομένα σε μορφή πίνακα**

➢ Αν επιλέξει Αποστολή θα δημιουργηθεί ένα βιβλίο εργασίας στο Excel Online όπου θα μπορεί να δει τα δεδομένα.

Αξίζει να υπογραμμιστεί, ότι αν ο χρήστης θέλει να προσθέσει επιπλέον δεδομένα στο αρχείο του Excel που έχει ήδη δημιουργήσει, το μόνο που θα χρειαστεί να κάνει είναι να μεταβεί στο Excel και να κάνει προσθήκη δεδομένων. Έχει την δυνατότητα να προσθέσει όσες γραμμές και στήλες επιθυμεί. Τέλος, θα πατήσει Αποθήκευση.

|    | $-19 - 19 -$                                   |                               |                                                                         |                                      | Προμηθευτές - Microsoft Excel                                   |                                        |                              |                       |
|----|------------------------------------------------|-------------------------------|-------------------------------------------------------------------------|--------------------------------------|-----------------------------------------------------------------|----------------------------------------|------------------------------|-----------------------|
|    | Κεντρική<br>Εισαγωγή                           | Διάταξη σελίδας<br>Τύποι      | Δεδομένα<br>Αναθεώρηση                                                  | Προβολή                              |                                                                 |                                        |                              |                       |
|    | rên<br>% Апокопи<br><b>44 Αντιγραφή</b>        | Calibri<br>$-11$              | 喜<br>$A^{\dagger} A^{\dagger}$<br>$\frac{N}{N}$<br>$\equiv$<br>$\equiv$ | <b>E</b> Αναδίπλωση κειμένου         | Γενική                                                          | 畫                                      |                              | 距<br>$\Rightarrow$    |
|    | Επικόλληση<br><sup>1</sup> Πινέλο μορφοποίησης | 四、<br>$B$ $I$<br>$A$ $A$<br>U | 福福<br>書書<br>圍                                                           | Συγχώνευση και στοίχιση στο κέντρο - | $\frac{100}{100}$ - % 000 $\frac{100}{100}$ - $\frac{100}{100}$ | Μορφοποίηση Μορφοποίηση<br>υπό όρους * | Στυλ<br>ως πίνακα * κελιών * | Εισαγωγή Διαγραφή Μορ |
|    | Πρόχειρο<br>ы                                  | Γραμματοσειρά                 | il St                                                                   | Στοίχιση                             | 13<br>Αριθμός                                                   | łу.<br>Στυλ                            |                              | Κελιά                 |
|    | M21<br>$\mathbf{v}$ (a)                        | $f_x$                         |                                                                         |                                      |                                                                 |                                        |                              |                       |
|    | A                                              | B                             |                                                                         | D                                    | E                                                               |                                        | G                            | H                     |
|    | Κωδικός Προμηθευτή                             | Όνομα Προμηθευτή              | Επώνυμο Προμηθευτή                                                      | <b>Τηλέφωνο επικοινωνία</b>          | Προιόν<br>$\mathbf{v}$                                          | Τράπεζα συναλλαγή                      | Υπόλοιπο                     | $A.\Phi.M$            |
|    |                                                | 1236 Παναγίωτης               | Βουγιούκας                                                              | 6985214736 Καπερνέ                   |                                                                 | Alpha Bank                             | 531,00€                      | 1458723               |
| 3  |                                                | 1478 Γιάννης                  | Στεφανέος                                                               | 6974523693 Μοσχοφίλερο               |                                                                 | Πειραιώς                               | 5.874,00€                    | 1250896               |
| 4  |                                                | 1598 Γιώργος                  | Ζαφιρίου                                                                | 6940123658 Καρντονέ                  |                                                                 | Εθνική τράπεζα                         | 52,00€                       | 1325698               |
| 5  |                                                | 1256 Βασίλης                  | Πετρόπουλος                                                             | 6905897041 Λευκό Ξηρό                |                                                                 | Eurobank                               | 4.123,00€                    | 1254789               |
| 6  |                                                | 1023 Κατερίνα                 | Αντωνιάδου                                                              |                                      | 6978412539 Κόκκινο Ημίγλυκο                                     | Πειραιώς                               | 874,00€                      | 1235809               |
|    |                                                | 4178 Μαρία                    | Σταθοπούλου                                                             | 6987452436 Polé                      |                                                                 | Πειραιώς                               | 225,00€                      | 1458936               |
| 8  |                                                | 9658 Αναστασία                | Καρά                                                                    |                                      | 6974158023 Αφρώδεις οίνος                                       | Εθνική τράπεζα                         | 36,00€                       | 1169853               |
| 9  |                                                | 3025 Αλέξανδρος               | Κίτσος                                                                  | 6984712533 Αγιωρίτικο                |                                                                 | Eurobank / Πειραιώς                    | 98,00€                       | 1758196               |
| 10 |                                                | <b>6528 Νίκος</b>             | Παπαδέας                                                                | 6941230587 Μερλότ                    |                                                                 | Alpha Bank                             | 789,00€                      | 1369854               |
| 11 |                                                | 4587 Δημήτρης                 | Ευθυμίου                                                                | 6985471236 Τσίπουρο                  |                                                                 | Πειραιώς                               | 985,00€                      | 1078456               |

**Εικόνα 3-41 : Εισαγωγή νέων δεδομένων στο Excel**

Με το τέλος αυτής της διαδικασίας, ο χρήστης θα μεταβεί στην εφαρμογή Power BI Desktop στο παράθυρο «Πεδία» και θα επιλέξει τις 3 τελείες (**…**) που βρίσκονται δίπλα από το όνομα του πίνακα. Στην συγκεκριμένη περίπτωση, το όνομα του πίνακα είναι Προμηθευτές. Αφού επιλέξει τις 3 τελείες θα εμφανιστούν διάφορες επιλογές, μία εκ των οποίων είναι η **Ανανέωση δεδομένων**. Με αυτόν τρόπο θα γίνει η ανανέωση και ο χρήστης θα μπορεί να τα χρησιμοποιήσει όπως εκείνος επιθυμεί.

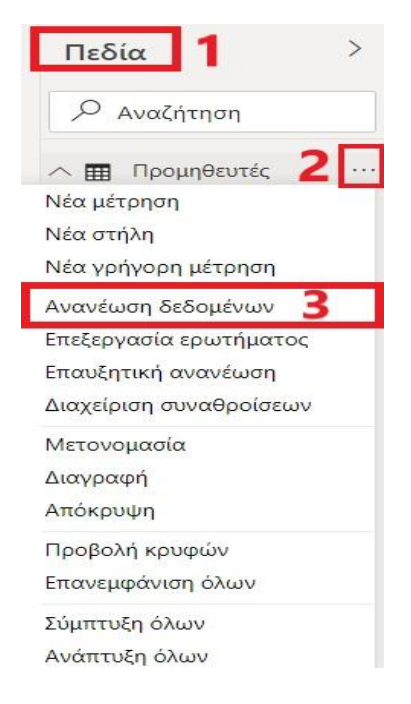

**Εικόνα 3-42 : Ανανέωση δεδομένων**

Ωστόσο, αν ο χρήστης θέλει να δημιουργήσει δεδομένα σε ένα άλλο φύλλο του ίδιου αρχείου του Excel, έχει την δυνατότητα να τα μεταφέρει στην εφαρμογή Power BI Desktop. Το καλύτερο θα είναι αυτά τα δεδομένα να Μορφοποιηθούν ως πίνακας για γίνει πιο εύκολη η Δημοσίευση στην υπηρεσία Power BI αν χρειαστεί.

|           | Κωδικός Πελάτη <sup>-</sup> Όνομα Πελάτη |              | Επώνυμο πελάτη <sup>γ</sup> Τηλέφωνο επικοινωνίας <sup>γ</sup> Α.Φ.Μ | $\overline{\phantom{a}}$ |
|-----------|------------------------------------------|--------------|----------------------------------------------------------------------|--------------------------|
|           | 2001 Τάνια                               | Ράντου       | 6987450123                                                           | 12457                    |
| 2002 Ηρώ  |                                          | Παπασωτηρίου | 6987451223                                                           | 17485                    |
|           | 2003 Παναγιώτα                           | Ταμπάκη      | 6987451293                                                           | 16985                    |
|           | 2004 Ελένη                               | Παπακώστα    | 6985230147                                                           | 11254                    |
|           | 2005 Ορέστης                             | Τατουτσής    | 6958236902                                                           | 16985                    |
|           | 2006 Φίλιππος                            | Βασιλάκος    | 6978001247                                                           | 13698                    |
| 2007 Χαρά |                                          | Παπαδοπούλου | 6923658021                                                           | 14202                    |
|           | 2008 Ιωάννα                              | Δεληγιάννη   | 6985233693                                                           | 10584                    |
|           | 2009 Αντωνία                             | Τσακοπούλου  | 6987412369                                                           | 16589                    |
|           | 2010 Αγγελική                            | Φωτοπούλου   | 6984512037                                                           | 19582                    |
|           | 2011 Στέλιος                             | Δαδακαρίδης  | 6974125801                                                           | 10254                    |
|           |                                          |              |                                                                      |                          |

**Εικόνα 3-43 : Εισαγωγή δεδομένων στο Φύλλο 2 του Excel**

Μετέπειτα, στην εφαρμογή Power BI Desktop θα επιλέξει την **Κεντρική καρτέλα → παράθυρο Δεδομένα → Λήψη δεδομένων → Excel → Επιλογή του ίδιου αρχείου → Άνοιγμα → Επιλογή του φύλλου που υπάρχουν τα νέα δεδομένα → Φόρτωση**. Με αυτόν τον τρόπο δημιουργήθηκε ακόμα ένας πίνακας στο παράθυρο «Πεδία» όπου ο χρήστης μπορεί να τον μετονομάσει. Στην συγκεκριμένη περίπτωση θα δώσει το όνομα Πελάτες.

|                            | $\alpha$                   | Πίνακας2<br>B  |                |                       |     |  |  |  |  |
|----------------------------|----------------------------|----------------|----------------|-----------------------|-----|--|--|--|--|
| Επιλογές εμφάνισης *       | <b>C</b><br>Κωδικός Πελάτη | Όνομα Πελάτη   | Επώνυμο πελάτη | Τηλέφωνο επικοινωνίας | A.C |  |  |  |  |
| Προμηθευτές.xlsx [5]<br>41 |                            | 2001 Τάνια     | Ράντου         | 6987450123            |     |  |  |  |  |
| $□$ Πίνακας1               |                            | 2002 Ηρώ       | Παπασωτηρίου   | 6987451223            |     |  |  |  |  |
|                            |                            | 2003 Παναγιώτα | Ταμπάκη        | 6987451293            |     |  |  |  |  |
| <b>Π</b> Πίνακας2          |                            | 2004 Ελένη     | Παπακώστα      | 6985230147            |     |  |  |  |  |
| □ Φύλλο1                   |                            | 2005 Ορέστης   | Τατουτσής      | 6958236902            |     |  |  |  |  |
| 口田<br>Φύλλο2               |                            | 2006 Φίλιππος  | Βασιλάκος      | 6978001247            |     |  |  |  |  |
| W<br>Φύλλο3<br>□           |                            | 2007 Χαρά      | Παπαδοπούλου   | 6923658021            |     |  |  |  |  |
|                            |                            | 2008 Ιωάννα    | Δεληγιάννη     | 6985233693            |     |  |  |  |  |
|                            |                            | 2009 Αντωνία   | Τσακοπούλου    | 6987412369            |     |  |  |  |  |
|                            |                            | 2010 Αγγελική  | Φωτοπούλου     | 6984512037            |     |  |  |  |  |
|                            |                            | 2011 Στέλιος   | Δαδακαρίδης    | 6974125801            |     |  |  |  |  |
|                            |                            |                |                |                       |     |  |  |  |  |
|                            |                            |                |                |                       |     |  |  |  |  |

**Εικόνα 3-44 : Επιλογή Φύλλου 2 από το Excel΄**

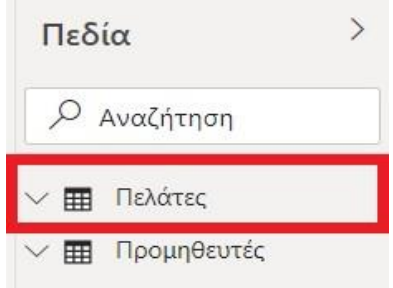

**Εικόνα 3-45 : Νέος πίνακας στην εφαρμογή με όνομα Πελάτες**

Τέλος, υπάρχει και άλλος τρόπος να δημιουργήσει Νέο πίνακα με επιπλέον δεδομένα στην υπάρχουσα αναφορά. Ο χρήστης θα μεταβεί στην **Κεντρική καρτέλα → παράθυρο Δεδομένα → Εισαγωγή δεδομένων**. Τότε, ο χρήστης θα πρέπει να εισάγει τα δεδομένα στο παράθυρο που εμφανίστηκε με ονομασία Δημιουργία πίνακα. Με αυτόν τον τρόπο η εισαγωγή των δεδομένων θα γίνει απευθείας στην εφαρμογή και όχι μέσω του Excel.

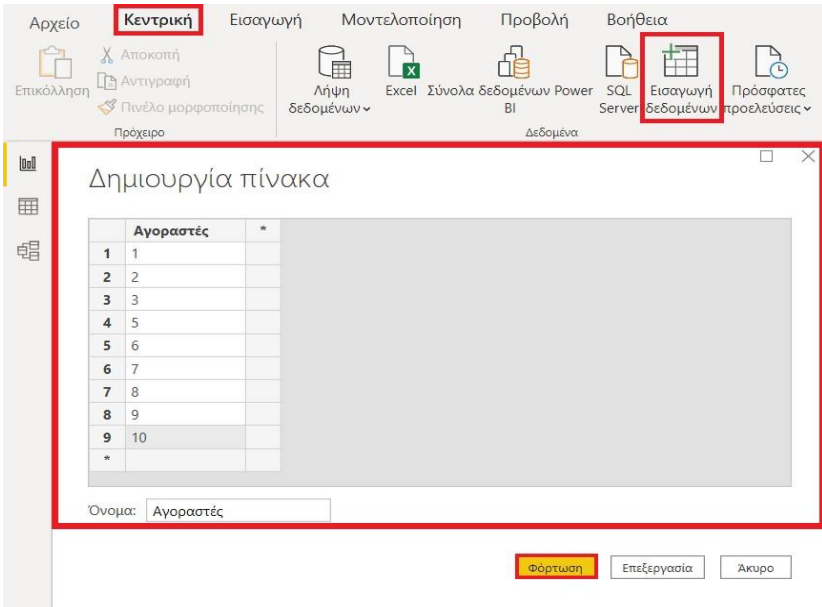

**Εικόνα 3-46 : Εισαγωγή δεδομένων απευθείας από την εφαρμογή του Power BI Desktop**

#### **3.9 Δημιουργία Αναφορών**

Η δημιουργία των αναφορών κατά κύριο λόγο γίνονται στο Power BI Desktop. Στην συνέχεια, ο χρήστης μπορεί να την μεταβιβάσει στην υπηρεσία Power BI για την οποιαδήποτε επεξεργασία. Να σημειωθεί ότι το πρόγραμμα Power BI Desktop και η υπηρεσία Power BI έχουν παρόμοια περιβάλλοντα. Οι τελικοί χρήστες μπορούν να αλληλοεπιδράσουν με τις αναφορές στην προβολή ανάγνωσης της υπηρεσίας Power BI, αλλά δεν μπορούν να κάνουν κάποια επεξεργασία.

#### **3.9.1 Τι είναι αναφορά;**

Αναφορά ονομάζεται η δημιουργία απεικονίσεων από τα δεδομένα και στην συνέχεια η ένωση όλων αυτών σε ένα αρχείο του Power BI Desktop. Μια αναφορά μπορεί να έχει μία ή περισσότερες σελίδες.

Το πρόγραμμα επεξεργασίας αναφορών περιέχει διάφορες ενότητες είναι όποιες είναι πολύ σημαντικές<sup>14</sup>:

- **1)** Επάνω παράθυρο περιήγησης
- **2)** Καμβάς Αναφορών
- **3)** Παράθυρο «Φίλτρα»
- **4)** Τμήμα παραθύρου απεικονίσεων
- **5)** Τμήμα παραθύρου «Πεδία»
- **6)** Περιοχή εμφάνισης των σελίδων με αρίθμηση.

<sup>14</sup> Περιήγηση στο πρόγραμμα επεξεργασίας αναφορών του Power BI [Οδηγός Microsoft] (2020, Δεκέμβριος 1). Ανακτήθηκε από :<https://docs.microsoft.com/el-gr/power-bi/create-reports/service-the-report-editor-take-a-tour>

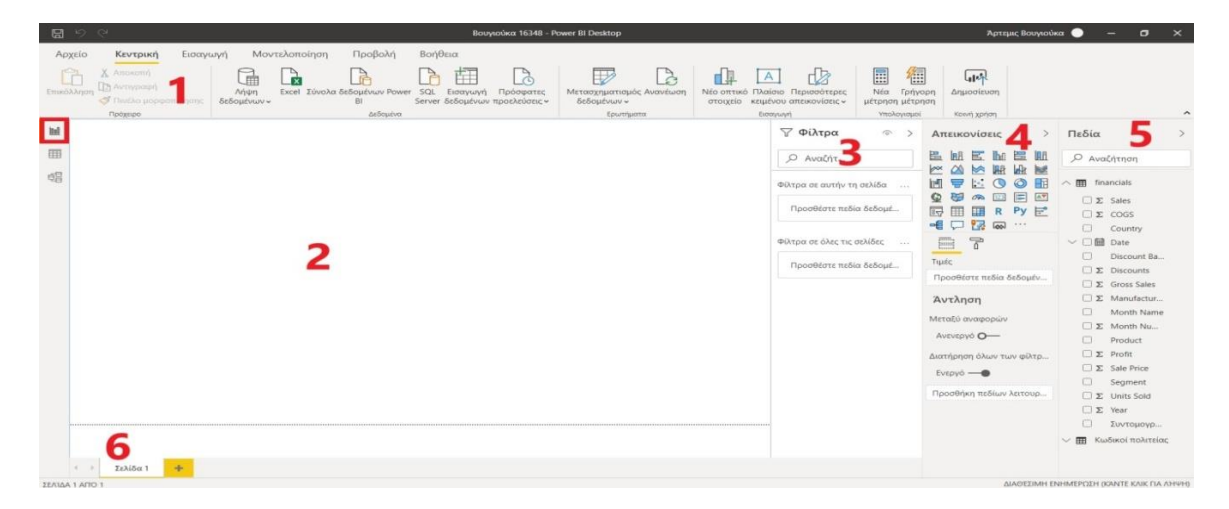

**Εικόνα 3-47 : Ο χώρος επεξεργασίας των αναφορών και οι περιοχές που αποτελείται**

Ας γίνει ανάλυση των 6 περιοχών. (Η αρίθμηση θα είναι αντίστοιχη με την ακριβώς από πάνω).

# **1) Επάνω παράθυρο περιήγησης**

Είσοδος

Το παράθυρο περιήγησης προσφέρει πάρα πολλές επιλογές λήψης δεδομένων όπως Excel, Web, Βάσεις δεομένων. Επίσης, εμφανίζονται οι πρόσφατες προελεύσεις. Ακόμα, μπορεί να γίνει μετάβαση στο πρόγραμμα επεξεργασίας Power Query. Επιπλέον, μπορεί να γίνει δημοσίευση σε άλλα μέλη. Ακόμα, μπορεί να γίνει επιλογή κάποιας παλιάς αναφοράς, η οποία ήδη έχει ανοιχτεί πάλι στην εφαρμογή σε προγενέστερο χρόνο. Τέλος, καινούργιες ενέργειες προστίθενται διαρκώς.

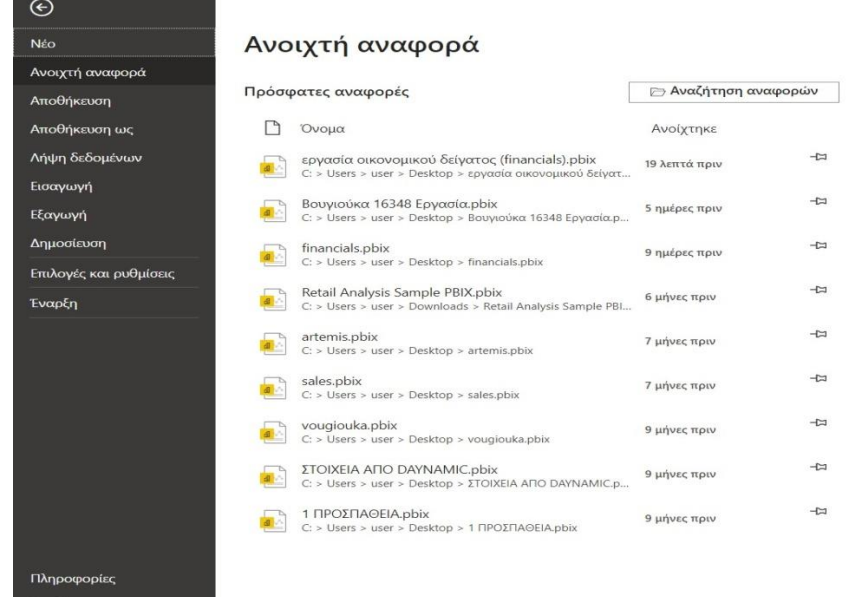

#### **Εικόνα 3-48 : Καρτέλα Αρχείο**

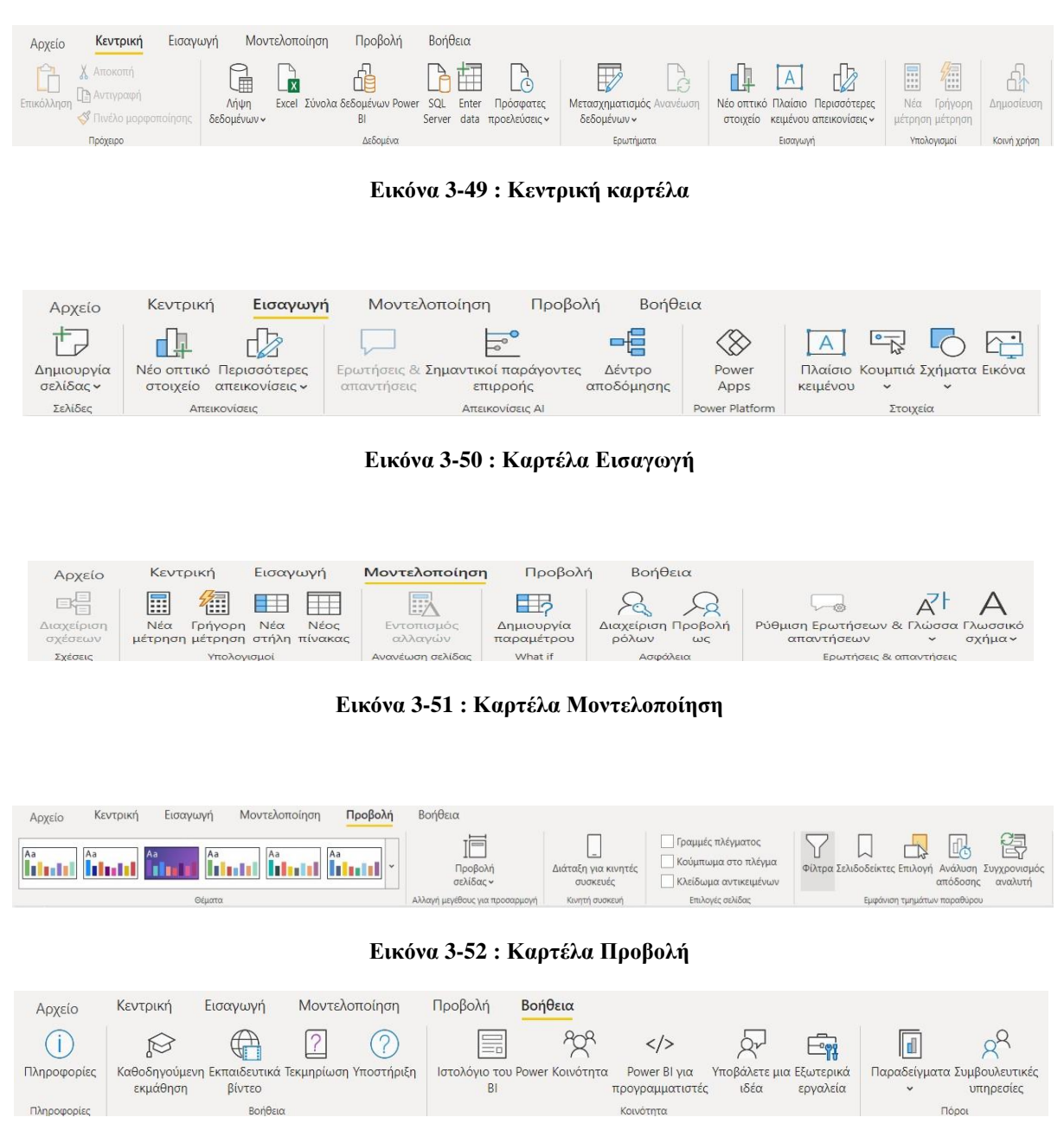

**Εικόνα 3-53 : Καρτέλα Βοήθεια**

#### **2) Καμβάς Αναφορών**

Στον καμβά αναφορών εμφανίζονται όλες μας οι εργασίες. Οποιαδήποτε αλλαγή κάνει ο χρήστης είτε στα Φίλτρα, στις Απεικονίσεις και στα Πεδία θα εμφανιστεί αμέσως στον καμβά αναφορών. Ο χρήστης έχει πάρα πολλές επιλογές για τον τύπο της απεικόνισης του. Έτσι του δίνεται η δυνατότητα να δημιουργήσει μοναδικές αναφορές.

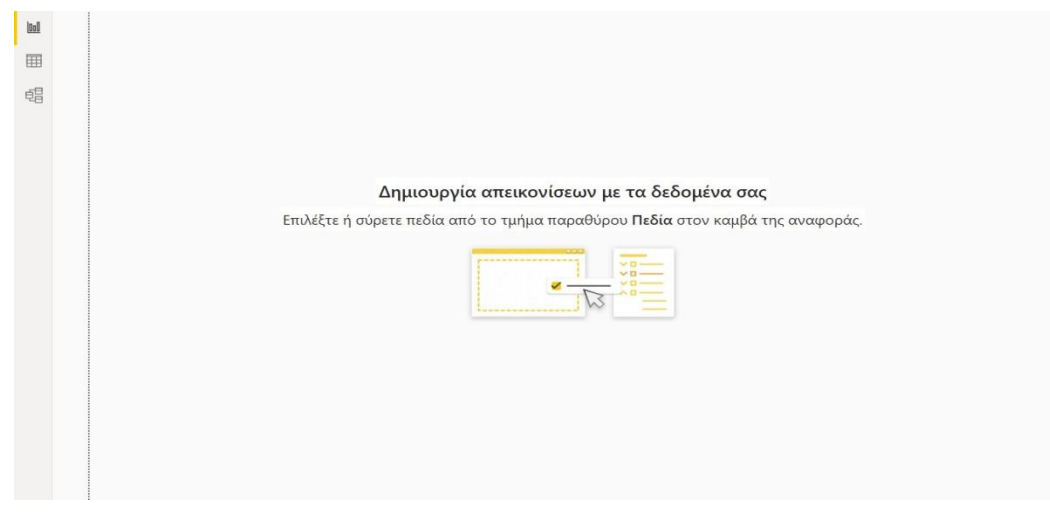

**Εικόνα 3-54 : Καμβάς αναφορών**

# **3) Παράθυρο « Φίλτρα »**

Από το παράθυρο «**Φίλτρα**» ο χρήστης επιλέγει τα φίλτρα που του είναι απαραίτητα. Πρώτον, μπορεί να γίνει χρήση φίλτρων σε κάποια απεικόνιση, σε μία σελίδα ή σε όλες τις σελίδες. Δεύτερον, μπορεί να αποκρύψει ή να εμφανίσει το παράθυρο Φίλτρα στους αναγνώστες των αναφορών. Τρίτον, το Φίλτρο που έχει επιλεχθεί σε μία απεικόνιση μπορεί ο χρήστης να επιλέξει να το αποκρύψει ή όχι, να το κλειδώσει ή να το καταργήσει. Τέλος, ο χρήστης μπορεί να καθορίσει αν το τμήμα παραθύρου φίλτρων θα το συμπτύξει ή αν θα το αναπτύξει κατά την επεξεργασία, το οποίο καθορίζει τον τρόπο όπου θα εμφανιστεί στους αναγνώστες των αναφορών.

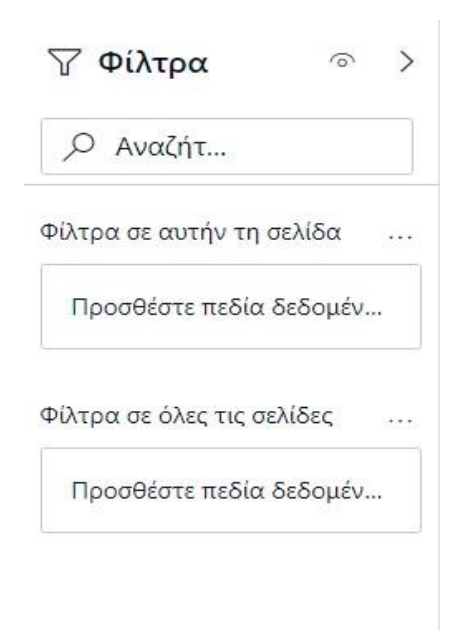

**Εικόνα 3-55 : Παράθυρο Φίλτρα**

Ακόμα, υπάρχει η δυνατότητα ο χρήστης να πάει σε κάποια συγκεκριμένη απεικόνιση και να δει ονομαστικά τα φίλτρα που έχουν χρησιμοποιηθεί.

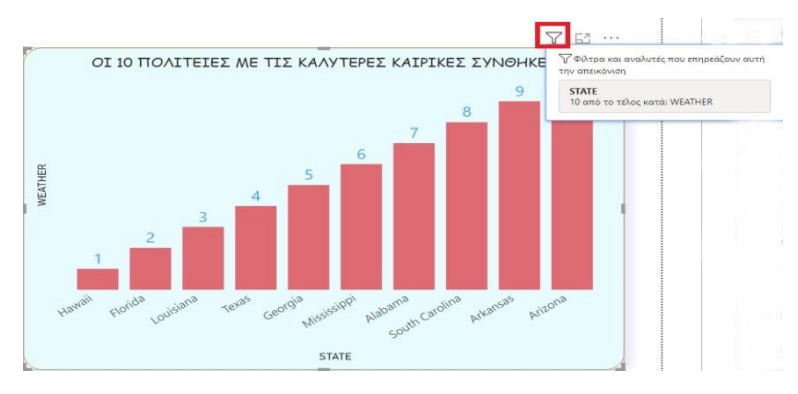

**Εικόνα 3-56 : Το εικονίδιο για την εμφάνιση των Φίλτρων**

Άλλη μία δυνατότητα που δίνεται, είναι, όταν ο χρήστης δεν θέλει να χρησιμοποιήσει καθόλου το παράθυρο Φίλτρα και χρειάζεται περισσότερο χώρο στον καμβά αναφορών τότε θα πρέπει να μεταβεί στην καρτέλα **Προβολή** και να πατήσει το κουμπί Φίλτρα [\(Εικόνα](#page-87-0)  [3-57\)](#page-87-0). Αυτή η ρύθμιση κρύβει αυτό το παράθυρο μόνο από το Power BI Desktop. Οποιαδήποτε στιγμή μπορεί να το επιλέξει για να επαναφέρει πάλι το παράθυρο «**Φίλτρα**». Όμως, αν θέλει να αποκρύψει αυτό το παράθυρο από τους τελικούς χρήστες θα πρέπει να επιλέξει το εικονίδιο ματιού.

<span id="page-87-0"></span>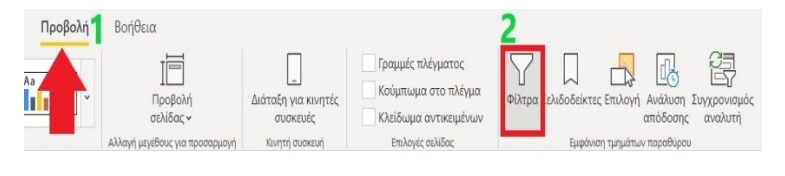

**Εικόνα 3-57 : Απόκρυψη των φίλτρων**

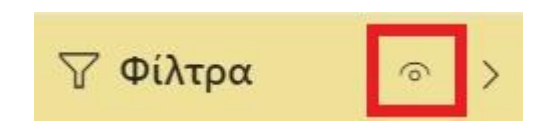

**Εικόνα 3-58 : Επιλογή του εικονιδίου ματιού**

Επίσης, αν επιλέξουμε μία απεικόνιση η οποία έχει φίλτρα θα δούμε ότι στο πλαίσιο όπου εμφανίζεται το πεδίο υπάρχουν διάφορες επιλογές όπως απόκρυψη φίλτρου, κλείδωμα φίλτρου, ανάπτυξη και εκκαθάριση φίλτρου.

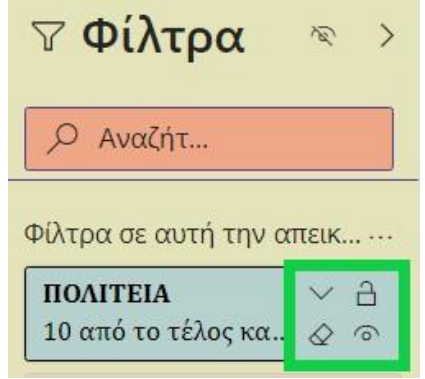

**Εικόνα 3-59 : Επιλογές που εμφανίζονται δίπλα από το πεδίο**

Άλλη μια πολύ σημαντική εμπειρία που μπορεί να έχει ο χρήστης είναι ότι του δίνεται η δυνατότητα να επεξεργαστεί το τμήμα παραθύρου «**Φίλτρα**» ώστε να ταιριάζει καλύτερα με την αναφορά που έχει δημιουργήσει. Το μόνο που θα πρέπει να κάνει ο χρήστης είναι πατήσει πάνω στην αναφορά δηλαδή να μην έχει επιλέξει κάποια απεικόνιση και στην συνέχεια να πάει στο παράθυρο **Απεικονίσεις** και μετά **Μορφοποίηση** όπου εκεί υπάρχουν διάφορες επιλογές όπως Πληροφορίες σελίδας, Μέγεθος σελίδας, Φόντο σελίδας, Στοίχιση σελίδας, Ταπετσαρία, Τμήμα παραθύρου φίλτρα και Κάρτες φίλτρου.

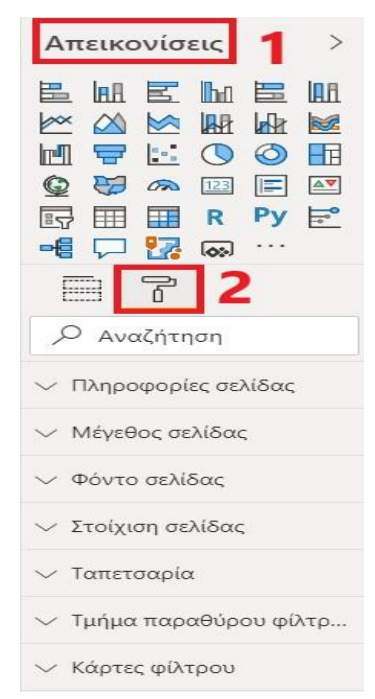

**Εικόνα 3-60 : Επιλογές που δίνονται από το εικονίδιο Μορφοποίηση**

Στην συνέχεια, ο χρήστης έχει την δυνατότητα να επιλέξει το **Τμήμα παραθύρου Φίλτρων** και εκεί να κάνει διάφορες αλλαγές όπως το χρώμα φόντου, χρώμα γραμματοσειράς, περίγραμμα, χρώμα περιγράμματος, μέγεθος κειμένου αναζήτησης αλλά και χρώματος. Αυτές οι αλλαγές θα προκύψουν στο παράθυρο που ονομάζεται «Φίλτρα» και όχι κάπου αλλού.

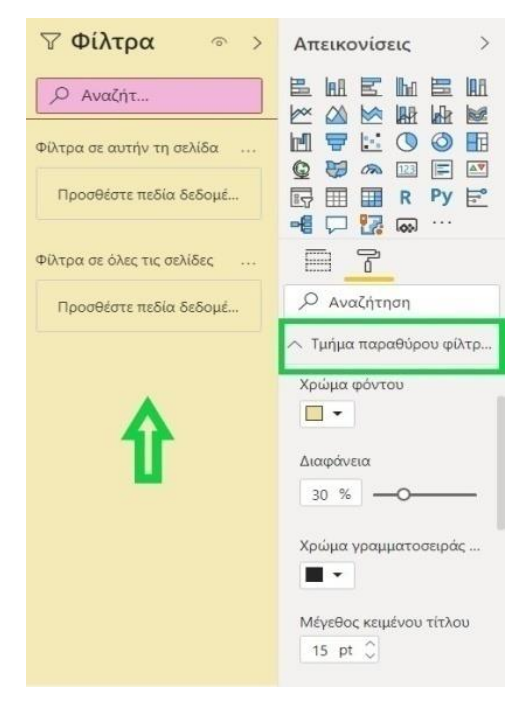

**Εικόνα 3-61 : Τμήμα παραθύρου Φίλτρα**

Ακόμα, ο χρήστης έχει την δυνατότητα να μεταβεί στις Κάρτες φίλτρου<sup>15</sup> και να παρέμβει στο χρώμα του φόντου, στην γραμματοσειρά, στο χρώμα του περιγράμματος, στο μέγεθος του κειμένου. Αυτές οι αλλαγές θα εμφανιστούν στις κάρτες που είναι **Διαθέσιμες** είτε **Εφαρμόζονται**. Κάθε μετατροπή που θα γίνει θα εμφανιστεί ανάλογα με την κάρτα που έχει επιλέξει να επεξεργαστεί. Τις αλλαγές ο χρήστης θα της δει όταν επιλέξει μία απεικόνιση. Τέλος, οι αλλαγές που κάνει ο χρήστης εμφανίζονται στην σελίδα της αναφοράς που έχει επιλέξει και όχι σε όλες τις σελίδες.

<sup>15</sup> Μορφοποίηση τμήματος παραθύρου φίλτρων και καρτών [Οδηγός Microsoft] (2020, Νοέμβριος 11). Ανακτήθηκε από :<https://docs.microsoft.com/el-gr/power-bi/create-reports/power-bi-report-filter>

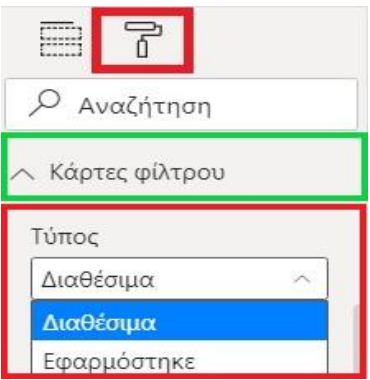

**Εικόνα 3-62 : Κάρτες φίλτρου**

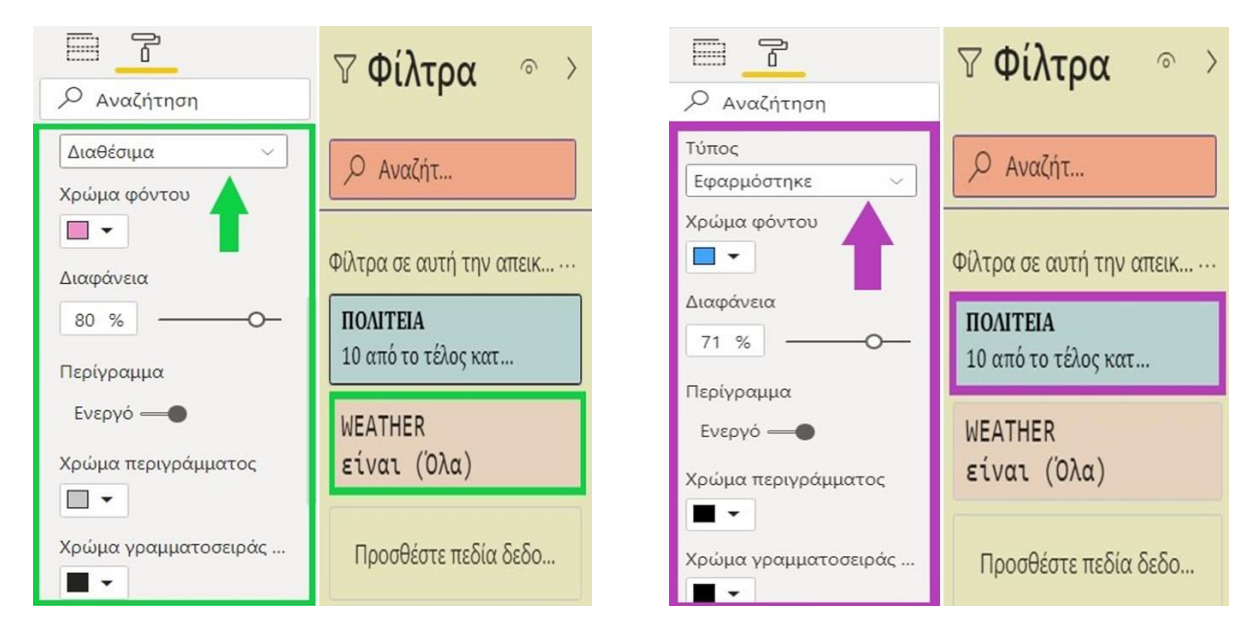

**Εικόνα 3-63 : Επεξεργασία στην Διαθέσιμη κάρτα Εικόνα 3-64 : Επεξεργασία στην κάρτα Εφαρμόστηκε**

Ο αναγνώστης μπορεί να δει ότι τα φίλτρα βρίσκονται σε αλφαβητική σειρά. Ωστόσο, ο χρήστης έχει την δυνατότητα να το αλλάξει, απλά θα πρέπει να σύρει το φίλτρο που επιθυμεί σε μία καινούργια θέση.

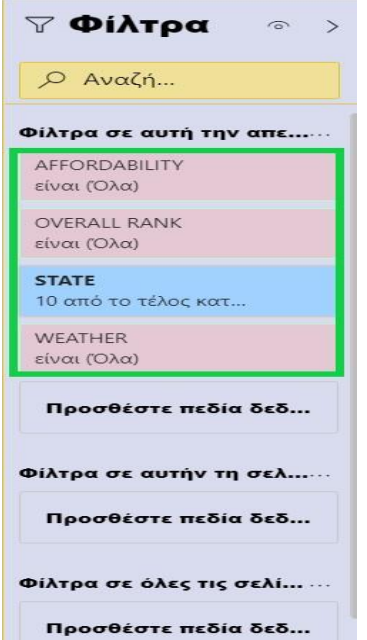

**Εικόνα 3-65 : Κατάταξη των φίλτρων σε αλφαβητική σειρά**

Άλλη μία δυνατότητα που υπάρχει είναι εμφάνιση του τμήματος παραθύρου Φίλτρα αν ο χρήστης πατήσει ταυτόχρονα τα πλήκτρα Shift+F10. Τέλος, ο χρήστης μπορεί να αλλάξει την ονομασία των φίλτρων που χρησιμοποιεί. Το μόνο που χρειάζεται να κάνει είναι να πατήσει δεξί κλικ στο όνομα του φίλτρου και να επιλέξει Μετονομασία. Αυτή η αλλαγή θα εμφανίζεται μόνο στις κάρτες φίλτρου και όχι στην λίστα των πεδίων.

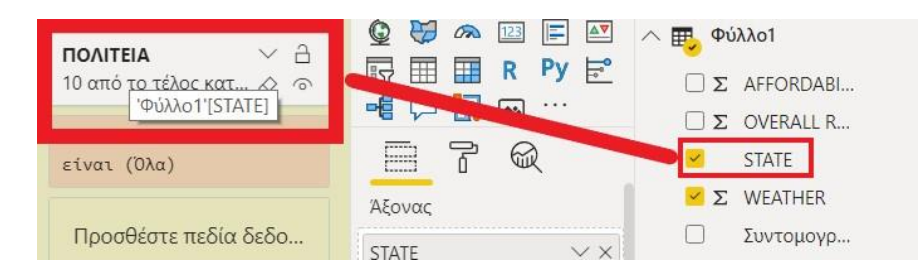

**Εικόνα 3-66 : Αλλαγή ονόματος**

Όλες αυτές οι επιλογές που δίνονται στον χρήστη μπορεί να τις ενεργοποιήσει ή να τις απενεργοποιήσει όποια στιγμή θέλει το μόνο θα κάνει είναι να πάει **Αρχείο → Επιλογές και ρυθμίσεις → Επιλογές → Τρέχον αρχείο → Ρυθμίσεις αναφοράς**.

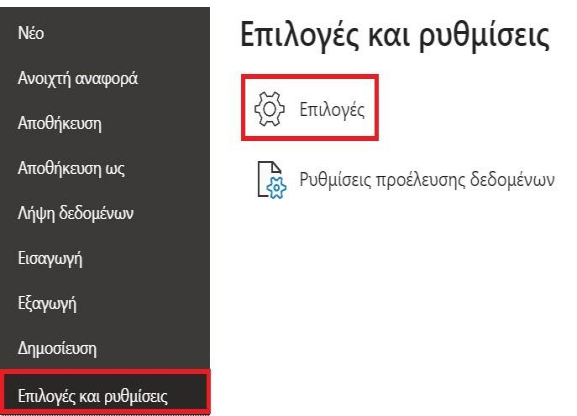

**Εικόνα 3-67 : Βήμα 1 για την απενεργοποίηση και ενεργοποίηση των επιλογών**

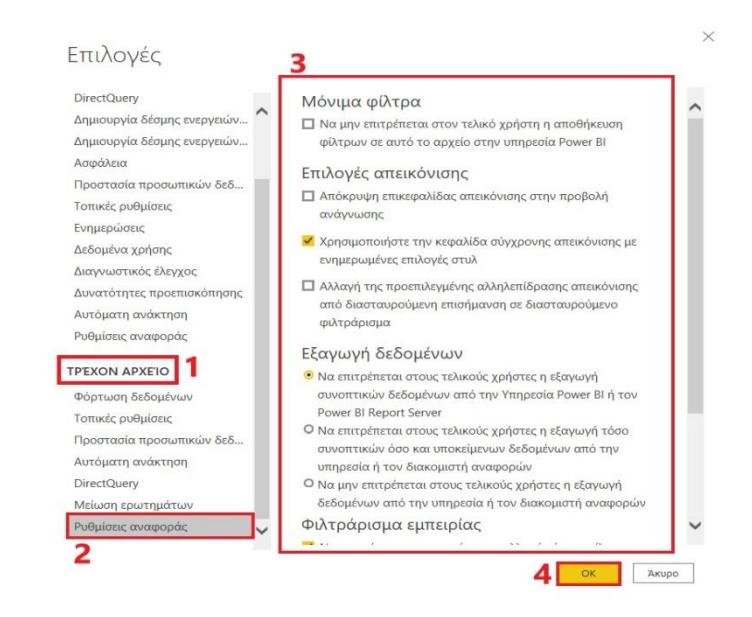

**Εικόνα 3-68 : Βήμα 2 για την απενεργοποίηση και την ενεργοποίηση των επιλογών**

### **4) Παράθυρο « Απεικονίσεις »**

Από το παράθυρο «**Απεικονίσεις**» γίνεται η επιλογή της μορφής που θα έχει μία απεικόνιση. Πιο συγκεκριμένα, αν θα είναι ραβδόγραμμα, πίτα, γράφημα ή κάποιος χάρτης. Αν ο χρήστης την ώρα που δημιουργεί μία απεικόνιση δεν επιλέξει τι μορφή θα έχει, τότε το Power BI θα το κάνει για εκείνον.

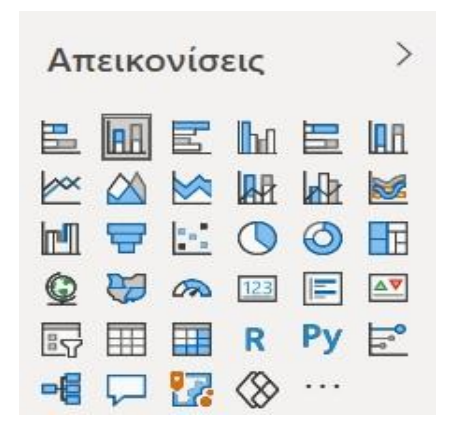

**Εικόνα 3-69 : Οι Απεικονίσεις που διαθέτει το Power BI Desktop**

Ωστόσο, η διαχείριση των πεδίων σε μία Απεικόνιση είναι πολύ σημαντική. Τα πλαίσια όπου ο χρήστης θα πρέπει να τοποθετήσει τα πεδία ονομάζονται κάδοι. Πιο συγκεκριμένα, ο χρήστης όταν επιλέγει ένα πεδίο ή το μεταφέρει στον καμβά αναφορών, αυτόματα αυτό το πεδίο προστίθεται σε έναν από τους κάδους. Επιπροσθέτως, ανάλογα με τι μορφή θα έχει η απεικόνιση, τότε οι κάδοι θα διαφέρουν. Επί παραδείγματι, στο γράφημα σωρευμένων στηλών οι κάδοι που θα εμφανιστούν θα είναι Άξονας, Υπόμνημα, Τιμές, Συμβουλές εργαλείων. Ενώ στη απεικόνιση Πίνακας εμφανίζεται ο κάδος Τιμές. Τέλος, κάποιοι κάδοι λειτουργούν σύμφωνα με συγκεκριμένους τύπους δεδομένων. Πιο εμπεριστατωμένα, στον κάδο που παίρνει **Τιμές** αν ο χρήστης τοποθετήσει μη αριθμητικά πεδία τότε το Power BI το αλλάζει σε **Count of Category**.

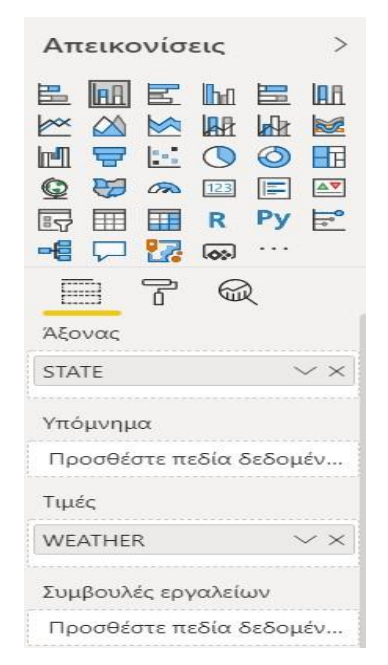

**Εικόνα 3-70 : Διαχείριση των πεδίων σε μία απεικόνιση**

Τέλος, έχει την δυνατότητα να **Μορφοποιήσει** την απεικόνιση του όπως εκείνος επιθυμεί αλλά και να χρησιμοποιήσει το κουμπί **Ανάλυση** που παρουσιάζεται με την μορφή μεγεθυντικού φακού, έχοντας ως στόχο να προσθέσει δυναμικές γραμμές και να εστιάσει σε σημαντικές πληροφορίες. Αυτή η επιλογή δεν εφαρμόζεται σε όλες τις απεικονίσεις.

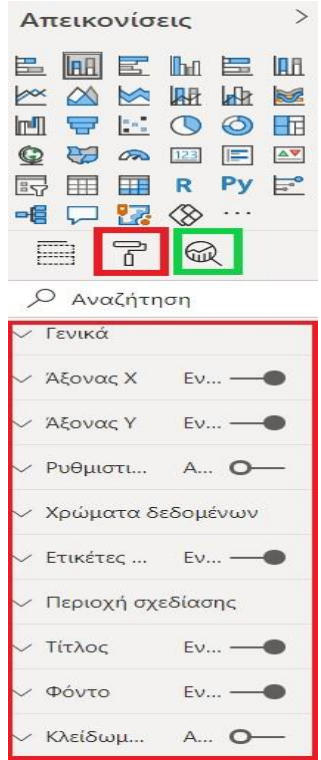

**Εικόνα 3-71 : Δυνατότητες Μορφοποιήσεις και Ανάλυσης**

#### **5) Παράθυρο « Πεδία »**

Στο παράθυρο «**Πεδία**<sup>16</sup>» εμφανίζονται τα δεδομένα όπου από εκεί ο χρήστης κάνει τις κατάλληλες επιλογές. Το συγκεκριμένο παράθυρο περιέχει την κεφαλίδα «Πεδία», ένα πλαίσιο Αναζήτησης και τα ονόματα των πινάκων. Κάθε πίνακας περιέχει πεδία για επιλογή. Το μόνο που χρειάζεται να κάνει ο χρήστης είναι να αναπτύξει το βέλος που βρίσκεται αριστερά του πεδίου. Τέλος, ο αναγνώστης θα δει ότι δίπλα από κάποια πεδία υπάρχουν κάποια σύμβολα, τα οποία δηλώνουν τον τύπο των πεδίων.

<sup>16</sup> Τα εικονίδια πεδίων [Οδηγός Microsoft] (2019, Αύγουστος 14). Ανακτήθηκε από : <https://docs.microsoft.com/el-gr/power-bi/create-reports/service-the-report-editor-take-a-tour>

Χρήση της λίστας πεδίων στο Power BI Desktop [Οδηγός Microsoft] (2020, Νοέμβριος 11) Ανακτήθηκε από : <https://docs.microsoft.com/el-gr/power-bi/transform-model/desktop-field-list>

Φάκελος στην λίστα πεδία.

Σ Αριθμητικό πεδίο: Τα αριθμητικά πεδία είναι συγκεντρώσεις που μπορούν να συνοψιστούν ή να υπολογιστεί ο μέσος όρος τους.

 $\oplus$  Γεωγραφικά δεδομένα: Αυτά τα πεδία μπορεί να τα χρησιμοποιήσει κάποιος για να δημιουργήσει απεικονίσεις με χάρτες.

閸 Αριθμητική υπολογιζόμενη στήλη: Είναι μία καινούργια στήλη σε νέα δεδομένα. Δηλαδή, αντί για την υποβολή ερωτημάτων και την δημιουργία μίας νέας στήλης δημιουργείτε έναν νέο τύπο παραστάσεων ανάλυσης δεδομένων (DAX) που καθορίζει τις τιμές της στήλης.

吸 Υπολογιζόμενη στήλη με μη αριθμητικό τύπο δεδομένων: Μια νέα μη αριθμητική στήλη που δημιουργείτε με έναν τύπο Παραστάσεις ανάλυσης δεδομένων (DAX) που ορίζει τις τιμές της στήλης.

뭥 Ιεραρχία πεδίων: Υπάρχουν πεδία όπου μπαίνουν σε σειρά. Επί παραδείγματι, η ιεραρχία ημερομηνιών περιλαμβάνει Έτος, Τρίμηνο, Μήνας, Ημέρα.

霝 Πεδίο ημερομηνίας: Πεδίο ημερομηνίας ημερολογίου με ενσωματωμένο πίνακα ημερομηνίας.

Ομάδα μέτρησης.

圖 Μία μέτρηση έχει ένα συγκεκριμένο τύπο, δηλαδή αν είναι διαίρεση θα παραμείνει διαίρεση. Οι τιμές υπολογίζονται εκείνη την στιγμή ανάλογα σε πια θέση θα έχουν στην απεικόνιση.

 $E =$  Πεδίο ταυτότητας: Τα πεδία με αυτό το εικονίδιο είναι μοναδικά. Πιο συγκεκριμένα αν υπάρχει ένα δεδομένο όπου έχει την ίδια ονομασία το καθένα θα αντιμετωπιστεί ως μοναδικό.

E2

愊

Παράμετρος: Γίνεται ορισμός παραμέτρων ώστε τα δεδομένα να ορίζονται από μία ή περισσότερες τιμές παραμέτρων.

÷ Βασικός δείκτης απόδοσης ( KPI ): Χρησιμοποιείται για την μέτρηση προόδου ή για την μέτρηση της απόστασης από τον στόχο.

### **6) Περιοχή εμφάνισης σελίδων**

Στο κάτω μέρος του καμβά υπάρχει ένα σημείο που αναγράφει «Σελίδα 1». Αυτό σημαίνει ότι είναι η πρώτη σελίδα της αναφοράς. Εννοείται πως ο χρήστης μπορεί να προσθέσει όσες σελίδες χρειάζεται.

# **3.10 Πώς να δημιουργήσεις μία απεικόνιση μέσα στην αναφορά;**

Ο χρήστης αν θέλει να αρχίσει την δημιουργία των απεικονίσεων<sup>17</sup> θα πρέπει να επιλέξει οποιοδήποτε στοιχείο από το παράθυρο «**Πεδία**». Επί παραδείγματι, αν επιλέξει το πεδίο STATE από το Φύλλο 1 όταν θα το τοποθετήσει στον καμβά αναφορών θα εμφανιστούν οι Πολιτείες σαν μία λίστα. Ωστόσο, ο χρήστης μπορεί να μετατρέψει αυτή την λίστα σε απεικόνιση που θα έχει την μορφή Χάρτη. Αυτό για να γίνει θα πρέπει να πάει στο παράθυρο Απεικονίσεις και να επιλέξει το εικονίδιο με την ονομασία Χάρτης που έχει την μορφή μιας υδρόγειου σφαίρας.

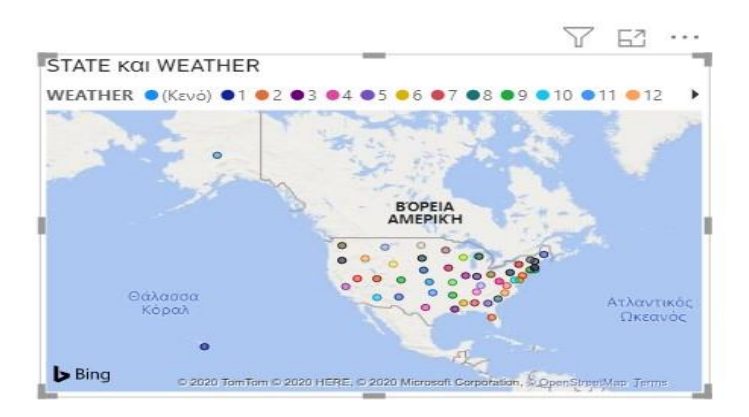

**Εικόνα 3-72 : Απεικόνιση των Πολιτειών σε χάρτη**

Εννοείται ότι μπορεί να κάνει την οποιαδήποτε επεξεργασία από την επιλογή **Πεδία** στο τμήμα παραθύρου Απεικονίσεις, η οποία επιτρέπει στον χρήστη να προσθέσει πεδία δεδομένων στην ενότητα Υπόμνημα αλλά και σε άλλες ενότητες. Επίσης, από την επιλογή

<sup>17</sup> Γρήγορα αποτελέσματα με το Power BI Desktop [Οδηγός Microsoft] (2020 Δεκέμβριος 14). Ανακτήθηκε από :<https://docs.microsoft.com/el-gr/power-bi/fundamentals/desktop-getting-started>

Μορφοποίηση επιτρέπει να εφαρμοστεί μορφοποίηση όπως Χρώματα δεδομένων. Τέλος, οι επιλογές που είναι διαθέσιμες στις περιοχές Πεδία και Μορφοποίηση από τον τύπο της απεικόνισης και τα δεδομένα.

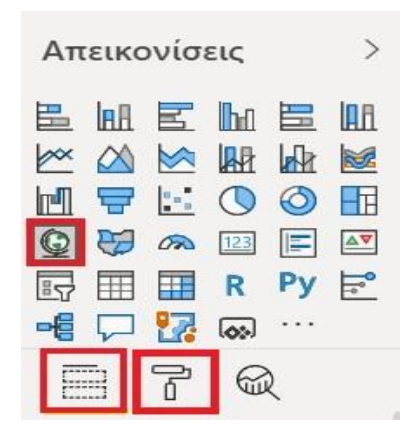

**Εικόνα 3-73 : Πληροφορίες σχετικές με την απεικόνιση**

Η απεικόνιση Πολιτείες σε Χάρτη έχει Μορφοποιηθεί με διάφορα χρώματα, σκίαση, αλλαγή στον τίτλο αλλά και στην γραμματοσειρά, αλλαγές στην κεφαλίδα η οποία περιέχει 3 εικονίδια Φίλτρα, Λειτουργία εστίασης, περισσότερες επιλογές. Ακόμα, έχει αλλάξει το χρώμα στο υπόμνημα, που στην συγκεκριμένη περίπτωση είναι WEATHER. Τέλος, έχει αλλάξει το χρώμα του φόντου και το χρώμα του περιγράμματος. Σε κάθε απεικόνιση ο χρήστης μπορεί να χρησιμοποιήσει χρώματα της επιλογής του.

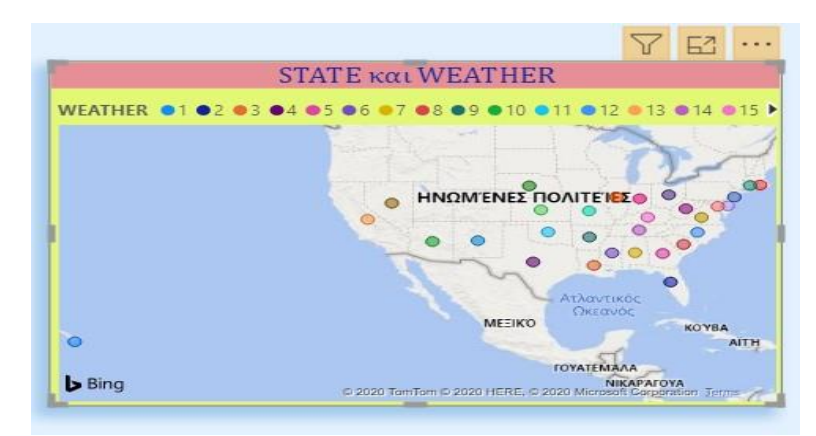

**Εικόνα 3-74 : Η απεικόνιση της εικόνα 3.72 Μορφοποιημένη**

Ο χρήστης θα πρέπει να παρατηρήσει ότι πάνω δεξιά από την απεικόνιση εμφανίζονται 3 εικονίδια. Οι ονομασίες τους είναι οι εξής :

- 1. Φίλτρα : Αν ο χρήστης πατήσει πάνω σε αυτό το εικονίδιο θα του εμφανιστούν τα φίλτρα που έχει η συγκεκριμένη απεικόνιση και μόνο.
- 2. Εστίαση : Αυτή η λειτουργία είναι πιο χρήσιμη όταν στην σελίδα μίας αναφοράς υπάρχουν πάρα πολλές απεικονίσεις. Έτσι αν ο χρήστης θέλει να επεξεργαστεί τι περιέχει μία συγκεκριμένη απεικόνιση μπορεί να επιλέξει αυτή την λειτουργία.
- 3. Περισσότερες επιλογές : Η επιλογή αυτή περιέχει Εξαγωγές δεδομένων, Εμφάνιση ως πίνακα, Κατάργηση, Ανάδειξη, Φθίνουσα ταξινόμηση ή Αύξουσα.

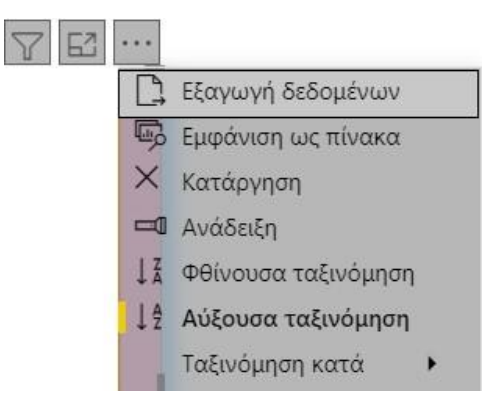

**Εικόνα 3-75 : Κεφαλίδα απεικόνισης**

Εντούτοις, εκτός από αυτά τα 3 εικονίδια σε κάποιες απεικονίσεις εμφανίζονται και κάποια ακόμα. Αυτά τα επιπρόσθετα εικονίδια είναι τα εξής<sup>18</sup>:

|--|--|--|--|

**Εικόνα 3-76 : Στοιχεία λεπτομερούς έρευνας** 

Τα εικονίδια δεν εμφανίζονται σε όλες τις απεικονίσεις που δημιουργεί ο χρήστης, αντίθετα θα εμφανιστούν όταν επιλέξει πεδία που έχουν τύπο δεδομένων ημερομηνίας / ώρας. Τα τέσσερα αυτά εικονίδια λεπτομερούς έρευνας σηματοδοτούν ότι η απεικόνιση έχει μία ιεραρχία. Επιπροσθέτως, ο χρήστης αν θέλει να δει πως λειτουργούν τα στοιχεία λεπτομερούς έρευνας καλό θα είναι να δημιουργήσει μία απεικόνιση. Λόγου χάρη, θα επιλέξει τα πεδία Ιεραρχία ημερομηνιών, Product και Sale price από το παράθυρο **«Πεδία»** και από το παράθυρο **«Απεικόνιση»** Treemap.

<sup>18</sup> Χρήση ενσωματωμένων ετικετών ιεραρχίας στο Power BI Desktop [Οδηγός Microsoft] (2019 Μάιος 8). Ανακτήθηκε από :<https://docs.microsoft.com/el-gr/power-bi/create-reports/desktop-inline-hierarchy-labels>

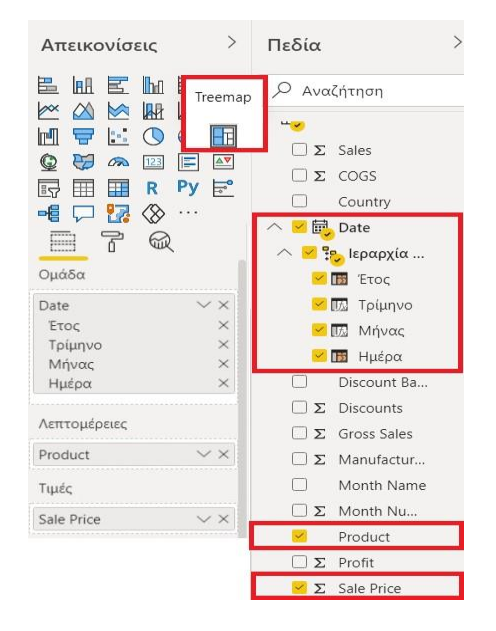

**Εικόνα 3-77 : Επιλογή Πεδίων και Απεικόνισης**

Ειδικότερα, με αυτές τις επιλογές θα δημιουργηθεί μία απεικόνιση στον καμβά αναφορών όπου θα εμφανίζονται τα πεδία που έχει επιλέξει ο χρήστης με τον συγκεκριμένο τρόπο.

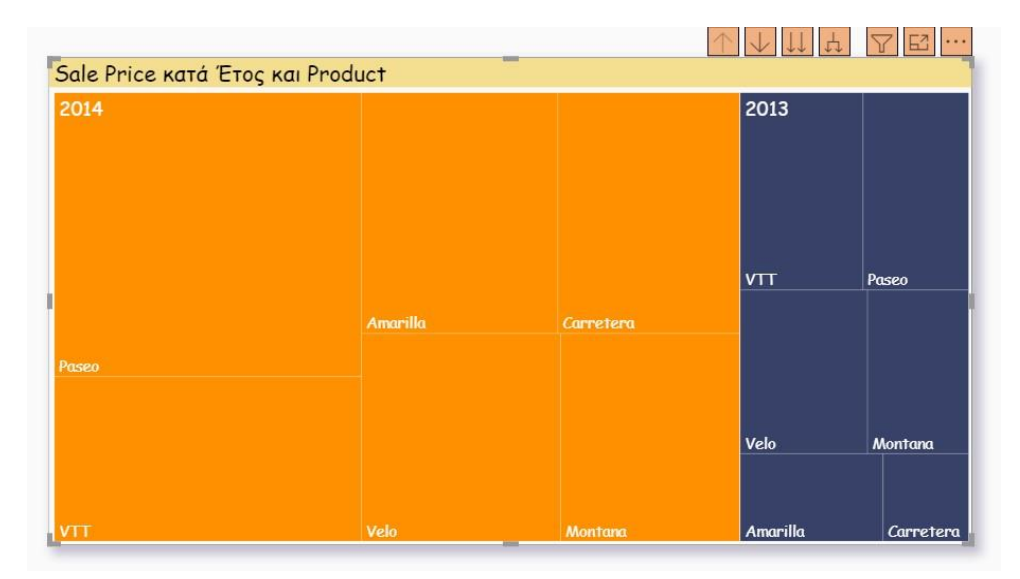

**Εικόνα 3-78 : Απεικόνιση Sale Price κατά Έτος και Product**

Από την στιγμή που δημιούργησε αυτή την απεικόνιση θα μπορεί να χρησιμοποιήσει τα στοιχεία λεπτομερούς έρευνας και να δει πως λειτουργούν. Αρχικά, θα πρέπει να επιλέξει το κουμπί (βέλος προς τα κάτω) για να ενεργοποιήσει την διερεύνηση. Το μαύρο φόντο που θα εμφανιστεί πίσω από το βέλος σημαίνει ότι η διερεύνηση είναι ενεργοποιημένη. Στην συνέχεια, θα επιλέξει το κουμπί που ονομάζεται **Ανάπτυξη όλων ένα επίπεδο προς τα κάτω στην ιεραρχία** και τότε η απεικόνιση θα πάρει της εξής μορφή.

| 2014 Τρίμηνο 4              |           |                    | 2013 Τρίμηνο 4               |          |               | 2014 Τρίμηνο 1               |                 |
|-----------------------------|-----------|--------------------|------------------------------|----------|---------------|------------------------------|-----------------|
| Paseo                       | Velo      | <b>VTT</b>         | Velo                         | Paseo    | Amarilla      | <b>Amarilla</b>              | Paseo           |
| Carretera<br>2014 Τρίμηνο 2 | Amarilla  | Montana            | <b>VTT</b><br>2014 Τρίμηνο 3 | Montana  |               | Carrete Carretera            |                 |
|                             | Montana   |                    | <b>VTT</b>                   | Amarilla | Paseo         | <b>VTT</b><br>2013 Τρίμηνο 3 | Montana<br>Velo |
|                             |           | Velo<br><b>VTT</b> |                              |          |               | Montana                      | Paseo<br>Carret |
| Paseo                       | Carretera | Amarilla           | Velo                         | Montana  | Carretera VTT |                              | Amarilla        |

**Εικόνα 3-79 : Απεικόνιση Sale Price κατά Έτος, Τρίμηνο και Product**

Ο χρήστης θα επιλέξει αυτό το κουμπί όσες φορές χρειαστεί μέχρι να φτάσει στο κάτω μέρος της ιεραρχίας όπου στο συγκεκριμένο παράθυρο είναι η Ημέρα. Όταν θα φτάσει στο κάτω μέρος της ιεραρχίας στον τίτλο θα εμφανίζεται Sale Price κατά Έτος, Τρίμηνο, Μήνας, Ημέρα και Product. Επίσης, να σημειωθεί ότι αν ο χρήστης θέλει να πάει στο επόμενο επίπεδο στην ιεραρχία θα πρέπει να επιλέξει τα δύο βελάκια προς τα κάτω. Τότε, στην απεικόνιση θα εμφανιστεί Sale Price κατά Τρίμηνο και Product χωρίς το Έτος.

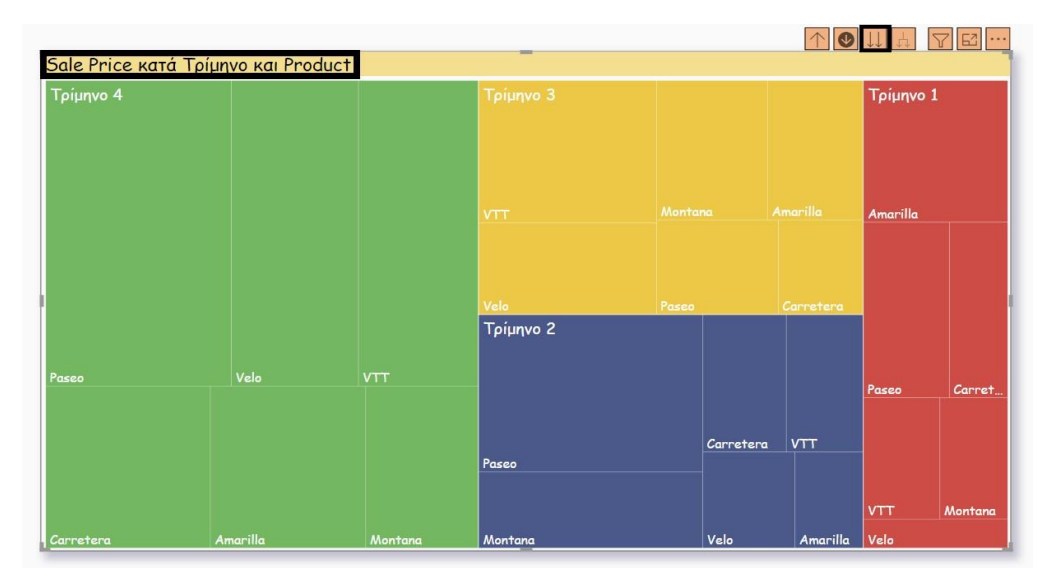

**Εικόνα 3-80 : Απεικόνιση Sale Price κατά Τρίμηνο και Product**

Τέλος, του δίνεται η δυνατότητα να επιλέξει το κουμπί **Περισσότερες επιλογές → Εμφάνιση ως πίνακα**. Τότε εκτός από το Treemap θα εμφανιστεί και ένας πίνακας που θα περιγράφει αναλυτικά τα στοιχεία που υπάρχουν στην απεικόνιση.

Άλλο ένα είδος απεικόνισης μπορεί να δημιουργήσει ο χρήστης είναι να εμφανίσει στον χάρτη τις δέκα πρώτες πολιτείες με τον καλύτερο καιρό. Θα πρέπει να πάει στο παράθυρο Φίλτρα να τοποθετήσει το ποντίκι πάνω στο βελάκι Ανάπτυξης που βρίσκεται δίπλα στο στοιχείο STATE. Στην συνέχεια, στο πλαίσιο «**Τύπος φίλτρου**» ο χρήστης επιλέγει «**Κορυφαία Ν»**. Ακόμα, στο πλαίσιο «**Εμφάνιση στοιχείων**» ο χρήστης επιλέγει «**Κάτω**» διότι θέλει να εμφανίσει τα στοιχεία με τις χαμηλότερες αριθμητικές βαθμίδες και δίπλα εισάγει τον αριθμό 10. Ακόμα πρέπει να προσθέσει και το στοιχείο «**WEATHER**» και τέλος να πατήσει «**Εφαρμογή φίλτρου**».

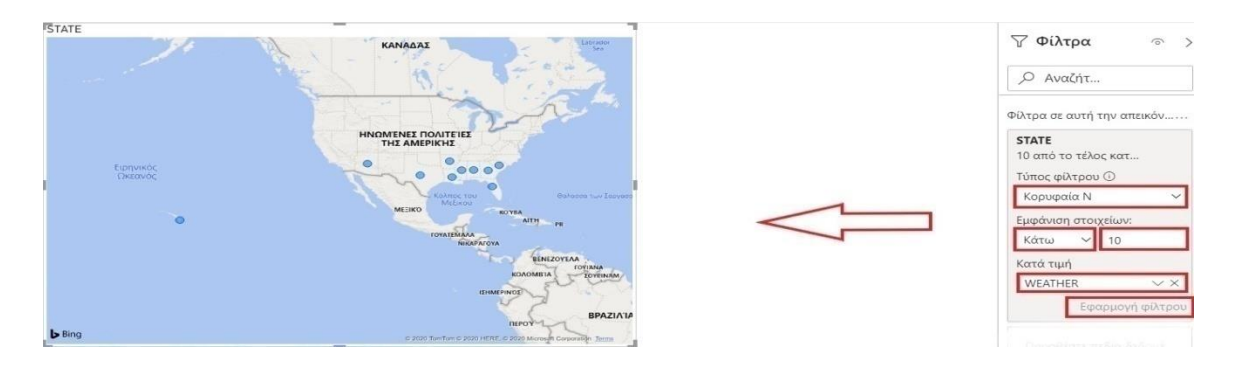

**Εικόνα 3-81 : Τελικό αποτέλεσμα μετά την χρήση φίλτρων**

Από την άλλη, αν ο χρήστης επιθυμεί να δημιουργήσει γράφημα σωρευμένων στηλών για τις δέκα πολιτείες με τον καλύτερο καιρό, το μόνο που θα χρειαστεί να κάνει είναι να επιλέξει τα στοιχεία STATE και WEATHER. Τότε, θα εμφανιστεί η απεικόνιση με τις 50 πολιτείες, οι οποίες κατατάσσονται από τις υψηλότερες προς τις χαμηλότερες τιμές, δηλαδή από τις από τις χειρότερες προς τις καλύτερες καιρικές συνθήκες.

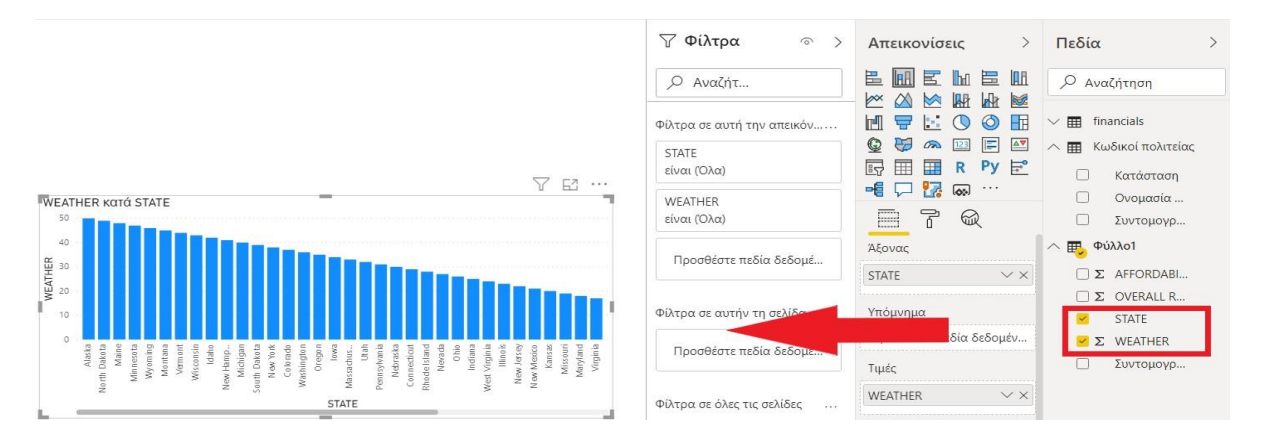

**Εικόνα 3-82 : Δημιουργία απεικόνισης με την χρήση των πεδίων STATE και WEATHER**

Στην συνέχεια, ο χρήστης μπορεί να περιορίσει τον πίνακα έχοντας ως στόχο να εμφανίσει τις τελευταίες δέκα πολιτείες με τον καλύτερο καιρό. Για να το κάνει αυτό θα ακολουθήσει τα ίδια βήματα που ακολούθησε για τις τελευταίες δέκα στον χάρτη.

Ακόμα, μπορεί να τροποποιήσει διάφορα στοιχεία όπως τα χρώματα, αν θα εμφανίζεται ο άξονας x ή y, αν θα υπάρχουν ετικέτες δεδομένων. Αυτό για να το υλοποιήσει θα πρέπει να μεταβεί στο παράθυρο «**Απεικονίσεις**» στην ενότητα «**Μορφοποίηση**» και εκεί θα γίνουν οι αλλαγές.

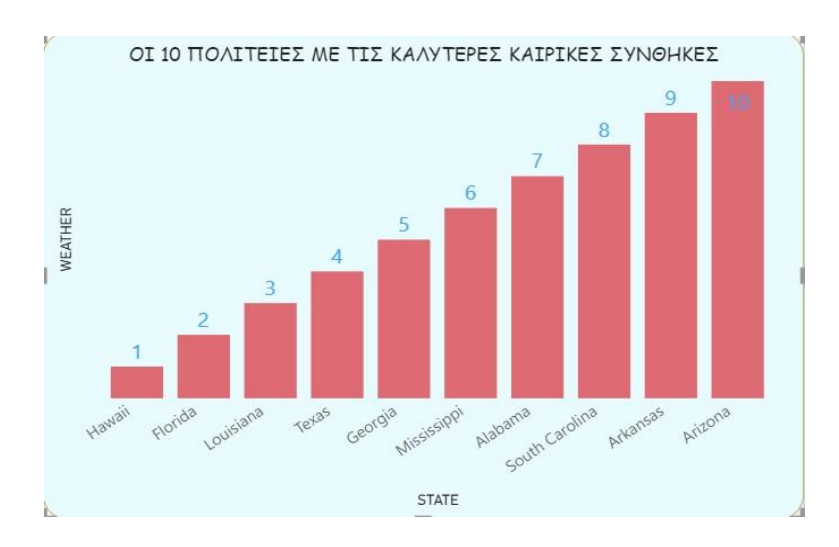

**Εικόνα 3-83 : Γράφημα συσσωρευμένων στηλών**

Ακόμα, να σημειωθεί ότι ο χρήστης μπορεί να συνδυάσει δεδομένα σε μία απεικόνιση. Πιο συγκεκριμένα να δημιουργήσει **Πίνακα** και **Γράφημα γραμμών και ομαδοποιημένων στηλών** όπου θα εμφανίζονται οι δέκα Πολιτείες με τον καλύτερο καιρό μαζι με τις προσιτές τιμές και την συνολική κατάταξη. Αρχικά, στην αναφορά μπορεί να εμφανίζεται ως πίνακας όπου θα βρίσκονται όλες οι τιμές. Εννοείται πως μπορεί αυτή την απεικόνιση να την επεξεργαστεί όπως θέλει ώστε να φαίνεται πιο κατανόητη. Ωστόσο, για να προκύψει αυτή η μορφοποιήση πρέπει ο χρήστης να επιλέξει την απεικόνιση και στην συνέχεια να μεταβεί στο παράθυρο **Απεικονίσεις** και να επιλέξει το εικονίδιο **Μορφοποίηση**. Τέλος, μπορεί να επεξεργαστεί το φόντο της σελίδας, το μέγεθος της σελίδας και άλλες πληροφορίες πάλι επιλέγοντας το εικονίδιο Μορφοποίηση χωρίς ωστόσο να είναι επιλεγμένη μία απεικόνιση.

Το καλύτερο θα ήταν αυτές τις καινούργιες απεικονίσεις να τις δημιουργήσει σε μία καινούργια σελίδα της αναφοράς. Τα βήματα που θα πρέπει να ακολουθήσει ο χρήστης για

την δημιουργία μίας νέας σελίδας είναι τα εξής. Θα ανατρέξει στο κάτω μέρος του καμβά όπου εκεί ήδη υπάρχουν κάποιες σελίδες και θα επιλέξει το σύμβολο **+** . Άλλος ένας τρόπος για να προσθέσει μία σελίδα είναι να μεταβεί στην καρτέλα **Εισαγωγή** και στην συνέχεια να επιλέξει **Δημιουργία σελίδας**. Επίσης, αν ο χρήστης πατήσει δεξί κλικ πάνω στο πλαίσιο που λέει σελίδα θα του εμφανιστούν κάποιες επιλογές όπως Διαγραφή, Απόκρυψη, Μετονομασία και Αναπαραγωγή.

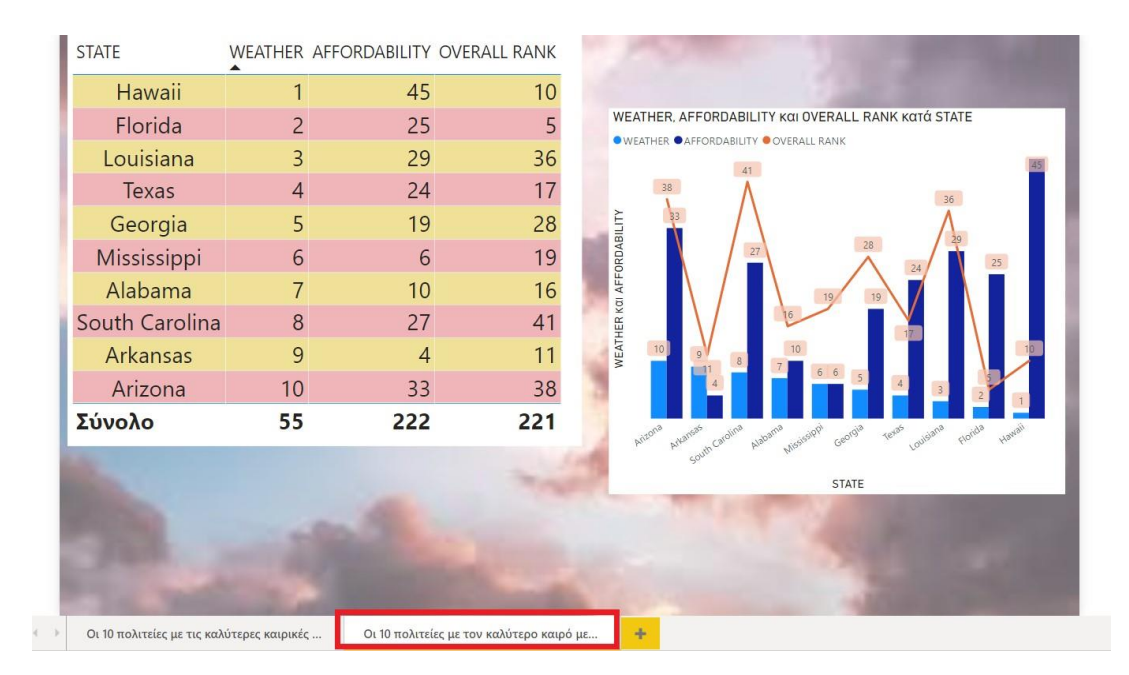

**Εικόνα 3-84 : Δημιουργία απεικονίσεων με τον συνδυασμό στοιχείων**

Τέλος, ο χρήστης αφού έχει δημιουργήσει τις απεικονίσεις του θα πρέπει να Αποθηκεύσει αυτό που έχει δημιουργήσει. Οπότε θα πάει **Αρχείο** → **Αποθήκευση ως** θα πληκτρολογήσει το όνομα του αρχείου και θα επιλέξει τον τύπο του αρχείου. Αυτό το αντίγραφο ασφαλείας θα αποθηκευτεί στον υπολογιστή του χρήστη και θα μπορεί να το χρησιμοποιήσει οποιαδήποτε στιγμή εκείνος επιθυμεί. Το μόνο που θα χρειαστεί να κάνει είναι δύο κλικ και η αναφορά θα ανοίξει απευθείας στην εφαρμογή.

|                                                              | > Αυτός ο υπολογιστής > Επιφάνεια εργασίας | $\checkmark$      | $\circ$ | Αναζήτηση: Επιφάνεια εργα<br>O |         |
|--------------------------------------------------------------|--------------------------------------------|-------------------|---------|--------------------------------|---------|
| Νέος φάκελος<br>Οργάνωση *                                   |                                            |                   |         | <b>SEE</b>                     | 2       |
| Αυτός ο υπολογις                                             | Όνομα                                      | Ημερομηνία τροπ   |         | Τύπος                          | Μέγεθος |
| <b>A</b> ντικείμενα 3D                                       | <b>α.</b> Ώρες έργου και Έργο εταιρείας    | 7/11/2020 9:29 µµ |         | Έγγραφο του Micr               | 135 KB  |
| Βίντεο                                                       | $\frac{1}{2}$ Βουγιούκα 16348              | 7/12/2020 5:18 µµ |         | Έγγραφο του Micr               | 66 KB   |
| 阓<br>Έγγραφα                                                 | Βουγιούκα 16348 Εργασία                    | 7/12/2020 7:04 μμ |         | Έγγραφο του Micr               | 68 KB   |
| <b>ELKÓVEC</b>                                               | προγραμματα για το ΤΕΙ                     | 20/9/2020 5:10 цц |         | Φάκελος αρχείων                |         |
| Επιφάνεια εργαι                                              | εργασιες                                   | 26/10/2020 12:32  |         | Φάκελος αρχείων                |         |
| Mououkn                                                      | βιογραφικο                                 | 20/9/2020 5:07 µµ |         | Φάκελος αρχείων                |         |
|                                                              | power bi desktop                           | 6/10/2020 4:18 µµ |         | Φάκελος αρχείων                |         |
| Στοιχεία λήψης<br>$\Xi$ Windows (C:)<br>← Μονάδα USB (F: v c | power bi                                   | 8/12/2020 5:43 цц |         | Φάκελος αρχείων                |         |
| Όνομα αρχείου:                                               | Βουγιούκα 16348 Εργασία                    |                   |         |                                |         |
| Αποθήκευση ως: Αρχείο Power BI (*.pbix)                      |                                            |                   |         |                                |         |

**Εικόνα 3-85 : Αποθήκευση του αρχείου**

# **3.11 Δημοσίευση και Κοινή χρήση της αναφοράς**

Αφού ο χρήστης έχει δημιουργήσει την αναφορά του στο Power BI Desktop έχει την δυνατότητα να την μοιραστεί με άλλους χρήστες. Υπάρχουν διάφοροι τρόποι για να μοιραστεί κάποιος την εργασία του. Ο πρώτος τρόπος για να δημοσιεύσει ένα αρχείο .pbix είναι να γίνει αποστολή του αρχείου απευθείας από το Power BI Desktop στην υπηρεσία Power BI<sup>19</sup>. Εννοείται πως ο χρήστης θα πρέπει να έχει λογαριασμό στην υπηρεσία Power BI είναι βασική προϋπόθεση για την μεταφορά των αρχείων. Για να γίνει η δημοσίευση ο χρήστης θα πρέπει να πάει στην «**Κεντρική»** καρτέλα και να επιλέξει «**Δημοσίευση».** 

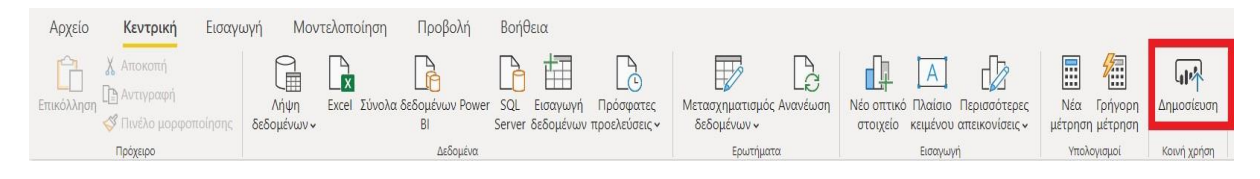

**Εικόνα 3-86 : Δημοσίευση της Αναφοράς**

Τότε θα εμφανιστεί ένα παράθυρο που θα ζητάει από τον χρήστη να επιλέξει τον προορισμό του αρχείου ή ακόμα και να συνδεθεί στην υπηρεσία Power BI αν δεν το έχει κάνει ήδη.

<sup>19</sup> Τι είναι το Power BI Desktop; [Οδηγός Microsoft] (2020, Ιούλιος 23). Ανακτήθηκε από <https://docs.microsoft.com/el-gr/power-bi/fundamentals/desktop-what-is-desktop>

 $\times$ 

# Εισαγάγετε τη διεύθυνση ηλεκ...

Το Power BI Desktop και η Υπηρεσία Power BI λειτουργούν καλύτερα μαζί. Εισέλθετε για να βελτιώσετε τη συνεργασία σας και να αποκτήσετε πρόσβαση σε περιεχόμενο οργανισμού.

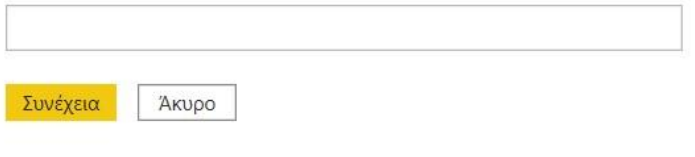

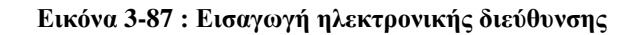

# Δημοσίευση στο Power BI

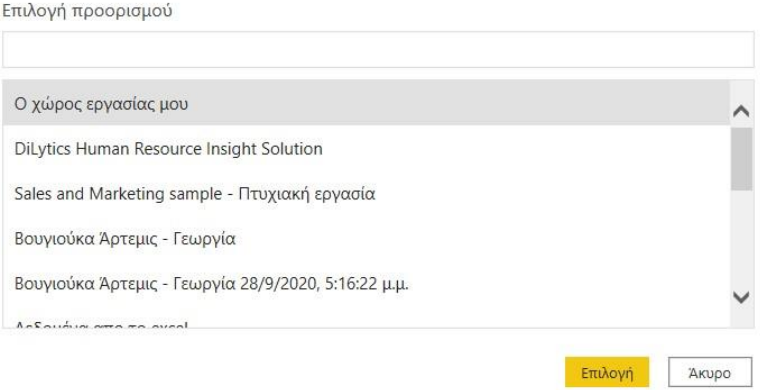

**Εικόνα 3-88 : Προορισμός του αρχείου**

Στην συνέχεια θα εμφανιστεί ένα παράθυρο διαλόγου το οποίο θα ενημερώνει αν η δημοσίευση έχει γίνει με επιτυχία και τέλος θα πατήσει ΟΚ. Τέλος, όταν ο χρήστης συνδεθεί στην υπηρεσία Power BI θα βρει την αναφορά στην περιοχή **Ο χώρος εργασίας μου → Αναφορές**.

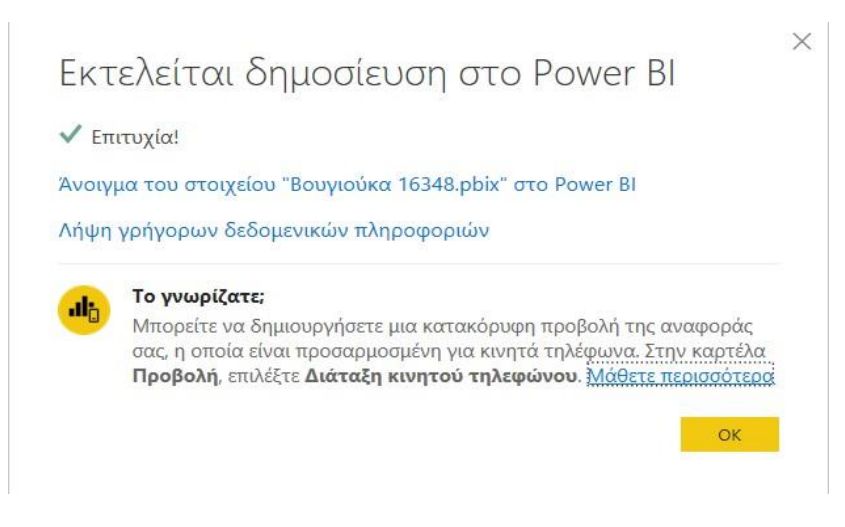

**Εικόνα 3-89 : Παράθυρο διαλόγου για την επιτυχή δημοσίευση**

Ένας δεύτερος τρόπος για την δημοσίευση της αναφοράς είναι ο χρήστης να συνδεθεί στην υπηρεσία Power BI [https://app.powerbi.com](https://app.powerbi.com/) [\(4](#page-118-0) [Υπηρεσία Power](#page-118-0) BI) από έναν οποιοδήποτε φυλλομετρητή. Στην συνέχεια, θα επιλέξει **Λήψη δεδομένων** και θα του εμφανιστούν διάφορες επιλογές όπου εκείνος θα επιλέξει **Λήψη** από την ενότητα **Αρχεία**. Στο επόμενο βήμα θα πρέπει να επιλέξει **Τοπικό αρχείο** και να αναζητήσει το όνομα του αρχείου και να πατήσει **Άνοιγμα**.

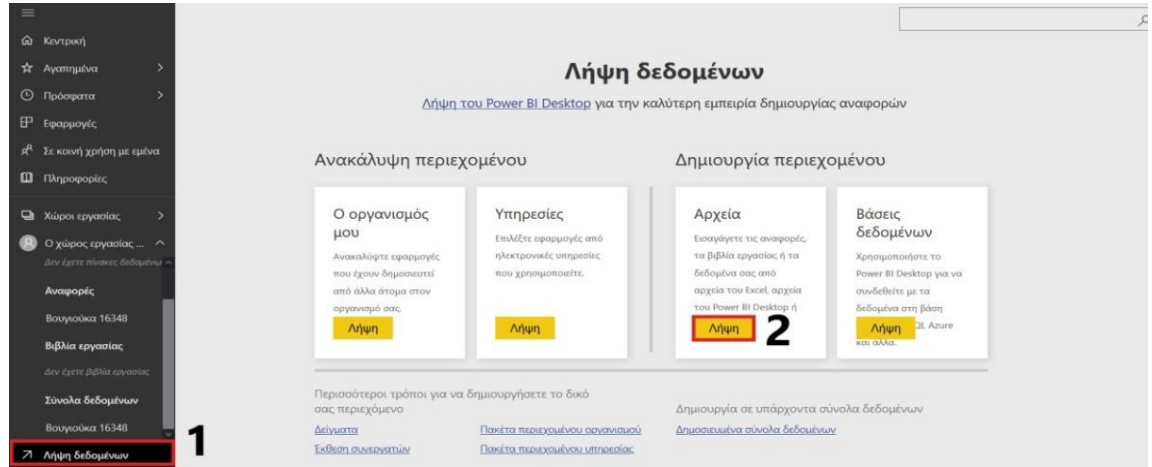

**Εικόνα 3-90 : Λήψη του αρχείου από την υπηρεσία Power BI**

Επιπροσθέτως, αν ο χρήστης θέλει να κάνει κάποια αλλαγή στην αναφορά του, του δίνεται η δυνατότητα ακόμα και μέσω της υπηρεσίας. Θα πάει Επεξεργασία αναφοράς όπου θα του εμφανιστούν τα Φίλτρα οι Απεικονίσεις και τα Πεδία. Τέλος, μπορεί να γίνει **Κοινή χρήση** αυτής της αναφοράς απλά ο χρήστης θα πρέπει να επιλέξει **Ο χώρος εργασίας μου** → **Αναφορές** και να επιλέξει το εικονίδιο **Κοινή χρήση** που βρίσκεται δίπλα από το όνομα της αναφοράς. Ο χρήστης είναι υποχρεωμένος να συμπληρώσει την διεύθυνση του ηλεκτρονικού ταχυδρομείου του παραλήπτη και αν επιθυμεί ένα μήνυμα.

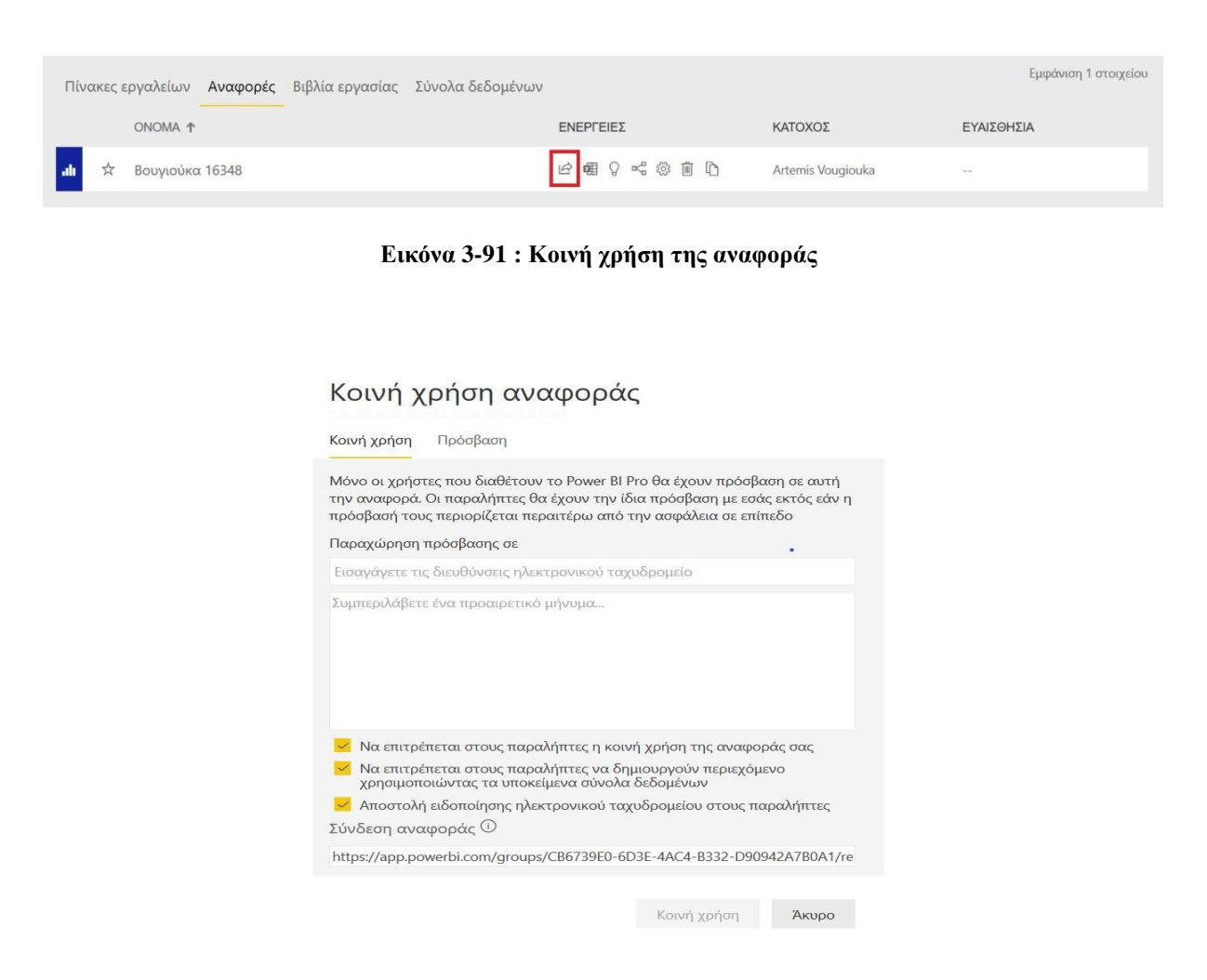

**Εικόνα 3-92 : Εισαγωγή της ηλεκτρονικής διεύθυνσης του παραλήπτη**

Αφού ο χρήστης έχει μάθει πώς να κάνει λήψη δεδομένων στο Power BI Desktop, πως να επεξεργάζεται τα δεδομένα στο πρόγραμμα επεξεργασίας Power Query και στην συνέχεια να τα κάνει Εφαρμογή. Έτσι φτάνει στο σημείο να μπορεί να δημιουργήσει μία δικιά του αναφορά με απεικονίσεις, τις οποίες θα μπορεί να τις επεξεργαστεί με διάφορα φίλτρα και να διαλέξει τις σωστές απεικονίσεις για το καλύτερο αποτέλεσμα. Τέλος, έχει την δυνατότητα να δημοσιεύσει ότι έχει δημιουργήσει σε άλλους κατόχους με λογαριασμό στο Power BI.

Οπότε, ο χρήστης τώρα έχει την δυνατότητα να μεταβεί στην υπηρεσία Power BI με μεγαλύτερη ευκολία.
## **3.12 Προβολή «Δεδομένα»**

Η προβολή δεδομένων βοηθάει τον χρήστη να έρχεται σε επαφή με τα δεδομένα. Ωστόσο, δεν λειτουργεί όπως το Πρόγραμμα επεξεργασίας Power Query διότι στην προβολή δεδομένων ο χρήστης βλέπει τα δεδομένα αφού έχουν ήδη φορτωθεί στο μοντέλο. Κάποιες φορές ο χρήστης μπορεί να θέλει να δει τι ακριβώς υπάρχει σε έναν πίνακα ή μια στήλη οπότε μπορεί να ανοίξει την προβολή δεδομένων και να μην χρειαστεί να δημιουργήσει μια απεικόνιση στον καμβά αναφορών.

Η προβολή δεδομένων περιέχει κάποια σημαντικά στοιχεία τα οποία θα πρέπει ο χρήστης να γνωρίζει, προκειμένου να διευκολύνεται ως προς την γρήση του Power BI Desktop<sup>20</sup>:

- **1) Προβολή δεδομένων :** Είναι το εικονίδιο όπου ο χρήστης μπορεί να μεταβεί στην «Προβολή δεδομένων» .
- **2) Πλέγμα δεδομένων :** Σε αυτή την περιοχή εμφανίζεται ο πίνακας που θα επιλέξει ο χρήστης με όλες τις στήλες που περιέχει.
- **3) Καρτέλες :** Από τις καρτέλες που εμφανίζονται ο χρήστης μπορεί να επιλέξει κάποια πράγματα όπως Διαχείριση σχέσεων, Νέα μέτρηση, αλλαγή στον τύπο δεδομένων κτλ.
- **4) Γραμμή τύπων :** Εισαγωγή τύπων DAX για μετρήσεις και υπολογιζόμενες στήλες.
- **5) Πεδίο Αναζήτησης :** Μπορεί ο χρήστης να αναζητήσει έναν πίνακα ή μια στήλη.
- **6) Λίστα πεδία :** Μπορεί ο χρήστης να επιλέξει όποιον πίνακα θέλει ή κάποια στήλη για προβολή στο πλέγμα δεδομένων.

<sup>20</sup> Εργασία με την προβολή δεδομένων στο Power BI Desktop [Οδηγός Microsoft] (2020, Μάιος 5). Ανακτήθηκε από :<https://docs.microsoft.com/el-gr/power-bi/connect-data/desktop-data-view>

| 日りぐ                       |                                                           |                                                                                                    |                                                                                                    |                                                                                                    |                                         | Ώρες έργου και Έργο εταιρείας - Power BI Desktop                                            |                                       |                                                                                                   |                                                     | Artemis Vougiouka                   |                                                                                                    | $\times$<br>$\Box$              |
|---------------------------|-----------------------------------------------------------|----------------------------------------------------------------------------------------------------|----------------------------------------------------------------------------------------------------|----------------------------------------------------------------------------------------------------|-----------------------------------------|---------------------------------------------------------------------------------------------|---------------------------------------|---------------------------------------------------------------------------------------------------|-----------------------------------------------------|-------------------------------------|----------------------------------------------------------------------------------------------------|---------------------------------|
| Αρχείο<br>Î<br>Επικόλληση | Х Алокопп<br><b><i><u>Β</u></i></b> Αντιγραφή<br>Πρόγειρο | Βοήθεια<br>Κεντρική<br>$\begin{matrix} 1 \\ 0 \\ 0 \\ 0 \\ 0 \\ \end{matrix}$<br>Λήψη<br>δεδομένων -                                                                                                    | Εργαλεία πίνακα<br>$\frac{1}{\mathbf{x}}$                                                                                                 | 3<br>à<br>$\overline{P}$<br>Ħ<br>Εχςel Σύνολα δεδομένων Power<br>SQL<br>Εισαγωγή<br>Server δεδομένων προελεύσεις ~<br><b>BI</b><br>Δεδομένα                                                                                                    | $\mathbb{P}^{\mathcal{P}}$<br>Πρόσφατες | $\overline{\mathbb{V}}$<br>$\epsilon$<br>Μετασχηματισμός Ανανέωση<br>δεδομένων<br>Ερωτήματα | 喝<br>Διαχείριση<br>σχέσεων<br>Σχέσεις | E<br>得<br>H<br>Ħ<br>Νέα<br>Nέος<br>Νέα<br>Γρήγορη<br>μέτρηση μέτρηση στήλη πίνακας<br>Υπολογισμοί | Διαχείριση Προβολή<br>ρόλων<br>$\omega$<br>Ασφάλεια | اراه<br>Δημοσίευση<br>Kotvri xorion |                                                                                                    | $\hat{\phantom{a}}$             |
| <b>bil</b>                | X V                                                       |                                                                                                    |                                                                                                    |                                                                                                    |                                         |                                                                                             |                                       | 4                                                                                                 |                                                     |                                     | Πεδία                                                                                                    |                                 |
| E<br>唱                    |                                                           | Εισητήριο - Υποβολή από - Ώρες - Έργο -<br>1001 Ελένη, Παναγιώτης<br>1002 Ελένη, Παναγιώτης<br>1003 Avaptapia, Furyvnc<br>1004 Ελένη, Παναγιώτης<br>1005 Κώστας, Μαρία<br>1006 Αντώνης, Μάριος<br>1007 Ανδρέας, Ιάσωνας<br>1008 Χαρά, Αγγελική<br>1009 Αναστασία, Γιάννης<br>1010 Κώστας, Μαρία<br>1011 Κώστας, Μαρία | $22$ Μπλέ<br>26 KÓKKLVO<br>34 Kitpivo<br>13 Πορτοκαλί<br>$29$ Moß<br>35 Πράσινο<br>10 Kitpivo<br>$22 \text{ MoB}$<br>28 Πράσινο<br>9 Μπλέ | Ημερομηνία υποβολής<br>$\;$ $\;$<br>Τετάρτη, 1 Ιανουαρίου 2020<br>Πέμπτη, 2 Ιανουαρίου 2020<br>Παρασκευή, 12 Απριλίου 2019<br>Παρασκευή, 1 Φεβρουαρίου 2019<br>Παρασκευή, 10 Ιανουαρίου 2020<br>Πέμπτη, 2 Ιανουαρίου 2020<br>Παρασκευή, 10 Ιανουαρίου 2020<br>28 Πορτοκαλί Παρασκευή, 1 Φεβρουαρίου 2019<br>Πέμπτη, 2 Ιανουαρίου 2020<br>Παρασκευή, 10 Ιανουαρίου 2020<br>Κυριακή, 10 Μαΐου 2020 |                                         |                                                                                             |                                       |                                                                                                   |                                                     | 6                                   | <i>Ο</i> Αναζήτηση<br>$\vee$ H<br>Έργο Εταιρείας<br>$\times 1$<br>$\vee$ H<br>V <b>III</b> Προϋπολογισμός<br><b>Ε Ώρες Έργου</b><br>Σ Εισητήριο<br>Eoyo<br>• 图 Ημερομηνία υ<br>Υποβολή από<br>Σ Ώρες | Προτεραιότητα<br>Προϋπολογισμός |

**Εικόνα 3-93 : Προβολή δεδομένων**

# **3.13 Προβολή «Μοντέλο»**

Η προβολή **«Μοντέλο»** στο Power BI Desktop βοηθάει τον χρήστη να κατανοήσει τι σχέσεις υπάρχουν μεταξύ των πινάκων. Κυρίως, είναι χρήσιμο όταν υπάρχει ένας μεγάλος αριθμός από πίνακες και στήλες και οι σχέσεις είναι πολύπλοκες. Ο χρήστης για να μεταβεί σε αυτή την καρτέλα το μόνο που χρειάζεται να κάνει είναι να ανοίξει το Power BI Desktop και να επιλέξει την καρτέλα.

Αφού ο χρήστης μεταβεί στην καρτέλα θα δει μία προβολή του υπάρχοντος μοντέλου. Αν τοποθετήσει τον δείκτη του ποντικιού πάνω σε μία γραμμή σχέσης θα δει τις στήλες που χρησιμοποιούνται. Σε αυτή την περίπτωση ο πίνακας *Ώρες\_Έργου* έχει την στήλη *Έργο* και σχετίζεται με τον πίνακα *Έργο\_Εταιρείας* διότι και αυτός έχει στήλη με την ονομασία *Έργο*. Οι δύο πίνακες συνδέονται με την σχέση 1 προς πολλά (1:\*). Αν πάνω στην γραμμή υπάρχει ένα βέλος σημαίνει ότι η κατεύθυνση μεταξύ φίλτρων είναι μονή αλλά και η κατεύθυνση της ροής. Τα δύο βέλη δείχνουν ότι η κατεύθυνση διασταυρούμενου φιλτραρίσματος έχει οριστεί και στα δύο.

| りぐ<br>$\boxplus$                                              |                                                                                                    | Ώρες έργου και Έργο εταιρείας - Power BI Desktop |                               |                                   |
|---------------------------------------------------------------|----------------------------------------------------------------------------------------------------|--------------------------------------------------|-------------------------------|-----------------------------------|
| Αρχείο<br>Κεντρική<br>$\checkmark$                            |                                                                                                    |                                                  |                               |                                   |
| $\Lambda$<br>庸<br>$\Box$<br>Επικόλληση<br>Λήψη<br>δεδομένων - | Excel Σύνολα δεδομένων Power<br>SQL<br>Εισαγωγή<br>Πρόσφατες<br>Server δεδομένων προελεύσεις ~<br>BI | Μετασχηματισμός Ανανέωση<br>δεδομένων -          | 喝<br>Διαχείριση<br>σχέσεων    | Διαχείριση Προβολή<br>ρόλων<br>ως |
| Πρόχειρο                                                      | Δεδομένα                                                                                             | Ερωτήματα                                        | Σχέσεις                       | Ασφάλεια                          |
| lool<br>囲<br>唱                                                |                                                                                                    | E Epyo                                           | Εργο_Εταιρείας (2)<br>$1 - 1$ |                                   |
|                                                               | <b>Π</b> Ώρες Έργου<br>1.1.1                                                                         |                                                  | <b>Προτεραιότητα</b>          |                                   |
|                                                               | <b>Ε</b> Εισητήριο                                                                                   |                                                  |                               |                                   |
|                                                               | <b>E</b> Έργο                                                                                        |                                                  |                               |                                   |
|                                                               | Η Ημερομηνία υποβολής<br>Η Υποβολή από                                                               |                                                  |                               |                                   |
|                                                               | <b>Π</b> Ώρες                                                                                        |                                                  |                               |                                   |
|                                                               |                                                                                                    |                                                  |                               |                                   |

**Εικόνα 3-94 : Καρτέλα → Μοντέλο**

<span id="page-110-0"></span>Ωστόσο, για να δημιουργηθεί αυτή σχέση που εμφανίζεται στην καρτέλα «Μοντέλο» πρώτα πρέπει ο χρήστης να κάνει λήψη δεδομένων [\(3.3](#page-58-0) [Πως γίνεται η σύνδεση με τα δεδομένα\)](#page-58-0). Αν ο χρήστης δεν έχει δεδομένα και θέλει να δημιουργήσει μπορεί να μεταβεί στο Excel και να δημιουργήσει δύο πίνακες. Ο ένας θα έχει την ονομασία Ώρες\_Έργου και ο άλλος Έργο\_Εταιρείας.

Η διαδικασία που θα πρέπει να ακολουθήσει ο χρήστης είναι η εξής<sup>21</sup>:

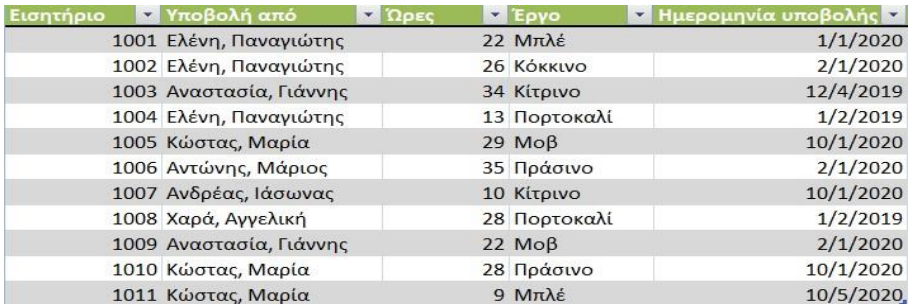

**Βήμα 1 :** Άνοιγμα του Excel και καταγραφεί των δεδομένων.

**Εικόνα 3-95 : Δεδομένα του πίνακα Ώρες\_Έργου**

<sup>21</sup> Δημιουργία και διαχείριση σχέσεων στο Power BI Desktop [Οδηγός Microsoft] (2020, Μάιος 28). Ανακτήθηκε από : [https://docs.microsoft.com/el-gr/power-bi/transform-model/desktop-create-and-manage](https://docs.microsoft.com/el-gr/power-bi/transform-model/desktop-create-and-manage-relationships)[relationships](https://docs.microsoft.com/el-gr/power-bi/transform-model/desktop-create-and-manage-relationships)

**Βήμα 2 :** Αφού γίνει η καταγραφή των δεδομένων ο χρήστης θα πρέπει να επιλέξει όλα τα δεδομένα και να επιλέξει **Εισαγωγή → Πίνακας → ΟΚ**.

**Βήμα 3 :** Στην συνέχεια, ο χρήστης θα επιλέξει ένα οποιοδήποτε κελί στον πίνακα, θα πατήσει **Σχεδίαση → Όνομα πίνακα → Ώρες\_Έργου**.

Την ίδια διαδικασία θα ακολουθήσει και για τον πίνακα **Έργο\_Εταιρείας**.

|             | Προτεραιότητ |
|-------------|--------------|
| Μπλέ        | д            |
| Κόκκινο     | B            |
| Πράσινο     | Κ            |
| Κίτρινο     |              |
| Мοβ         | В            |
| Πορτοκαλί Γ |              |

**Εικόνα 3-96 : Δεδομένα του πίνακα Έργο\_Εταιρείας**

Αφού ο χρήστης κάνει λήψη των δεδομένων θα πρέπει να δημιουργήσει μια αναφορά. Για αρχή, θα επιλέξει την επιλογή προτεραιότητα και από τον άλλον πίνακα την επιλογή Ώρες. Τότε θα δημιουργηθεί ένας πίνακας στον καμβά αναφορών.

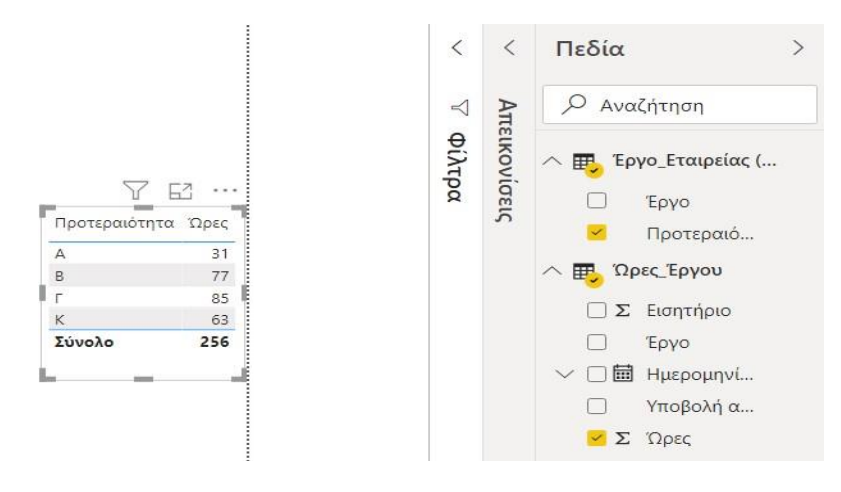

**Εικόνα 3-97 : Δημιουργία πίνακα**

Αν ο χρήστης μεταβεί στην καρτέλα **«Μοντέλο»** θα δει ότι οι δύο πίνακες συνδέονται μεταξύ τους με σχέση (1:\*) [\(Εικόνα 3-94\)](#page-110-0). Αυτό σημαίνει ότι από μόνο του το Power BI Desktop έχει δημιουργήσει αυτή την σχέση. Από την άλλη πλευρά, αν το Power BI Desktop δεν έχει δημιουργήσει αυτόματα τις σχέσεις θα πρέπει ο χρήστης να τις δημιουργήσει.

Η διαδικασία έχει τα εξής βήματα :

**Βήμα 1 :** Μετάβαση στην καρτέλα «Μοντέλο».

**Βήμα 2 :** Επιλογή **Διαχείριση σχέσεων** από την καρτέλα **«Κεντρική»**.

**Βήμα 3 :** Αφού ανοίξει το παράθυρο θα πατήσει **Δημιουργία** για να ανοίξει το παράθυρο διαλόγου Δημιουργία σχέσης, όπου ο χρήστης μπορεί να επιλέξει πίνακες και στήλες που έχουν σχέση μεταξύ τους.

**Βήμα 4 :** Στην πρώτη αναπτυσσόμενη στήλη επιλέγει Ώρες Έργου και μετά επιλέγει την στήλη Έργο. Στην δεύτερη αναπτυσσόμενη στήλη τοποθετεί τον πίνακα Έργο\_Εταιρείας και επιλέγει την στήλη Έργο.

**Βήμα 5 :** Τέλος, ο χρήστης επιλέξει ΟΚ.

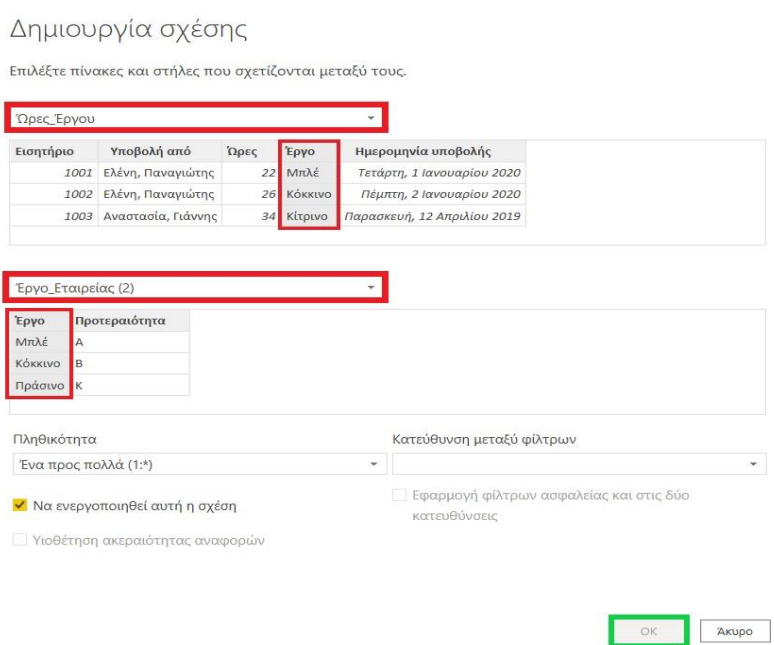

**Εικόνα 3-98 : Ένωση των δύο πινάκων**

Εννοείται πως στον χρήστη δίνεται η δυνατότητα να μην κάνει όλη αυτή την διαδικασία αλλά από την **Διαχείριση σχέσεων** να επιλέξει **Αυτόματος εντοπισμός**.

 $\times$ 

#### **3.13.1 Προσθήκη δεδομένων σε αυτό το παράδειγμα**

Ο χρήστης στην συνέχεια έχει την δυνατότητα να προσθέσει δεδομένα τα οποία έχουν την ικανότητα να αλλάξουν την πληθικότητα μεταξύ των σχέσεων που έχουν δημιουργηθεί αλλά και που θα προκύψουν στην συνέχεια. Επί παραδείγματι, αν ο χρήστης στο Excel που έχει δημιουργήσει προσθέσει ακόμα δύο πίνακες ο ένας με την ονομασία **Προϋπολογισμός\_Έργου** όπου περιέχει το σύνολο των έργων όπου ο προϋπολογισμός έχει εγκριθεί και ο άλλος με την ονομασία **Προτεραιότητα\_Έργων\_Εταιρείας**. Οι πίνακες με τα δεδομένα θα δημιουργηθούν με τον ίδιο τρόπο που δημιουργήθηκαν και οι πίνακες Ώρες\_Έργου και Έργο\_Εταιρείας.

<span id="page-113-0"></span>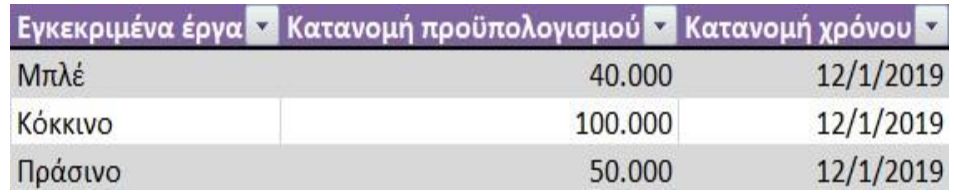

**Εικόνα 3-99 : Δεδομένα του πίνακα Προϋπολογισμός\_Έργου**

|           | Προτεραιότητ |
|-----------|--------------|
| Μπλέ      | А            |
| Κόκκινο   | B            |
| Πράσινο   | K            |
| Κίτρινο   |              |
| MoB       | B            |
| Πορτοκαλί |              |

**Εικόνα 3-100 : Δεδομένα του πίνακα Προτεραιότητα\_Έργων\_Εταιρείας**

Αφού ο χρήστης δημιούργησε τα δεδομένα, στην συνέχεια τα εισάγει στο Power BI Desktop. Οπότε ο χρήστης τώρα θα πρέπει να δημιουργήσει μία σχέση μεταξύ της στήλης **Έργο** του πίνακα **Προτεραιότητα\_Έργων\_Εταιρείας** και της στήλης **Εγκεκριμένα έργα** του πίνακα **Προϋπολογισμός\_Έργου**. Τότε η σχέση που θα δημιουργηθεί θα είναι Ένα προς ένα (1\*1) και η κατεύθυνση των φίλτρων και στις δύο μεριές.

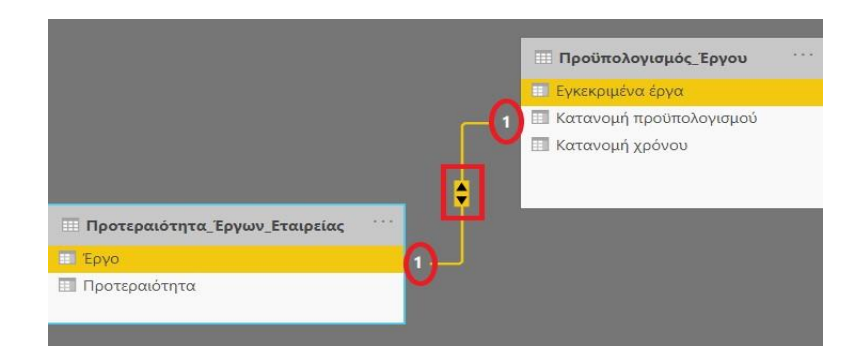

**Εικόνα 3-101 : Δημιουργία σχέσης της μορφής Ένα προς ένα (1:1)**

Ωστόσο, αν ο χρήστης επιθυμεί να προσθέσει και άλλα δεδομένα στον πίνακα **Προϋπολογισμός\_Έργου** [\(Εικόνα 3-99\)](#page-113-0), όταν θα μεταβεί στην καρτέλα «Μοντέλο» για να δημιουργήσει τις κατάλληλες σχέσεις τότε θα αντιληφθεί ότι η σχέση που θα δημιουργηθεί θα είναι Πολλά προς ένα. Αυτό προκύπτει διότι στο πίνακα **Προϋπολογισμός\_Έργου** έχει επαναλαμβανόμενα ονόματα.

|         | Εγκεκριμένα έργα - Κατανομή προϋπολογισμού - Κατανομή χρόνου - |           |
|---------|----------------------------------------------------------------|-----------|
| Μπλέ    | 40,000                                                         | 12/1/2019 |
| KÓKKLVO | 100,000                                                        | 12/1/2019 |
| Πράσινο | 50,000                                                         | 12/1/2019 |
| Μπλέ    | 80,000                                                         | 6/1/2020  |
| Κόκκινο | 90.000                                                         | 6/1/2013  |

**Εικόνα 3-102 : Προσθήκη νέων δεδομένων στον πίνακα Προϋπολογισμός\_Έργου**

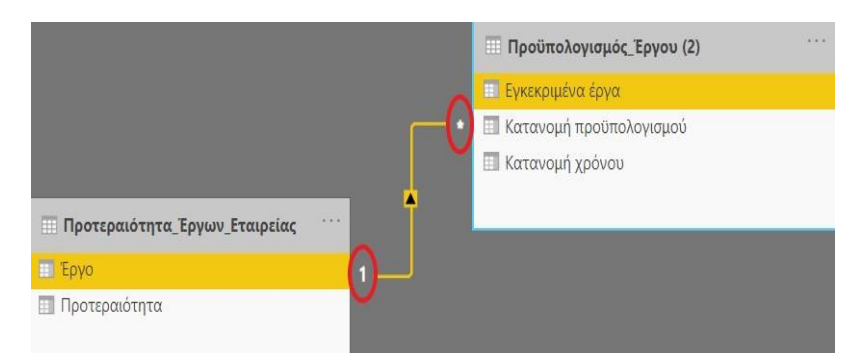

**Εικόνα 3-103 : Δημιουργία σχέσης Πολλά προς ένα (\*:1)**

#### **3.13.2 Πληθικότητα**

Ορίζουμε ως πληθικότητα «τον μέγιστο αριθμό των στιγμιότυπων μιας συσχέτισης στα οποία μπορεί να συμμετέχει μία οντότητα» (Elmasri & Navathe, 2016).

- ➢ Πολλά προς ένα (\*:1) : Η σχέση πολλά προς ένα σημαίνει ότι στον ένα πίνακα οι τιμές κάποιων δεδομένων μπορεί να παρουσιάζονται περισσότερο από μία φορά, ενώ στον άλλον πίνακα οι τιμές παρουσιάζονται μόνο μία φορά.
- ➢ Ένα προς ένα (1:1) : Η σχέση ένα προς ένα σημαίνει ότι οι τιμές και στους δύο πίνακες που συσχετίζονται παρουσιάζονται μόνο μία φορά.
- ➢ Ένα προς πολλά (1:\*) : Η σχέση ένα προς πολλά σημαίνει ότι ο ένας πίνακας έχει την παρουσία μιας τιμής μόνο μία φορά, ενώ ο άλλος πίνακας έχει περισσότερες παρουσίες μιας τιμής.
- ➢ Πολλά προς πολλά (\*:\*) : Η σχέση πολλά προς πολλά δεν απαιτεί να υπάρχουν μοναδικές τιμές.

# **3.14 Τι νέο υπάρχει στην εφαρμογή Power BI Desktop**

Η εφαρμογή Power BI Desktop κάνει ενημερώσεις κάθε μήνα. Γι' αυτό τον λόγο ο χρήστης θα πρέπει πάντα να ενημερώνεται για ότι καινούργιο υπάρχει. Όταν ο χρήστης θα κάνει εκκίνηση της εφαρμογή θα εμφανιστεί ένα μήνυμα το οποίο θα βρίσκεται στο κάτω δεξιό μέρος της οθόνη και θα ειδοποιεί τον χρήστη ότι πρέπει να κάνει λήψη την νέα έκδοση. Το μόνο που θα χρειαστεί να κάνει είναι να μεταβεί στο Microsoft Store να αναζητήσει Power BI Desktop και πατήσει Εκκίνηση. Αφού τώρα πια ο χρήστης θα έχει στην κατοχή του την νέα έκδοση θα μπορεί με ευκολία να δει τι νέο υπάρχει.

Η εγκατάσταση της νέας έκδοσης έγινε τον Νοέμβριο και θα δούμε για αρχή ότι στο καμβά αναφορών εμφανίζονται κάποια στοιχεία όπου στις προηγούμενες εκδόσεις δεν υπήρχαν. Εμφανίζονται κάποιες πηγές δεδομένων, όπου ο χρήστης μπορεί να επιλέξει εύκολα και γρήγορα. Όμως, η πιο σημαντική αλλαγή που έχει προέλθει είναι από την εισαγωγή της επιλογής **Δοκιμάστε ένα δείγμα συνόλου δεδομένων**. Με αυτή την επιλογή ο χρήστης θα έχει την δυνατότητα να έρθει σε επαφή με δεδομένα για να μπορέσει να δημιουργήσει τις δικές του αναφορές. Αυτή η προσθήκη διευκολύνει έναν νέο χρήστη, ο οποίος μπορεί να μην έχει στην κατοχή του ένα μεγάλο αριθμό από δεδομένα. Με αυτόν τον τρόπο, σιγά σιγά θα αποκτήσει την εμπειρία αλλά και την τεχνογνωσία.

Ο χρήστης αφού επιλέξει **Δοκιμάστε ένα δείγμα συνόλου δεδομένων** θα εμφανιστεί ένα παράθυρο και θα πρέπει να πατήσει **Φόρτωση δείγματος δεδομένων**.

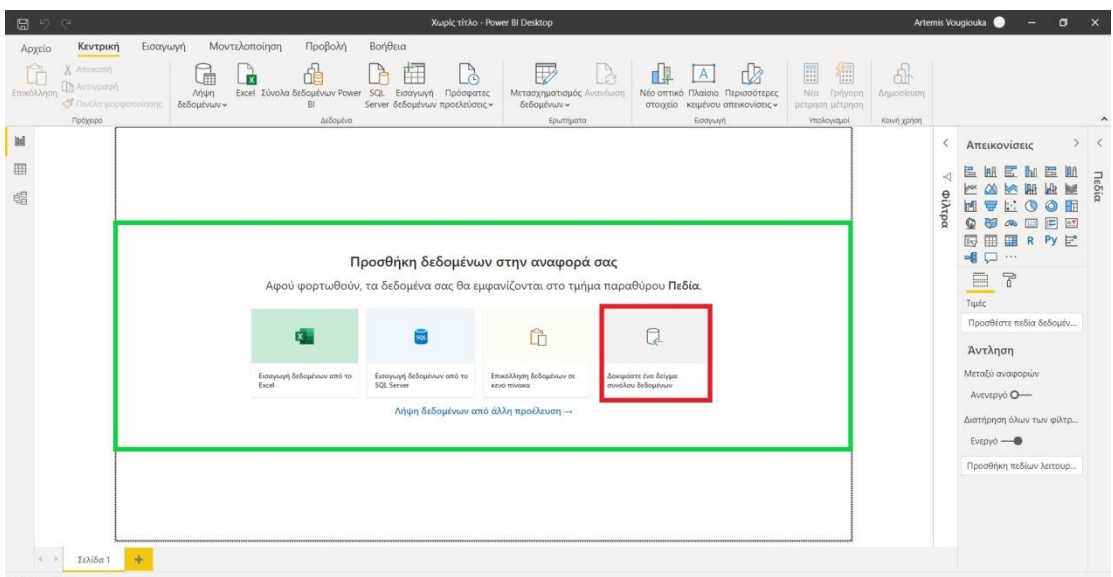

**Εικόνα 3-104 : Επιλογή του δείγματος ενός συνόλου δεδομένων**

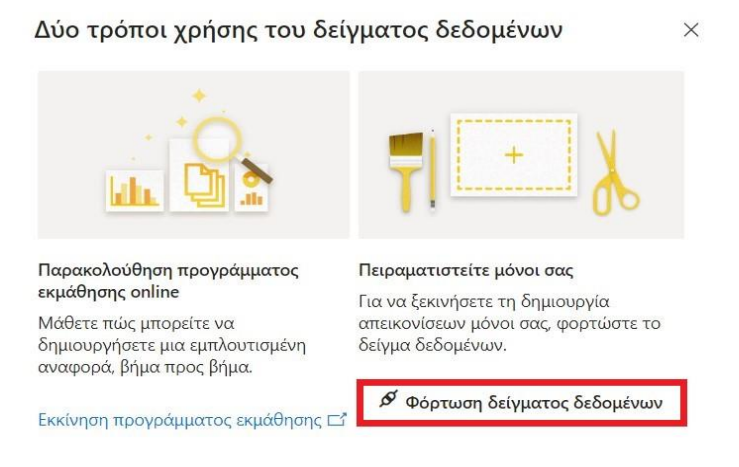

**Εικόνα 3-105 : Επιλογή φόρτωση του δείγματος**

Στην συνέχεια, θα εμφανιστούν τα δεδομένα και ο χρήστης θα επιλέξει τον πίνακα με την ονομασία **financials** και θα επιλέξει Φόρτωση. Με αυτόν τον τρόπο θα αρχίσει να δημιουργεί απεικονίσεις με στόχο μία ολοκληρωμένη αναφορά. Τέλος, να σημειωθεί ότι αν ο χρήστης είχε δημιουργήσει αναφορές σε κάποια παλαιότερη έκδοση του Power BI Desktop, δεν θα υπάρξει καμία αλλαγή ή πρόβλημα κατά την εισαγωγή μια προγενέστερης αναφοράς στην νέα έκδοση.

|                           | $\circ$ | financials              |                          |           |                      | B   |
|---------------------------|---------|-------------------------|--------------------------|-----------|----------------------|-----|
| Επιλογές εμφάνισης *      | B       | Segment                 | Country                  | Product   | <b>Discount Band</b> | Uni |
| Financial Sample.xlsx [2] |         | Government              | Canada                   | Carretera | None                 |     |
| $\sqrt{m}$ financials     |         | Government              | Germany                  | Carretera | None                 | ⌒   |
|                           |         | Midmarket               | France                   | Carretera | None                 |     |
| <b>DI</b> Sheet1          |         | Midmarket               | Germany                  | Carretera | <b>None</b>          |     |
|                           |         | Midmarket               | Mexico                   | Carretera | None                 |     |
|                           |         | Government              | Germany                  | Carretera | None                 |     |
|                           |         | Midmarket               | Germany                  | Montana   | None                 |     |
|                           |         | Channel Partners        | Canada                   | Montana   | None                 |     |
|                           |         | Government              | France                   | Montana   | None                 |     |
|                           |         | <b>Channel Partners</b> | Germany                  | Montana   | None                 |     |
|                           |         | Midmarket               | Mexico                   | Montana   | None                 |     |
|                           |         | Enterprise              | Canada                   | Montana   | None                 |     |
|                           |         | Small Business          | Mexico                   | Montana   | None                 |     |
|                           |         | Government              | Germany                  | Montana   | None                 |     |
|                           |         | Enterprise              | Canada                   | Montana   | None                 |     |
|                           |         | Midmarket               | United States of America | Montana   | None                 |     |
|                           |         | Government              | Canada                   | Paseo     | None                 |     |
|                           |         | Midmarket               | Mexico                   | Paseo     | None                 |     |
|                           |         | <b>Channel Partners</b> | Canada                   | Paseo     | None                 |     |
|                           |         | Government              | Germany                  | Paseo     | None                 |     |
|                           |         | Channel Partners        | Germany                  | Paseo     | None                 |     |
|                           |         | Government              | Mexico                   | Paseo     | None                 |     |
|                           |         | Midmarket               | France                   | Paseo     | None                 |     |

**Εικόνα 3-106 : Επιλογή δεδομένων και Φόρτωση**

Για την δημιουργία των απεικονίσεων ο χρήστης έχει χρησιμοποιήσει συγκεκριμένα δεδομένα και συγκεκριμένους τύπους απεικονίσεων.

- ➢ Για την απεικόνιση Sales κατά Country έχει χρησιμοποιήσει τα πεδία Sales και Country από τον πίνακα financials και τύπο απεικόνισης Γράφημα ομαδοποιημένων στηλών.
- ➢ Για την απεικόνιση Month Number κατά Product έχει χρησιμοποιήσει τα πεδία Month Number και Product από τον πίνακα financials και τύπο απεικόνισης Γράφημα ομαδοποιημένων ράβδων.
- ➢ Για την απεικόνιση Sales Price και Year κατά Product έχει χρησιμοποιήσει τα πεδία Sales Price, Year και Product από τον πίνακα financials και τύπος απεικόνισης Γράφημα δακτυλίου.
- ➢ Για την απεικόνιση Sales κατά Date έχει χρησιμοποιήσει τα πεδία Sales και Date Ιεραρχία (Έτος, Τρίμηνο, Μήνας, Ημέρα) από τον πίνακα financials και τύπος απεικόνισης Treemap.

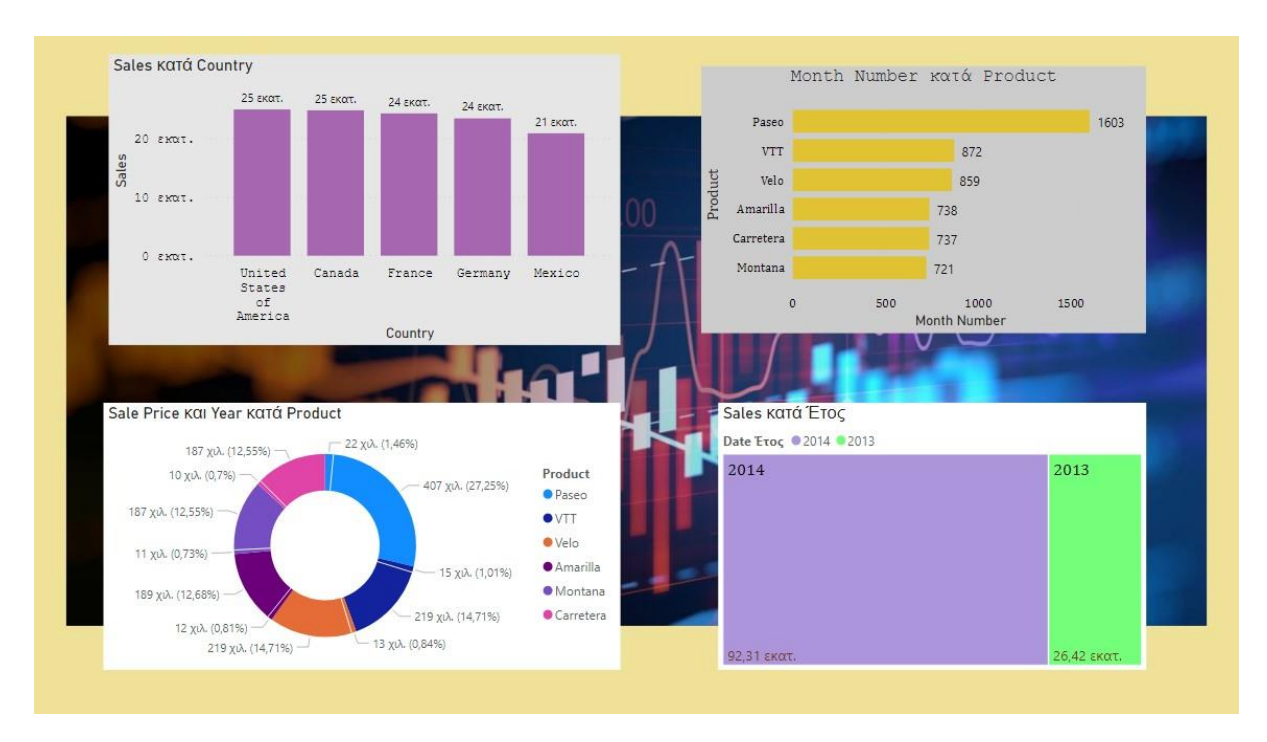

**Εικόνα 3-107 : Αναφορά από τα δεδομένα financials**

Σημείωση : Ο χρήστης έχει την δυνατότητα να ενημερώνεται συνέχεια για τις καινούργιες εκδόσεις κάθε μήνα μέσω του blog της Microsoft, αλλιώς από τον Οδηγό της Microsoft ή από το YouTube.

Microsoft Power BI Blog :<https://powerbi.microsoft.com/en-us/blog/>

# **4. Υπηρεσία Power BI**

## **4.1 Τι είναι η υπηρεσία Power BI;**

Η υπηρεσία Power BI είναι μία συλλογή από υπηρεσίες, εφαρμογές και συνδέσεις που συνεργάζονται μεταξύ τους ώστε οι χρήστες να έχουν την καλύτερη εμπειρία, αλλά και να διαχειρίζονται τις πληροφορίες με τρόπο που θα προσφέρουν στην επιχείρηση. Τα δεδομένα μπορεί να προέρχονται από ένα υπολογιστικό φύλλο Excel ή από κάποια υπηρεσία cloud ή από το εσωτερικό της επιχείρησης. Η υπηρεσία Microsoft Power BI είναι το τμήμα SaaS (λογισμικό ως υπηρεσία) του Power BI. Ένας σχεδιαστής συνήθως ξεκινάει την δημιουργία μίας αναφοράς από το Power BI Desktop και στην συνέχεια μπορεί να την δημοσιεύσει στην υπηρεσία Power BI. Ωστόσο, του δίνεται η δυνατότητα να επεξεργαστεί αυτές τις αναφορές. Τέλος, μπορεί ο χρήστης να φτιάξει πίνακες εργαλείων με βάση τις αναφορές.

Αφού ο χρήστης πληκτρολογήσει την εξής διεύθυνση [https://app.powerbi.com](https://app.powerbi.com/) σε έναν οποιοδήποτε φυλλομετρητή, θα του εμφανιστεί ένα παράθυρο που θα του ζητάει το όνομα χρήστη και τον κωδικό.

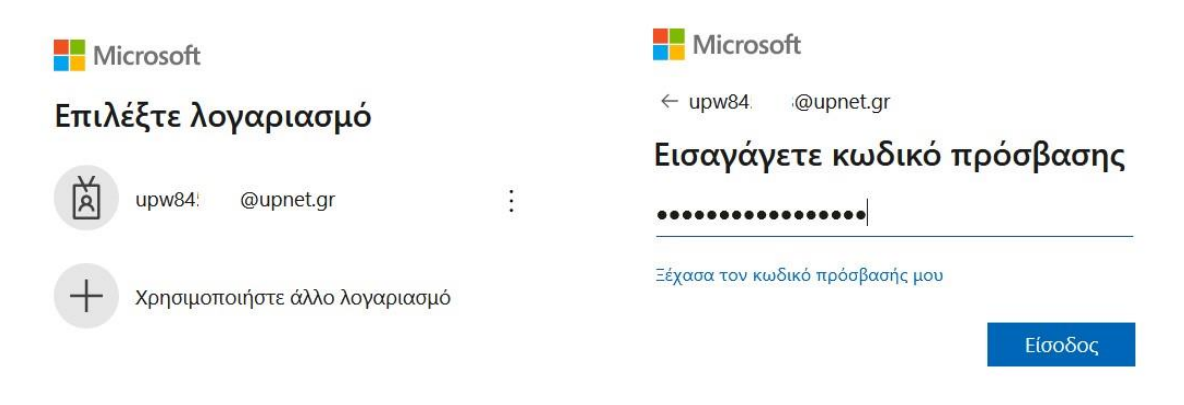

**Εικόνα 4-1 : Υποβολή στοιχείων**

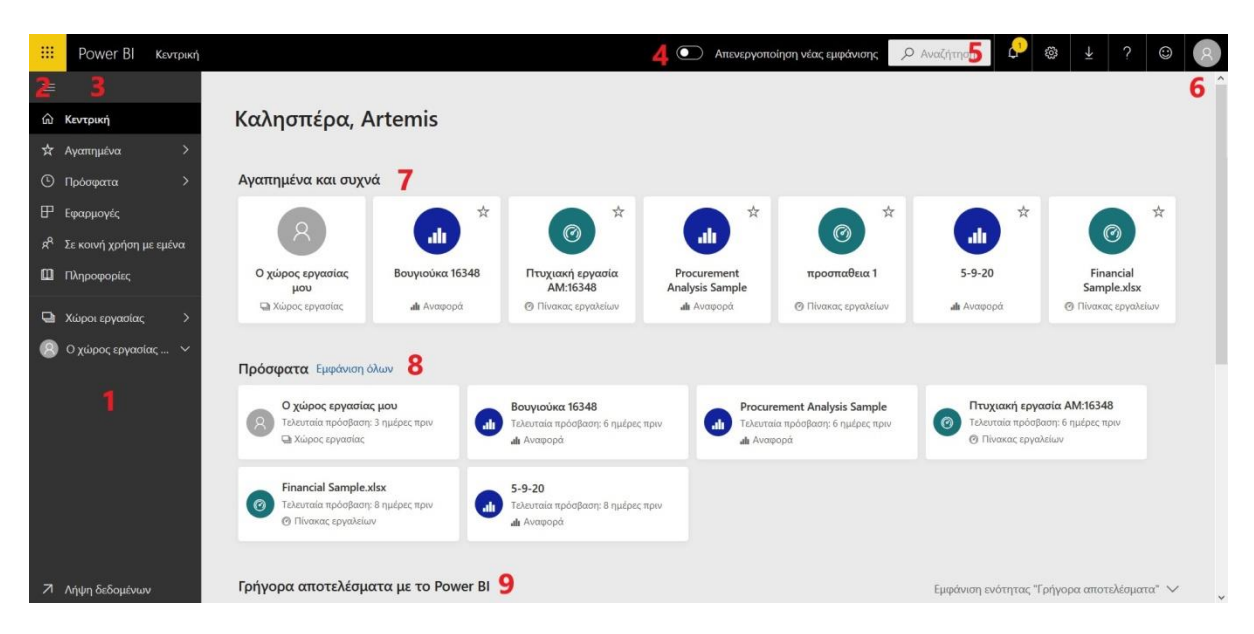

Αφού συμπληρώσει τα στοιχεία θα μεταβεί στην αρχική οθόνη της υπηρεσίας.

**Εικόνα 4-2 : Η αρχική οθόνη της υπηρεσίας Power BI**

Η αρχική οθόνη της υπηρεσίας περιέχει κάποια τμήματα τα οποία είναι τα εξής<sup>22</sup>:

- 1. Αρχικά είναι το παράθυρο περιήγησης το οποίο περιέχει κάποιες επιλογές.
- 2. Εκκίνηση των εφαρμογών Microsoft 365.
- 3. Κουμπί που στέλνει τον χρήστη στην αρχική οθόνη της υπηρεσίας.
- 4. Κουμπιά εικονιδίων όπου δίνει στον χρήστη τις εξής επιλογές όπως Ρυθμίσεις, Λήψη, Βοήθεια.
- 5. Πλαίσιο Αναζήτησης.
- 6. Κουμπί που επιτρέπει στον χρήστη να κάνει Αποσύνδεση από τον λογαριασμό ή να δει τα στοιχεία του λογαριασμού.
- 7. Αγαπημένοι και συχνοί πίνακες εργαλείων, αναφορές και χώροι εργασίας.
- 8. Πρόσφατοι πίνακες εργαλείων, αναφορές και χώροι εργασίας.
- 9. Γρήγορα αποτελέσματα με το Power BI όπου εκεί βρίσκονται βιντεάκια εκμάθησης για τον χρήστη.

## **4.2 Τα τρία είδη αδειοδότησης για το Power BI**

Η Microsoft για το Power BI προσφέρει τρία είδη αδειοδότησης. Αυτά τα τρία είδη αδειοδότησης είναι τα εξής $^{23}$ :

- 1) Power BI Free
- 2) Power BI Pro
- 3) Power BI Premium
- ➢ Στο **Power BI Free** ο χρήστης έχει την δυνατότητα να δημιουργήσει πίνακες και αναφορές, ωστόσο, δεν μπορεί ότι έχει δημιουργήσει να το διανέμει σε άλλους.
- ➢ Το **Power BI Pro** δεν προσφέρει δωρεάν έκδοση. Πιο συγκεκριμένα, το Power BI Pro δίνει την δυνατότητα στους χρήστες να διανέμουν πίνακες, επιτρέποντας σε πολλαπλούς χρήστες να συνδέονται στην ίδια στιγμή. Ακόμα, οι χρήστες έχουν την δυνατότητα να συνεργάζονται

<sup>22</sup> Βασικές έννοιες για σχεδιαστές στην υπηρεσία Power BI [Οδηγός Microsoft] (2019, Νοέμβριος 14). Ανακτήθηκε από<https://docs.microsoft.com/el-gr/power-bi/fundamentals/service-basic-concepts>

<sup>23</sup> O' Connor, E. (2019). Microsoft Power BI Dashboards Step by Step

και να δημιουργούν γραφήματα και αναφορές. Υπάρχουν ακόμα πολλά πλεονεκτήματα που προσφέρει το Power BI Pro. Επί παραδείγματι, ο χρήστης μπορεί να συνδεθεί σε περισσότερες από εβδομήντα πηγές δεδομένων. Ακόμα, μπορεί να αναλύσει δεδομένα στο Power BI ή στο Excel. Οι χρήστες μπορούν να συγχρονίσουν το περιεχόμενο απέναντι στην ομάδα Office 365. Οι χρήστες μπορούν να προσαρμόσουν την όψη σύμφωνα με τις προτιμήσεις. Επιπλέον, οι χρήστες μπορούν να αναπτύξουν δικούς τους πίνακες, τους οποίους μπορούν να τους αποθηκεύσουν ακόμα και να τους καρφιτσώσουν στην κεντρική σελίδα Power BI. Επιπροσθέτως, οι χρήστες μπορούν να διαμοιράσουν τους χώρους εργασίας. Συμπληρωματικά, ο χρήστης μπορεί να εγγραφεί σε email ειδοποιήσεις για να γνωστοποιούνται οι αλλαγές σε διαμοιρασμένο περιεχόμενο. Τέλος, ο χρήστης μπορεί να δημοσιεύσει αναφορές και απεικονίσεις στην διαδικτυακή πλατφόρμα.

➢ Το **Power BI Premium** είναι παρόμοιο με το Power BI Pro, αλλά μπορεί να κλιμακωθεί για μεγαλύτερη οργάνωση και να εξυπηρετήσει περισσότερους χρήστες ή να παρέχει στους χρήστες περισσότερο αποθηκευτικό χώρο ή υψηλότερο βαθμό ροής. Ωστόσο, το Power BI Premium προσφέρει και άλλα πλεονεκτήματα. Παραδείγματος χάρη, μπορεί να ξεκλειδώσει μεγαλύτερα δεδομένα και υψηλότερη χωρητικότητα προσφέροντας χώρο μεγάλης κλίμακας ανάπτυξης. Ακόμα, επιτρέπει την εισαγωγή αναφορών από άλλες εφαρμογές. Επιπροσθέτως, το Power BI Premium Report Server επιτρέπει την δημοσίευση αναφορών μέσα στον χώρο. Τέλος, αφιερώνει εξυπηρετητή επιτρέποντας την βελτίωση της απόδοσης με δεδομένα ανανεώνοντάς τα 48 φορές ανά ημέρα.

#### **4.3 Ποια είναι τα κύρια μέρη δόμησης της υπηρεσίας Power BI**

Η υπηρεσία Power BI αποτελείται από πέντε κύρια μέρη δόμησης. Πιο συγκεκριμένα, είναι **Πίνακας εργαλείων, Αναφορές, Βιβλία εργασίας, Σύνολα δεδομένων, Ροές δεδομένων**. Αυτά τα πέντε μέρη ο χρήστης θα τα βρει στο σημείο που λέει **Ο χώρο εργασίας μου**.

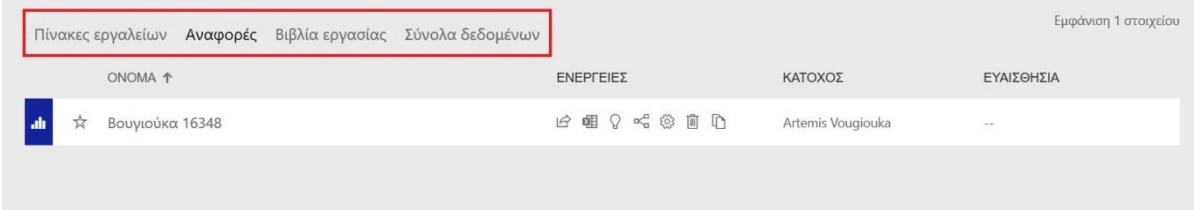

**Εικόνα 4-3 : Τα 5 κύρια μέρη δόμησης**

Αρχικά, ο χρήστης θα πρέπει να διαχωρίσει ότι υπάρχουν δύο τύποι εργασίας: **Ο Χώρος εργασίας μου** και **Χώροι εργασίας**.

- 1. **Ο Χώρος εργασίας μου** είναι ο προσωπικός χώρος του χρήστη όπου μόνο αυτός έχει την δυνατότητα να ξέρει τι περιέχει. Ακόμα, μπορεί να κάνει κοινή χρήση κάποιας αναφοράς ή κάποιου πίνακα εργαλείων.
- 2. **Χώροι εργασίας** χρησιμοποιούνται και από άλλους χρήστες του Power BI, οι οποίοι έχουν άδεια εργασίας Power BI Pro. Έτσι, τους δίνεται η δυνατότητα να εργαστούν όλοι μαζί σε έναν πίνακα εργαλείων, σε μία αναφορά, σε ένα βιβλίο εργασίας, σε σύνολα δεδομένων. Τέλος, εκεί ο χρήστης μπορεί να διαχειρίζεται τις εφαρμογές.

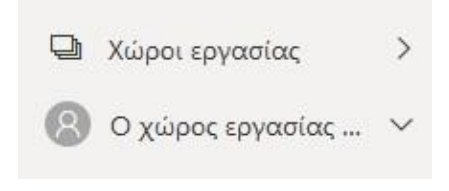

**Εικόνα 4-4 : Χώροι εργασίας στην υπηρεσία Power BI**

#### **4.3.1 Πώς να δημιουργήσω καινούργιο χώρο εργασίας στην υπηρεσία**

**Βήμα 1 :** Χώροι εργασίας → Δημιουργία χώρου εργασίας.

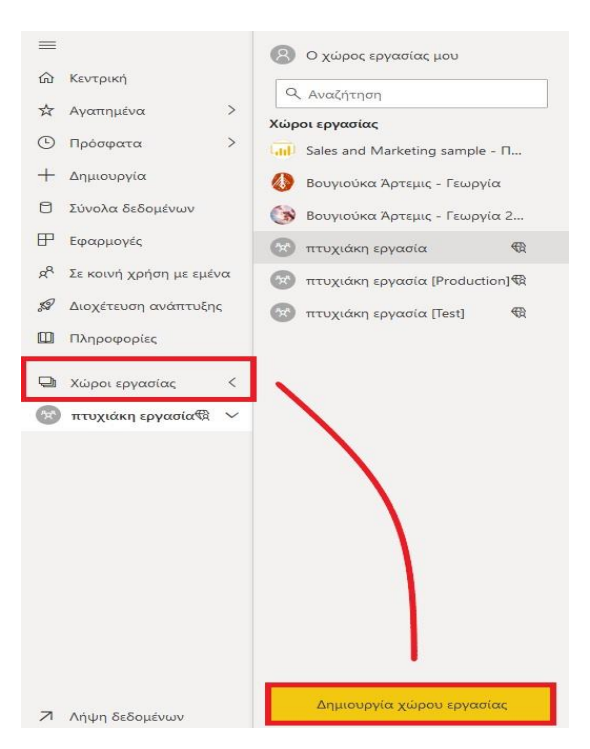

**Εικόνα 4-5 : Χώροι εργασίας → Δημιουργία χώρου εργασίας**

**Βήμα 2 :** Ο χρήστης θα ονομάσει τον Χώρο εργασίας και μπορεί να προσθέσει μία περιγραφή.

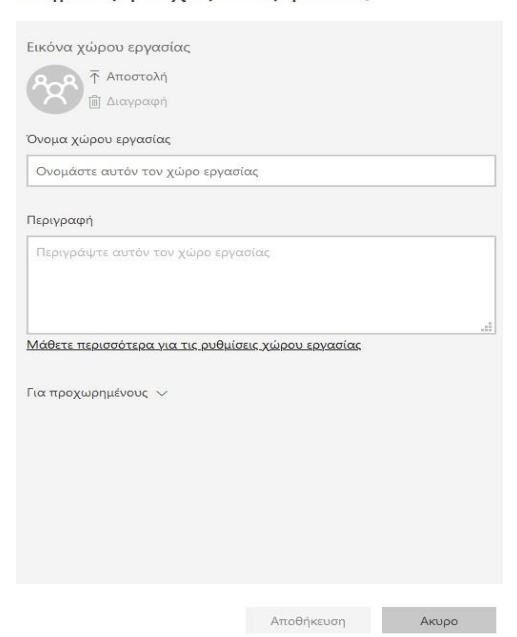

Δημιουργία χώρου εργασίας

**Εικόνα 4-6 : Τα απαραίτητα στοιχεία για τον χώρο εργασίας**

**Βήμα 3 :** Αν θέλει να ενεργοποιήσει την Premium χωρητικότητα το μόνο που χρειάζεται να κάνει είναι να επιλέξει *Για προχωρημένους* και να ενεργοποιήσει την επιλογή Premium. Στην καρτέλα Premium ο χρήστης θα πρέπει να επιλέξει «Premium εκχωρημένους πόρους για αυτόν τον χώρο εργασίας» . Τέλος, θα επιλέξει Αποθήκευση.

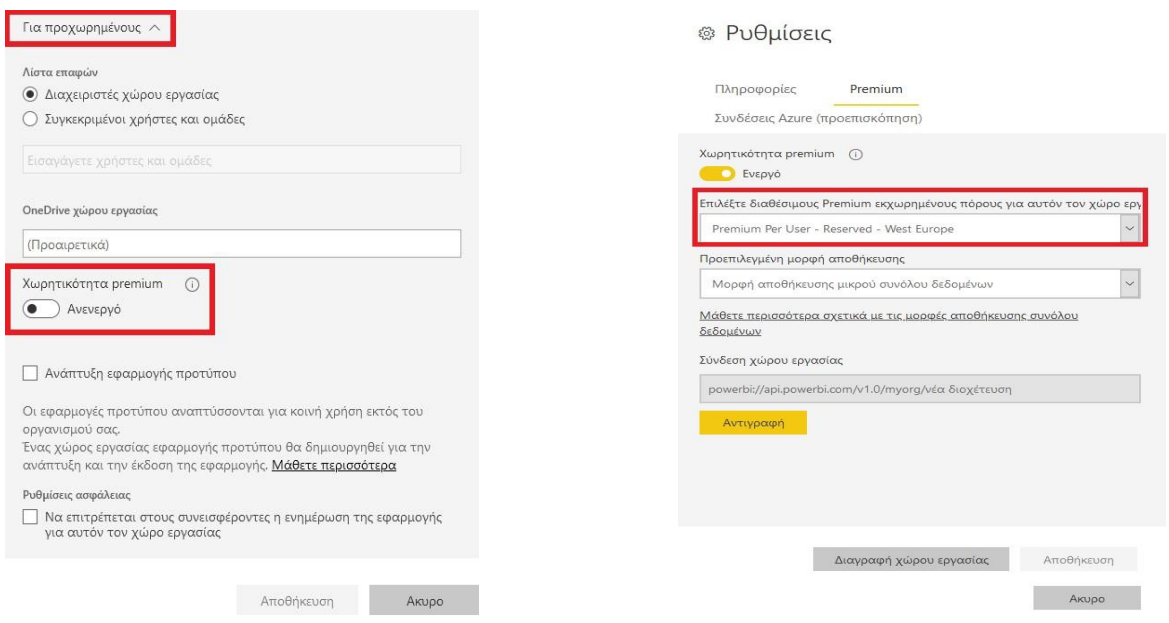

**Βήμα 4 :** Δίπλα από τον χώρο εργασίας εμφανίζεται ένα σύμβολο σε σχήμα διαμαντιού, που υποδηλώνει ότι είναι περιεχόμενο Power BI Premium ανά χρήστη.

## **4.4 Πίνακας εργαλείων**

Ο πίνακας εργαλείων είναι ένας κενός καμβάς που μπορεί να μην περιέχει κανένα πλακίδιο ή να περιέχει κάποια πλακίδια ή γραφικά στοιχεία. Οι απεικονίσεις σε έναν πίνακα εργαλείων προέρχονται από αναφορές και κάθε αναφορά βασίζεται σε ένα σύνολο δεδομένων. Άρα, ο αναγνώστης μπορεί να αντιληφθεί ότι μέσα από έναν πίνακα εργαλείων μπορεί να δει τις αναφορές, αλλά και τα σύνολα δεδομένων τα οποία χρησιμοποιήθηκαν για την δημιουργία της. Όλες αυτές οι απεικονίσεις μαζί έχουν ως στόχο να περιγράψουν μία ιστορία. Γι' αυτό τον λόγο, θα πρέπει τα στοιχεία που περιέχει να είναι τα πιο σημαντικά. **Οι πίνακες εργαλείων δημιουργούνται στην υπηρεσία Power BI και όχι στο Power BI Desktop.** Τέλος, μπορεί να δημιουργηθούν πλακίδια που περιέχουν ολόκληρες αναφορές.

#### **4.4.1 Πλεονεκτήματα των πινάκων εργαλείων**

#### Τα πλεονεκτήματα είναι τα εξής<sup>24</sup>:

- 1. Έχουν την δυνατότητα οι χρήστες να βλέπουν τις πληροφορίες, ώστε να παίρνουν άμεσες και σωστές αποφάσεις.
- 2. Να βλέπουν την πρόοδο της επιχείρησης.
- 3. Ακόμα, δίνει την δυνατότητα όλοι οι εργαζόμενοι να έχουν ταυτόχρονη πρόσβαση στις πληροφορίες και να ενημερώνονται.
- 4. Επίσης, να βλέπουν την ροή της επιχείρησης, ενός προϊόντος, ενός τμήματος επιχείρησης.
- 5. Τέλος, η δημιουργία μεγαλύτερου πίνακα εργαλείων, δηλαδή των μετρικών.

<sup>24</sup> Εισαγωγή στους πίνακες εργαλείων για σχεδιαστές του Power BI [Οδηγός Microsoft] ( 2019, Σεπτέμβριος 19). Ανακτήθηκε από<https://docs.microsoft.com/el-gr/power-bi/create-reports/service-dashboards>

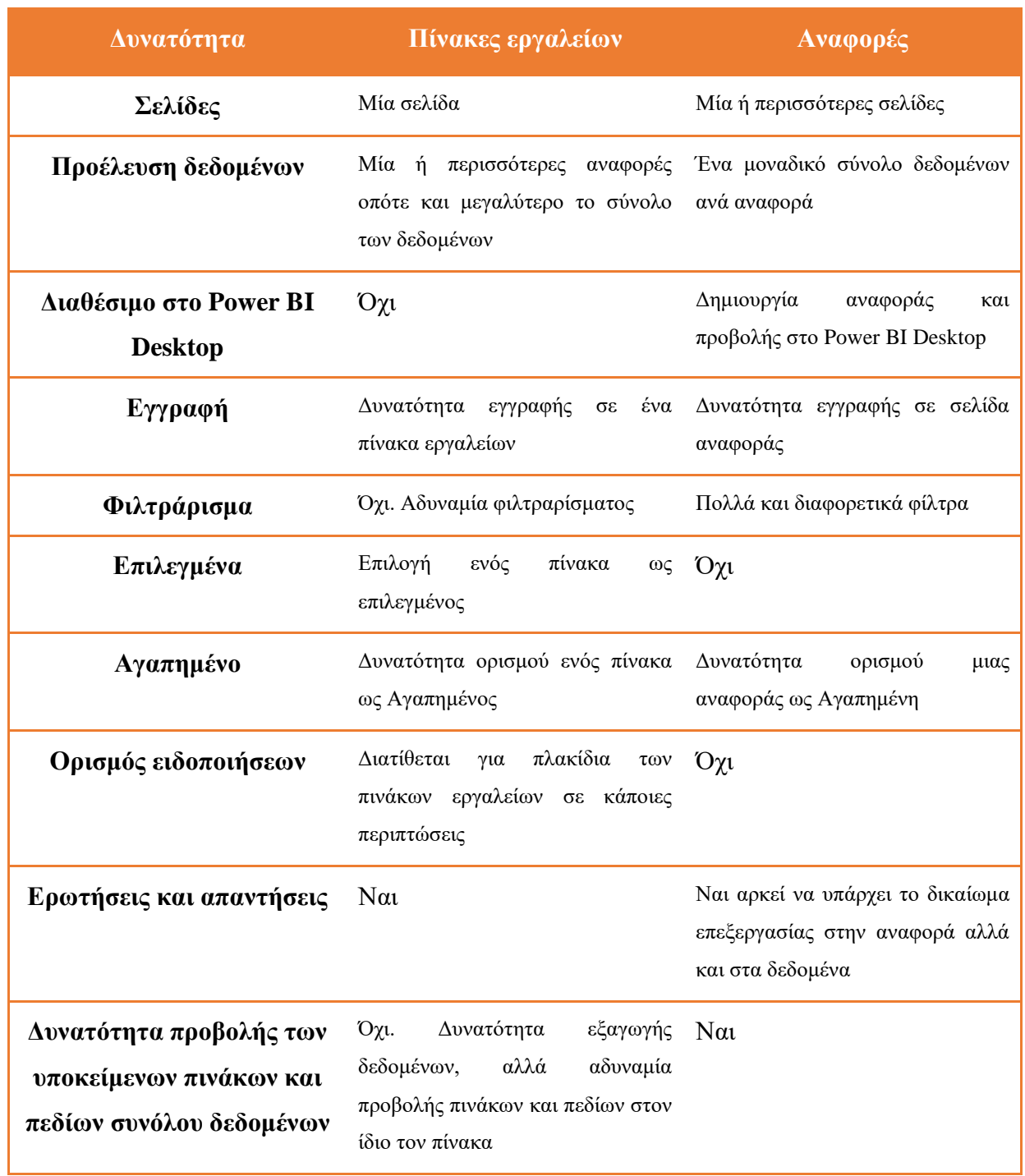

# **4.4.2 Πίνακες εργαλείων συγκριτικά με τις αναφορές**

**Πίνακας 1 : Πίνακες εργαλείων έναντι Αναφορές καταναλωτών**

#### **4.4.3 Δημιουργία πίνακα εργαλείων στην υπηρεσία Power BI**

Αρχικά, είναι πολύ σημαντικό να καταλάβει ο χρήστης ότι μπορεί να δημιουργήσει από μόνος του έναν πίνακα. Επί παραδείγματι, να φτιάξει έναν πίνακα εργαλείων από μία αναφορά, από ένα σύνολο δεδομένων ή με αντιγραφή ενός πίνακα που ήδη έχει κατασκευαστεί.

Στην αρχή μπορεί να δημιουργήσει έναν πίνακα παίρνοντας απεικονίσεις από μία ή περισσότερες αναφορές, οι οποίες ήδη έχουν δημιουργηθεί. Ο χρήστης είτε έχει δημιουργήσει από μόνος του μία αναφορά, είτε μπορεί κάνει λήψη ενός αρχείου Excel από το διαδίκτυο. Αυτό το αρχείο περιέχει μια Αναφορά και Σύνολα δεδομένων. Με αυτόν τον τρόπο του δίνεται η δυνατότητα να εξοικειωθεί με την δημιουργία των πινάκων εργαλείων.

Παρακάτω θα δούμε αναλυτικά Βήμα προς Βήμα πως θα γίνει η λήψη των δεδομένων που θα χρησιμοποιηθούν για την δημιουργία του πίνακα<sup>25</sup> :

**Βήμα 1 :** O χρήστης θα πρέπει να κάνει λήψη του αρχείου Excel **Δείγμα ανάλυσης προμηθειών** από το Διαδίκτυο. Μπορεί να το αποθηκεύσει είτε τοπικά στον υπολογιστή του, είτε στο OneDrive για επιχειρήσεις.

**Βήμα 2 :** Θα πρέπει να συνδεθεί στην υπηρεσία του Power BI μέσω του λογαριασμού που έχει δημιουργήσει. [https://app.powerbi.com](https://app.powerbi.com/)

**Βήμα 3 :** Από το παράθυρο περιήγησης ο χρήστης θα επιλέξει **Λήψη δεδομένων** που βρίσκεται κάτω αριστερά.

**Βήμα 4 :** Θα επιλέξει **Δημιουργία περιεχομένου → Αρχεία → Λήψη**.

<sup>25</sup> Δημιουργία πινάκων εργαλείων Power BI από μία αναφορά [Οδηγός Microsoft] (2019, Ιούλιος 17). Ανακτήθηκε από :<https://docs.microsoft.com/el-gr/power-bi/create-reports/service-dashboard-create>

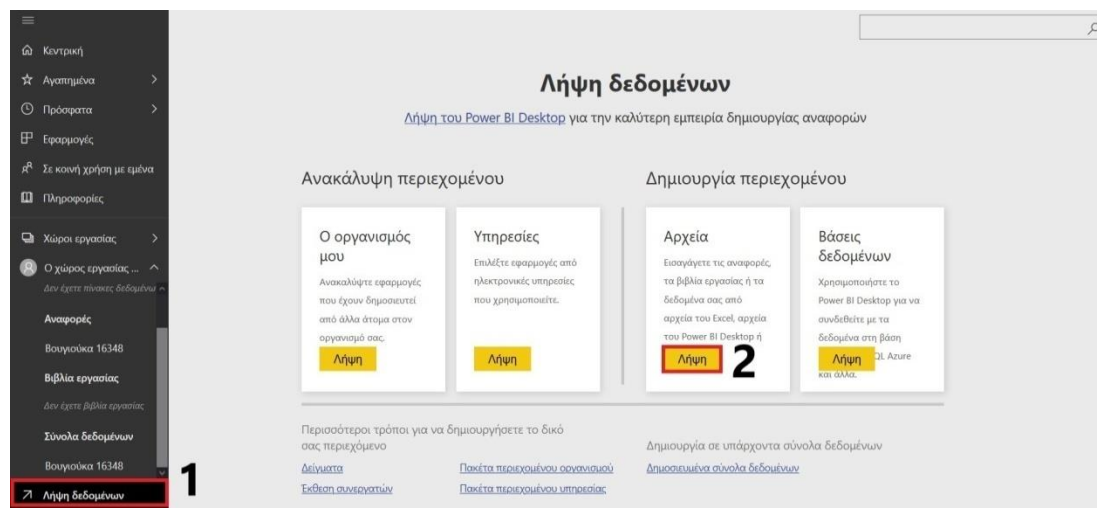

**Εικόνα 4-9 : Βήμα 3 & Βήμα 4**

**Βήμα 5 :** Θα κάνει μετάβαση στη θέση όπου ο χρήστης έχει αποθηκεύσει το αρχείο. **Επιλογή του αρχείου** και **Άνοιγμα**.

**Βήμα 6 :** Ο χρήστης θα πρέπει να επιλέξει πως θα συνδεθεί με το βιβλίο εργασίας Excel. Στην προκειμένη περίπτωση θα επιλέξει **Εισαγωγή δεδομένων Excel στο Power BI**.

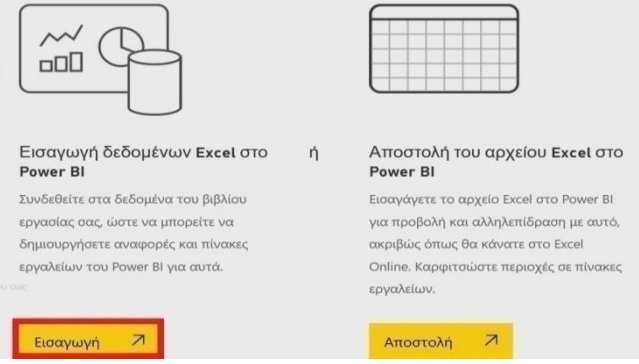

**Εικόνα 4-10 : Εισαγωγή δεδομένων Excel στο Power BI**

**Βήμα 7 :** Θα εμφανιστεί μήνυμα επιτυχίας και απλά ο χρήστης θα πρέπει να κλείσει αυτό το παράθυρο.

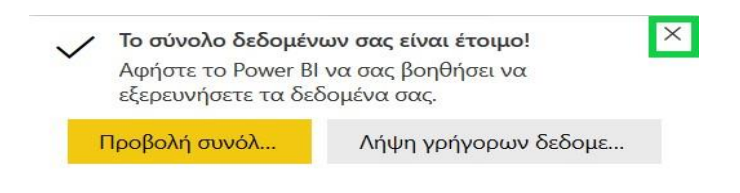

**Εικόνα 4-11 : Επιτυχής λήψη των δεδομένων**

Αφού ο χρήστης έχει κάνει όλη αυτή την διαδικασία, θα πρέπει να μεταβεί στην καρτέλα Αναφορά και να επιλέξει Procurement Analysis Sample.

|    | Πίνακες εργαλείων Αναφορές Βιβλία εργασίας Σύνολα δεδομένων |                                       |                   |
|----|-------------------------------------------------------------|---------------------------------------|-------------------|
|    | ONOMA <sup>+</sup>                                          | ΕΝΕΡΓΕΙΕΣ                             | ΚΑΤΟΧΟΣ           |
| 53 | $5 - 9 - 20$                                                | 电 ? ~ 卷 自 心<br>$\overrightarrow{P}$   | Artemis Vougiouka |
| 卒  | Procurement Analysis Sample                                 | 电 ? ~ 。 第 向 心<br>$\overrightarrow{P}$ | Artemis Vougiouka |
| ☆  | Βουγιούκα 16348                                             | 9 哈德自心<br>囲<br>$\mathbb{R}$           | Artemis Vougiouka |

**Εικόνα 4-12 : Επιλογή της Αναφοράς**

Τότε, θα ανοίξει η αναφορά σε προβολή ανάγνωσης και ο χρήστης θα δει ότι αυτή η αναφορά διαθέτει δύο σελίδες με απεικονίσεις. Η μία σελίδα έχει την ονομασία Discount Analysis και η δεύτερη σελίδα Spend Overview.

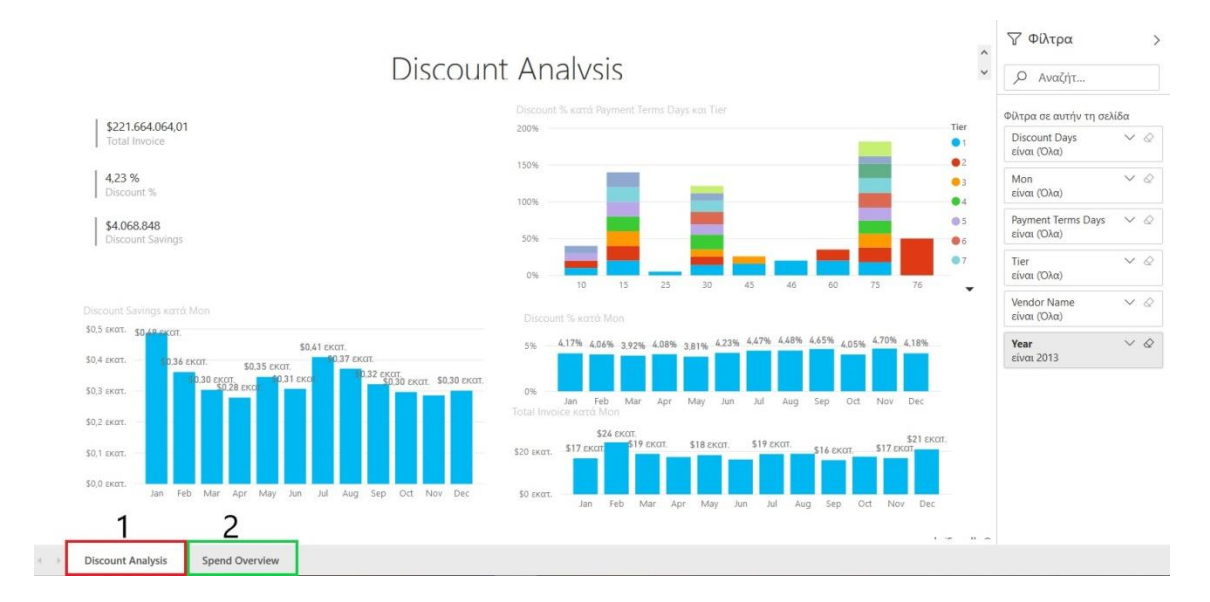

**Εικόνα 4-13 : Αναφορά : Procurement Analysis Sample**

Στην συνέχεια, ο χρήστης θα πρέπει να επιλέξει επεξεργασία αναφοράς για να ανοίξει την αναφορά σε προβολή επεξεργασίας. Τότε ο χρήστης αν επιλέξει μια οποιαδήποτε απεικόνιση θα δει ότι εμφανίζονται διάφορες επιλογές. Μια από αυτές τις επιλογές είναι **Καρφίτσωμα οπτικού στοιχείου**. Αν επιλέξει το εικονίδιο της καρφίτσας τότε θα είναι η πρώτη απεικόνιση η οποία θα τοποθετηθεί στον πίνακα εργαλείων που θέλει να δημιουργήσει.

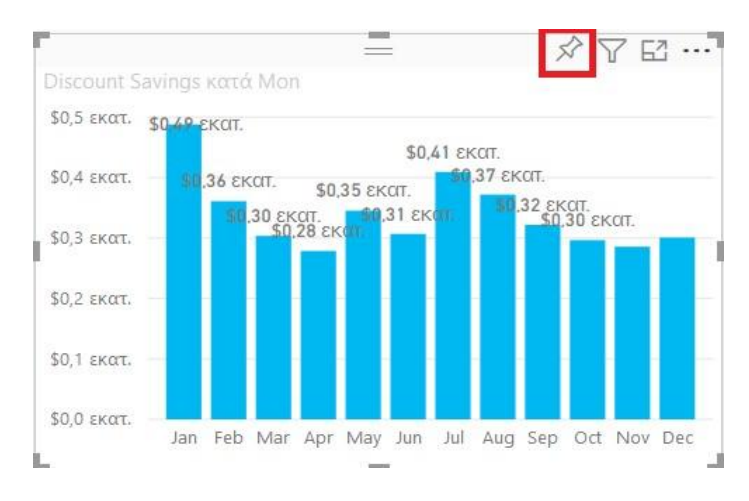

**Εικόνα 4-14 : Επιλογή του εικονιδίου "καρφίτσα"**

Αφού επιλέξει την καρφίτσα θα εμφανιστεί ένα παράθυρο ώστε ο χρήστης να ονομάσει τον νέο πίνακα εργαλείων. Μπορεί να δώσει ότι όνομα εκείνος επιθυμεί. Ωστόσο, είναι καλύτερο να δώσει ένα όνομα κλειδί, ώστε όταν θα βλέπει τον τίτλο του πίνακα να γνωρίζει και τι περιέχει χωρίς να χρειαστεί να τον ανοίξει.

Τέλος, θα επιλέξει **Καρφίτσωμα**.

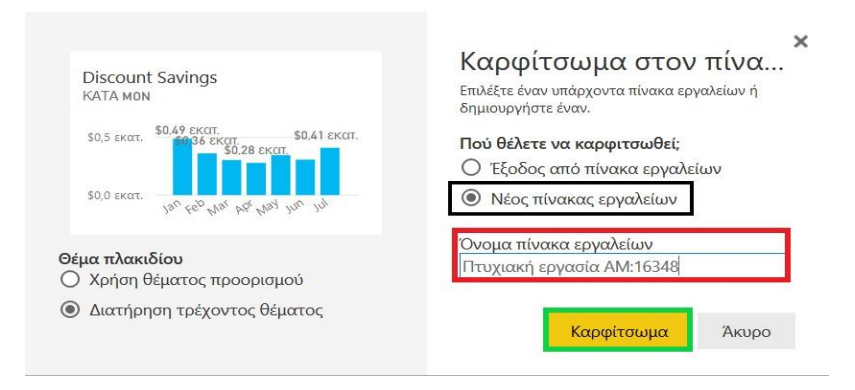

**Εικόνα 4-15 : Ονομασία του Νέου πίνακα**

Αφού ο χρήστης έχει επιλέξει **Καρφίτσωμα** το Power BI δημιουργεί τον νέο πίνακα στον **χώρο εργασίας μου**. Όταν εμφανιστεί το μήνυμα **Καρφιτσώθηκε στον πίνακα εργαλείων** θα επιλέξει **Μετάβαση στον πίνακα εργαλείων**.

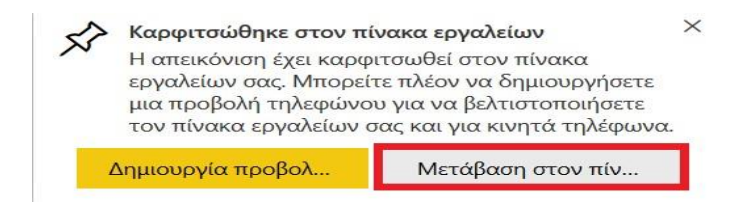

**Εικόνα 4-16 : Μετάβαση στον πίνακα εργαλείων**

Τότε, ο χρήστης θα μεταβεί στον νέο πίνακα και εκεί θα βρει ένα πλακίδιο, την απεικόνιση που έχει επιλέξει. Αν θέλει να προσθέσει και κάποια άλλη απεικόνιση στον πίνακα θα πρέπει να πάει στην Αναφορά και να κάνει την ίδια διαδικασία. Απλά θα αφήσει την επιλογή **Έξοδος από πίνακα εργαλείων** και θα επιλέξει τον τίτλο του ήδη υπάρχοντα πίνακα.

Άλλη μία πολύ σημαντική ενέργεια είναι ότι ο χρήστης έχει την δυνατότητα να προσθέσει στον πίνακα εργαλείων μία ολόκληρη σελίδα από την αναφορά («Καρφίτσωμα μιας ολόκληρης σελίδας αναφοράς ως δυναμικό πλακιδίου σε έναν πίνακα εργαλείων Power BI», 2018). Αυτή η διαδικασία γίνεται με τα εξής βήματα. Αφού ο χρήστης μεταβεί στην Σελίδα της Αναφοράς που θέλει να καρφιτσώσει στον πίνακα εργαλείων του τότε θα πάει στην πάνω δεξιά γωνία της γραμμής μενού και θα επιλέξει **Καρφίτσωμα σε πίνακα εργαλείων**.

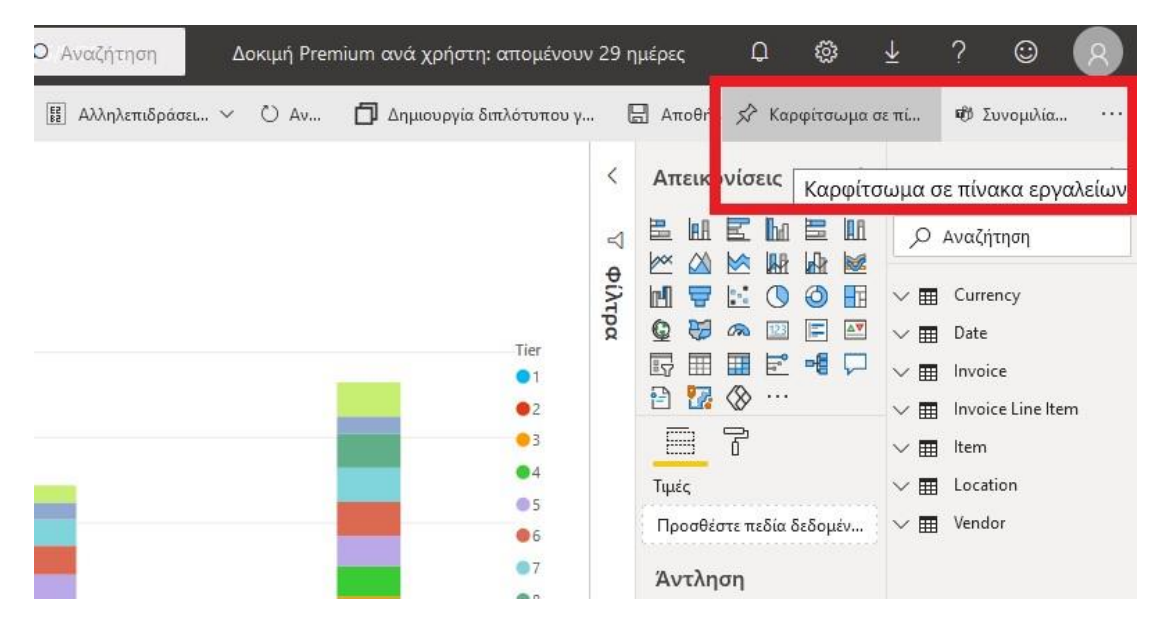

**Εικόνα 4-17 : Εισαγωγή ολόκληρης σελίδας σε έναν πίνακα εργαλείων**

Τότε, θα εμφανιστεί ένα παράθυρο στο οποίο ο χρήστης θα επιλέξει αν αυτή η σελίδα θα αποθηκευτεί σε ένα καινούργιο πίνακα ή ένα ήδη υπάρχον.

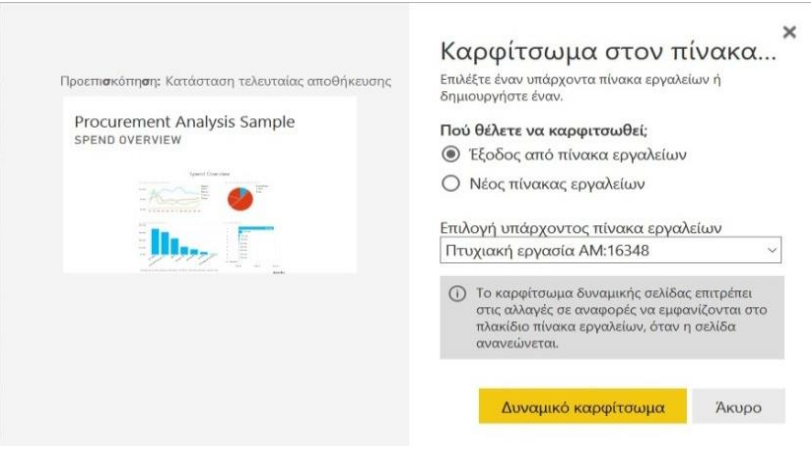

**Εικόνα 4-18 : Δυναμικό Καρφίτσωμα**

Τέλος, θα μεταβεί στον πίνακα εργαλείων που έχει σχεδιάσει και εκεί θα δει δύο πλακίδια, τα οποία προέρχονται από την πρώτη σελίδα της αναφοράς και ένα δυναμικό πλακίδιο που προέρχεται από την δεύτερη σελίδα.

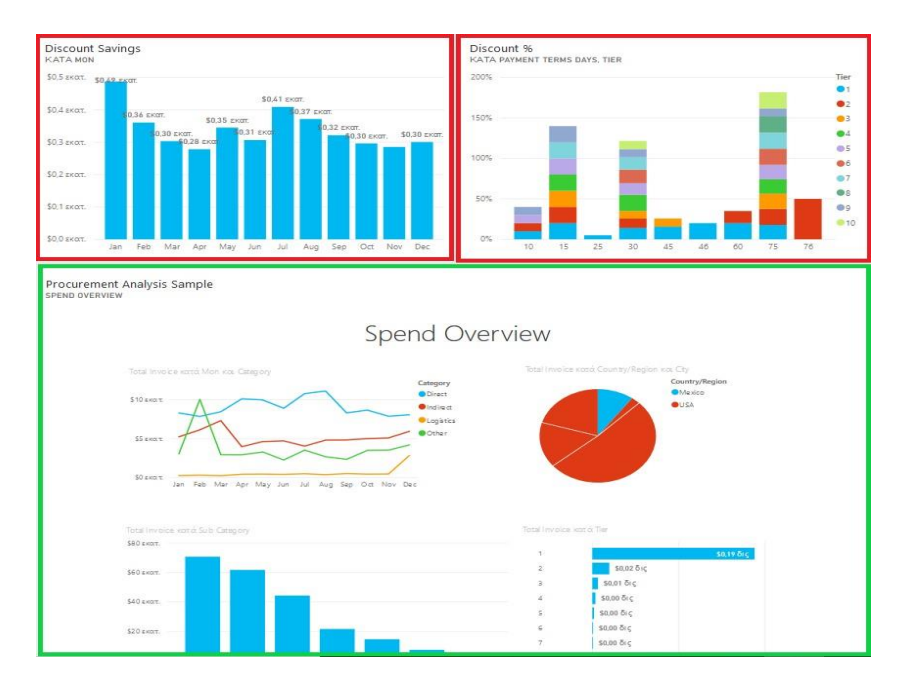

**Εικόνα 4-19 : Τελικός πίνακας εργαλείων**

Επιπροσθέτως, ο χρήστης έχει την επιλογή να προσθέσει και άλλα πλακίδια που η προέλευση τους μπορεί να είναι όχι μόνο από κάποια αναφορά, αλλά και από κάποιον άλλον πίνακα εργαλείων ή από Ερωτήσεις και απαντήσεις στο Power BI ή από βιβλίο εργασίας του Excel ή από γρήγορες πληροφορίες. Επιπλέον, αν ο χρήστης θέλει να αλλάξει την συμπεριφορά αλλά

και την εμφάνιση του πλακιδίου θα πρέπει να τοποθετήσει τον δείκτη του πάνω σε ένα πλακίδιο και να επιλέξει περισσότερες επιλογές, οι οποίες εμφανίζονται με τρείς τελείες. Το Power BI δίνει τις εξής επιλογές : **1)** Προσθήκη σχολίου **2)** Κοινή χρήση του Teams **3)** Αντιγραφή απεικόνισης ως εικόνα **4)** Μετάβαση σε αναφορά **5)** Άνοιγμα σε λειτουργία εστίασης **6)** Εξαγωγή σε .csv **7)** Επεξεργασία λεπτομερειών **8)** Προβολή δεδομένων πληροφοριών **9)** Καρφίτσωμα πλακιδίου **10)** Διαγραφή πλακιδίου.

#### <span id="page-132-0"></span>**4.4.4 Κοινή χρήση του πίνακα εργαλείων και αναβάθμιση σε Power BI Pro**

Είναι πάρα πολύ σημαντικό ο χρήστης να γνωρίζει ότι για την κοινή χρήση πινάκων εργαλείων, είτε κάποιας αναφοράς θα πρέπει να κάνει αναβάθμιση του Power BI σε Power BI Pro. Αυτή η αναβάθμιση θα προκύψει είτε γιατί ο χρήστης μπορεί να έχει στην κατοχή του την άδεια χρήσης ή γιατί θα κάνει δωρεάν χρήση για 60 ημέρες. Αν δεν υπάρξει αυτή η αναβάθμιση δεν μπορεί ο χρήστης να συνεχίσει οποιαδήποτε εργασία, όποτε είναι υποχρεωτικό αν θέλει ο χρήστης να έχει επαφή με όλες τις δυνατότητες του Power BI. Επιπλέον, ο χρήστης δεν μπορεί να κάνει κοινή χρήση από το Power BI Desktop. Πιο συγκεκριμένα, θα πρέπει πρώτα να κάνει δημοσίευση από το Power BI Desktop στην υπηρεσία και στην συνέχεια να κάνει κοινή χρήση.

#### **Αρχικά, θα δούμε Βήμα προς Βήμα πως γίνεται η αναβάθμιση σε Power BI Pro** :

**Βήμα 1 :** Ο χρήστης έχει την δυνατότητα να κάνει αναβάθμιση σε Power BI Pro οποιαδήποτε στιγμή. Αυτή η επιλογή θα του εμφανιστεί αν ανοίξει μία αναφορά ή ένα πίνακα εργαλείων και επιλέξει να κάνει κοινή χρήση. Ένας άλλος τρόπος να πραγματοποιήσει την αναβάθμιση είναι να πάει στο εικονίδιο με την ονομασία «**προφίλ**», το οποίο βρίσκεται πάνω δεξιά όπου εκεί εμφανίζονται τα στοιχεία του χρήστη.

**Βήμα 2 :** Αφού πατήσει την επιλογή να αρχίσει την δωρεάν δοκιμή θα εμφανιστεί ένα παράθυρο το οποίο θα εμφανίζει το εξής μήνυμα Έναρξη δωρεάν δοκιμής 60 ημερών της έκδοσης Pro. Έτσι, θα πρέπει να επιλέξει **Έναρξη δοκιμής**.

#### Έναρξη δωρεάν δοκιμής 60 ημερών της έκδοσης Pro Αξιοποιήστε την ευκαιρία να δοκιμάσετε τις πολλές δυνατότητες του Power BI Pro, όπως οι ομάδες και οι προγραμματισμένες ανανεώσεις δεδομένων. Μάθετε περισσότερα Κάνοντας κλικ στην επιλογή "Έναρξη δοκιμής" αποδέχεστε τους όροι και προϋποθέσεις. Έναρξη δοκιμής Акиро

#### **Εικόνα 4-20 : Έναρξη δωρεάν δοκιμής του Power BI Pro**

Ωστόσο, όταν λήξει η δοκιμαστική έκδοση, μετά το πέρας των 60 ημερών, ο χρήστης θα πρέπει να πληρώσει ένα συγκεκριμένο χρηματικό ποσό αν θέλει να συνεχίσει. Αυτό το πόσο ανέρχεται στα 8,40 ευρώ τον μήνα.

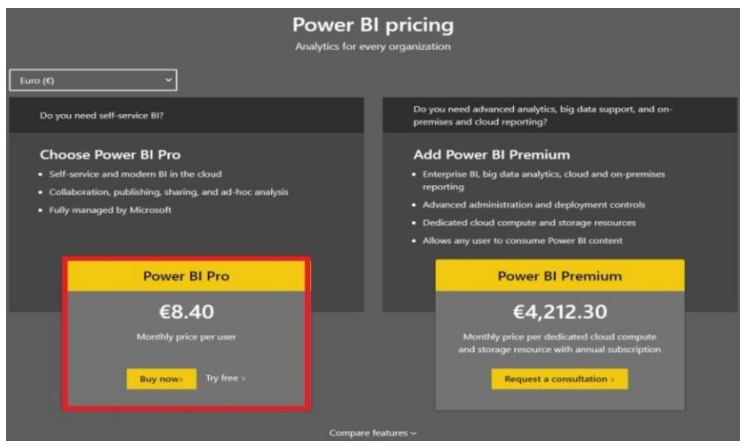

**Εικόνα 4-21 : Κόστος του Power BI Pro**

Αφού έχει κάνει την αναβάθμιση, τώρα είναι έτοιμος να κάνει κοινή χρήση των πινάκων εργαλείων ή των αναφορών. Το μόνο που έχει να κάνει είναι να επιλέξει το εξής εικονίδιο («Κοινή χρήση πινάκων εργαλείων και αναφορών του Power BI με συνεργάτες και άλλα άτομα», 2020) .

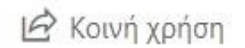

**Εικόνα 4-22 : Το εικονίδιο της Κοινής χρήσης**

<span id="page-133-0"></span>Θα πρέπει ο χρήστης να προσθέσει την ηλεκτρονική διεύθυνση του μεμονωμένου χρήστη, ομάδες διανομής ή ομάδες ασφάλειας. Ακόμα, μπορεί να γίνει κοινή χρήση και με χρήστες που βρίσκονται σε κάποιο άλλον οργανισμό. Επιπροσθέτως, μπορεί να προσθέσει ένα μήνυμα αν και δεν είναι υποχρεωτικό. Επίσης, θα πρέπει πριν την αποστολή του πίνακα εργαλείων να επιλέξει αν θα επιτρέπει στους παραλήπτες να κάνουν κοινή χρήση του πίνακα,

 $\times$ 

αν θα μπορούν να χρησιμοποιήσουν τα σύνολα δεδομένων για την δημιουργία κάποια αναφοράς και αν θα αποσταλεί ειδοποίηση ηλεκτρονικού ταχυδρομείου στους παραλήπτες. Τέλος, ο παραλήπτης θα δεχτεί στην ηλεκτρονική του διεύθυνση ένα μήνυμα, το οποίο τον ενημερώνει ότι κάποιος χρήστης έχει κάνει κοινή χρήση ενός πίνακα εργαλείων και μπορεί να μεταβεί σε αυτόν αν επιλέξει «Open this dashboard». Ένας άλλος τρόπος που υπάρχει για να δει ο παραλήπτης έναν νέο πίνακα εργαλείων είναι να επιλέξει «Σε κοινή χρήση με εμένα».

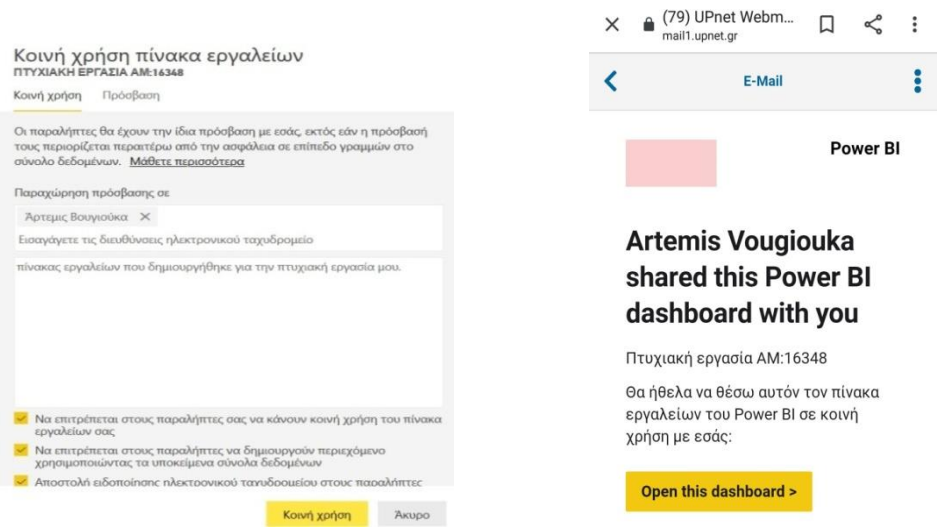

**Εικόνα 4-23 : Εμφάνιση μηνύματος στην ηλεκτρονική διεύθυνση του χρήστη Εικόνα 4-24 : Το παράθυρο της Κοινής χρήσης**

|    | Σε κοινή χρήση με εμένα | ah      | Procurement Analysis Sample | Αναφορά           | Sales and Marketing s | $6/7/20$ , 7:25:52 µ.µ. |
|----|-------------------------|---------|-----------------------------|-------------------|-----------------------|-------------------------|
| Ш  | Πληροφορίες             | $\odot$ | Retail Analysis Sample      | Πίνακας εργαλείων | Sales and Marketing s | 21/5/20, 6:59:29 µ.µ.   |
| ها | Χώροι εργασίας          | alı     | Retail Analysis Sample      | Αναφορά           | Sales and Marketing s | 21/5/20, 6:59:29 µ.µ.   |
|    | (2)<br>Ο χώρος εργασίας | Ø       | Πτυχιακή εργασία ΑΜ:16348   | Πίνακας εργαλείων | Artemis Vougiouka     | 9/2/21, 5:28:54 μ.μ.    |

**Εικόνα 4-25 : Σε κοινή χρήση με εμένα - Εμφάνιση πίνακα** 

Να σημειωθεί, όταν επιτρέπεται να γίνει Κοινή χρήση σε άλλα άτομα αυτό ονομάζεται *Κοινή χρήση εκ νέου.* Ωστόσο, η κοινή χρήση εκ νέου επιτρέπεται από την υπηρεσία Power BI και τις εφαρμογές για κινητές συσκευές ή να προωθήσουν την πρόσκληση ηλεκτρονικού ταχυδρομείου σε άλλα άτομα του οργανισμού. Αυτή η πρόσκληση ισχύει για έναν μήνα. Αν

έχει γίνει Κοινή χρήση με άτομα εκτός του οργανισμού, αυτά τα άτομα δεν μπορούν να κάνουν Κοινή χρήση εκ νέου. Επιπλέον, ο κάτοχος της αναφοράς ή του πίνακα εργαλείων μπορεί οποιαδήποτε στιγμή να απενεργοποιήσει ή να ενεργοποιήσει την *Κοινή χρήση εκ νέου*. Αν έχει κάνει ήδη την διαδικασία της Κοινής χρήσης και θέλει να αλλάξει το οτιδήποτε, θα πρέπει να πατήσει πάλι το εικονίδιο της Κοινής χρήσης [\(Εικόνα 4-22\)](#page-133-0) και στο παράθυρο το οποίο θα εμφανιστεί θα επιλέξει **Πρόσβαση**. Τότε, θα εμφανιστεί το όνομα του κατόχου αλλά και του παραλήπτη («Αν έχετε ήδη κάνει κοινή χρήση του πίνακα εργαλείων ή της αναφοράς», 2020).

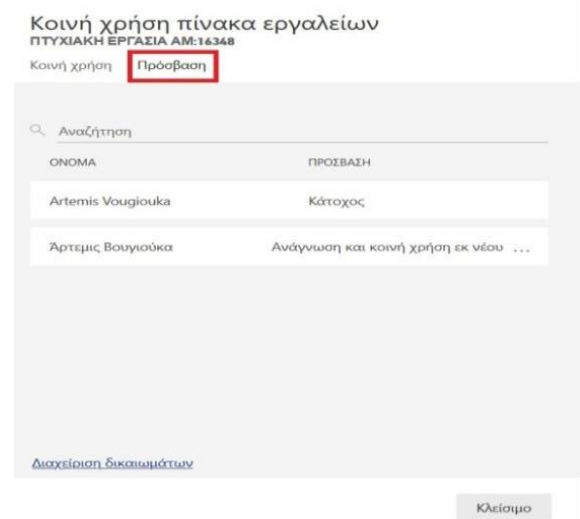

**Εικόνα 4-26 : Επιλογή πρόσβαση**

Ωστόσο, δίπλα από το όνομα του παραλήπτη υπάρχει η εξής περιγραφή **Ανάγνωση και κοινή χρήση εκ νέου**, που δείχνει τι δικαιώματα έχει. Για την οποιαδήποτε αλλαγή ο κάτοχος θα πατήσει τα αποσιωπητικά (**…**) που βρίσκονται δίπλα από την επιλογή **Ανάγνωση και κοινή χρήση εκ νέου**. Έπειτα θα επιλέξει Ανάγνωση ή Κατάργηση πρόσβασης.

- 1. Ανάγνωση : Δεν επιτρέπει σε αυτό το άτομο να κάνει εκ νέου κοινή χρήση με άλλα άτομα.
- 2. Κατάργηση πρόσβασης : Δεν επιτρέπει σε αυτό το άτομο να έχει καμία πρόσβαση στο κοινόχρηστο περιεχόμενο.

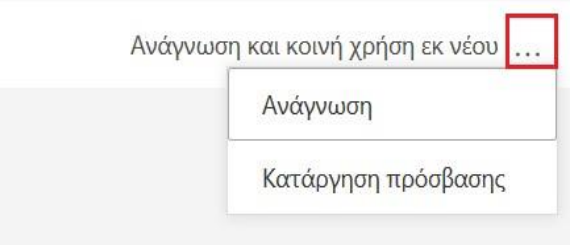

**Εικόνα 4-27 : Επιλογή Ανάγνωση ή Κατάργηση πρόσβασης**

Όταν εμφανιστεί το παράθυρο ο κάτοχος θα πρέπει να επιλέξει αν θα υπάρξει κατάργηση της πρόσβασης και στο σχετικό περιεχόμενο αλλά και στα σύνολα δεδομένων. Αν γίνει κατάργηση κάποιου στοιχείου που έχει δίπλα ένα εικονίδιο προειδοποίησης θα δημιουργήσει πρόβλημα στην πρόσβαση των παραληπτών σε κάποιο άλλο περιεχόμενο.

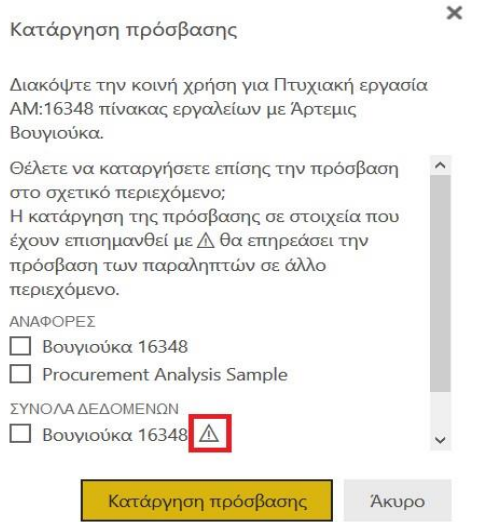

**Εικόνα 4-28 : Κατάργηση πρόσβασης στις αναφορές και τα δεδομένα**

#### **4.4.5 Κοινή χρήση του πίνακα εργαλείων σε άτομα εκτός οργανισμού**

Αν ο χρήστης επιθυμεί να κάνει κοινή χρήση ενός πίνακα εργαλείων με άτομα τα οποία είναι εκτός του οργανισμού θα κάνει την ίδια διαδικασία που έχει αναφερθεί στο Κεφάλαιο [4.4.4.](#page-132-0) Αυτά τα άτομα θα λάβουν ένα μήνυμα ηλεκτρονικού ταχυδρομείου με μία σύνδεση για τον κοινόχρηστο πίνακα εργαλείων. Ωστόσο, για να δουν το περιεχόμενο θα πρέπει να συνδεθούν στο Power BI. Αυτός ο κοινόχρηστος πίνακας θα εμφανιστεί σε ξεχωριστό παράθυρο προγράμματος περιήγησης και όχι στην τυπική πύλη του Power BI. Το ίδιο ισχύει

αν ο χρήστης στείλει μια σύνδεση από μία εφαρμογή του Power BI για κινητές συσκευές σε άτομα εκτός του οργανισμού. Ο πίνακας εργαλείων θα ανοίξει σε ένα πρόγραμμα περιήγησης και όχι στην εφαρμογή του Power BI για κινητές συσκευές. Ακόμα, αν θέλουν να χρησιμοποιήσουν πάλι αυτόν τον πίνακα θα πρέπει να προσθέσουν σελιδοδείκτες στη σύνδεση.

Επίσης, δεν γίνεται να γίνει επεξεργασία του πίνακα εργαλείων. Πιο συγκεκριμένα, μπορούν να αλληλοεπιδράσουν με τα φίλτρα ή τους αναλυτές αλλά δεν μπορούν να τις αποθηκεύσουν.

Τέλος, μόνο οι άμεσοι παραλήπτες βλέπουν τον κοινόχρηστο πίνακα εργαλείων. Δηλαδή, αν έχει σταλθεί μήνυμα μέσω ηλεκτρονικού ταχυδρομείου στον χρήστη elenipapa@contoso.com μόνο η eleni μπορεί να δει το κοινόχρηστο περιεχόμενο. Ακόμα, και η eleni να προωθήσει τον σύνδεσμο σε κάποιον άλλον δεν θα μπορεί να δει τον πίνακα εργαλείων. Επιπλέον, η eleni πρέπει να χρησιμοποιήσει την ίδια διεύθυνση ηλεκτρονικού ταχυδρομείου για να έχει πρόσβαση στην σύνδεση, αλλιώς δεν έχει την δυνατότητα να συνδεθεί.

### **4.5 Αναφορές**

Μια αναφορά στην υπηρεσία Power BI περιέχει μία ή περισσότερες σελίδες με απεικονίσεις. Οι απεικονίσεις αλλιώς ονομάζονται και οπτικά στοιχεία. Όλες αυτές οι απεικονίσεις έχουν δημιουργηθεί από δεδομένα. Ο χρήστης μπορεί να κάνει λήψη δεδομένων και στην συνέχεια να δημιουργήσει την αναφορά του. Άλλος τρόπος είναι να έχει δημιουργήσει ήδη μια αναφορά στο Power BI Desktop και να την μεταφέρει στην υπηρεσία, όπου εκεί μπορεί να την επεξεργαστεί πατώντας το κουμπί **Επεξεργασία αναφοράς**. Για να επεξεργαστεί την αναφορά θα πρέπει να έχει το δικαίωμα και συνήθως αυτό το δικαίωμα το έχουν αυτοί με το ρόλο του *διαχειριστή*, *μέλους* ή *συμβάλλοντα*. Στους υπόλοιπους απλά δίνεται η δυνατότητα ανάγνωσης. Επίσης, το Power BI μπορεί να δημιουργήσει από μόνο του αναφορές όταν ο χρήστης συνδέεται με σύνολα δεδομένων που προέρχονται από το Excel που περιέχει φύλλα Power View. Έτσι, η αναφορά στηρίζεται σε αυτά τα φύλλα για την ανάπτυξη της. Οι αναφορές που έχουν δημιουργηθεί βρίσκονται στον **χώρο εργασίας μου**.

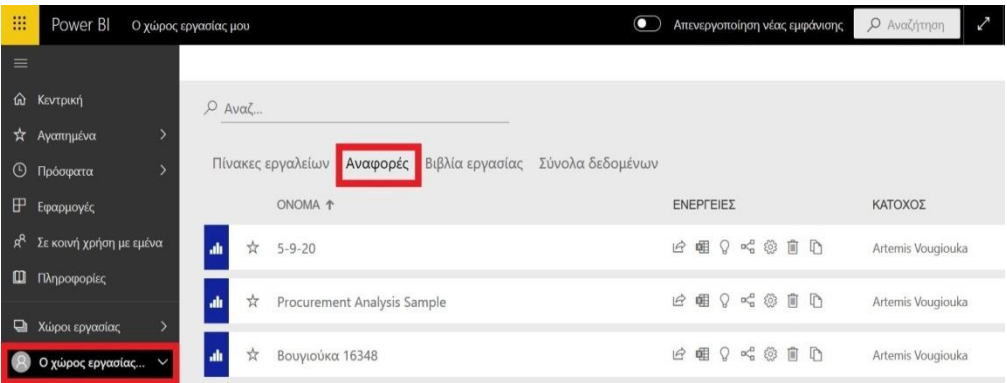

**Εικόνα 4-29 : Ο χώρος εργασίας μου → Αναφορές**

#### **Τέλος :**

1) Μια αναφορά περιέχεται μόνο σε έναν χώρο εργασίας.

2) Ακόμα, μπορεί να πάρει διάφορες απεικονίσεις από την αναφορά και να τις εντάξει σε διαφορετικούς πίνακες εργαλείων.

3) Το Power BI Desktop μπορεί να συνδυάσει δεδομένα με διαφορετικές προελεύσεις σε ένα μοναδικό σύνολο δεδομένων και μετά να το μεταφέρει στην υπηρεσία Power BI.

## **4.6 Σύνολα δεδομένων**

Ένα σύνολο δεδομένων είναι μία συλλογή από δεδομένα όπου ο χρήστης τα εισάγει ή τα συνδέει. Το Power BI επιτρέπει την εισαγωγή και την σύνδεση των δεδομένων κάθε είδους. Τα σύνολα δεδομένων μπορεί κάποιος να τα βρει στην ενότητα **Ο χώρος εργασίας μου**. Οι προελεύσεις των δεδομένων είναι πολλές και διαφορετικές. Ένα σύνολο δεδομένων μπορεί να χρησιμοποιηθεί σε έναν ή πολλούς χώρους εργασίας, να χρησιμοποιηθεί σε πολλές διαφορετικές αναφορές και οι απεικονίσεις από ένα σύνολο δεδομένων να χρησιμοποιηθούν σε διαφορετικούς πίνακες εργαλείων.

Ακόμα, αν κάποιος θέλει να κάνει λήψη δεδομένων θα επιλέξει **Λήψη δεδομένων** που βρίσκεται στο κάτω μέρος του παραθύρου περιήγησης και εκεί θα επιλέξει αν θέλει να κάνει Ανακάλυψη περιεχομένου ή να Δημιουργήσει ένα περιεχόμενο. Τα σύνολα δεδομένων μπορούν να Ανανεωθούν, να Μετονομαστούν, να Διαγραφθούν. Ο χρήστης μπορεί να χρησιμοποιήσει ένα σύνολο δεδομένων για να δημιουργήσει μία αναφορά. Επίσης, αν θέλει να δει ένα σύνολο δεδομένων σε ποιο πίνακα εργαλείων και σε ποια αναφορά έχει

χρησιμοποιηθεί μπορεί να πατήσει **Προβολή διαχρονικής καταγραφής,** όπου εκεί εμφανίζονται οι πληροφορίες που θέλει.

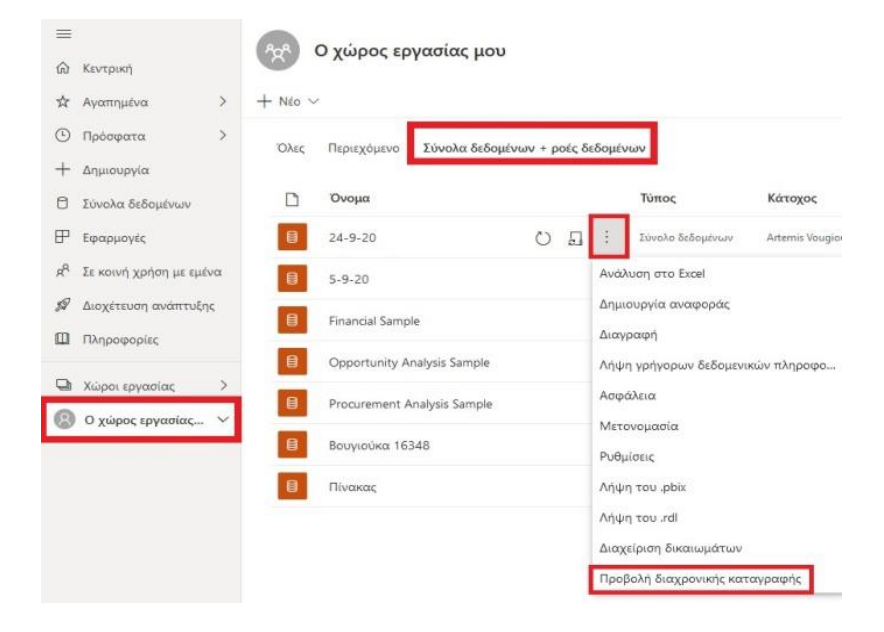

**Εικόνα 4-30 : Ο χώρος εργασίας μου → Σύνολα δεδομένων**

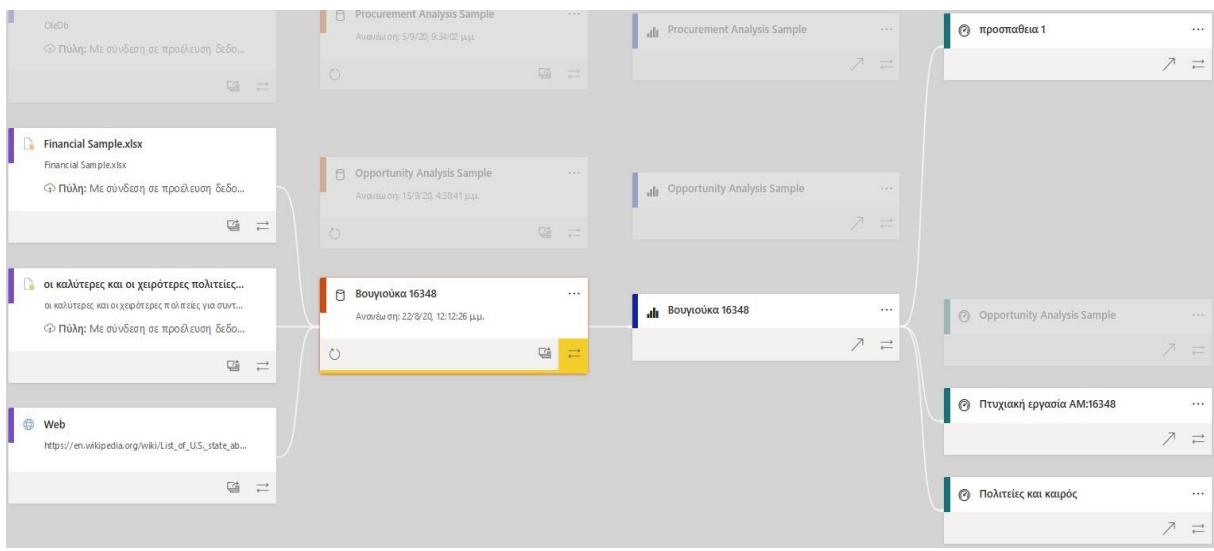

**Εικόνα 4-31 : Προβολή διαχρονικής καταγραφής**

#### **4.6.1 Τύποι συνόλου δεδομένων που χρησιμοποιεί η υπηρεσία Power BI**

Ο χρήστης μπορεί να κάνει λήψη δεδομένων πατώντας το κουμπί που βρίσκεται στην κάτω αριστερή γωνία της σελίδας. Αφού κάνει αυτή την επιλογή θα του εμφανιστεί ένα παράθυρο όπου θα πρέπει να επιλέξει από που θα κάνει την λήψη των δεδομένων.

| $\equiv$<br>⋒<br>Κεντρική<br>☆<br>Αναπημένα<br>$\odot$<br>Πρόσφατα<br>F<br>Εφαρμογές<br>ρP<br>Σε κοινή χρήση με εμένα |                                                                                                    | Λήψη του Power BI Desktop για την καλύτερη εμπειρία δημιουργίας αναφορών             | Λήψη δεδομένων                                                                                               |                                                                                                    |
|----------------------------------------------------------------------------------------------------|----------------------------------------------------------------------------------------------------|--------------------------------------------------------------------------------------|----------------------------------------------------------------------------------------------------|----------------------------------------------------------------------------------------------------|
| 吅<br>Πληροφορίες<br>Χώροι εργασίας<br>⋼<br>Ο χώρος εργασίας $\vee$                                                    | Ανακάλυψη περιεχομένου<br>Ο οργανισμός<br><b>LIOU</b><br>Ανακαλύψτε εφαρμονές                                                                 | Υπηρεσίες<br>Επιλέξτε εφαρμογές από<br>ηλεκτρονικές υπηρεσίες<br>που χρησιμοποιείτε. | Δημιουργία περιεχομένου<br>Αρχεία<br>Εισαγάγετε τις αναφορές.<br>τα βιβλία εργασίας ή τα<br>δεδομένα σας από | Βάσεις<br>δεδομένων<br>Χρησιμοποιήστε το                                                                    |
|                                                                                                    | που έχουν δημοσιευτεί<br>από άλλα άτομα στον<br>οργανισμό σας.<br>Λήψη<br>Περισσότεροι τρόποι για να δημιουργήσετε το δικό<br>σας περιεχόμενο | Λήψη                                                                                 | αρχεία του Excel, αρχεία<br>του Power BI Desktop ή<br>Λήψη<br>Δημιουργία σε υπάρχοντα σύνολα δεδομένων       | Power BI Desktop yta va<br>συνδεθείτε με τα<br>δεδομένα στη βάση<br>2L Azure<br><b>Anun</b><br>KCEL CIAACE. |
| Λήψη δεδομένων                                                                                                    | Δείγματα<br>Εκθεση συνεργατών                                                                                                    | Πακέτα περιεχομένου οργανισμού<br>Πακέτα περιεχομένου υπηρεσίας                      | Δημοσιευμένα σύνολα δεδομένων                                                                                |                                                                                                    |

**Εικόνα 4-32 : Λήψη δεδομένων από την υπηρεσία Power BI**

Θα του δοθούν οι εξής επιλογές : Η πρώτη ενότητα είναι **Ανακάλυψη περιεχομένου** και η δεύτερη **Δημιουργία περιεχομένου** («Προελεύσεις δεδομένων για την υπηρεσία Power BI», 2019) .

Η πρώτη, η οποία είναι η Ανακάλυψη περιεχομένου παρέχει ήδη έτοιμες αναφορές και δεδομένα που ο χρήστης θα μπορεί να εργαστεί πάνω σε αυτά. Υπάρχουν δύο πακέτα περιεχομένου, το πρώτο είναι **Ο οργανισμός μου** και το δεύτερο **Υπηρεσίες**.

1. **Ο οργανισμός μου** : Ο χρήστης και οι συνεργάτες του, οι οποίοι έχουν λογαριασμό στο Power BI Pro μπορούν δημιουργήσουν ή να θέσουν σε κοινή χρήση πακέτα περιεχομένου.

#### **4.6.2 Τι είναι τα πακέτα περιεχομένου ;**

Αν ο χρήστης συνέχεια αποστέλλει αναφορές στην ομάδα του μέσω ηλεκτρονικού ταχυδρομείου, έχει την δυνατότητα να συλλέξει τις αναφορές, του πίνακες εργαλείων, τα βιβλία εργασίας Excel και τα σύνολα δεδομένων. Όλα αυτά τα πακέτα<sup>26</sup> η ομάδα μπορεί να τα ανακαλύψει στο AppSource. Ο χρήστης μέσω του AppSource μπορεί να αναζητήσει και

<sup>26</sup> Εισαγωγή στα πακέτα περιεχομένου οργανισμού στο Power BI [Οδηγός Microsoft] (2019, Οκτώβριος 23). Ανακτήθηκε από [https://docs.microsoft.com/el-gr/power-bi/collaborate-share/service-organizational-content](https://docs.microsoft.com/el-gr/power-bi/collaborate-share/service-organizational-content-pack-introduction)[pack-introduction](https://docs.microsoft.com/el-gr/power-bi/collaborate-share/service-organizational-content-pack-introduction)

να περιηγηθεί στα πακέτα περιεχομένου που βρίσκονται σε όλο τον οργανισμό. Αν κάποιος δεν είναι μέλος της ομάδας δεν θα μπορεί να δει τα πακέτα περιεχομένου που έχουν τεθεί σε κοινή χρήση με την ομάδα. Επίσης, τα μέλη της ομάδας έχουν την δυνατότητα μόνο της ανάγνωσης. Αυτό αλλάζει μόνο για μια προέλευση δεδομένων των Υπηρεσιών ανάλυσης του SQL Server (SSAS), όπου γίνεται μεταβίβαση δικαιωμάτων όταν γίνεται και η μεταβίβαση των δεδομένων.

Επίσης, το AppSource είναι ένα κέντρο αποθετήριο δεδομένων το οποίο διευκολύνει τους χρήστες να περιηγηθούν και να ανακαλύψουν αναφορές, πίνακες εργαλείων και σύνολα δεδομένων που έχουν δημοσιευτεί. Με λίγα λόγια όταν δημοσιεύεται ένα πακέτο περιεχομένου, το πακέτο προστίθεται στο AppSource. Κάποιος για να βρει περιεχόμενα στο AppSource θα πρέπει να πάει **Λήψη δεδομένων → Ο οργανισμός μου → Λήψη**.

#### **4.6.3 Πώς να δημιουργήσω ένα πακέτο περιεχομένου ;**

Αρχικά, ο χρήστης αν θέλει να δημιουργήσει ένα πακέτο περιεχομένου θα πρέπει να κάνει λήψη κάποιων δεδομένων. Οπότε, θα πρέπει να μεταβεί στην περιοχή **Ο χώρος εργασίας μου → Λήψη δεδομένων → Δείγματα → Δείγμα ανάλυσης ευκαιριών → Σύνδεση**.

Στην συνέχεια, ο χρήστης μεταφέρεται στον χώρο εργασίας του και επιλέγει από το επάνω παράθυρο περιήγησης το εικονίδιο γραναζιού και μετά διαλέγει **Δημιουργία πακέτου περιεχομένου**<sup>27</sup> .

<sup>27</sup> Εκμάθηση: Δημιουργία και δημοσίευση ενός πακέτου περιεχομένου οργανισμού Power BI [Οδηγός Microsoft] (2019, Αύγουστος 6). Ανακτήθηκε από [https://docs.microsoft.com/el-gr/power-bi/collaborate](https://docs.microsoft.com/el-gr/power-bi/collaborate-share/service-organizational-content-pack-create-and-publish)[share/service-organizational-content-pack-create-and-publish](https://docs.microsoft.com/el-gr/power-bi/collaborate-share/service-organizational-content-pack-create-and-publish)

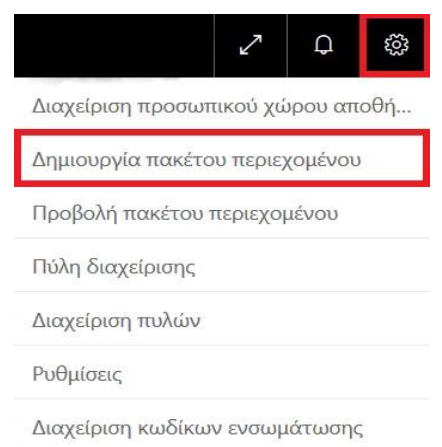

**Εικόνα 4-33 : Δημιουργία πακέτου περιεχομένου**

Αφού κάνει αυτή την επιλογή θα του εμφανιστεί ένα παράθυρο και θα πρέπει στα πλαίσια που υπάρχουν να συμπληρώσει κάποια στοιχεία που θα του ζητηθούν. Θα πρέπει να συμπληρώσει την διεύθυνση του ηλεκτρονικού ταχυδρομείου, έναν τίτλο, μία περιγραφή, τα στοιχεία που θέλει να δημοσιεύσει (Πίνακες εργαλείων, Αναφορές, Δεδομένα) και μία εικόνα ή ένα λογότυπο. Αν υπάρχουν βιβλία εργασίας από το Excel μπορεί ο χρήστης να το βρει στις Αναφορές. Επίσης, ο τίτλος και η περιγραφή θα είναι καλύτερο να αντιπροσωπεύουν το περιεχόμενο ώστε να είναι και πιο εύκολο στους συναδέλφους να το βρουν. Επιπροσθέτως, ο χρήστης μπορεί να συμπεριλάβει και λέξεις – κλειδιά πάλι για την καλύτερη εξυπηρέτηση των συναδέλφων. Ακόμα, έχει την δυνατότητα να προσθέσει κάποια στοιχεία επικοινωνίας για το οποιοδήποτε πρόβλημα. Τέλος, θα επιλέξει Δημοσίευση.

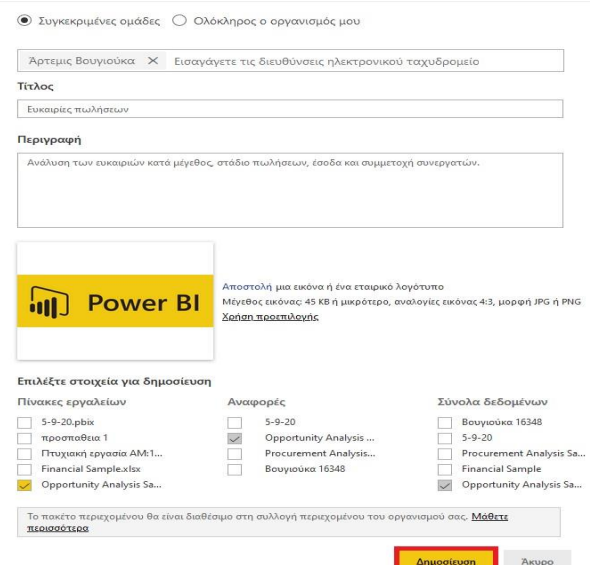

**Εικόνα 4-34 : Δημιουργία πακέτου περιεχομένου**

Στην συνέχεια, αν ο συνεργάτης μεταβεί **Λήψη δεδομένων → Πακέτα περιεχομένου οργανισμού** θα εμφανιστεί το πακέτο περιεχομένου.

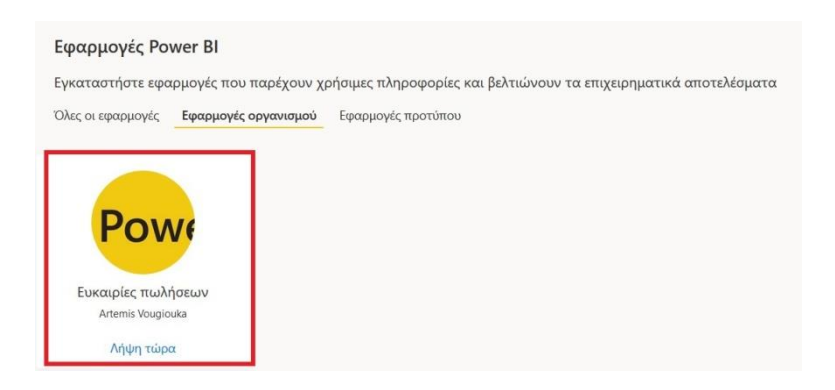

**Εικόνα 4-35 : Εμφάνιση του πακέτου περιεχομένου στους συνεργάτες**

Σημείωση : Τα πακέτα περιεχομένου έχουν αρχίσει να καταργούνται από την υπηρεσία Power BI.

#### **4.6.4 Διαχείριση, Ενημέρωση και Διαγραφή πακέτων περιεχομένου οργανισμού**

Αρχικά, ο χρήστης αν θέλει να δει το πακέτο περιεχομένου που έχει δημιουργήσει θα μεταβεί στο επάνω παράθυρο περιήγησης, θα επιλέξει το εικονίδιο του γραναζιού και στην συνέχεια **Προβολή πακέτου περιεχομένου**. Τότε, θα εμφανιστεί το πακέτο περιεχομένου που λέει πότε δημοσιεύτηκε, σε ποιόν δημοσιεύτηκε, την ονομασία του και αν θέλει να το επεξεργαστεί ή να το διαγράψει.

| Ovoua              | Δημοσίευση σε     | Ημερομηνία δημοσίευσης | Ενέργειες              |
|--------------------|-------------------|------------------------|------------------------|
| Ευκαιρίες πωλήσεων | Άρτεμις Βουγιούκα | Sep 21, 2020           | Επεξεργασία   Διαγραφή |

**Εικόνα 4-36 : Προβολή πακέτου περιεχομένου**

Αν ο χρήστης κάνει την οποιαδήποτε αλλαγή στην αναφορά ή στον πίνακα εργαλείων ή στο σύνολο δεδομένων που περιέχονται στο πακέτο περιεχομένου, οφείλει να αποθηκεύσει αυτή την αλλαγή προκειμένου να συνεχίσει την εργασία του. Τότε, θα εμφανιστεί ένα μήνυμα το οποίο θα ειδοποιεί τον χρήστη ότι έχουν προκύψει αλλαγές στο πακέτο περιεχομένου που ήδη έχει δημοσιευτεί και θα πρέπει να γίνει ενημέρωση.
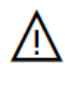

 $\times$ Έχετε πραγματοποιήσει αλλαγές σε ένα δημοσιευμένο πακέτο περιεχομένου. Θα χρειαστεί να το ενημερώσετε, προκειμένου οι άλλοι χρήστες να δουν τις αλλαγές.

Προβολή πακέτων περιεχομένου

#### **Εικόνα 4-37 : Μήνυμα που ενημερώνει για τις αλλαγές που έχουν προκύψει στο πακέτο περιεχομένου**

Ωστόσο, ο χρήστης θα επιλέξει Προβολή πακέτου περιεχομένου και στην συνέχεια δίπλα από το όνομα του πακέτου περιεχομένου θα εμφανιστεί ένα εικονίδιο προειδοποίησης. Αυτό το εικονίδιο υπενθυμίζει στον χρήστη ότι έχουν προκύψει αλλαγές στο πακέτου περιεχομένου και δεν συμβαδίζει με αυτό που έχει δημοσιεύσει. Το μόνο που έχει να κάνει είναι να πατήσει **Επεξεργασία** και μετά **Ενημέρωση**.

Ακόμα, μπορεί να προσθέσει και άλλους χρήστες ώστε να έχουν επαφή με το πακέτο περιεχομένου αλλά μπορεί και να αφαιρέσει χρήστες. Το μόνο που έχει να κάνει ο κάτοχος του πίνακα περιεχομένου είναι να πατήσει **Προβολή πακέτου περιεχομένου → Επεξεργασία** και μετά να προσθέσει ή να αφαιρέσει διευθύνσεις ηλεκτρονικού ταχυδρομείου. Τέλος, θα επιλέξει **Ενημέρωση**.

Τέλος, δίνεται η δυνατότητα στον χρήστη να διαγράψει το πακέτο περιεχομένου που έχει δημιουργήσει. Πάλι θα επιλέξει **Προβολή πακέτου περιεχομένου** και μετά **Διαγραφή**.

2. **Υπηρεσίες** : Υπάρχουν αμέτρητες υπηρεσίες οι οποίες προσφέρουν πακέτα περιεχομένου για το Power BI.

Ο χρήστης μπορεί να συνδεθεί με πάρα πολλές υπηρεσίες που χρησιμοποιούνται για την καλύτερη λειτουργία της επιχείρησης όπως το Microsoft Dynamics ή το Google Analytics. Για να γίνει προβολή των υπηρεσιών θα πρέπει να γίνει σύνδεση στο Power BI και τότε ο χρήστης να κάνει λήψη της εφαρμογής, η οποία θα του προσφέρει πίνακα εργαλείων, αναφορές και δεδομένα.

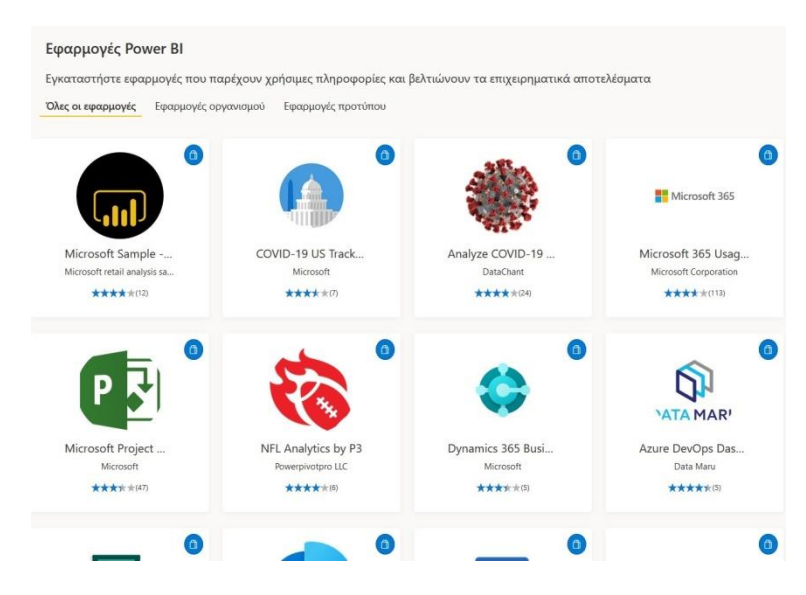

**Εικόνα 4-38 : Ανακάλυψη περιεχομένου από τον Οργανισμό**

Η δεύτερη ενότητα με την ονομασία Δημιουργία περιεχομένου περιέχει επιλογές για την δημιουργία και την εισαγωγή περιεχομένου από τον ίδιο τον χρήστη. Η εισαγωγή των δεδομένων αλλά και η δημιουργία τους προέρχεται από **Αρχεία** ή από **Βάσεις δεδομένων**.

Τα **Αρχεία** μπορούν να έχουν την εξής μορφή <sup>28</sup>. Είτε από Excel (.xlsx), είτε από το Power BI Desktop (.pbix), είτε από Αρχεία τιμών διαχωρισμένων με κόμματα (.csv) :

- **1)** Excel (.xlsx) : Στο Excel, ένα βιβλίο εργασίας μπορεί να περιλαμβάνει διαφορετικούς τύπους δεδομένων. Αρχικά, μπορεί να περιλαμβάνει φύλλα εργασίας που ο χρήστης τα έχει δημιουργήσει μόνος του. Δεύτερον, να έχουν μετασχηματιστεί τα δεδομένα και να έχουν συνδυαστεί από το Power Query.
- **2)** Power BI Desktop (.pbix) : Στον χρήστη δίνεται η δυνατότητα να κάνει εισαγωγή δεδομένων από το Power BI Desktop όπου με αυτά τα δεδομένα μπορούν να δημιουργηθούν καινούργιες αναφορές.

<sup>28</sup> Δημιουργία περιεχομένου [Οδηγός Microsoft] (2019, Αύγουστος 29). Ανακτήθηκε από <https://docs.microsoft.com/el-gr/power-bi/connect-data/service-get-data>

**3)** Αρχεία τιμών διαχωρισμένων με κόμματα (.csv) : Αυτά τα αρχεία είναι αρχεία απλού κειμένου με γραμμές δεδομένων. Κάθε γραμμή μπορεί να περιέχει μία ή περισσότερες τιμές, οι οποίες διαχωρίζονται με κόμματα. Επί παραδείγματι, μία γραμμή μπορεί να περιέχει τιμές για το όνομα, το επώνυμο, την διεύθυνση. Για άλλους τύπους αρχείου όπως πίνακες XML (.xml) ή αρχεία κειμένου (.txt) ο χρήστης μπορεί να χρησιμοποιήσει τη δυνατότητα **Λήψη και μετασχηματισμός,** ώστε για να γίνουν οι κατάλληλες αλλαγές και στην συνέχεια να μεταφερθούν πάλι στο Excel ή στο Power BI Desktop. Ώστε μετά να εισάγει το αρχείο του Excel ή του Power BI Desktop στην υπηρεσία Power BI. Τέλος, ο καλύτερος τρόπος αποθήκευσης είναι στο OneDrive για επιχειρήσεις διότι παρέχει την μεγαλύτερη ευελιξία και ενοποίηση με το Power BI.

Οι **Βάσεις δεδομένων** όπου ο χρήστης μπορεί να κάνει λήψη δεδομένων είναι οι εξής<sup>29</sup> :

- 1) Βάση δεδομένων SQL Azure
- 2) Αποθήκη δεδομένων SQL Azure
- 3) Spark on Azure HDInsight

Αν υποθέσουμε ότι ο χρήστης συνδέεται σε μία βάση δεδομένων SQL Azure, τότε θα μπορεί να αρχίσει να εξερευνά τα δεδομένα και να δημιουργεί αναφορές. Κάθε φορά που γίνεται μια αλλαγή το Power BI υποβάλει ένα ερώτημα απευθείας στην βάση δεδομένων.

Ακόμα, υπάρχουν οι **βάσεις δεδομένων εσωτερικής εγκατάστασης** όπου από την υπηρεσία Power BI, μπορείτε να συνδεθείτε απευθείας σε βάσεις δεδομένων μοντέλο σε μορφή πίνακα Υπηρεσιών ανάλυσης του SQL Server. Για να προκύψει αυτό χρειάζεται μια πύλη Power BI Enterprise.

Τέλος, αν ο χρήστης θέλει να κάνει σύνδεση με άλλους τύπους βάσεων δεδομένων, τότε θα πρέπει να τα μεταφέρει πρώτα στο Excel ή στο Power BI Desktop για να κάνει τις μετατροπές. Στη συνέχεια, θα τα μεταφέρει στην υπηρεσία όπου υπάρχει ένα σύνολο δεδομένων.

<sup>29</sup> Βάσεις δεδομένων [Οδηγός Microsoft] (2019, Αύγουστος 29). Ανακτήθηκε από : <https://docs.microsoft.com/el-gr/power-bi/connect-data/service-get-data>

#### **4.6.5 Ζητήματα και περιορισμοί**

Όλες οι προελεύσεις δεδομένων που έχουν χρησιμοποιηθεί από τη υπηρεσία Power BI έχουν κάποιους περιορισμούς. Οι παρακάτω περιορισμοί που θα αναφερθούν αφορούν όλη την υπηρεσία Power BI.

- 1) Όριο μεγέθους συνόλου δεδομένων : Υπάρχει όριο 1 DB για σύνολα δεδομένων που αποθηκεύονται σε κοινόχρηστους εκχωρημένους πόρους στην υπηρεσία Power BI. Αν ο χρήστης θέλει μεγαλύτερα σύνολα δεδομένων, τότε θα πρέπει να έχει Power BI Premium.
- 2) Διακριτές τιμές σε μία στήλη : Κατά την προσωρινή αποθήκευση δεδομένων σε ένα σύνολο δεδομένων Power BI υπάρχει ένα όριο 1.999.999.997 στον αριθμό διακριτών τιμών που μπορούν να αποθηκευτούν σε μια στήλη.
- 3) Όριο γραμμών : Το Power BI επιβάλλει ένα όριο στα αποτελέσματα ερωτημάτων. Εάν το ερώτημα που έχει σταλεί στην προέλευση δεδομένων επιστρέφει περισσότερες από ένα εκατομμύριο γραμμές, βλέπετε ένα σφάλμα και το ερώτημα αποτυγχάνει.
- 4) Όριο στηλών : Ο μέγιστος αριθμός στηλών που μπορεί να υπάρχει είναι 16.000 στήλες. Αυτό ισχύει και για το Power BI Desktop αλλά και για την υπηρεσία. Το Power BI παρακολουθεί με αυτόν τον τρόπο τον αριθμό στηλών και πινάκων στο σύνολο δεδομένων, το οποίο σημαίνει ότι ο μέγιστος αριθμός στηλών είναι 16.000 πλην μίας για κάθε πίνακα στο σύνολο δεδομένων.

### **4.7 Βιβλία εργασίας**

Κάποιες φορές το Power BI κατηγοριοποιεί το βιβλίο εργασίας του Excel ως σύνολο δεδομένων και άλλες φορές ως βιβλίο εργασίας. Αυτό εξαρτάται από τον χρήστη όταν κάνει λήψη δεδομένων. Πιο συγκεκριμένα, αφού επιλέξει **Λήψη δεδομένων → Αρχεία (Λήψη) → Τοπικό αρχείο → Επιλογή του αρχείου → Άνοιγμα**, θα πρέπει να επιλέξει αν θα γίνει <u>Εισαγωγή</u> ή <u>Αποστολή<sup>30</sup>.</u>

<sup>30</sup> Εισαγωγή ή σύνδεση βιβλίου εργασίας του Excel από το Power BI [Οδηγός Microsoft] (2019, Σεπτέμβριος 6). Ανακτήθηκε από [: https://docs.microsoft.com/el-gr/power-bi/connect-data/service-excel-workbook-files](https://docs.microsoft.com/el-gr/power-bi/connect-data/service-excel-workbook-files)

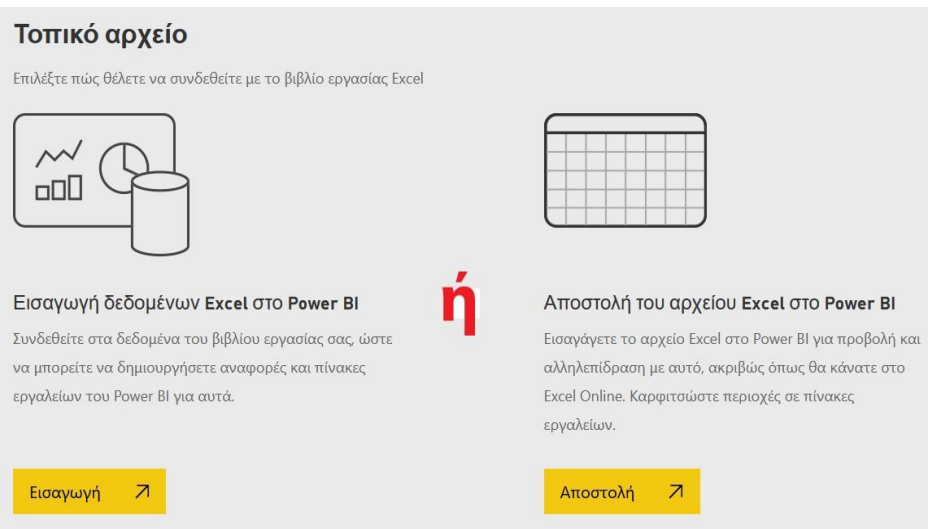

**Εικόνα 4-39 : Εισαγωγή ή Αποστολή**

Αν ο χρήστης επιλέξει Εισαγωγή θα συνδεθεί με τα δεδομένα για να μπορέσει να δημιουργήσει τις αναφορές. Τότε, τα δεδομένα θα εμφανιστούν στο μέρος δόμησης με την ονομασία Σύνολα δεδομένων και θα έχει δημιουργηθεί και πίνακας εργαλείων. Ωστόσο, αν ο χρήστης επιλέξει Αποστολή τότε τα δεδομένα θα εμφανιστούν στο μέρος δόμησης με ονομασία Βιβλία εργασίας.

| a       | Προμηθευτές                | Σύνολο δεδομένων  | Δεδομένα απο το excel 10/2/21, 10:06:40 μ.μ. |                       |
|---------|----------------------------|-------------------|----------------------------------------------|-----------------------|
| a       | Προμηθευτές - Πωλητές      | Σύνολο δεδομένων  | Δεδομένα απο το excel                        | 10/2/21, 9:52:37 μ.μ. |
| $\odot$ | Προμηθευτές - Πωλητές.xlsx | Πίνακας εργαλείων | Δεδομένα απο το excel —                      |                       |
| $\odot$ | Προμηθευτές.xlsx           | Πίνακας εργαλείων | Δεδομένα απο το excel -                      |                       |

**Εικόνα 4-40 : Εμφάνιση των δεδομένων αφού ο χρήστης έχει επιλέξει Εισαγωγή**

| 哩 | Προμηθευτές           | Βιβλίο εργασίας | Ο χώρος εργασίας μου 21/1/21, 7:03:46 μ.μ. |  |
|---|-----------------------|-----------------|--------------------------------------------|--|
| 圈 | Προμηθευτές - Πωλητές | Βιβλίο εργασίας | Ο χώρος εργασίας μου 24/1/21, 9:09:19 μ.μ. |  |

**Εικόνα 4-41 : Τα βιβλία εργασίας στην υπηρεσία αν ο χρήστης επιλέξει Αποστολή**

Όταν ο χρήστης επιλέξει Αποστολή τότε τα δεδομένα θα εμφανιστούν όπως θα εμφανίζονταν στο Excel Online. Το βιβλίο εργασίας δεν μπορεί να το επεξεργαστεί στο Power BI. Ωστόσο, αν θέλει να κάνει κάποιες αλλαγές, θα επιλέξει «Επεξεργασία» για να επεξεργαστεί το βιβλίο εργασίας στο Excel Online, αλλιώς μπορεί να το επεξεργαστεί στο Excel του υπολογιστή του.

|                                               | Excel Online                 |                | Επεξεργασία $\vee$               |                |                                |                          |                          |   |  | Ο Η ΑΝΑΝΕΩΣΗ ΔΕΔΟΜΕΝΩΝ ΔΕΝ ΥΠΟΣΤ. | <sup>(</sup> ) Νέα φόρτωση |   | <b>Ε Δεδομένα</b> ν |              | <i>ς</i> Καρφίτσωμα |  |
|-----------------------------------------------|------------------------------|----------------|----------------------------------|----------------|--------------------------------|--------------------------|--------------------------|---|--|-----------------------------------|----------------------------|---|---------------------|--------------|---------------------|--|
|                                               | $\mathbf{A}$<br>A            |                | C.                               | D.             | E                              | F.                       | $G$ .                    | H |  | $\mathbf{K}$                      | M                          | N | $\circ$             | $\mathbf{p}$ | $\circ$             |  |
| <b><i><u>αι</u></i></b> Κεντρική              | STATE                        |                | OVERALL RANK AFFORDABILITY CRIME |                |                                | CULTURE WEATHER WELLNESS |                          |   |  |                                   |                            |   |                     |              |                     |  |
| >                                             | $\overline{z}$               |                |                                  |                |                                |                          |                          |   |  |                                   |                            |   |                     |              |                     |  |
| τι Αγαπημένα                                  | Nebraska                     |                | $\mathbf{1}$                     | 14             | 19<br>21                       | 30                       | 8                        |   |  |                                   |                            |   |                     |              |                     |  |
|                                               | lowa                         | $\overline{2}$ |                                  | 8              | 15<br>20                       | 34                       | 12                       |   |  |                                   |                            |   |                     |              |                     |  |
| <sup>(1)</sup> Πρόσφατα                       | Missouri                     |                | $\overline{3}$                   | 1              | 42<br>33                       | 19                       | 27                       |   |  |                                   |                            |   |                     |              |                     |  |
|                                               | South Dakot                  | $\overline{a}$ |                                  | 17             | 23<br>12                       | 39                       | 10                       |   |  |                                   |                            |   |                     |              |                     |  |
| Η Εφαρμογές                                   | Florida                      |                | 5                                | 25             | 29<br>13                       | $\overline{2}$           | 31                       |   |  |                                   |                            |   |                     |              |                     |  |
|                                               | Kentucky                     |                | 6                                | $\mathbf{Q}$   | $\overline{9}$<br>46           | 15                       | 24                       |   |  |                                   |                            |   |                     |              |                     |  |
| <i>R</i> <sup>8</sup> Σε κοινή χρήση με εμένα | $\mathcal{Q}$<br>Kansas      |                | $\overline{7}$                   | $\overline{7}$ | 39<br>37                       | 20                       | 21                       |   |  |                                   |                            |   |                     |              |                     |  |
|                                               | 10<br>North Caroli           |                | $\overline{7}$                   | 13             | 28<br>28                       | 12                       | 33                       |   |  |                                   |                            |   |                     |              |                     |  |
| Π Πληροφορίες                                 | 11<br>Montana                | $\overline{9}$ |                                  | 16             | $\overline{z}$<br>31           | 45                       | 20                       |   |  |                                   |                            |   |                     |              |                     |  |
|                                               | 12 <sup>5</sup><br>Hawaii    | 10             |                                  | 45             | 24<br>$\overline{9}$           | $\mathbf{1}$             | $\overline{9}$           |   |  |                                   |                            |   |                     |              |                     |  |
|                                               | 13 Arkansas                  | 11             |                                  | $\overline{4}$ | 39<br>46                       | $\mathbf{Q}$             | 34                       |   |  |                                   |                            |   |                     |              |                     |  |
| <b>A</b> Χώροι εργασίας                       | 14 Wisconsin                 | 12             |                                  | 20             | 17<br>15                       | 43                       | $\overline{\phantom{a}}$ |   |  |                                   |                            |   |                     |              |                     |  |
|                                               | 15 North Dakot               | 13             |                                  | 22             | 26<br>17                       | 49                       | $\overline{\mathbf{z}}$  |   |  |                                   |                            |   |                     |              |                     |  |
| Ο χώρος εργασίας $\sim$                       | 16 Vermont                   | 14             |                                  | 42             | 3<br>$\mathbf{1}$              | 44                       |                          |   |  |                                   |                            |   |                     |              |                     |  |
|                                               | New Hamps<br>17 <sup>°</sup> | 15             |                                  | 39             | $\overline{a}$<br>$\mathbf{1}$ | 41                       | $\overline{\mathbf{3}}$  |   |  |                                   |                            |   |                     |              |                     |  |
|                                               | Alabama<br>18                | 16             |                                  | 10             | 44<br>44                       | $\overline{7}$           | 31                       |   |  |                                   |                            |   |                     |              |                     |  |
|                                               | 19<br>Texas                  | 17             |                                  | 24             | 50<br>37                       | $\Delta$                 | 13                       |   |  |                                   |                            |   |                     |              |                     |  |
|                                               | Idaho<br>20                  | 18             |                                  | 15             | 30<br>$\overline{4}$           | 42                       | 15                       |   |  |                                   |                            |   |                     |              |                     |  |
|                                               | Mississippi<br>21            | 19             |                                  | 6              | 49<br>24                       | 6                        | 40                       |   |  |                                   |                            |   |                     |              |                     |  |
|                                               | 22<br>Wyoming                | 20             |                                  | 23             | 13<br>9                        | 46                       | 11                       |   |  |                                   |                            |   |                     |              |                     |  |
|                                               | 23 <sub>1</sub><br>Oklahoma  | 21             | 11                               |                | 43<br>41                       | 11                       | 35                       |   |  |                                   |                            |   |                     |              |                     |  |
|                                               | 24<br>Tennessee              | 22             |                                  | 12             | 46<br>34                       | 14                       | 35                       |   |  |                                   |                            |   |                     |              |                     |  |
|                                               | Massachuse<br>25             | 23             |                                  | 43             | 11<br>$\overline{9}$           | 33                       | $\overline{a}$           |   |  |                                   |                            |   |                     |              |                     |  |
|                                               | Michigan<br>$26 -$           | 24             |                                  | $\mathbf{1}$   | 35<br>22                       | 40                       | 43                       |   |  |                                   |                            |   |                     |              |                     |  |
|                                               | 27<br>West Virgini.          | 25             |                                  | 18             | 27<br>18                       | 24                       | 39                       |   |  |                                   |                            |   |                     |              |                     |  |
|                                               | 28 Ohio                      | 26             |                                  | 5              | 29<br>19                       | 26                       | 47                       |   |  |                                   |                            |   |                     |              |                     |  |
|                                               | Rhode Island<br>29           | 27             |                                  | 44             | $\mathsf{s}$<br>8              | 28                       | 16                       |   |  |                                   |                            |   |                     |              |                     |  |
|                                               | 30 <sup>2</sup><br>Georgia   | 28             |                                  | 19             | 35<br>45                       | $\overline{\mathbf{5}}$  | 44                       |   |  |                                   |                            |   |                     |              |                     |  |
|                                               |                              |                |                                  |                |                                |                          |                          |   |  |                                   |                            |   |                     |              |                     |  |

**Εικόνα 4-42 : Excel Online**

### **4.8 Δείγμα Ανάλυσης Λιανικής**

Η υπηρεσία Power BI διαθέτει διάφορα δείγματα τα οποία βοηθάνε τον χρήστη να έρθει σε επαφή με ένα πακέτο περιεχομένου, ώστε να δει πιο συγκεκριμένα πώς είναι ένας πίνακας εργαλείων, μία ή περισσότερες αναφορές, τα σύνολα δεδομένων. Στην υπηρεσία Power BI υπάρχουν 8 δείγματα περιεχομένου και ο χρήστης έχει την δυνατότητα να διαλέξει όποιο εκείνος επιθυμεί. Όλα τα δεδομένα είναι πραγματικά και προέρχονται από την obviEnce τα οποία είναι ανώνυμα. Αυτά τα δεδομένα μπορούν να χρησιμοποιηθούν σε διαφορετικές μορφές. Πιο συγκεκριμένα, να γίνει εγκατάσταση του πακέτου περιεχομένου στην υπηρεσία, να γίνει λήψη των αρχείων αναφοράς Power BI (.pbix), λήψη των αρχείων βιβλίων εργασίας του Excel και τέλος εξερεύνηση των αρχείων Excel στο ίδιο το Excel.

Ωστόσο, για να προκύψει αυτή η αλληλεπίδραση μεταξύ του χρήστη και του δείγματος θα πρέπει ο χρήστης να κάνει κάποια συγκεκριμένα βήματα. Αρχικά, θα πρέπει ο χρήστης να συνδεθεί στην υπηρεσία Power BI ( [https://app.powerbi.com](https://app.powerbi.com/) ). Στην συνέχεια, θα επιλέξει **Λήψη δεδομένων** που βρίσκεται στο κάτω αριστερό παράθυρο και έπειτα Δείγματα. Πριν από αυτή την ενέργεια είναι ορθότερο να έχει επιλέξει τον χώρο εργασίας που θα το αποθηκεύσει.

| 扭<br>Power BI<br>Βουγιούκα Άρτεμις - Γεωργία                                                                       |                                                                                                    | $\odot$<br>Απενεργοποίηση νέας εμφάνισης                                                     | O Availnmon                                                                                                    | Δοκιμαστική έκδοση Ρτο: απομένουν 37 ημέρες                                                                                                    | Þ<br>◎                                                                                                    |           |
|----------------------------------------------------------------------------------------------------|----------------------------------------------------------------------------------------------------|----------------------------------------------------------------------------------------------|----------------------------------------------------------------------------------------------------|----------------------------------------------------------------------------------------------------|----------------------------------------------------------------------------------------------------|-----------|
| $=$<br><b>Ω Κεντρική</b>                                                                                           |                                                                                                    |                                                                                              |                                                                                                    |                                                                                                    |                                                                                                    | $\varphi$ |
| τ' Αγαπημένα<br><sup>(b)</sup> Πρόσφατα<br>Η Εφαρμογές                                                             |                                                                                                    |                                                                                              | Λήψη δεδομένων<br>Λήψη του Power BI Desktop για την καλύτερη εμπειρία δημιουργίας αναφορών                                                                                                    |                                                                                                    |                                                                                                    |           |
| α <sup>8</sup> Σε κοινή χρήση με εμένα<br>Π Πληροφορίες                                                            | Ανακάλυψη περιεχομένου                                                                                                    |                                                                                              | Δημιουργία περιεχομένου                                                                                                    |                                                                                                    |                                                                                                    |           |
| <b>A</b> Χώροι εργασίας<br>$\left( \mathbf{A}_{\mathbf{z}}\right)$<br>Βουγιούκα Άρτεμις $\vee$<br>7 Λήψη δεδομένων | Ο οργανισμός<br>μου<br>Ανακαλύψτε εφαρμογές<br>που έχουν δημοσιευτεί<br>από άλλα άτομα στον<br>οργανισμό σας.<br><b>Л</b> пип<br>Περισσότεροι τρόποι για να δημιουργήσετε το δικό<br>σας περιεχόμενο<br>Δείγματα<br>Εκθεση συνεονατών | Υπηρεσίες<br>Επιλέξτε εφαρμονές από<br>ηλεκτρονικές υπηρεσίες<br>που χρησιμοποιείτε.<br>Λήψη | Αρχεία<br>Εισανάνετε τις<br>αναφορές, τα βιβλία<br>εργασίας ή τα δεδομένα<br>σας από αρχεία του<br>Excel, αρχεία του Power<br><b>Λήψη</b> αρχεία CSV.<br>Δημιουργία σε υπάρχοντα σύνολα δεδομένων<br>Δημοσιευμένα σύνολα δεδομένων | Βάσεις<br>δεδομένων<br>Χρησιμοποιήστε το<br>Power BI Desktop yta va<br>συνδεθείτε με τα<br>δεδομένα στη βάση<br><b>QL</b> Azure<br><b>Anun</b><br><b>KATEGAARE</b> | Ροές δεδομένων<br>Ενοποιήστε<br>διαφορετικούς τύπους<br>δεδομένων, ορίστε<br>λογική ΕΤΙ. και<br>Μάθετε περισσότερα<br>Εναρξη |           |

**Εικόνα 4-43 : Λήψη δεδομένων → Δείγματα**

Αφού, φορτώσουν τα δείγματα ο χρήστης ενδείκνυται να επιλέξει ένα ή περισσότερα δείγματα. Τα δείγματα είναι τα εξής : **1)** Δείγματα ανάλυσης δαπανών IT, **2)** Δείγμα ανάλυσης ευκαιριών, **3)** Δείγμα ανάλυσης λιανικής, **4)** Δείγμα ανάλυσης ποιότητας προμηθευτών, **5)** Δείγμα ανάλυσης προμηθειών, **6)** Δείγμα ανθρώπινου δυναμικού, **7)** Δείγμα κερδοφορίας πελάτη, **8)** Δείγμα πωλήσεων και μάρκετινγκ.

Όταν θα γίνει η επιλογή του δείγματος θα εμφανιστεί ένα παράθυρο, το οποίο θα περιγράφει τι περιέχει αυτό το δείγμα και τι στόχο έχει και μετά θα επιλέξει το κουμπί **Σύνδεση** .

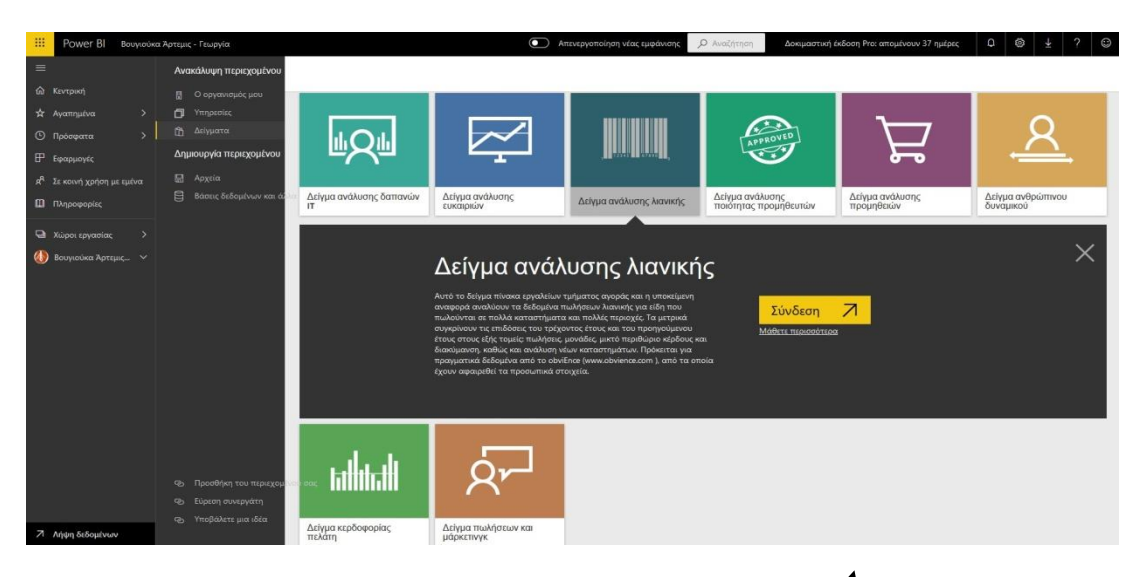

**Εικόνα 4-44 : Επιλογή δείγματος και Σύνδεση**

Οπότε, το Power BI εισάγει το πακέτο περιεχομένου και προσθέτει έναν νέο πίνακα εργαλείων, μία αναφορά και ένα σύνολο δεδομένων στον χώρο εργασίας που έχει επιλέξει ο χρήστης.

Αυτός ο νέος πίνακας βρίσκεται στην καρτέλα **«Πίνακας εργαλείων»**. Ακριβώς δίπλα υπάρχει η καρτέλα **«Αναφορές»** όπου εκεί θα δούμε την καινούργια αναφορά. Τέλος, ο χρήστης μπορεί να μεταβεί στην καρτέλα **«Σύνολα δεδομένων»** όπου θα δει ένα νέο σύνολο δεδομένων.

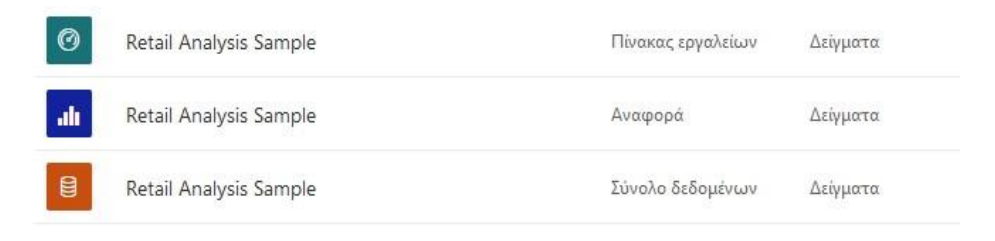

**Εικόνα 4-45 : Εμφάνιση του δείγματος στον χώρο εργασίας**

#### **4.8.1 Εκκίνηση του Πίνακα Εργαλείων και άνοιγμα της Αναφοράς στην υπηρεσία**

Αφού έχει γίνει η σύνδεση του δείγματος, τώρα ο χρήστης είναι έτοιμος να έρθει σε επαφή για πρώτη φορά με το περιεχόμενο του δείγματος.

**Βήμα 1 :** Θα μεταβεί στην καρτέλα **«Πίνακες εργαλείων»** και θα επιλέξει "Retail Analysis Sample" όπου θα ανοίξει το δείγμα.

**Βήμα 2 :** Αφού ανοίξει ο πίνακας εργαλείων, ο χρήστης θα έρθει σε επαφή με διάφορα πλακίδια.

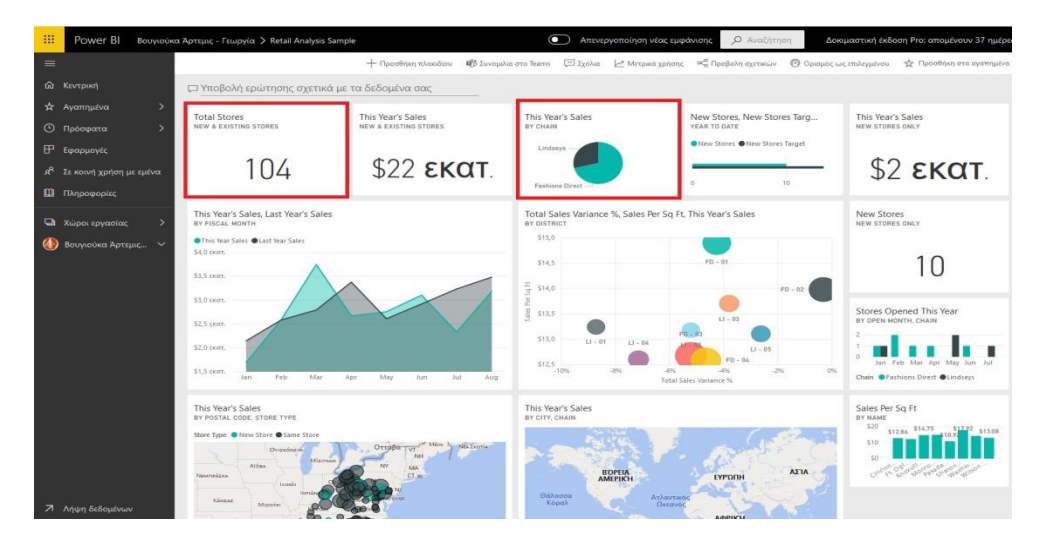

**Εικόνα 4-46 : Πίνακας εργαλείων με διάφορα πλακίδια**

**Βήμα 3 :** Τώρα ο χρήστης έχει την δυνατότητα να επιλέξει ένα από αυτά τα πλακίδια για να μεταβεί στην αναφορά. Το μόνο που θα χρειαστεί να κάνει είναι να πάει στο πλακίδιο και να πατήσει τις 3 τελείες (**…**), ώστε να εμφανιστεί μία λίστα και να επιλέξει Μετάβαση σε αναφορά. Επί παραδείγματι, μπορεί να επιλέξει το πλακίδιο " This Year's Sales, Last Year's Sales by Fiscal Month".

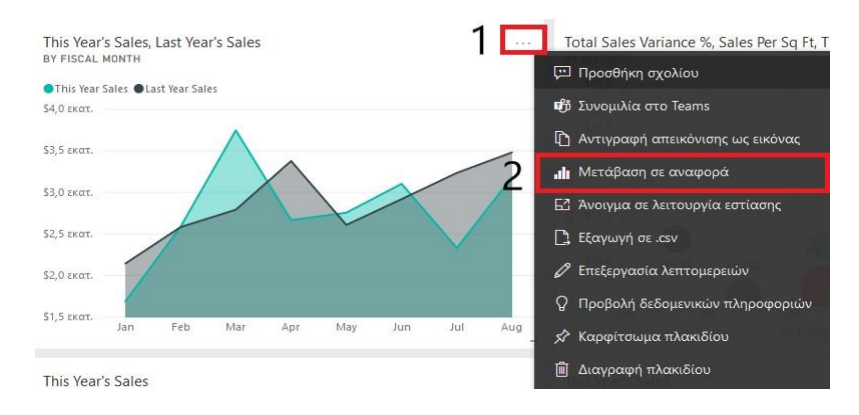

**Εικόνα 4-47 : Μετάβαση από απεικόνιση σε αναφορά**

**Βήμα 4 :** Η αναφορά ανοίγει στην σελίδα με ονομασία "District Monthly Sales". Η συγκεκριμένη αναφορά περιέχει τέσσερις σελίδες συνολικά.

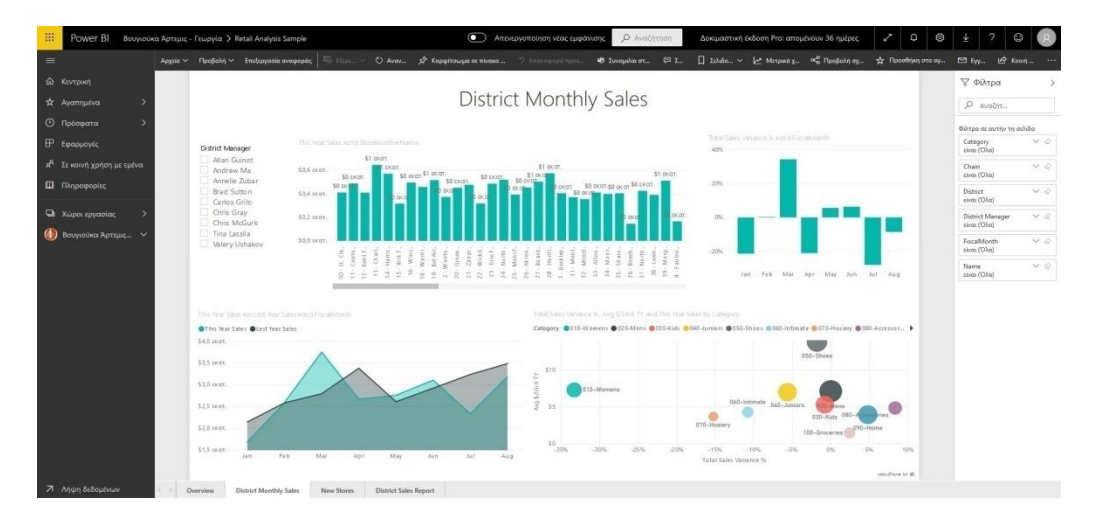

**Εικόνα 4-48 : Άνοιγμα της αναφοράς**

| Overview | <b>District Monthly Sales</b> | New Stores | <b>District Sales Report</b> |
|----------|-------------------------------|------------|------------------------------|
|          |                               |            |                              |

**Εικόνα 4-49 : Οι 4 σελίδες της αναφοράς**

Αφού ο χρήστης τώρα έχει μεταβεί στην συγκεκριμένη αναφορά θα δει ότι στο πάνω μέρος της αναφοράς εμφανίζεται μία κορδέλα με κάποιες επιλογές. Η κάθε επιλογή έχει διαφορετική δυναμική και μπορεί να βοηθήσει με διαφορετικό τρόπο τον χρήστη. Αυτές οι επιλογές υπάρχουν σε όλες τις Αναφορές.

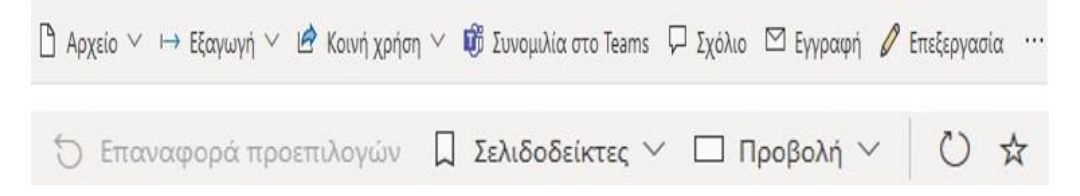

**Εικόνα 4-50 : Επιλογές που εμφανίζονται πάνω από την Αναφορά**

- ➢ **Αρχείο** : 1) Αποθήκευση αντιγράφου, 2) Λήψη του αρχείου .pbix, 3) Εκτύπωση αυτής της σελίδας, 4) Ρυθμίσεις.
- ➢ **Εξαγωγή** : 1) Power Point, 2) PDF, 3) Ανάλυση στο Excel.
- ➢ **Κοινή χρήση** : 1) Αναφορά, 2) Ενσωμάτωση αναφοράς : *α) SharePoint online, β) Τοποθεσία web ή πύλη, γ) Δημοσίευση στο web*, 3) Δημιουργία κωδικού QR
- ➢ **Συνομιλία στο Teams** : Μπορείς να έχει επικοινωνία με την υπόλοιπη κοινότητα.
- ➢ **Σχόλιο** : Ο χρήστης μπορεί να δημιουργήσει ένα σχόλιο και να προσθέσει το όνομα του χρήστη όπου θέλει να τραβήξει την προσοχή.
- ➢ **Εγγραφή** : Ο χρήστης έχει την δυνατότητα να καθορίσει να στέλνει κάποια από τις σελίδες της αναφοράς σε κάποιον συγκεκριμένο παραλήπτη Καθημερινά ή ανά Εβδομάδα ή ανά Μήνα. Επιπροσθέτως, μπορεί να επιλέξει και συγκεκριμένη ώρα που θα αποστέλλεται. Τέλος, θα ορίσει την ημερομηνία έναρξης, αλλά και την ημερομηνία λήξης.
- ➢ **Επεξεργασία** : Αν ο χρήστης επιλέξει Επεξεργασία θα εμφανιστούν τα παράθυρα Φίλτρα, Απεικονίσεις και Πεδία όπως στο Power BI Desktop. Τότε, θα μπορεί να επεξεργαστεί την Αναφορά αν επιθυμεί. Εκεί δίνονται επιπλέον επιλογές.
	- ✓ Αρχείο : Αποθήκευση, Αποθήκευση ως, Εκτύπωση, Ενσωμάτωση, Ενσωμάτωση στο SharePoint Online, Δημοσίευση στο web, Εξαγωγή στο PowerPoint, Εξαγωγή στο PDF και Λήψη αναφοράς.
	- ✓ Προβολή : Προσαρμογή στην σελίδα, Προσαρμογή στο πλάτος, Πραγματικό μέγεθος, Χρώμα υψηλής αντίθεσης, Εμφάνιση έξυπνων οδηγών, Εμφάνιση γραμμών πλέγματος, Κούμπωμα στο πλέγμα, Κλείδωμα αντικειμένων,

Παράθυρο επιλογής, Παράθυρο σελιδοδεικτών και Τμήμα παραθύρου συγχρονισμού αναλυτή.

- ✓ Προβολή ανάγνωσης : Αν το επιλέξει ο χρήστης θα μεταβεί στην προηγούμενη κατάσταση που βρισκόταν.
- ✓ Διάταξη για κινητές συσκευές : Εκεί ο χρήστης θα δει πως φαίνεται η αναφορά του σε μία κινητή συσκευή.
- ✓ Υποβολή ερώτησης
- ✓ Πλαίσιο κειμένου : Ο χρήστης μπορεί να προσθέσει ένα κείμενο στην σελίδα της Αναφοράς του.
- ✓ Σχήματα : Προσθήκη σχημάτων όπως κάποιο τετράγωνο ή τρίγωνο κτλ.
- ✓ Κουμπιά : Προσθήκη κουμπιών όπως δεξί βέλος, πληροφορίες κτλ.
- ✓ Αλληλεπιδράσεις : Ο χρήστης μπορεί να ορίσει πως θα αλληλεπιδράσουν οι απεικονίσεις της αναφοράς μεταξύ τους.
- ✓ Ανανέωση
- ✓ Δημιουργία διπλότυπου : Δημιουργεί διπλότυπες σελίδες.
- ✓ Αποθήκευση : Γρήγορη επιλογή Αποθήκευσης κατά την διάρκεια επεξεργασίας της αναφοράς.
- ✓ Καρφίτσωμα της αναφοράς : Ο χρήστης μπορεί να επιλέξει ολόκληρη την αναφορά ώστε να την τοποθετήσει σε έναν πίνακα εργαλείων
- ✓ Συνομιλία στο Teams
- ✓ Δημιουργία κωδικού QR
- ✓ Ανάλυση στο Excel

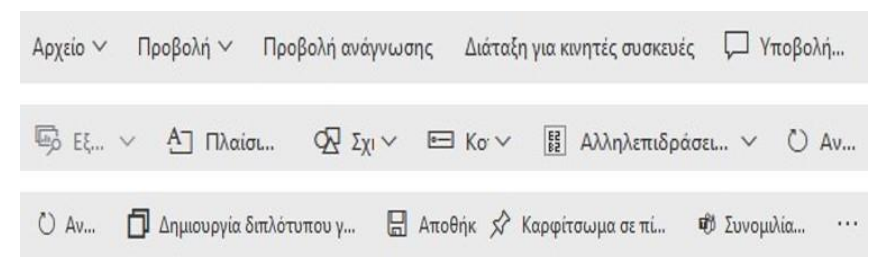

**Εικόνα 4-51 : Εμφάνιση επιλογών όταν ο χρήστης επιλέξει «Επεξεργασία»**

➢ **Επαναφορά προεπιλεγμένων** : Εμφανίζεται η προεπιλεγμένη προβολή του συντάκτη αυτής της αναφοράς.

- ➢ **Σελιδοδείκτες** : Έχουν ως στόχο να καταγράψουν την τρέχουσα κατάσταση της αναφοράς.
- ➢ **Προβολή** : Πλήρης οθόνη, Προσαρμογή στη σελίδα, Προσαρμογή στο πλάτος, Πραγματικό μέγεθος και Χρώματα υψηλής αντίθεσης.
- ➢ **Ανανέωση** : Ανανέωση των απεικονίσεων αν υπάρχει αλλαγή στα δεδομένα.
- ➢ **Προσθήκη στα αγαπημένα** : Ο χρήστης θα προσθέσει αυτή την αναφορά στα αγαπημένα. Έτσι, θα μπορεί να βρίσκει την αναφορά στο αριστερό τμήμα της υπηρεσία Power BI.

Τέλος, ο χρήστης μπορεί να εξερευνήσει και με διαφορετικό τρόπο τα δεδομένα και αυτός είναι ο εξής, οι γρήγορες δεδομενικές πληροφορίες. Παρακάτω έχουμε εμφάνιση δεδομενικών πληροφοριών από το Δείγμα Retail Analysis Sample.

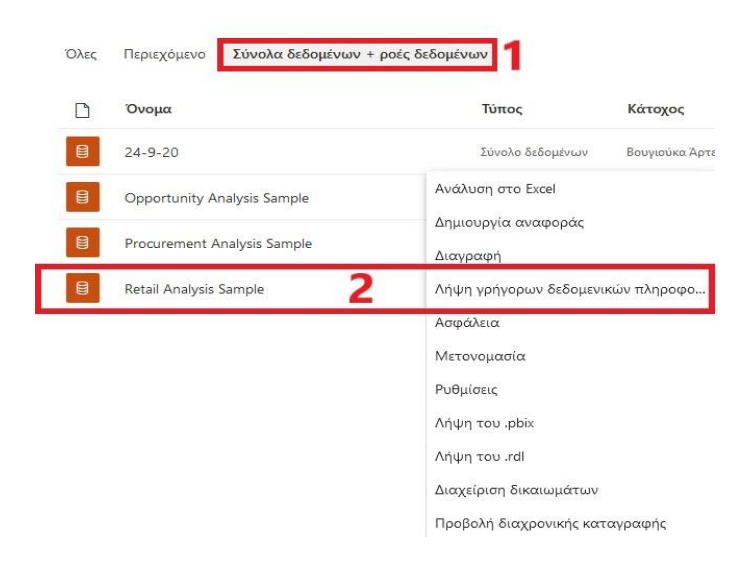

**Εικόνα 4-52 : Λήψη γρήγορων δεδομένικων πληροφοριών**

Αφού επιλέξει λήψη, τότε θα εμφανιστεί ένα μήνυμα που θα ενημερώνει ότι οι δεδομενικές πληροφορίες είναι έτοιμες.

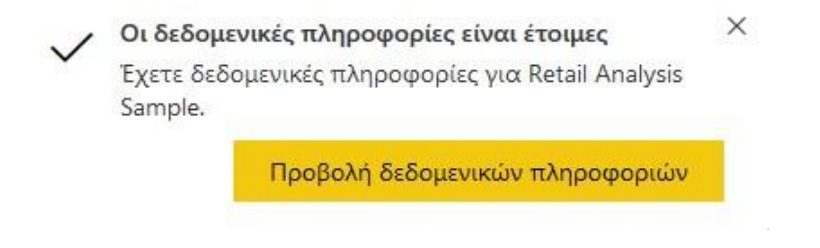

**Εικόνα 4-53 : Δεδομενικές πληροφορίες**

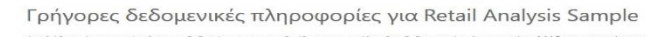

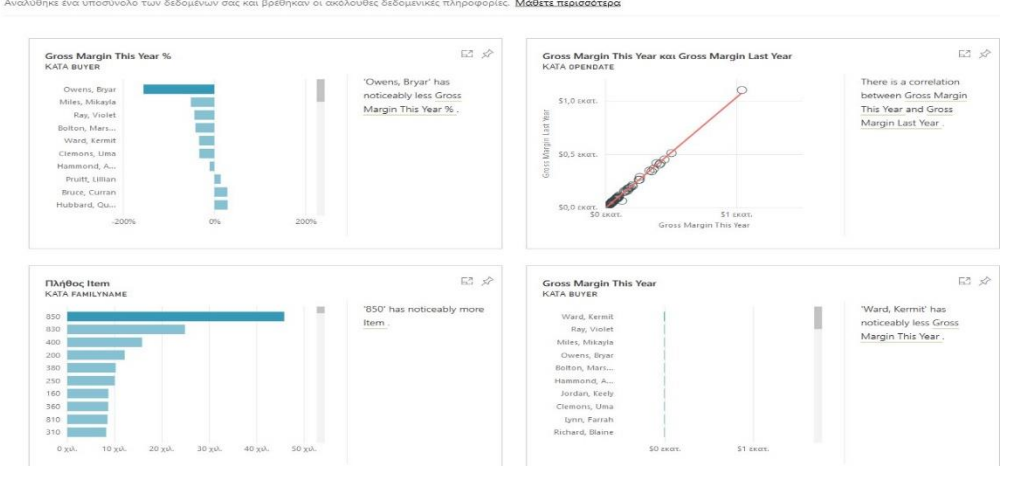

**Εικόνα 4-54 : Πως εμφανίζονται οι δεδομενικές πληροφορίες στην υπηρεσία**

Ο χρήστης μεν έκανε λήψη των δεδομενικών πληροφοριών, αλλά αν θέλει να τις βρει στην υπηρεσία Power BI το μόνο που χρειάζεται να κάνει είναι να μεταβεί στην καρτέλα **Σύνολα δεδομένων → Να επιλέξει τα δεδομένα που θέλει που στην συγκεκριμένη περίπτωση έχουν την ονομασία Retail Analysis Sample → Προβολή δεδομενικών πληροφοριών**. Επιπλέον, έχει την δυνατότητα να ανοίξει ένα από τα πλακίδια με **λειτουργία εστίασης** και στην συνέχεια, να επιλέξει λήψη δεδομενικών πληροφοριών (αυτή η επιλογή βρίσκεται πάνω δεξιά και δίπλα υπάρχει το εικονίδιο του λαμπτήρα) ώστε να εμφανιστούν οι πληροφορίες στο δεξί παράθυρο. Ακόμα, μπορεί να επιλέξει οποιοδήποτε πλακίδιο για να το συμπεριλάβει σε κάποιο πίνακα εργαλείων. Τέλος, το εικονίδιο που αφορά την λειτουργία εστίασης και το καρφίτσωμα του οπτικού στοιχείου βρίσκονται πάνω δεξιά στο πλακίδιο.

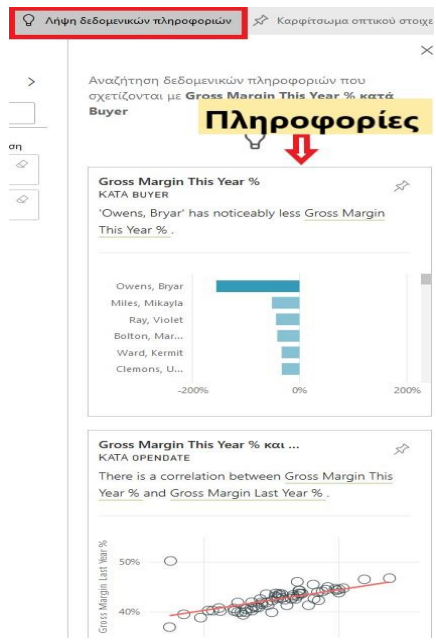

**Εικόνα 4-55 : Λήψη δεδομενικών πληροφοριών και εμφάνιση πληροφοριών**

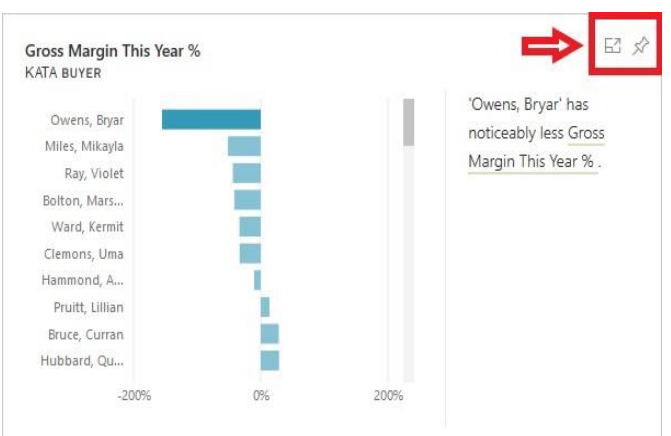

**Εικόνα 4-56 : Τα εικονίδια της εστίασης και του καρφιτσώματος**

## **4.8.2 Δημιουργία αναφοράς στην υπηρεσία με δεδομένα που προέρχονται από τα Δείγματα της υπηρεσίας**

Επιπροσθέτως, όταν γίνεται κοινή χρήση ενός περιεχομένου ο χρήστης θέλει να μοιραστεί πληροφορίες με τους υπόλοιπους και όχι να δώσει απευθείας πρόσβαση στα δεδομένα. Στην καρτέλα **«Σύνολα δεδομένων»**, μας δίνονται διάφορες επιλογές για να εξερευνήσουμε τα δεδομένα. Ωστόσο, δεν γίνεται να γίνει προβολή των δεδομένων σε γραμμές και στήλες όπως θα γινόταν στο Power BI Desktop ή στο Excel. Ένας τρόπος για να δει κάποιος τα δεδομένα

και να αντιληφθεί πως θα τα διαχειριστεί είναι να δημιουργήσει από μόνος του τις δικές του απεικονίσεις και αναφορές από την αρχή. Το μόνο που χρειάζεται να κάνει είναι να επιλέξει το εικονίδιο που αναφέρεται στην **«Δημιουργία Αναφοράς»** και να μεταβεί σε έναν κενό καμβά για να μπορέσει να δημιουργήσει την αναφορά που θέλει.

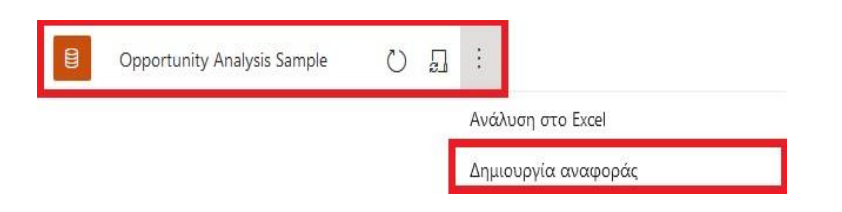

**Εικόνα 4-57 : Δημιουργία αναφοράς από τα ήδη υπάρχον δεδομένα στην υπηρεσία**

Για την δημιουργία της αναφοράς, ο χρήστης θα πρέπει να επιλέξει κάποια δεδομένα με σκοπό την δημιουργία των απεικονίσεων. Για την πρώτη απεικόνιση με όνομα Year κατά Product Code ο χρήστης επέλεξε τα εξής δεδομένα : Year από τον πίνακα Fact, Name από τον πίνακα Opportunity Product Code από τον πίνακα Product. Στην συνέχεια, ως απεικόνιση επέλεξε το γράφημα καταρράκτη για να του δώσει την συγκεκριμένη μορφή.

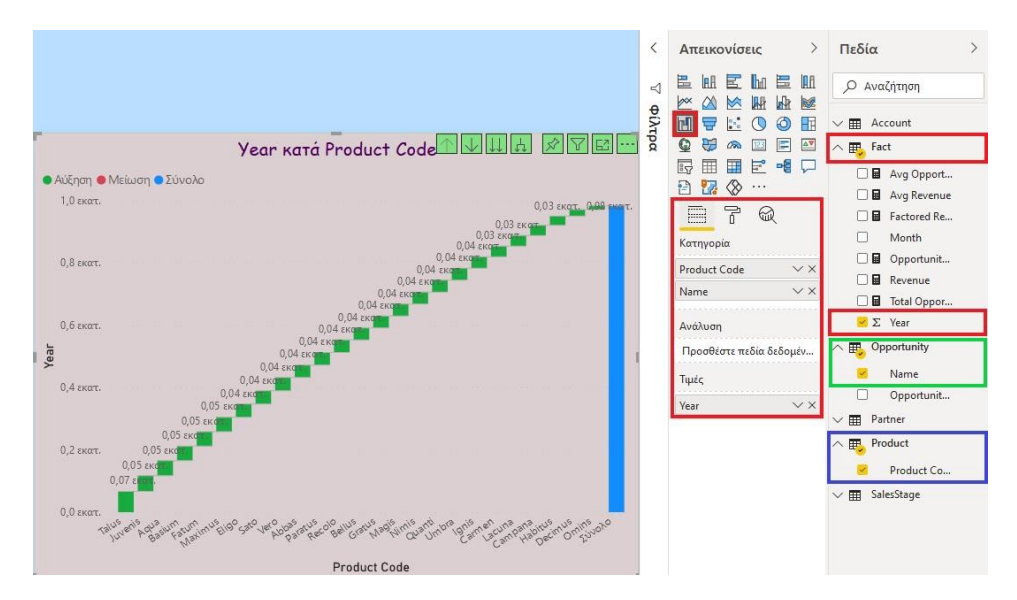

**Εικόνα 4-58 : Η απεικόνιση Year κατά Product Code**

Μετέπειτα για την δημιουργίας της απεικόνισης με όνομα πλήθος Sales Stage κατά Segment ο χρήστης επέλεξε τα εξής δεδομένα : Segment από τον πίνακα Account και Sale Stage από τον πίνακα SaleStage. Η απεικόνιση επέλεξε να έχει την μορφή Γράφημα δακτυλίου.

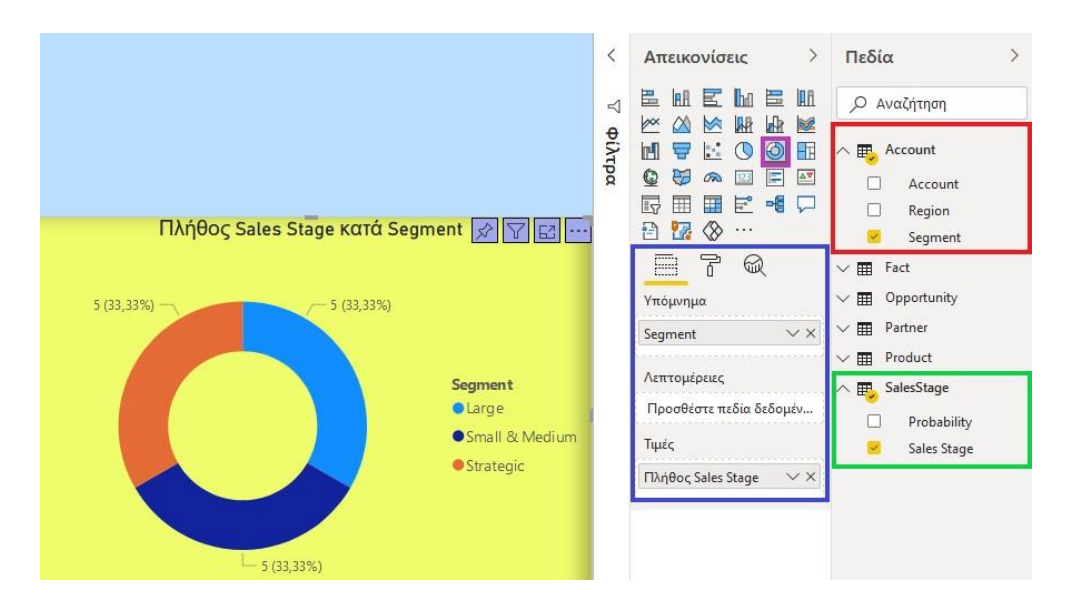

**Εικόνα 4-59 : Η απεικόνιση Πλήθος Sales Stage κατά Segment**

Τέλος, για την αλλαγή των χρωμάτων στις απεικονίσεις αλλά και στο φόντο του καμβά ο χρήστης πρέπει να μεταβεί στο παράθυρο Απεικονίσεις και μετά Μορφοποίηση. Αφού έχει ολοκληρώσει την αναφορά του θα πρέπει να την Αποθηκεύσει. Το μόνο που θα χρειαστεί να κάνει είναι να αναπτύξει στο βελάκι δίπλα από την επιλογή Αρχείο και να πατήσει Αποθήκευση. Η υπηρεσία θα του ζητήσει να ονομάσει την αναφορά όπως εκείνος επιθυμεί. Ωστόσο, εκτός από την επιλογή Αποθήκευση δίνονται στον χρήστη και άλλες επιλογές. Επί παραδείγματι, να εκτυπώσει την Αναφορά, να την ενσωματώσει σε μια τοποθεσία Web ή πύλη, να την ενσωματώσει στο SharePoint Online, να την δημοσιεύσει στο web, να την εξάγει στο Power Point, να την εξάγει σε PDF και να κάνει λήψη την Αναφοράς σε αρχείο .pbix. Τέλος, ο χρήστης μπορεί να επιλέξει το κουμπί της «Επεξεργασίας» αν επιθυμεί να κάνει την οποιαδήποτε αλλαγή στις απεικονίσεις.

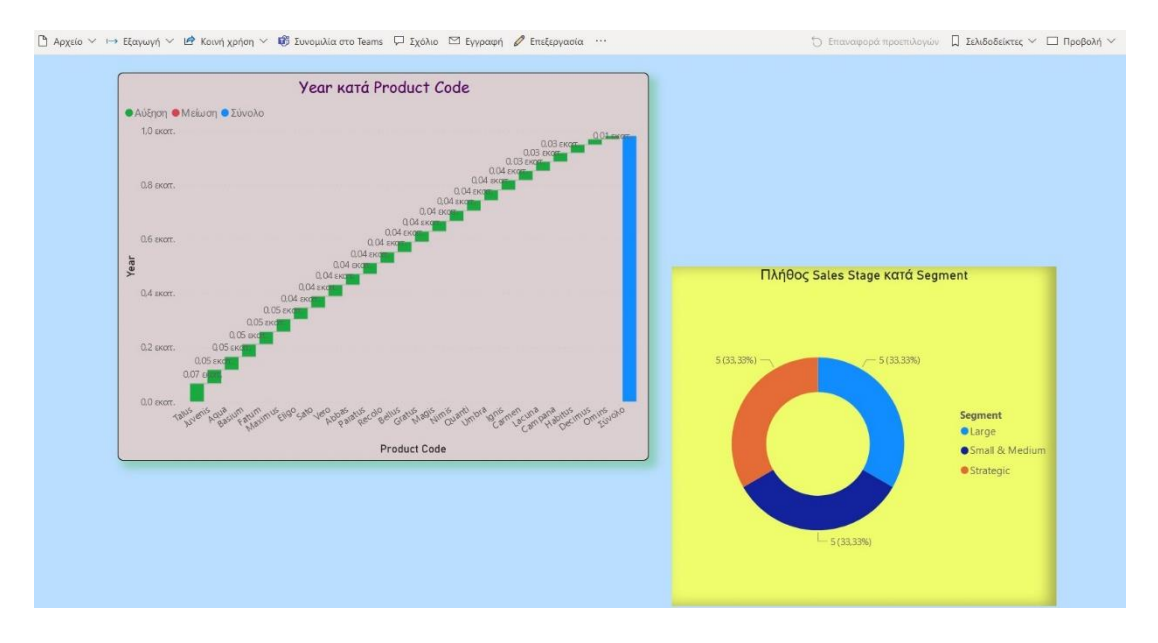

**Εικόνα 4-60 : Δημιουργία αναφοράς στην υπηρεσία από το σύνολο δεδομένων Opportunity Analysis Sample**

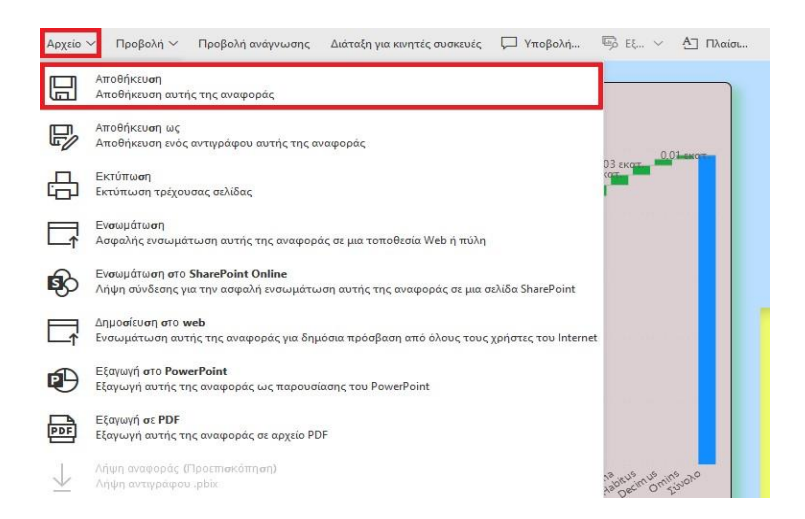

**Εικόνα 4-61 : Αρχείο → Αποθήκευση και άλλες επιλογές**

#### **4.8.3 Λήψη του Δείγματος σε διαφορετική μορφή**

Ο χρήστης εκτός του να κάνει λήψη του πακέτου περιεχομένου, του δίνεται η δυνατότητα να κάνει λήψη του αρχείου .pbix ή λήψη του βιβλίου εργασίας του Excel. Το πακέτο περιεχομένου ο χρήστης μπορεί να το κάνει λήψη στην υπηρεσία Power BI. Ωστόσο, το αρχείο .pbix ο χρήστης μπορεί να το χρησιμοποιήσει στο Power BI Desktop και το βιβλίο εργασίας του Excel στο ίδιο το Excel ή στο Power BI Desktop ή στην υπηρεσία Power BI.

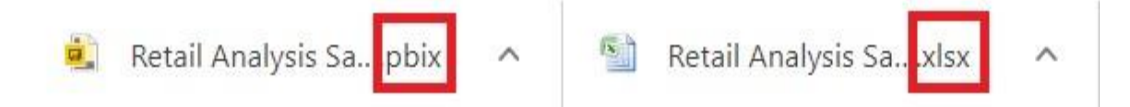

**Εικόνα 4-62 : Αρχείο .pbix και Βιβλίο εργασίας του Excel**

Να σημειωθεί, ότι αν ο χρήστης επιθυμεί να μεταφέρει το αρχείο .xlsx του Δείγματος στην υπηρεσία Power BI θα πρέπει να κάνει τα εξής βήματα : **Λήψη δεδομένων → Αρχεία → Τοπικό αρχείο → Επιλογή αρχείου → Άνοιγμα → Εισαγωγή ή Αποστολή**.

- ➢ Αν επιλέξει Εισαγωγή θα δημιουργηθεί ένας πίνακας εργαλείων με ένα πλακίδιο όπου ο χρήστης μπορεί να επιλέξει Μετάβαση σε αναφορά. Ο πίνακας εργαλείων θα έχει επέκταση .xlsx. Τέλος, θα δημιουργηθεί μία αναφορά και δεδομένα.
- ➢ Αν επιλέξει Αποστολή θα δημιουργηθεί στον χώρο εργασίας που έχει επιλέξει ένα βιβλίο εργασίας που ο χρήστης μπορεί να το ανοίξει. Βέβαια, θα του ζητηθεί να κάνει εγκατάσταση του Silverlight.

Ο χρήστης έχει ακόμα την δυνατότητα το αρχείο .xlsx του Δείγματος να το εισάγει στην εφαρμογή Power BI Desktop. Το μόνο που θα χρειαστεί να κάνει είναι να επιλέξει **Αρχείο → Εισαγωγή → Power Query, Power Pivot, Power View → Επιλογή αρχείου → Άνοιγμα**. Τότε θα εμφανιστεί ένα παράθυρο διαλόγου εισαγωγής, όπου θα πατήσει Έναρξη. Αφού γίνει μετατροπή σε ένα αρχείο .pbix, θα εμφανιστεί μία σελίδα σύνοψης όπου θα λέει πια στοιχεία έχουν εισαχθεί και θα πατήσει Κλείσιμο. Στο Power BI Desktop θα εμφανιστούν οι σελίδες της αναφοράς και τα πεδία.

Τέλος, αν ο χρήστης θέλει να εξερευνήσει το αρχείο .pbix στο Excel θα πρέπει να επιλέξει Power Pivot από την καρτέλα Διαχείριση. Αν δεν εμφανίζεται η καρτέλα Power Pivot θα πρέπει να γίνει η ενεργοποίηση του πρόσθετου Power Pivot.

### **4.9 Λήψη Αναφοράς από την υπηρεσία (Αντίγραφα ασφαλείας)**

Κατά γενική ομολογία, από την εφαρμογή του Power BI Desktop ο χρήστης μπορεί να δημοσιεύσει την αναφορά που έχει δημιουργήσει στην υπηρεσία [\(3.11](#page-104-0) [Δημοσίευση και](#page-104-0)  [Κοινή χρήση της \)](#page-104-0). Ωστόσο, μπορεί να γίνει και η αντίστροφη διαδικασία. Εννοείται πως το αρχείο της αναφοράς θα έχει επέκταση .pbix. Αξίζει όμως να σημειωθεί, ότι υπάρχουν

περιπτώσεις όπου η διαδικασία της λήψης από την υπηρεσία του Power BI δεν μπορεί να πραγματοποιηθεί.

➢ Το πρώτο σενάριο που θα θέσει ο χρήστης είναι το εξής : Αν έχει δημιουργήσει μια αναφορά στο Power BI Desktop και στην συνέχεια την δημοσιεύσει στην υπηρεσία και εκεί τροποποιήσει κάποια πράγματα, έχει την δυνατότητα να κάνει λήψη του αντιγράφου της αναφοράς. Το μόνο που θα χρειαστεί να κάνει είναι να ανοίξει την αναφορά σε προβολή επεξεργασίας και να πατήσει Αρχείο → Λήψη αναφοράς.

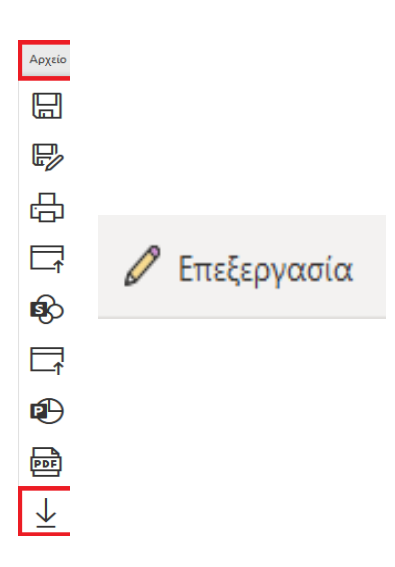

**Εικόνα 4-63 : Επιλογή : Επεξεργασίας → Αρχείο → Λήψη αναφοράς**

Αφού επιλέξει Λήψη αναφοράς θα εμφανιστεί ένα παράθυρο που θα ενημερώνει τον χρήστη ότι γίνεται εξαγωγή της αναφοράς σε αρχείο .pbix. Στην συνέχεια, ο χρήστης θα πρέπει να επιλέξει αν ανοίξει εκείνη την στιγμή την αναφορά στο Power BI Desktop ή θα την Αποθηκεύσει και τέλος θα πατήσει ΟΚ.

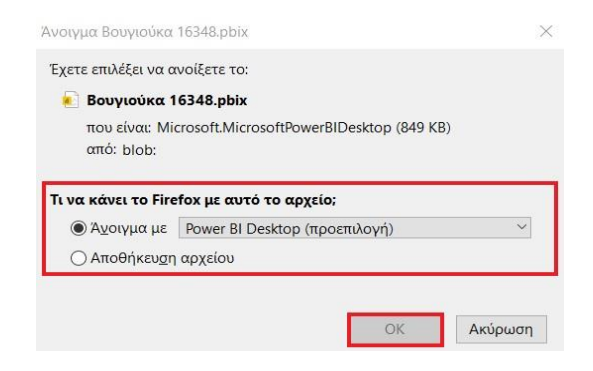

**Εικόνα 4-64 : Λήψη του αντιγράφου της Αναφοράς**

- ➢ Το δεύτερο σενάριο που θα τεθεί από τον χρήστη είναι το εξής : Αν έχει κάνει λήψη Δείγματος από την υπηρεσία ο χρήστης δεν μπορεί να κάνει λήψη αντιγράφου της αναφοράς και των δεδομένων.
- ➢ Το τρίτο σενάριο που θα τεθεί από τον χρήστη είναι το εξής : Αν ο χρήστης δημιουργήσει αναφορά στην υπηρεσία από τα δεδομένα του Δείγματος δεν έχει την δυνατότητα να κάνει λήψη του αρχείου.
- ➢ Το τέταρτο σενάριο που θα τεθεί από τον χρήστη είναι το εξής : Αν ο χρήστης έχει δημιουργήσει δεδομένα στην υπηρεσία και στην συνέχεια δημιούργησε μία αναφορά από τα συγκεκριμένα δεδομένα, του δίνεται η δυνατότητα να κάνει λήψη αντιγράφου αναφοράς.
- ➢ Το πέμπτο σενάριο που θα τεθεί από τον χρήστη είναι το εξής : Αν ο χρήστης έχει κάνει εγκατάσταση μίας εφαρμογής στην υπηρεσία δεν υπάρχει η επιλογή λήψης σε αρχείο .pbix.

Ωστόσο, μπορεί να υπάρχουν και άλλοι **περιορισμοί**<sup>31</sup> και να μην υπάρχει η δυνατότητα της λήψης. Παραδείγματος χάρη, ο χρήστης θα πρέπει να έχει πρόσβαση επεξεργασίας στην αναφορά. Ακόμα, να έχει την τελευταία έκδοση του Power BI Desktop. Επίσης, αναφορές που έχουν δημοσιευτεί πριν τις 23 Νοεμβρίου του 2016 δεν έχουν δυνατότητα λήψης. Επιπλέον, ο διαχειριστής μπορεί να έχει απενεργοποιήσει την δυνατότητα λήψης κάτι που δεν είναι εμφανές στην υπηρεσία. Δεν είναι δυνατή η λήψη αν υποστηρίζουν μεγάλα μοντέλα σε ένα αρχείο .pbix. Τέλος, αν έχει δημιουργηθεί αναφορά που βασίζεται σε δεδομένα ενός χώρου εργασίας και δημοσιευτεί σε έναν διαφορετικό χώρο εργασίας δεν υπάρχει η δυνατότητα λήψης.

# **4.10 Λήψη του Δείγματος Retail Analysis Sample PBIX στην εφαρμογή Power BI Desktop**

Αναμφίβολα, η υπηρεσία του Power BI προσφέρει στον χρήστη δείγματα με σκοπό να εξοικειωθεί με τον τρόπο όπου θα πρέπει να εργάζεται, αλλά και να δημιουργεί μία αναφορά. Ωστόσο, αυτό το δείγμα αλλά και τα υπόλοιπα που προσφέρονται δίνουν την δυνατότητα

<sup>31</sup> Λήψη μιας αναφοράς από την υπηρεσία Power BI στο Power BI Desktop (Προεπισκόπηση). [Οδηγός Microsoft] (2020, Ιούλιος 14). Ανακτήθηκε από : [https://docs.microsoft.com/el-gr/power-bi/create](https://docs.microsoft.com/el-gr/power-bi/create-reports/service-export-to-pbix)[reports/service-export-to-pbix](https://docs.microsoft.com/el-gr/power-bi/create-reports/service-export-to-pbix) 

στον χρήστη να ληφθούν ως αρχεία .pbix στον τοπικό υπολογιστή. Μετέπειτα, θα μπορεί να ανοίξει αυτό το αρχείο στο Power BI Desktop και να δει την αναφορά, η οποία αποτελείται από σελίδες και η κάθε σελίδα περιέχει κάποιες απεικονίσεις. Στο δεξί παράθυρο εμφανίζονται τα πεδία που περιέχει αυτό το αρχείο. Με αυτόν τον τρόπο ο χρήστης μπορεί να δει κάθε μία σελίδα ξεχωριστά και πως έχει δημιουργηθεί κάθε απεικόνιση. Με αυτό τον τρόπο, θα αντιληφθεί πια πεδία έχουν χρησιμοποιηθεί αλλά και τον τύπο της απεικόνισης που έχει επιλεχθεί.

Αρχικά να υπογραμμιστεί, ότι ο χρήστης για να κάνει λήψη κάποιου δείγματος στον υπολογιστή του θα πρέπει να κάνει αναζήτηση σε έναν οποιοδήποτε φυλλομετρητή δείγματα του Power BI. Εκεί θα εμφανιστούν τα αρχεία .pbix με τα ονόματα τους και ο χρήστης θα επιλέξει το **Δείγμα Ανάλυσης Λιανικής**. Ο χρήστης με το που το επιλέξει θα γίνει η λήψη και θα εμφανίζεται στον φάκελο «Στοιχεία λήψης». Από εκείνη την στιγμή ο χρήστης θα μπορεί να ανοίξει το δείγμα απευθείας κάνοντας διπλό κλικ ή ανοίγοντας την εφαρμογή Power BI Desktop και από το παράθυρο καλωσορίσματος να επιλέξει Άνοιγμα άλλων αναφορών και από εκεί θα επιλέξει το αρχείο.

Σημείωση : Το συγκεκριμένο δείγμα ασχολείται με είδη που πωλούνται σε πάρα πολλές περιοχές και σε πολλά καταστήματα. Επίσης, γίνεται σύγκριση των πωλήσεων του προηγούμενου και επόμενου έτους στους τομείς των πωλήσεων, της διακύμανσης και ανάλυση νέων καταστημάτων. Τα δεδομένα προέρχονται από την εταιρία obvience.

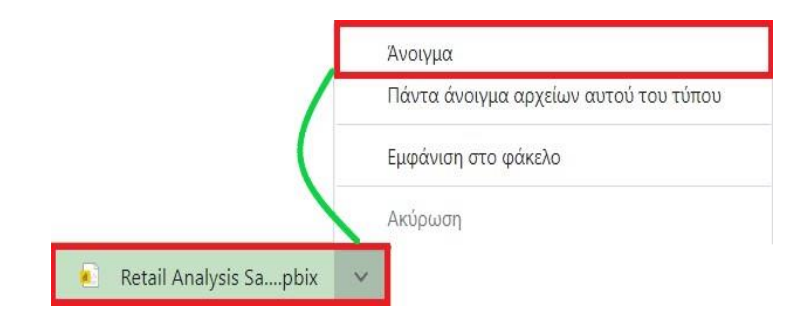

**Εικόνα 4-65 : Αρχείο Ανάλυσης λιανικής πώλησης → Άνοιγμα**

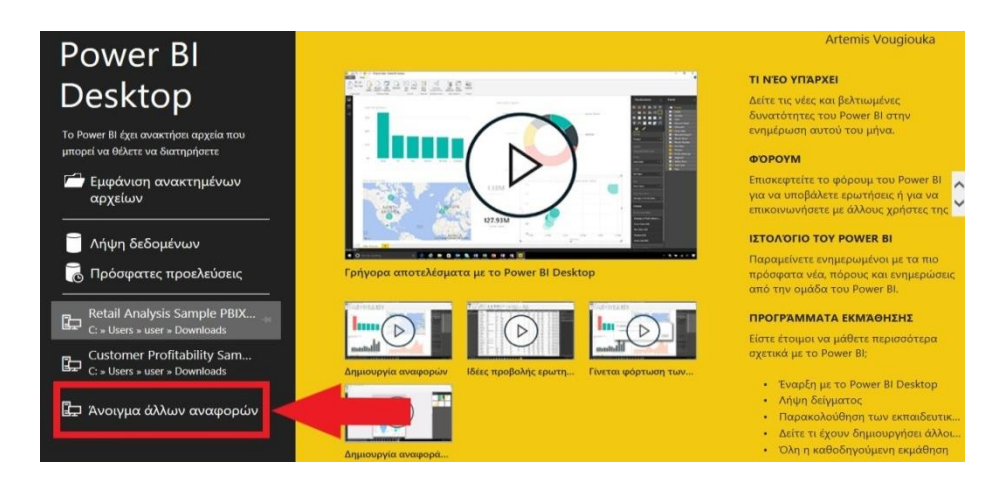

**Εικόνα 4-66 : Επιλογή άλλων αναφορών**

Αν για τον οποιοδήποτε λόγο το παράθυρο καλωσορίσματος ο χρήστης το έχει κλείσει μπορεί να μεταβεί στην καρτέλα Αρχείο και στην συνέχεια να επιλέξει Έναρξη.

|                            | > Αυτός ο υπολογιστής > Στοιχεία λήψης > | $\circ$<br>$\checkmark$ | $\circ$<br>Αναζήτηση: Στοιχεία λήψης |                    |
|----------------------------|------------------------------------------|-------------------------|--------------------------------------|--------------------|
| Νέος φάκελος<br>Οργάνωση - |                                          |                         | 阳三<br>$\overline{\phantom{a}}$       |                    |
| Πτυχιακή εργασ ^           | Όνομα                                    | Ημερομηνία τροποποί     | Τύπος                                | Μέγεθ <sup>1</sup> |
| <b>OneDrive</b>            | $\vee$ Σήμερα (1)                        |                         |                                      |                    |
| Αυτός ο υπολογια           | Retail Analysis Sample PBIX              | 7/1/2021 8:07 µµ        | Microsoft Power Bl                   | 13.3               |
| Αντικείμενα 3D             | ∨ Προηγούμενη εβδομάδα (5)               |                         |                                      |                    |
| BivTEO                     | Human Resources Sample PBIX              | 3/1/2021 10:06 µµ       | Microsoft Power Bl.,                 | 11.0               |
| 環<br>Έγγραφα               | Δημιουργία αναφοράς μέσω της υπηρε       | 3/1/2021 10:04 µµ       | Microsoft Power Bl                   |                    |
| <b>E</b> IKÓVEC            | Βουγιούκα 16348(1)                       | 2/1/2021 10:15 μμ       | Microsoft Power Bl                   |                    |
| Επιφάνεια εργας            | Ώρες έργου και Έργο εταιρείας            | 2/1/2021 9:43 µµ        | Microsoft Power Bl                   |                    |
| Μουσική                    | Βουγιούκα 16348                          | 2/1/2021 9:40 uu        | Microsoft Power Bl                   | 8                  |
| Στοιχεία λήψης             | $\vee$ Πριν από πολύ καιρό (7)           |                         |                                      |                    |
| <sup>键</sup> Windows (C:)  | Retail Analysis Sample PBIX (1)          | 12/10/2020 2:40 µµ      | Microsoft Power Bl                   | $9.4 \vee$         |
|                            | $\left\langle \right\rangle$             |                         |                                      | $\geq$             |
|                            | Όνομα αρχείου:                           | $\checkmark$            | Αρχεία Power BI (*.pbix)             | $\checkmark$       |

**Εικόνα 4-67 : Επιλογή αρχείου .pbix και Άνοιγμα**

Αφού γίνει και η επιλογή του αρχείου, τώρα ο χρήστης θα δει την αναφορά στον καμβά αναφορών.

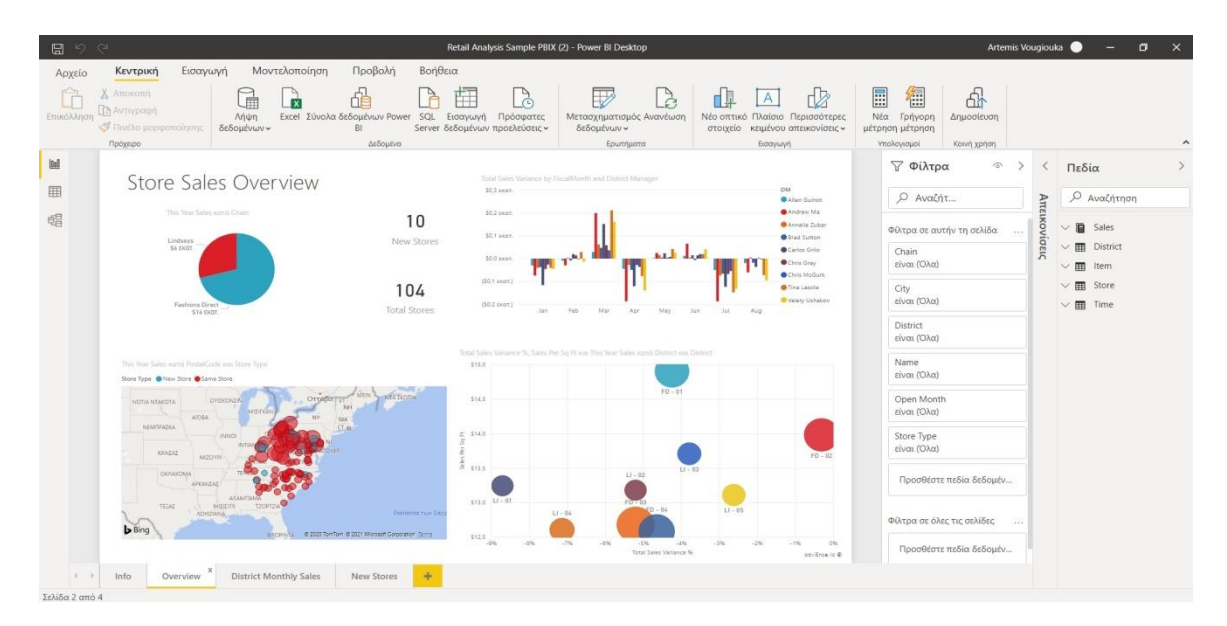

**Εικόνα 4-68 : Retail Analysis Sample PBIX (obvience ©)**

Η πρώτη σελίδα της αναφοράς με ονομασία **Info** (πληροφορίες), παρέχει κάποιες γενικές πληροφορίες σχετικά με την προέλευση των δεδομένων.

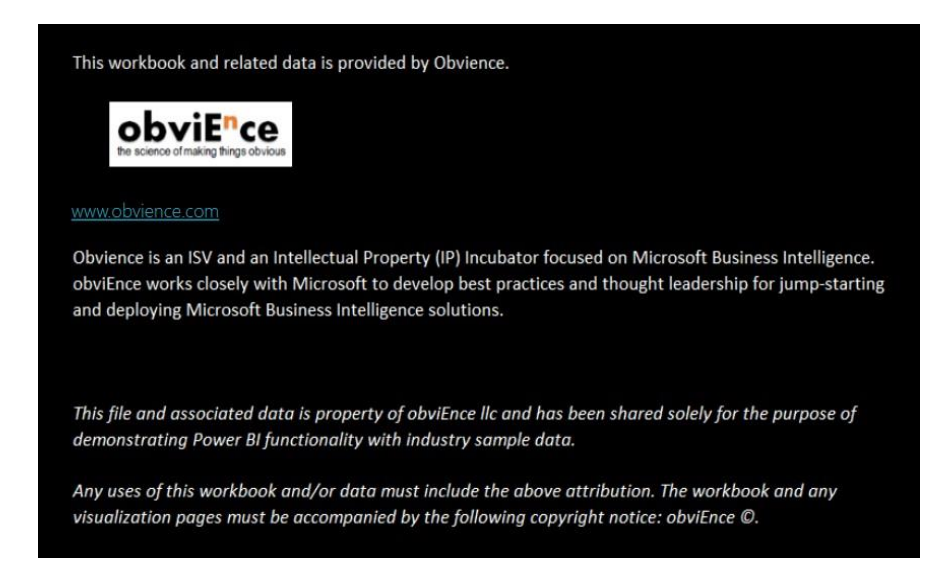

**Εικόνα 4-69 : Η πρώτη σελίδα της Αναφοράς με ονομασία Info**

Η δεύτερη σελίδα της αναφοράς με ονομασία **Overview** (γενική εικόνα) περιέχει έξι (6) απεικονίσεις και ένα (1) πλαίσιο κειμένου.

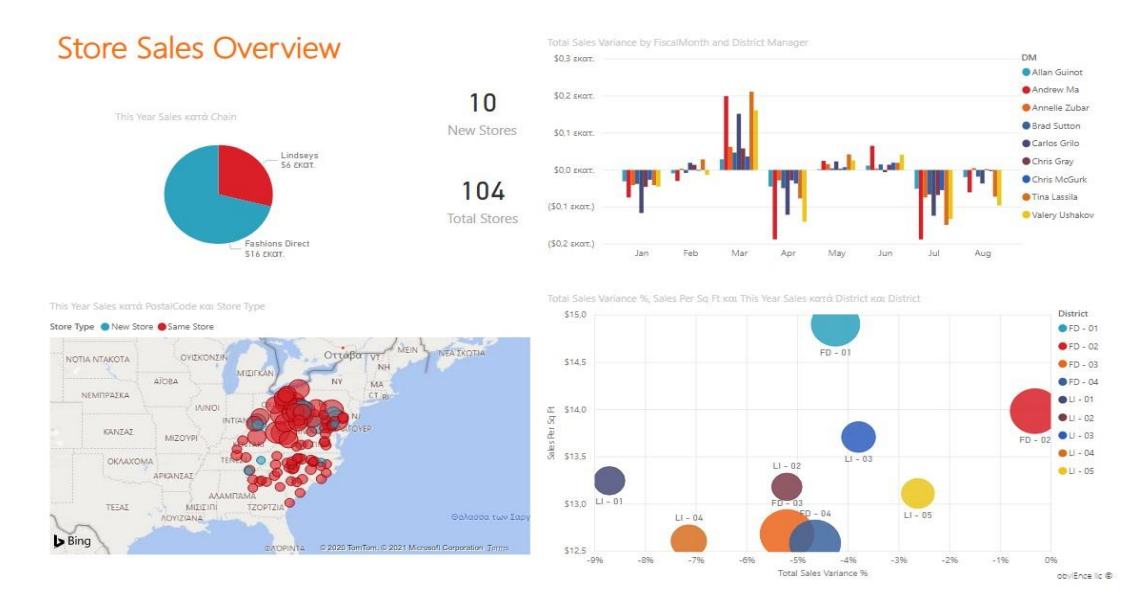

**Εικόνα 4-70 : Η δεύτερη σελίδα της Αναφοράς με ονομασία Overview**

Το πλαίσιο κειμένου περιέχει τον εξής τίτλο Store Sales Overview (μαγαζί πώλησης γενική εικόνα). Ο χρήστης αν επιλέξει το πλαίσιο θα εμφανιστεί μία γραμμή εργαλείων, όπου θα μπορεί να αλλάξει την γραμματοσειρά, το μέγεθός του τίτλου, την στοίχιση του, το χρώμα, αν θα είναι Bold, Italian και υπογραμμισμένο και τέλος μπορεί να προσθέσει σύνδεσμο. Ακόμα, μπορεί να επιλέξει τις 3 κουκίδες (…) και να επιλέξει αν θα καταργήσει το πλαίσιο ή αν θα το αναδείξει, ώστε ο χρήστης να το επεξεργαστεί καλύτερα.

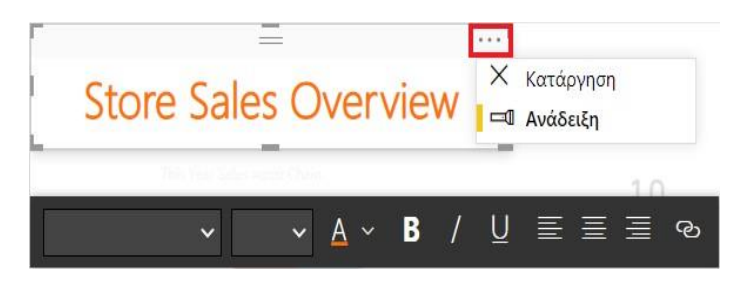

**Εικόνα 4-71 : Πλαίσιο κειμένου και οι δυνατότητες του**

Στην συνέχεια, η απεικόνιση με όνομα This Year Sales κατά Chain (πωλήσεις αυτής της χρονιάς κατά αλυσίδα) περιέχει τα εξής στοιχεία : τις αλυσίδες οι οποίες είναι Fashions Direct και Lindseys και τις πωλήσεις σε δολάρια. Αυτή η απεικόνιση, για να δημιουργηθεί, ο χρήστης επέλεξε από το παράθυρο «Πεδία» το πεδίο This Year Sales → Τιμή από τον πίνακα Sales και το πεδίο Chain από τον πίνακα Store. Επίσης, η απεικόνιση έχει τον τύπο Γράφημα πίτας.

Τέλος, στην κεφαλίδα της απεικόνισης εμφανίζονται τα φίλτρα αν υπάρχουν, η λειτουργία εστίασης και ακόμα κάποιες επιλογές.

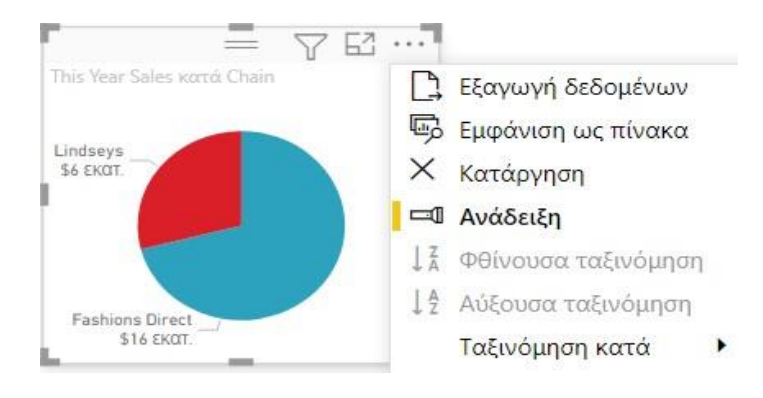

**Εικόνα 4-72 : Η απεικόνιση This Year Sales κατά Chain (obvience ©)**

Αν επιλέξει εξαγωγή δεδομένων θα δημιουργηθεί ένα αρχείο .CSV το οποίο θα αποθηκευτεί στα στοιχεία λήψης του υπολογιστή. Για να έρθει σε επαφή με αυτό το αρχείο το μόνο που θα χρειαστεί να κάνει είναι να επιλέξει **Λήψη δεδομένων → Κείμενο/CVS → Επιλογή αρχείου → Άνοιγμα**. Τέλος, θα εμφανιστεί ένα παράθυρο με τα δεδομένα και το μόνο που θα επιλέξει θα είναι **Οριοθέτηση με κόμμα και Φόρτωση**. Στην συνέχεια, η επιλογή Εμφάνιση ως πίνακα σηματοδοτεί ότι εκτός από το γράφημα της πίτας θα δημιουργηθεί και ένας πίνακας με στήλες και γραμμές όπου θα εμφανίζονται τα δεδομένα. Με την επιλογή κατάργηση ο πίνακας διαγράφεται και με την ανάδειξη προβάλλεται η αναφορά. Επίσης, μπορεί να επιλέξει αν η ταξινόμηση θα είναι Φθίνουσα ή Αύξουσα (αυτή επιλογή φαίνεται καλύτερα όταν ο χρήστης έχει επιλέξει την εμφάνιση ως πίνακα). Τέλος, μπορεί να επιλέξει αν η ταξινόμηση θα είναι κατά Chain ή This Year Sales.

Άλλες δύο απεικονίσεις που υπάρχουν έχουν την μορφή κάρτας. Στην μία κάρτα εμφανίζονται τα νέα καταστήματα και στην άλλη το σύνολο των καταστημάτων. Η μια κάρτα για να δημιουργηθεί ο χρήστης επέλεξε το πεδίο New Stores από τον πίνακα Store, ενώ για την άλλη κάρτα πάλι επίλεξε Total Stores από τον πίνακα Store. Μετέπειτα, και στις δύο κάρτες στην κεφαλίδα εμφανίζονται τα φίλτρα αν έχουν χρησιμοποιηθεί και άλλες 3 επιλογές, οι οποίες είναι Εξαγωγή δεδομένων, Κατάργηση και Ανάδειξη.

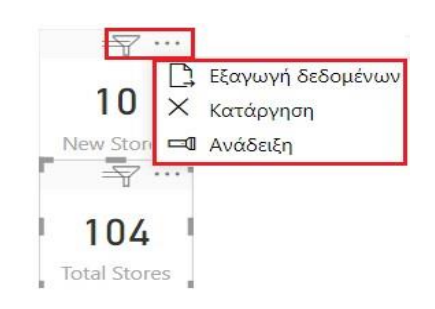

**Εικόνα 4-73 : Οι απεικονίσεις της μορφής κάρτας (obvience ©)**

Άλλη μία απεικόνιση που παρουσιάζει ενδιαφέρον είναι το Γράφημα ομαδοποιημένων στηλών με τίτλο Total Sales Variance by FiscalMonth and District Manager (Συνολική διακύμανση πωλήσεων κατά οικονομικό μήνα και διευθυντής περιοχής). Στην συγκεκριμένη απεικόνιση χρησιμοποιούνται τα εξής πεδία : Total Sales Variance από τον πίνακα Sales, DM από τον πίνακα District και FiscalMonth από τον πίνακα Time. Έτσι δημιουργείται μία απεικόνιση η οποία περιέχει ένα άξονα x όπου καταγράφονται οι οικονομικοί μήνες, έναν άξονα y όπου καταγράφεται η συνολική διακύμανση πωλήσεων και τέλος στο υπόμνημα εμφανίζονται τα ονόματα των υπεύθυνων ανά περιοχή. Τέλος, στην κεφαλίδα την απεικόνισης εμφανίζονται οι ίδιες πληροφορίες όπως και στις υπόλοιπες απεικονίσεις.

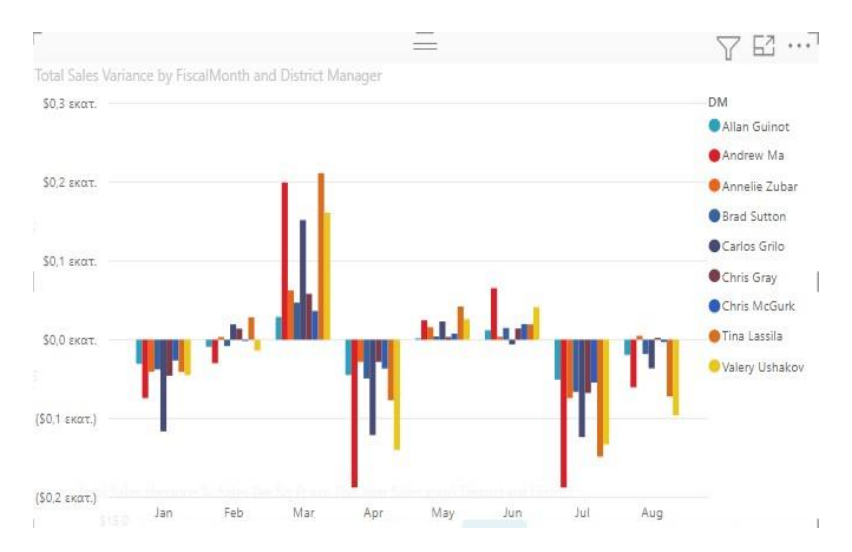

**Εικόνα 4-74 : Γράφημα ομαδοποιημένων στηλών (obvience ©)**

Άλλο ένας τύπος απεικόνισης είναι το Γράφημα διασποράς. Η συγκεκριμένη απεικόνιση έχει ονομασία Total Sale Variance%, Sale Per SQ FT και This Year Sales κατά District και District. Πιο συγκεκριμένα, αυτή η απεικόνιση παρουσιάζει την συνολική διακύμανση πωλήσεων %, τις πωλήσεις ανά τετραγωνικό πόδι, τις πωλήσεις αυτής την χρονιάς κατά περιοχή και περιοχή. Επιπροσθέτως, η συγκεκριμένη απεικόνιση έχει δημιουργηθεί από τα εξής πεδία : Sale Per Sq Ft, This Year Sales (Τιμή), Total Sale Variance% από τον πίνακα Sales, District από τον πίνακα District και StoreNumber από τον πίνακα Store. Πιο αναλυτικά, τα συγκεκριμένα δεδομένα έχουν τοποθετηθεί και σε διαφορετικούς κάδους. Επί παραδείγματι, τα πεδία District και StoreNumber εμφανίζονται στον κάδο με όνομα Λεπτομέρειες, στον κάδο υπόμνημα εμφανίζεται το πεδίο District, στον κάδο Άξονας x εμφανίζεται το πεδίο Total Sale Variance%, στον κάδο Άξονα y το πεδίο Sale Per Sq Ft και τέλος στον κάδο Μέγεθος το πεδίο This Year Sales. Συμπληρωματικά, αν ο χρήστης στον

κάδο Υπόμνημα δεν βάλει District οι φυσαλίδες τις απεικονίσεις θα εμφανίζονται όλες με μπλε χρώμα. Ακόμα, στον κάδο Μέγεθος θα τοποθετηθεί πεδίο όπου στην απεικόνιση θα εμφανίζεται η διαφορά, δηλαδή αν η πώληση είναι μεγάλη τότε και η φυσαλίδα θα έχει το αντίστοιχο μέγεθος. Τέλος, αν ο χρήστης επιλέξει το πεδίο StoreNumber, θα μπει αυτόματα στις Συμβουλές εργαλείων. Έτσι όταν θα επιλέξει μία φυσαλίδα θα εμφανιστεί και αυτή η πληροφορία, δηλαδή στην περιοχή FD – 01 υπάρχουν 126 καταστήματα. Από την άλλη πλευρά, αν σύρει το συγκεκριμένο πεδίο στις Λεπτομέρειες, τότε θα δημιουργηθεί ιεραρχία (αυτή την διαφορά θα την δει καλύτερα ο χρήστης όταν επιλέξει εμφάνιση ως πίνακας όπου θα βλέπει τα δεδομένα σε γραμμές και στήλες). Στην συνέχεια, αν επιλέξει τα δύο κάθετα βελάκια θα πάει στο επόμενο επίπεδο ιεραρχίας και στον πίνακα θα εμφανιστούν περισσότερες λεπτομέρειες, αλλά και διαφορά στον τίτλο της απεικόνισης Total Sale Variance%, Sale Per SQ FT και This Year Sales κατά StoreNumber και District.

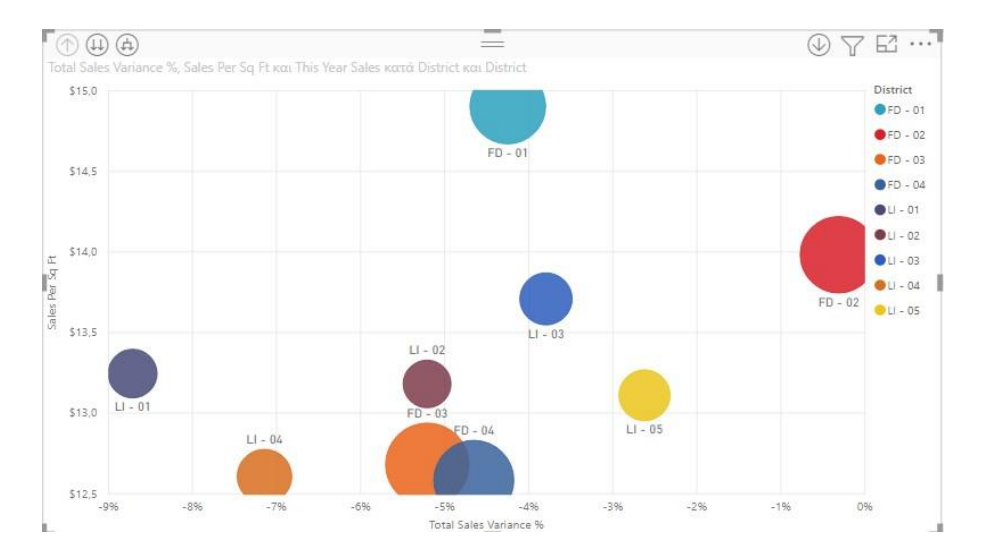

**Εικόνα 4-75 : Γράφημα διασποράς (obvience ©)**

Τέλος, από την σελίδα Overview υπάρχει και η απεικόνιση THIS YEAR SALES ΚΑΤΑ POSTALCODE και STORE TYPE με την μορφή χάρτη. Σε αυτή την απεικόνιση έχουν χρησιμοποιηθεί τα πεδία PostalCode και Store Type από τον πίνακα Store και This Year Sale  $\rightarrow$  Τιμή από τον πίνακα Sale. Στην συγκεκριμένη απεικόνιση εμφανίζεται έναν χάρτης με φυσαλίδες, όπου αν ο χρήστης επιλέξει μία θα εμφανιστεί ο ταχυδρομικός κώδικας, το είδος του μαγαζιού (New Store και Same Store) και η πώληση αυτής της χρονιάς.

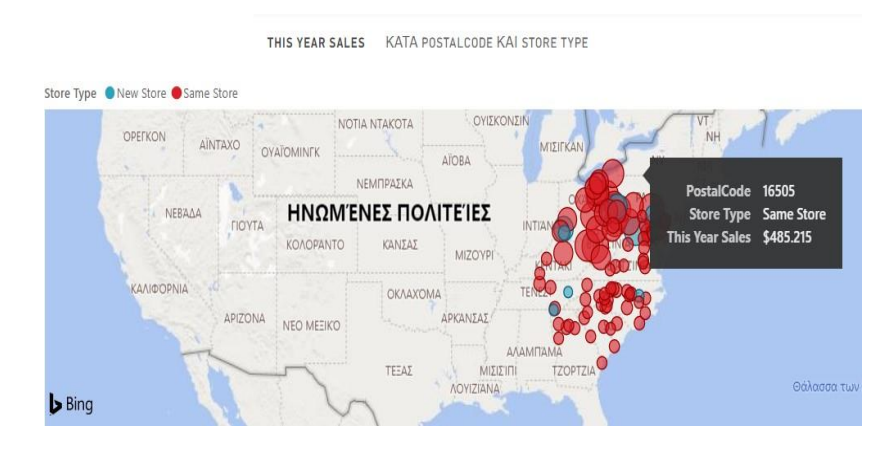

**Εικόνα 4-76 : Απεικόνιση → Χάρτης (obvience ©)**

Η τρίτη σελίδα την αναφοράς με ονομασία **District Monthly Sales** (Μηνιαίες πωλήσεις αν περιοχή) περιέχει πέντε (5) απεικονίσεις και ένα (1) πλαίσιο κειμένου.

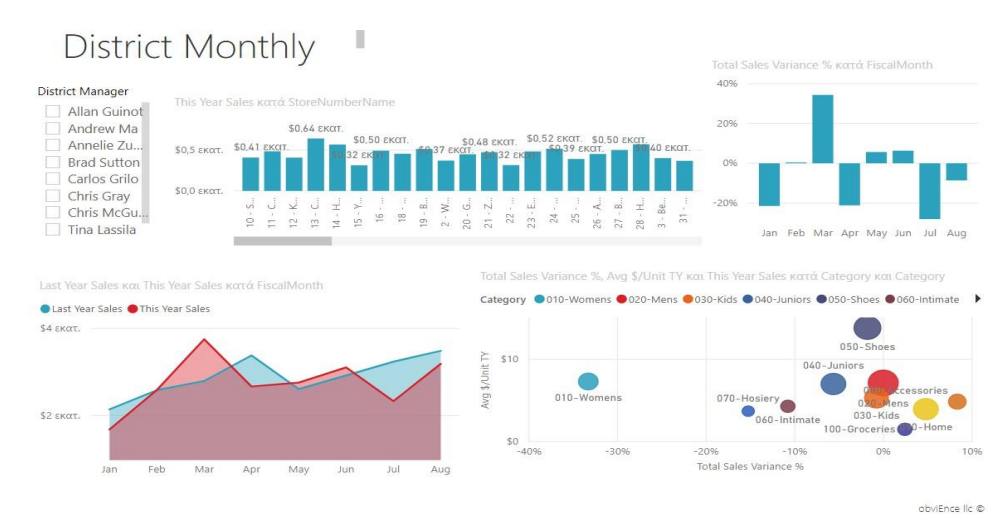

**Εικόνα 4-77 : Η τρίτη σελίδα της Αναφοράς με ονομασία District Monthly Sales**

Ένας τύπος απεικόνισης που δεν είχε χρησιμοποιήσει ο χρήστης στην προηγούμενη σελίδα ήταν ο Αναλυτής. Στον συγκεκριμένο τύπο απεικόνισης ο χρήστης έχει χρησιμοποιήσει το πεδίο DM από τον πίνακα District. Έτσι δημιούργησε έναν Αναλυτή με ονομασία District Manager, όπου εμφανίζονται τα ονόματα των υπεύθυνων κάθε περιοχής. Πιο συγκεκριμένα, ο χρήστης μπορεί να επιλέξει ένα από τα ονόματα και να δει πως επηρεάζονται οι υπόλοιπες απεικονίσεις. Επί παραδείγματι, αν επιλέξει τον διευθυντή Andrew Ma θα παρατηρήσει ότι στην απεικόνιση με ονομασία This Year Sales κατά StoreNumberName θα εμφανιστούν οι πωλήσεις αυτής της χρονιάς σε συγκεκριμένα καταστήματα που είναι υπεύθυνος ο

συγκεκριμένος διευθυντής. Επιπλέον, στην απεικόνιση LAST YEAR SALES και THIS YEAR SALES κατά FISCALMONTH υπάρχει μια μεγάλη αύξηση πωλήσεων από το προηγούμενο στο επόμενο έτος κυρίως τον Μάρτιο και Ιούνιο.

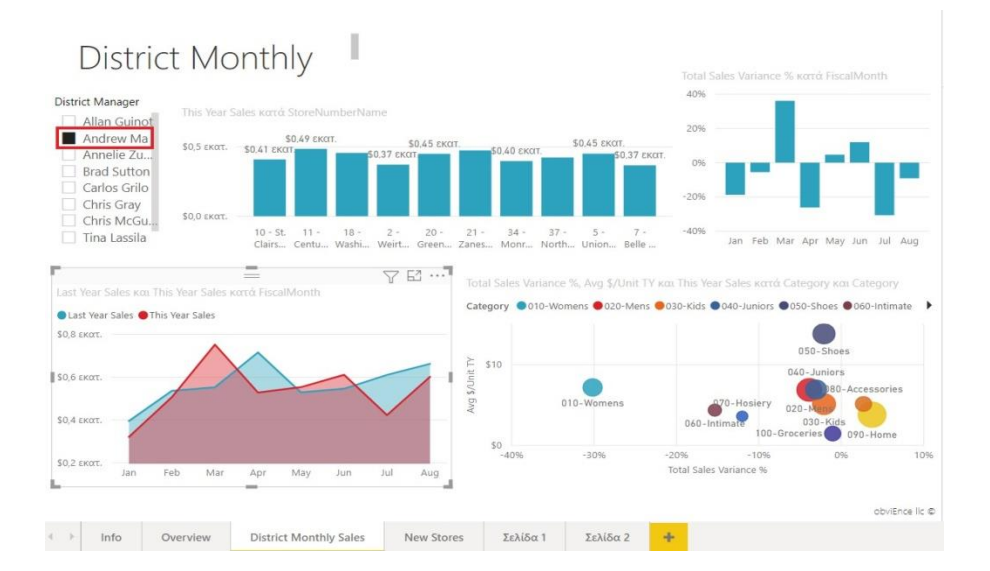

**Εικόνα 4-78 : Επιλογή Manager από την απεικόνιση Αναλυτής (District Manager) (obvience ©)**

Ακόμα, με την επιλογή του Andrew Ma ο χρήστης μπορεί ταυτόχρονα να επιλέξει από την απεικόνιση με τις φυσαλίδες την κατηγορία 030 – Kids. Τότε, θα δει πως επηρεάζονται και οι υπόλοιπες απεικονίσεις και με αυτόν τον τρόπο θα μπορεί να δει τις διαφορές. Λόγου χάρη, αυτή η κατηγορία με τα παιδικά δείχνει ότι αυτή την χρονιά και συγκεκριμένα τον μήνα Μάρτιο είχε περισσότερες πωλήσεις συγκριτικά με τον προηγούμενο χρόνο. Επιπλέον, από την απεικόνιση Total Sales Variance % κατά FiscalMonth ο χρήστης θα διαπιστώσει ότι τον μήνα Μάρτιο η συνολική διακύμανση πωλήσεων φτάνει το 60,19 %, αντίθετα τον μήνα Απρίλιο υπάρχει μείωση -39,73 %.

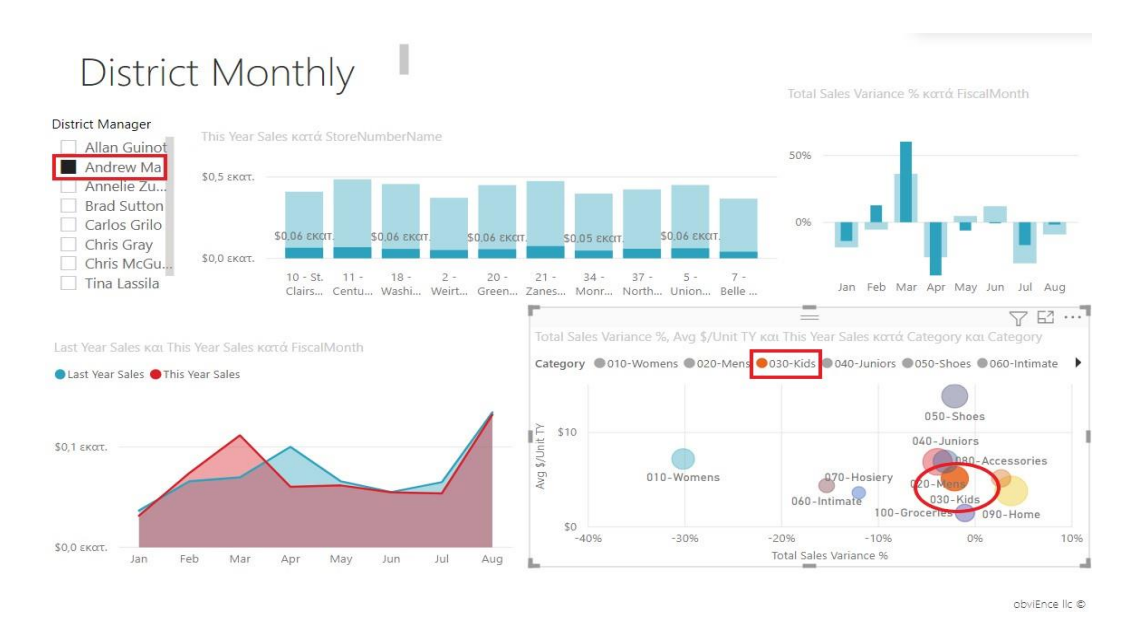

**Εικόνα 4-79 : Επιλογή ονόματος και φυσαλίδας (obvience ©)**

Η τέταρτη σελίδα την αναφοράς με ονομασία **New Store Analysis** (Ανάλυση νέου καταστήματος) περιέχει πέντε (5) απεικονίσεις και ένα (1) πλαίσιο κείμενο.

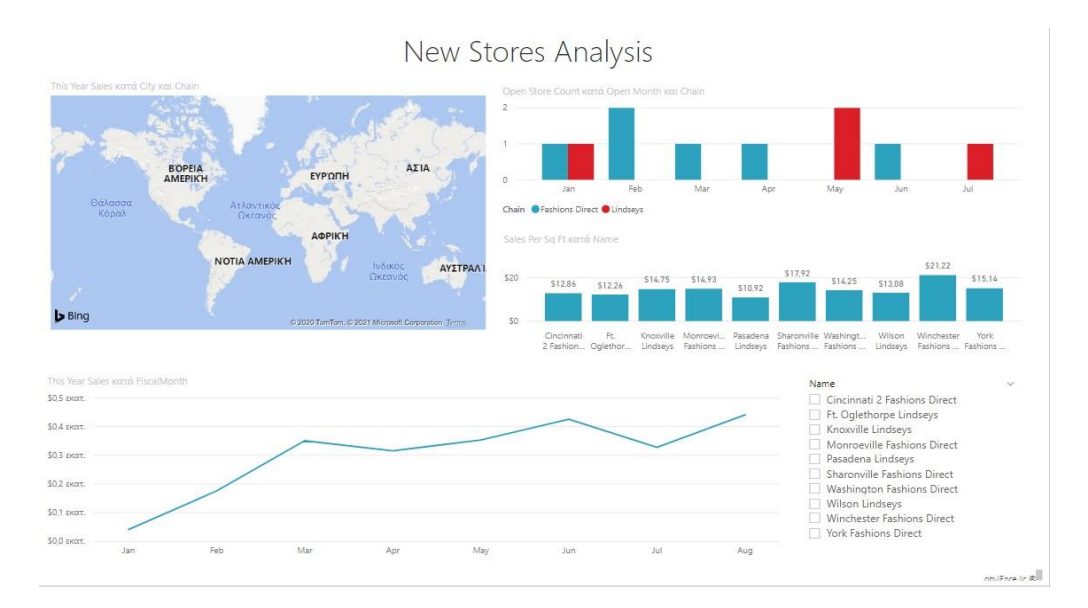

**Εικόνα 4-80 : Η τέταρτη σελίδα της Αναφοράς με ονομασία New Stores**

Έναν τύπο απεικονίσεων που έχει χρησιμοποιήσει ο χρήστης ονομάζεται Γράφημα γραμμών. Η συγκεκριμένη απεικόνιση δείχνει τις πωλήσεις αυτής της χρονιάς κατά οικονομικό μήνα (This Year Sales κατά FiscalMonth). Πιο συγκεκριμένα, για την δημιουργία του έχει χρησιμοποιήσει This Year Sales → Τιμή από τον πίνακα Sales και FiscalMonth από τον πίνακα Time. Το πεδίο This Year Sales έχει τοποθετηθεί στο κάδο Τιμές και το πεδίο FiscalMonth στον κάδο Άξονας.

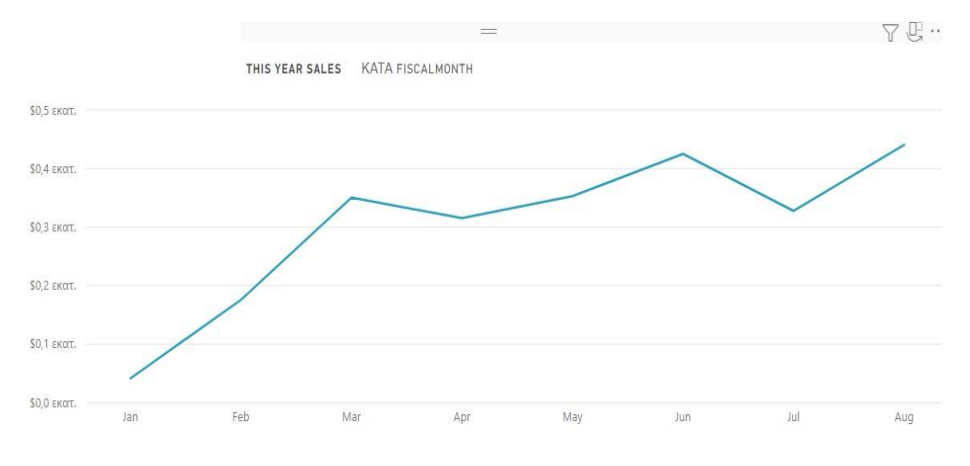

**Εικόνα 4-81 : Γράφημα γραμμών (obvience ©)**

Άλλη μία απεικόνιση που έχει χρησιμοποιηθεί είναι το Γράφημα σωρευμένων στηλών που δείχνει τις πωλήσεις ανά τετραγωνικό πόδι κατά το όνομα του καταστήματος (Sales Per Sq Ft κατά Name). Για την συγκεκριμένη απεικόνιση έχουν χρησιμοποιηθεί τα πεδία Sales Per Sq Ft από τον πίνακα Sales και Name από τον πίνακα Store.

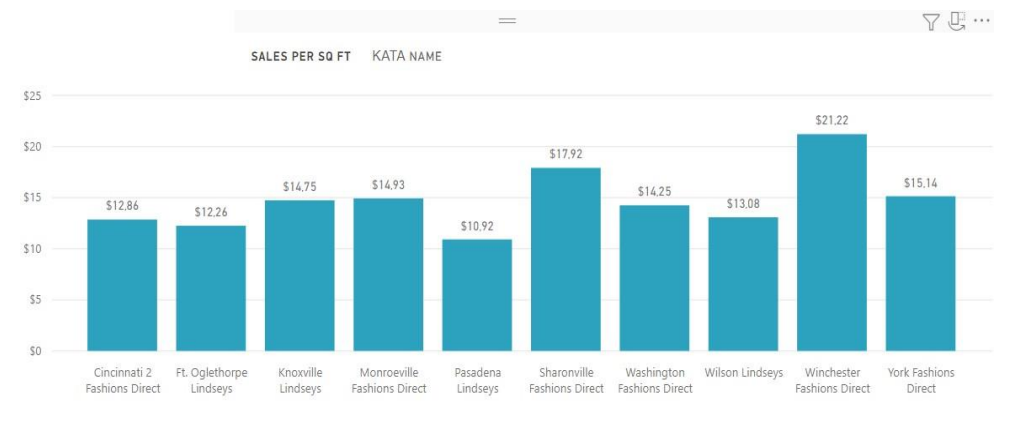

**Εικόνα 4-82 : Γράφημα σωρευμένων στηλών (obvience ©)**

Ακόμα, ο χρήστης έχει την δυνατότητα να επιλέξει ένα από τα ονόματα του καταστήματος και να δει πως επηρεάζονται οι υπόλοιπες απεικονίσεις. Παραδείγματος χάρη, αν επιλέξει το κατάστημα με όνομα Pasadena Lindeys θα διαπιστώσει ότι υπάρχει μείωση πωλήσεων τον μήνα Αύγουστο και τον μήνα Ιούνιο άνοιξε μόνο ένα κατάστημα Lindeys. Τις συγκεκριμένες πληροφορίες θα τις συλλέξει από την απεικόνιση This Year Sales κατά FiscalMonth και από την απεικόνιση Open Store Count και Open Month κατά Chain αντίστοιχα.

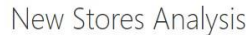

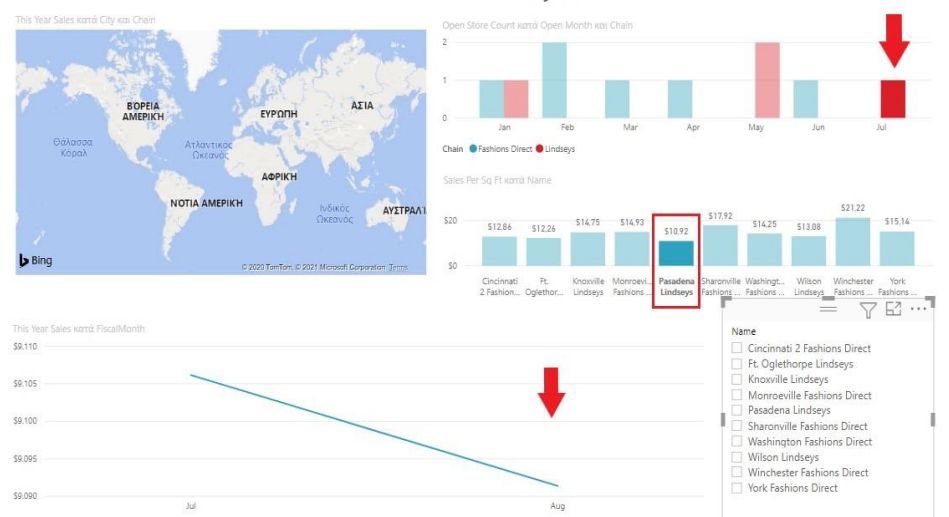

**Εικόνα 4-83 : Επιλογή Pasadena Lindeys και εμφάνιση επιρροής στις υπόλοιπες απεικονίσεις(obvience ©)**

Τέλος, αν ο χρήστης επιλέξει από τον αναλυτή το ίδιο όνομα δηλαδή Pasadena Lindeys θα του εμφανιστούν τα ίδια αποτελέσματα.

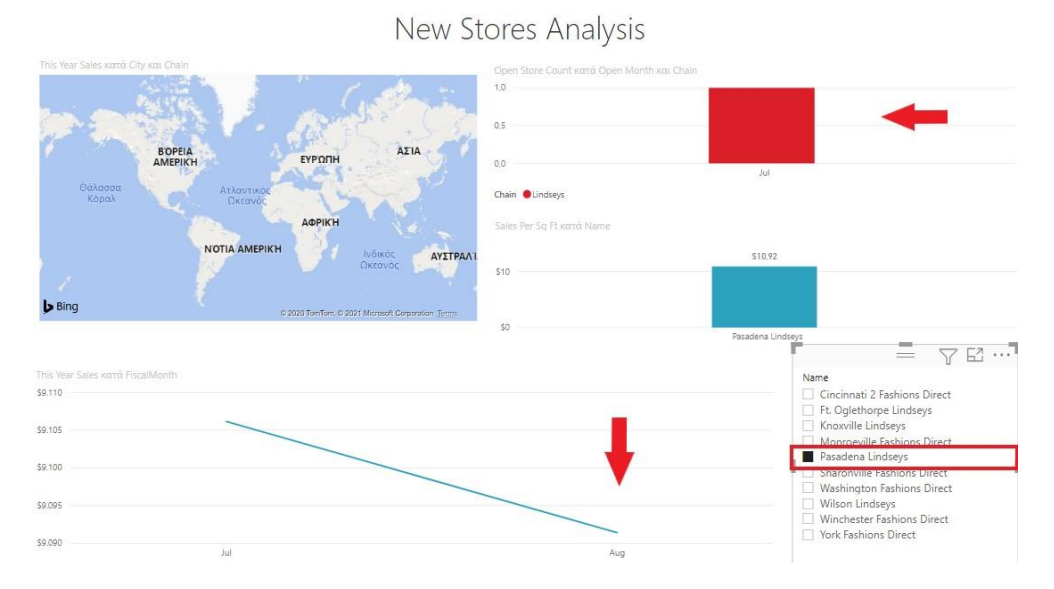

**Εικόνα 4-84 : Επιλογή Pasadena Lindseys από τον αναλυτή (obvience ©)**

Ο χρήστης ωστόσο έχει την δυνατότητα να δημιουργήσει και άλλη σελίδα στην αναφορά για να μπορέσει να δημιουργήσει τις δικές του απεικονίσεις. Με αυτόν τον τρόπο, θα έχει μία καλύτερη αλληλεπίδραση με τα δεδομένα. Αρχικά, κάτω από τον καμβά αναφορών όπου εμφανίζονται οι σελίδες της αναφοράς ο χρήστης θα μπορεί να επιλέξει το σύμβολο **«+»** για

να προσθέσει μία καινούργια σελίδα. Αφού γίνει η προσθήκη της καινούργιας σελίδας, ο χρήστης καλό θα ήταν να την μετονομάσει και στην συνέχεια να δημιουργήσει τις απεικονίσεις. Ακολούθως, θα ήταν καλύτερο να χρησιμοποιήσει απεικονίσεις τις οποίες δεν τις δούλεψε στις προηγούμενες σελίδες. Έτσι, για αρχή, μπορεί να επιλέξει να δημιουργήσει ένα γράφημα γραμμών και ομαδοποιημένων στηλών. Για την δημιουργία ο χρήστης θα πρέπει να επιλέξει κάποια δεδομένα που στην προκειμένη περίπτωση θα είναι τα εξής :

- $\triangleright$  πεδίο This Year Sales  $\rightarrow$  Τιμή από τον πίνακα Sales
- ➢ πεδίο District από τον πίνακα District
- ➢ πεδίο Category από τον πίνακα Item
- ➢ πεδίο Period από τον πίνακα Time

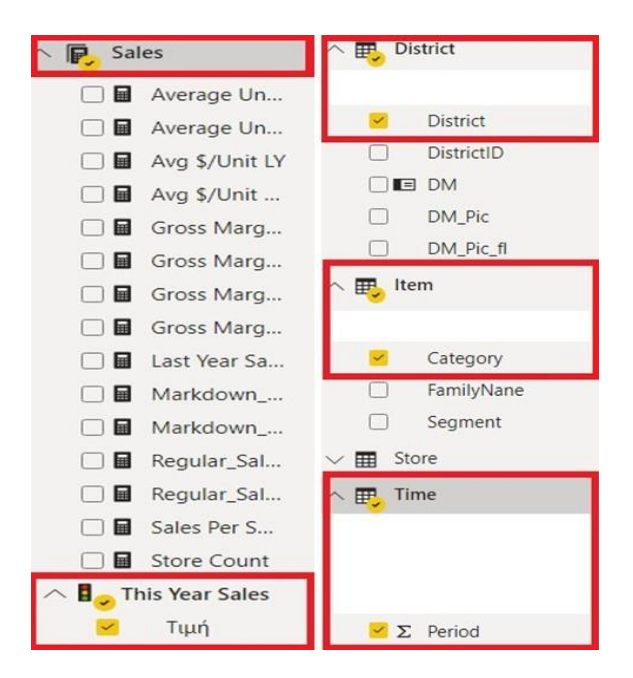

**Εικόνα 4-85 : Επιλογή πεδίων**

Τα συγκεκριμένα πεδία θα τοποθετηθούν στους κάδους. Οι κάδοι βρίσκονται στο παράθυρο «Απεικονίσεις» στο εικονίδιο Πεδία. Οι κάδοι που θα τοποθετηθούν τα δεδομένα έχουν συγκεκριμένες ονομασίες.

- ➢ Κοινόχρηστος άξονας ➢ Τιμή στήλης
- ➢ Σειρές στήλης ➢ Τιμές γραμμής

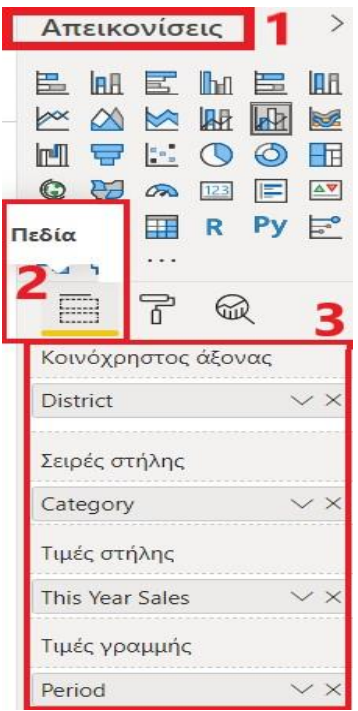

**Εικόνα 4-86 : Εισαγωγή των δεδομένων στους κάδους**

Ο χρήστης όση ώρα κάνει την συγκεκριμένη διαδικασία τα δεδομένα εμφανίζονται στον καμβά αναφορών σε πίνακα, έτσι για να δώσει μία άλλη μορφή στην απεικόνιση θα μεταβεί στο παράθυρο «Απεικονίσεις» και θα επιλέξει Γράφημα γραμμών και ομαδοποιημένων στηλών.

| Απεικονίσεις |      |               |  |                             |                     |  |  |  |  |
|--------------|------|---------------|--|-----------------------------|---------------------|--|--|--|--|
|              | 量 BH |               |  | <b>ME</b>                   | <b>IRFI</b>         |  |  |  |  |
|              |      |               |  |                             | M                   |  |  |  |  |
| m            | نبته | $\frac{a}{2}$ |  |                             | ◎ 甲                 |  |  |  |  |
|              |      | 田の            |  | 123                         | $\Delta \mathbf{V}$ |  |  |  |  |
|              |      | 15 用 甲        |  | $R$ Py $\mathbb{F}^{\circ}$ |                     |  |  |  |  |
|              |      |               |  |                             |                     |  |  |  |  |

**Εικόνα 4-87 : Επιλογή τύπου απεικόνισης**

Αφού ο χρήστης έχει ολοκληρώσει την συγκεκριμένη διαδικασία, θα δει ότι στον καμβά αναφορών υπάρχει μία απεικόνιση με όνομα This Year Sales και Period κατά District και Category.

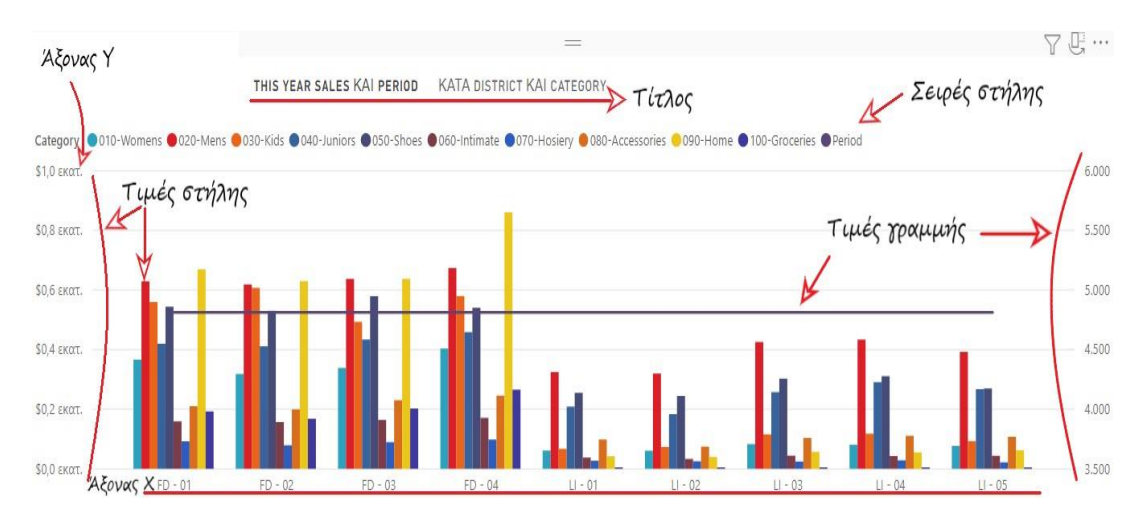

**Εικόνα 4-88 : Η απεικόνιση THIS YEAR SALES ΚΑΙ PERIOD ΚΑΤΑ DISTRICT ΚΑΙ CATEGORY**

Ωστόσο, ο χρήστης μπορεί να δημιουργήσει και άλλες αναφορές. Άλλο ένα είδος αναφοράς είναι οι Ερωτήσεις & Απαντήσεις. Με αυτόν τον τύπο απεικόνισης ο χρήστης μπορεί να θέσει ερωτήματα για να πάρει απαντήσεις που αφορούν την επιχείρηση. Η εφαρμογή δίνει έτοιμες ερωτήσεις, οι οποίες με ένα απλό πάτημα δίνουν απάντηση. Όμως, ο χρήστης έχει την δυνατότητα και από μόνος του να θέσει ερωτήματα.

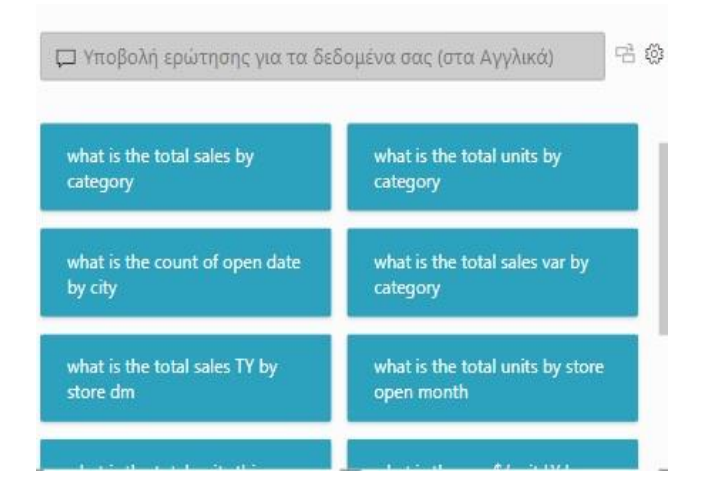

**Εικόνα 4-89 : Επιλογή απεικόνισης : Ερωτήσεις & Απαντήσεις**

Αφού, ο χρήστης επιλέξει μία από τις Ερωτήσεις θα εμφανιστεί η απάντηση. Επιπλέον, θα παρατηρήσει ότι δίπλα από το πλαίσιο της Ερώτησης υπάρχουν δύο επιλογές. Η μία επιλογή επιτρέπει στον χρήστη να μετατρέψει την απάντηση σε μια κοινότυπη απεικόνιση. Ενώ η δεύτερη επιλογή που έχει την μορφή ενός γραναζιού θα μεταφέρει τον χρήστη σε ένα άλλο παράθυρο, όπου θα του δίνει διάφορες επιλογές. Επί παραδείγματι, Εκπαίδευση Ε&Α, Υποβολή πρότασης για Ερωτήσεις, Έλεγχος ερωτήσεων κτλ. Τέλος, μπορεί να κάνει αλλαγές στην μορφή του πεδίου ερωτήματος, στο φόντο, στο περίγραμμα και στην σκίαση. Το μόνο που θα χρειαστεί να κάνει είναι να μεταβεί στο παράθυρο Απεικονίσεις και να κάνει τις κατάλληλες αλλαγές.

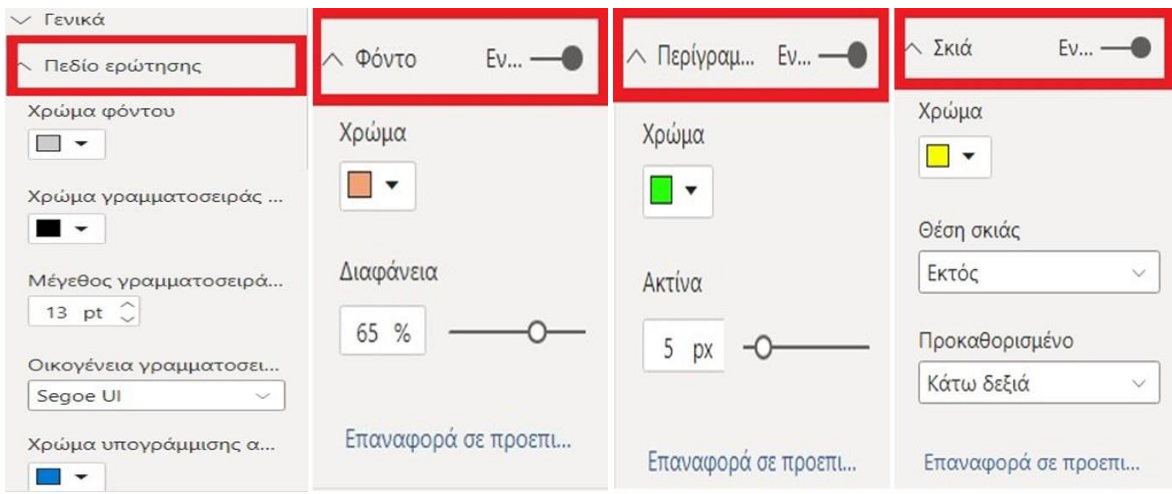

**Εικόνα 4-90 : Μορφοποιήσεις στην απεικόνιση του Αναλυτή**

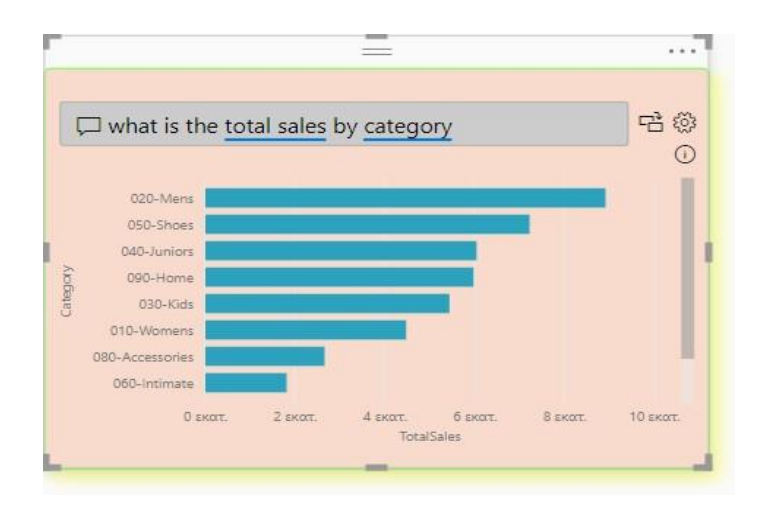

**Εικόνα 4-91 : Υποβολή της Ερώτησης what is the total sales by category**
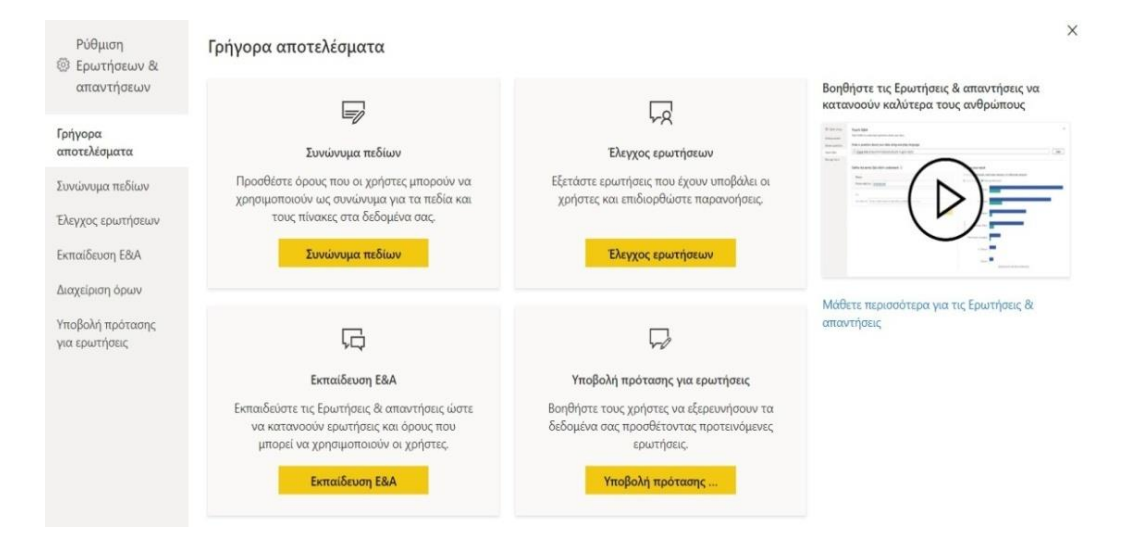

**Εικόνα 4-92 : Μετάβαση σε νέο παράθυρο μετά την επιλογή του γραναζιού**

Άλλη μία απεικόνιση είναι το Γράφημα περιοχών. Στην συγκεκριμένη απεικόνιση ο χρήστης θα χρησιμοποιήσει τα εξής πεδία :

- ➢ Total Sales Variance από τον πίνακα Sales
- ➢ FiscalMonth από τον πίνακα Time

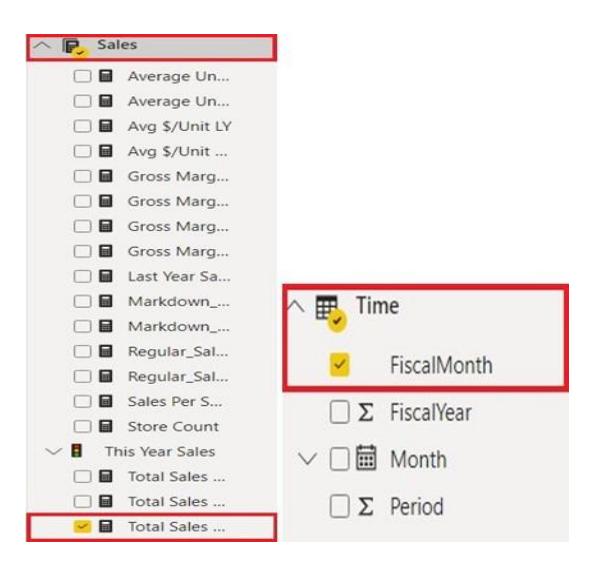

**Εικόνα 4-93 : Επιλογή πεδίων**

Στην συνέχεια, στον καμβά αναφορών θα εμφανιστούν τα πεδία σε μορφή πίνακα. Έτσι ο χρήστης θα πρέπει να επιλέξει από το παράθυρο «Απεικονίσεων» το Γράφημα περιοχών. Επιπλέον, μπορεί να μεταβεί στο παράθυρο «Φίλτρα», στο πεδίο FiscalMonth να αναπτύξει το βελάκι, να επιλέξει Βασικό φιλτράρισμα και τέλος τους μήνες Μάιο, Ιούνιο, Ιούλιο και Αύγουστο. Έτσι η απεικόνιση θα πάρει άλλη μορφή.

|                                             | Φίλτρα<br>$\widehat{\circ}$                               |
|---------------------------------------------|-----------------------------------------------------------|
|                                             | Αναζήτ<br>$\mathcal{L}$                                   |
|                                             | Φίλτρα σε αυτή την απεικόνι                               |
|                                             | FiscalMonth<br>A<br>είναι Jun, Jul, Aug ή<br>◇<br>$\odot$ |
|                                             | Τύπος φίλτρου $\odot$                                     |
|                                             | Βασικό φιλτράρισμα<br>$\check{ }$                         |
| Απεικονίσεις                                | Αναζήτηση<br>Ω                                            |
|                                             | May<br>62<br>$\checkmark$                                 |
| IДR<br>呂<br>$\mathbb{H}$<br>IA.<br>三        | 60<br>$\sim$<br>Jun                                       |
| <b>Rus</b>                                  | 62<br>$\checkmark$<br>Jul                                 |
| $\frac{1}{2} \times \frac{1}{2}$            | 62<br>Aug                                                 |
|                                             | 60<br>Sep                                                 |
| $\Delta \nabla$<br>Ca<br>ربع<br>123<br>E    | 62<br>Oct                                                 |
| $\frac{1}{\sqrt{2}}$<br>R<br>Py<br>백<br>l B | Nov<br>60                                                 |
| $\cdots$                                    | Να απαιτείται μία επιλογή μ                               |

**Εικόνα 4-94 : Επιλογή τύπου απεικόνισης Εικόνα 4-95 : Δημιουργία Φίλτρου στο πεδίο FiscalMonth**

Με το τέλος αυτής της διαδικασίας θα εμφανιστεί στον καμβά αναφορών η απεικόνιση με τίτλο Total Sales Variance κατά FiscalMonth.

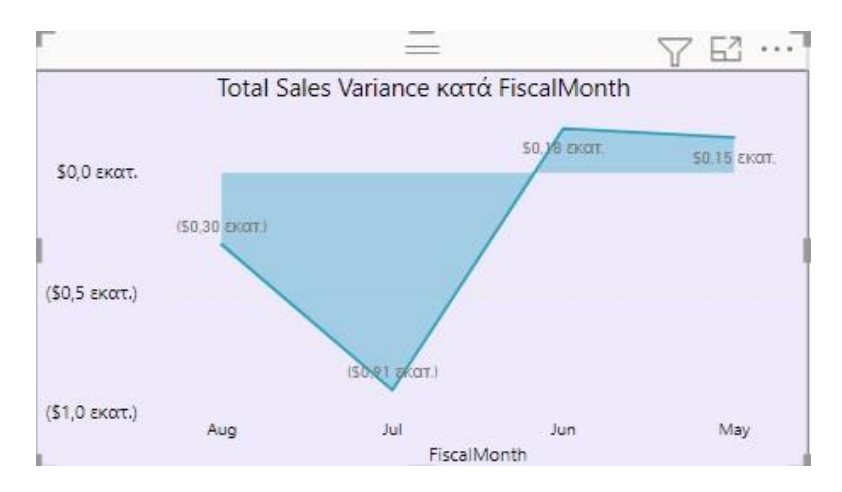

**Εικόνα 4-96 : Total Sales Variance κατά FiscalMonth**

Τέλος, μπορεί να δημιουργήσει και έναν Αναλυτή χρησιμοποιώντας το πεδίο DM\_Pic\_fl από το πίνακα District. Με αυτόν τον τρόπο θα εμφανίζονται οι φωτογραφίες τον υπεύθυνων και μπορεί να επιλέξει όποιον εκείνος επιθυμεί.

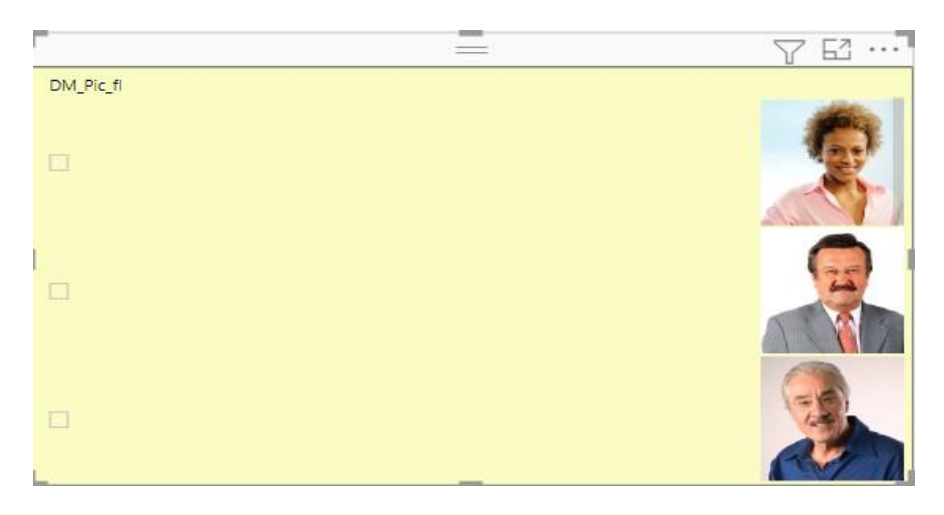

**Εικόνα 4-97 : Δημιουργία αναλυτή με τίτλο DM\_Pic\_fl**

Με αυτόν τον τρόπο ο χρήστης δημιούργησε μια δική του αναφορά με τέσσερις (4) απεικονίσεις. Έτσι, θα μπορεί να δημιουργήσει και άλλες απεικονίσεις με το ίδιο τρόπο.

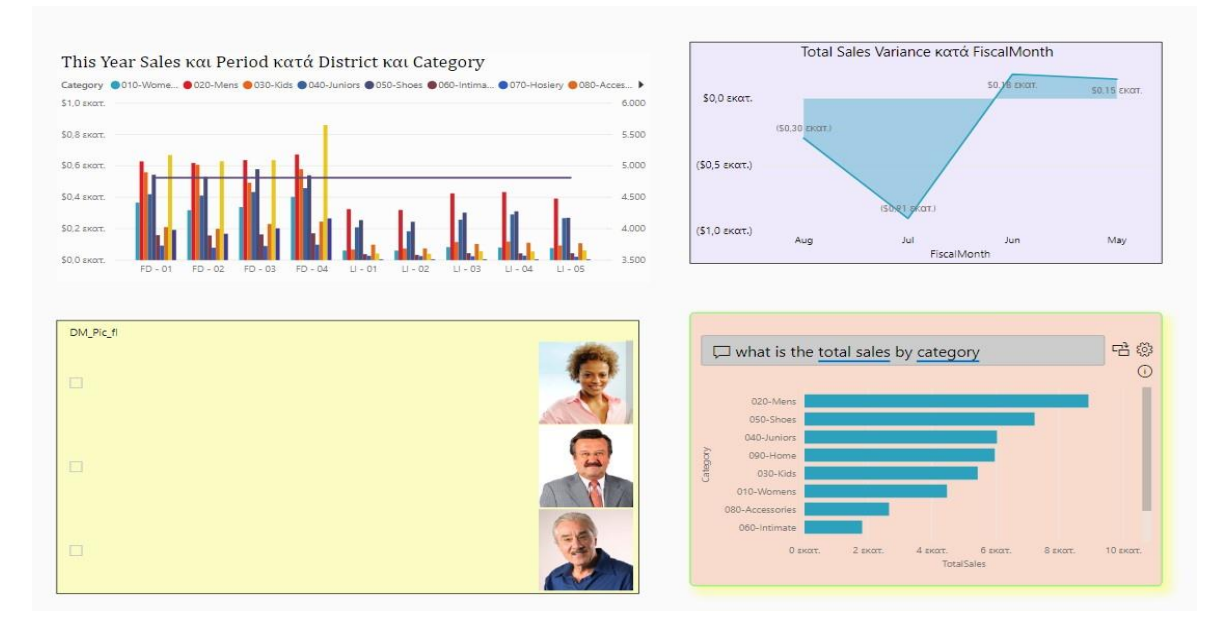

**Εικόνα 4-98 : Η τελική αναφορά που δημιούργησε ο χρήστης**

# **4.11 Τι νέο υπάρχει στην Υπηρεσία Power BI**

Σύμφωνα με τις νέες ενημερώσεις που γίνονται στην υπηρεσία υπάρχουν και κάποια νέα πράγματα που προστίθενται. Πιο συγκεκριμένα, έχει προστεθεί κουμπί γρήγορη πρόσβασης για δημιουργία **Αναφοράς** το οποίο βρίσκεται πάνω δεξιά. Ακόμα, στο αριστερό τμήμα εμφανίζονται 3 νέες δυνατότητες : **1) + Δημιουργία**, **2) Σύνολα δεδομένων**, **3) Διοχέτευση ανάπτυξης**.

| 曲<br>Power BI Калтрия                                                                                      |                                            |                         |                                |                   |                                                                                                    | Ο Αναζήτηση                  | Δοκιμαστική έκδοση Pro: απομένουν 27 ημέρες | $\Omega$                   | $\overline{\phantom{a}}$<br>$\odot$<br>$\pm$    |
|----------------------------------------------------------------------------------------------------|--------------------------------------------|-------------------------|--------------------------------|-------------------|----------------------------------------------------------------------------------------------------|------------------------------|---------------------------------------------|----------------------------|-------------------------------------------------|
| $\equiv$<br><b>Ω Κεντρική</b><br>* Αγαπημένα<br>$\rightarrow$<br><b><i>©</i></b> Πρόσφατα<br>$\rightarrow$ | Καλησπέρα, Artemis                         |                         |                                |                   | Βρείτε και μοιραστείτε χρήσιμες δεδομενικές πληροφορίες για να λαμβάνετε αποφάσεις βάσει δεδομένων |                              |                                             |                            | + Νέα αναφορά                                   |
| $+$ Δημιουργία                                                                                             | Αγαπημένα και συχνά                        |                         |                                |                   |                                                                                                    |                              |                                             |                            |                                                 |
| <b>B</b> Σύνολα δεδομένων                                                                                  | <b>alu</b>                                 | $\mathcal{R}$           |                                | ☆                 | *<br>----<br>dil.                                                                                  | ☆<br>$\bullet$               | ☆<br>alı                                    | ☆<br>$\odot$               | <b>Jill</b>                                     |
| <sup><i><u><b>P</b></u></i></sup> Εφαρμογές<br>$β2$ Σε κοινή χρήση με εμένα                                | Βουγιούκα 16348                            | Ο χώρος εργασίας<br>μου | Βουγιούκα Άρτεμις<br>- Γεωργία | Βουγιούκα 16348   | Sales and Marketing<br>sample - Πτυχιακή                                                           | Πτυχιακή εργασία<br>AM:16348 | Procurement<br>Analysis Sample              | προσπαθεια 1               | <b>Sales and Marketing</b><br>sample - Πτυχιακή |
| <b>1</b> Διοχέτευση ανάπτυξης<br><b>Π</b> Πληροφορίες                                                      | als Averapopo                              | Οι Χώρος εργασίας       | <sup>4</sup> Χώρος εργασίας    | als Averageo      | (P Εφορμογή                                                                                        | <b>Θ</b> Πίνοκας εργαλείων   | de Avoipopá                                 | <b>@ Πίνακος εργαλείων</b> | <b>ω</b> Χώρος εργασίας                         |
| <sup>2</sup> Χώροι εργασίας<br>$\rightarrow$                                                               | Πρόσφατα                                   | Σε κοινή χρήση με εμένα | Οι εφαρμογές μου               |                   |                                                                                                    |                              |                                             |                            | Εμφάνιση όλων                                   |
| <b>Ο</b> Ο χώρος εργασίας  v                                                                               | $\Box$<br>Ονομα                            |                         | Τύπος                          |                   | Ανοίχτηκε                                                                                          | Τοποθεσία                    | Προώθηση                                    | Ευαισθησία                 |                                                 |
|                                                                                                    | ah.<br><b>Βουγιούκα 16348</b>              |                         |                                | Avaspopá          | 3 ημέρες πριν                                                                                      | Βουγιούκα Άρτεμις - Γεωργία  | $\overline{\phantom{a}}$                    | $\overline{\phantom{a}}$   |                                                 |
|                                                                                                    | $\mathbf Q$<br>Βουγιούκα Άρτεμις - Γεωργία |                         |                                | Χώρος τργοσίας    | 3 ημέρες πριν                                                                                      | Χώροι εργασίας               | $\sim$                                      | $\sim$                     |                                                 |
|                                                                                                    | Retail Analysis Sample<br>ah               |                         |                                | Avapopá           | 4 nutpec mon                                                                                       | Βουγιούκα Άρτεμις - Γεωργία  | $\sim$                                      | $\sim$                     |                                                 |
|                                                                                                    | $\bullet$<br>Retail Analysis Sample        |                         |                                | Πίνακας εργαλείων | 4 ημέρες πριν                                                                                      | Βουγιούκα Άρτεμις - Γεωργία  | $\overline{\phantom{a}}$                    | $\overline{\phantom{a}}$   |                                                 |
|                                                                                                    | $\circ$<br>Ο χώρος εργασίας μου            |                         |                                | Χώρος εργασίας    | 4 ημέρες πριν                                                                                      | Χώροι εργασίας               | $\sim$                                      | $\sim$                     |                                                 |
|                                                                                                    | ah.<br>Βουγιούκα 16348                     |                         |                                | Auapopá           | 4 ημέρες πριν                                                                                      | Βουγιούκα Άρτεμις - Γεωργία  | $\sim$                                      | $\equiv$                   |                                                 |
| <b>W</b> Address Extraordinance                                                                            |                                            |                         |                                |                   |                                                                                                    |                              |                                             |                            |                                                 |

**Εικόνα 4-99 : Τι νέο εμφανίζεται στην υπηρεσία Power BI**

# **4.11.1 Οι επιλογές +Δημιουργία και +Νέα αναφορά**

Οι επιλογές **+Δημιουργία** και **+Νέα αναφορά** έχουν την ίδια σημασία. Όταν ο χρήστης επιλέξει ή την μία επιλογή ή την άλλη θα του εμφανιστεί το ίδιο παράθυρο, όπου θα του δίνονται δύο επιλογές. Η πρώτη επιλογή είναι Επικόλληση ή μη αυτόματη εισαγωγή δεδομένων και η δεύτερη επιλογή είναι Επιλέξτε ένα δημοσιευμένο σύνολο δεδομένων.

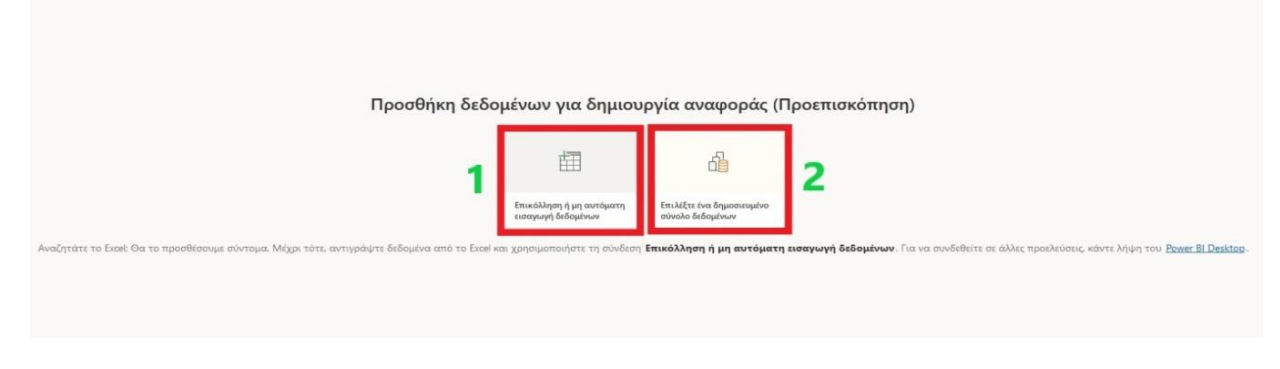

**Εικόνα 4-100 : Προσθήκη δεδομένων**

Αν επιλέξει Επικόλληση ή μη αυτόματη εισαγωγή δεδομένων θα του εμφανιστεί ένα παράθυρο όπου ο χρήστης θα μπορεί να εισάγει δεδομένα. Εμφανίζονται στήλες και γραμμές όπου ο χρήστης θα τοποθετήσει τα δεδομένα. Ακόμα, μπορεί να μετονομάσει τον πίνακα αλλά και τις κεφαλίδες σε κάθε στήλη. Τέλος, θα επιλέξει Δημιουργία.

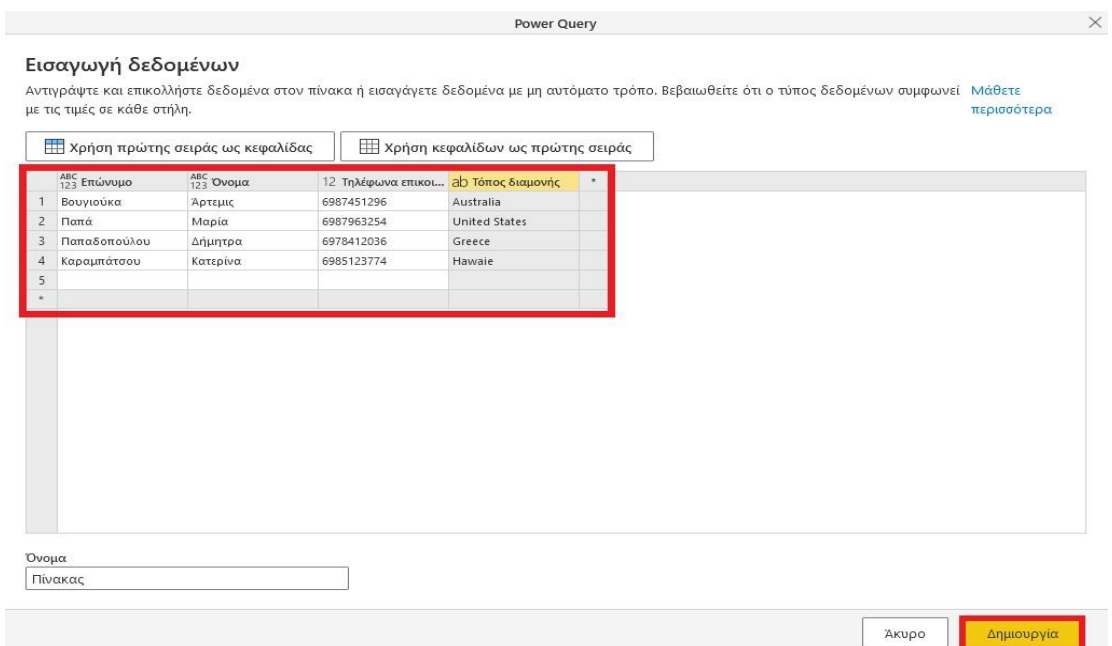

**Εικόνα 4-101 : Εισαγωγή δεδομένων και Δημιουργία πίνακα**

Αφού επιλέξει Δημιουργία, στην συνέχεια, θα μεταβεί στον καμβά αναφορών για να δημιουργήσει τις δικές του απεικονίσεις και να τις μορφοποιήσει. Επίσης να σημειωθεί, ότι θα αποθηκεύσει την αναφορά που έχει δημιουργήσει και θα την ονομάσει όπως εκείνος επιθυμεί. Τέλος, όταν θα μεταβεί στον χώρο εργασίας που βρίσκεται η αναφορά, θα παρατηρήσει, ότι δίπλα από το όνομα της αναφοράς εμφανίζεται ένα σημαδάκι που σηματοδοτεί ότι η αναφορά μόλις δημιουργήθηκε. Ο χρήστης μπορεί να δημιουργήσει καινούργιες αναφορές μέσω της υπηρεσίας σε όποιον χώρο εργασίας εκείνος επιθυμεί.

|                      |                       |                                      |           | [3] Αρχείο ∨ Η Εξαγωγή ∨ ΙΔ Κοινή χρήση ∨ ΙΣ Συνομιλία στο Teams   Σχόλιο Σ Εγγραφή   Επεξεργασία … |                    |                          | <b>5</b> Επαναφορά προεπιλογών | <b>Q</b> Σελιδοδείκτες ν                           |
|----------------------|-----------------------|--------------------------------------|-----------|----------------------------------------------------------------------------------------------------|--------------------|--------------------------|--------------------------------|----------------------------------------------------|
|                      | Τηλέφωνα επικοινωνίας |                                      |           |                                                                                                    |                    |                          |                                |                                                    |
|                      |                       |                                      | Παπά      | $7.0 \delta$ ic                                                                                     | Mapia              | 7.08 <sub>10</sub>       | United Sta                     | 7.0 S <sub>K</sub>                                 |
|                      |                       |                                      | Βουγιούκα | 7.0 S <sub>K</sub><br>Duoug                                                                         | Άρτεμις            | 7.08 <sub>10</sub>       | Australia                      | $7.0$ δις                                          |
|                      | $28\delta$ ις         | Επώνυμο                              | Καραμπά   | 7.06 <sub>k</sub>                                                                                   | Κατερίνα           | Γόπος διαμονής<br>7.081c | Hawaie                         | $7.0$ δις                                          |
|                      |                       |                                      | Παπαδοπ   | 7.08 <sub>k</sub>                                                                                   | Δήμητρα            | 7.08 <sub>k</sub>        | Greece                         | 7.08 <sub>K</sub>                                  |
| Επώνυμο              | Όνομα                 | Τηλέφωνα επικοινωνίας Τόπος διαμονής |           | Τόπος διαμονής και Όνομα                                                                            |                    |                          |                                |                                                    |
| Βουγιούκα            | Άρτεμις               | 6987451296 Australia                 |           | Όνομα <i>Ο'Αρτεμις Ο Δήμητρα Ο Κατερίνα Ο Μαρία</i>                                                 |                    |                          |                                |                                                    |
| Καραμπάτσου          | Κατερίνα              | 6985123774 Hawaie                    |           |                                                                                                    |                    |                          |                                |                                                    |
| Παπά                 | Μαρία                 | 6987963254 United States             |           | EYPONH                                                                                              | <b>AZIA</b>        |                          |                                | BOPEIA                                             |
| Παπαδοπούλου Δήμητρα |                       | 6978412036 Greece                    |           | <b>АФРІКН</b>                                                                                       | Ινδικός<br>Ωκεανός | <b>ΑΥΣΤΡΑΛΊΑ</b>         | Θάλασσα<br>Κόραλ<br>$\circ$    | $\epsilon$                                         |
|                      |                       |                                      |           | <b>b</b> Bing                                                                                       |                    |                          |                                | @ 2020 Tom Tom, @ 2021 Microsoft Corporation Torms |

**Εικόνα 4-102 : Δημιουργία αναφοράς μέσω της υπηρεσίας**

Από την άλλη πλευρά, μπορεί να επιλέξει ένα ήδη δημοσιευμένο σύνολο δεδομένων. Είναι μια πιο γρήγορη και εύκολη διαδικασία, διότι έχει ήδη έτοιμα τα δεδομένα στην υπηρεσία. Έτσι, το μόνο που χρειάζεται να κάνει είναι να δημιουργήσει καινούργιες αναφορές.

| $Q$ Ava $L$     |          |                   |                          | Όλα τα σύνολα δει $\vee$ |
|-----------------|----------|-------------------|--------------------------|--------------------------|
| Όνομα           | Προώθηση | Κάτοχος           | Χώρος εργασίας           | Ανανεώθηκε               |
| $24 - 9 - 20$   |          | Artemis Vougiouka | upw845758@upnet.gr       | 2 μήνες πριν             |
| $24 - 9 - 20$   |          | Artemis Vougiouka | Βουγιούκα Άρτεμις - Γεωρ | 2 μήνες πριν             |
| $5 - 9 - 20$    |          | Artemis Vougiouka | upw845758@upnet.gr       | 3 μήνες πριν             |
| Βουγιούκα 16348 |          | Artemis Vougiouka | upw845758@upnet.gr       | 4 μήνες πριν             |
| Βουγιούκα 16348 |          | Artemis Vougiouka | Βουγιούκα Άρτεμις - Γεωρ | ένα μήνα πριν            |
| Βουγιούκα 16348 |          | Artemis Vougiouka | Βουγιούκα Άρτεμις - Γεωρ | 2 μήνες πριν             |
| Πίνακας         |          | Artemis Vougiouka | upw845758@upnet.gr       | 42 λεπτά πριν            |

**Εικόνα 4-103 : Δημιουργία αναφορών από δημοσιευμένα δεδομένα**

## **4.11.2 Επιλογή Σύνολα δεδομένων**

Άλλη μία επιλογή είναι **Σύνολα δεδομένων**. Ο χρήστης μπορεί να βρει τα σύνολα δεδομένων που έχει στην υπηρεσία του. Δίπλα από κάθε όνομα υπάρχουν και δύο επιλογές.

Η πρώτη επιλογή είναι Ανάλυση στο Excel και η δεύτερη επιλογή είναι Δημιουργία αναφοράς.

|   | Όλα τα σύνολα δεδομένων<br>Πρόσφατα | Τα σύνολα δεδομένων μου  |                   |                                   |               | ρ<br>Αναζή                                                                                     |
|---|-------------------------------------|--------------------------|-------------------|-----------------------------------|---------------|------------------------------------------------------------------------------------------------|
|   | Όνομα                               | Προώθηση                 | Κάτοχος           | Χώρος εργασίας                    | Ανανεώθηκε    | Ευαισθησία                                                                                     |
| o | Πίνακας                             | $\ddot{\cdot}$           | Artemis Vougiouka | Βουγιούκα Άρτεμις - Γεωργία       | 6 ώρες πριν   | $\sim$                                                                                         |
| O | Πίνακας                             | Ανάλυση στο Excel        | Artemis Vougiouka | Βουγιούκα Άρτεμις - Γεωργία       | 6 ώρες πριν   | $\overline{\phantom{a}}$                                                                       |
| o | Πίνακας                             | Δημιουργία αναφοράς      | Artemis Vougiouka | Ο χώρος εργασίας μου              | 6 ώρες πριν   | $\sim$                                                                                         |
| Θ | Βουγιούκα 16348                     | $\overline{\phantom{a}}$ | Artemis Vougiouka | Βουγιούκα Άρτεμις - Γεωργία 28/   | ένα μήνα πριν | $\overline{\phantom{a}}$                                                                       |
| a | Ώρες έργου και Έργο εταιρείας       | $\sim$                   | Artemis Vougiouka | Βουγιούκα Άρτεμις - Γεωργία       | ένα μήνα πριν | $\sim$                                                                                         |
| a | Sales and Marketing Sample PBIX     | ×                        | Artemis Vougiouka | Sales and Marketing sample - ITTU | 2 μήνες πριν  | $\overline{\phantom{a}}$                                                                       |
| o | Procurement Analysis Sample         | $\overline{\phantom{a}}$ | Artemis Vougiouka | Βουγιούκα Άρτεμις - Γεωργία       | 2 μήνες πριν  | $\overline{\phantom{0}}$                                                                       |
| n | Opportunity Analysis Sample         | ۰                        | Artemis Vougiouka | Βουγιούκα Άρτεμις - Γεωργία       | 2 μήνες πριν  | $\sim$                                                                                         |
| a | Retail Analysis Sample              | $\sim$                   | Artemis Vougiouka | Βουγιούκα Άρτεμις - Γεωργία       | 2 μήνες πριν  | $\overline{\phantom{a}}$                                                                       |
| 8 | Βουγιούκα 16348                     | $\sim$                   | Artemis Vougiouka | Βουγιούκα Άρτεμις - Γεωργία       | 2 μήνες πριν  | $\sim$                                                                                         |
|   | $24 - 9 - 20$                       | ۰                        | Artemis Vougiouka | Βουγιούκα Άρτεμις - Γεωργία       | 2 μήνες πριν  | $\frac{1}{2} \left( \frac{1}{2} \right) \left( \frac{1}{2} \right) \left( \frac{1}{2} \right)$ |
| a | $24 - 9 - 20$                       | $\sim$                   | Artemis Vougiouka | Ο χώρος εργασίας μου              | 2 μήνες πριν  | -                                                                                              |
| o | Opportunity Analysis Sample         | ۰                        | Artemis Vougiouka | Ο χώρος εργασίας μου              | 3 μήνες πριν  | $\frac{1}{2}$                                                                                  |
|   | Financial Sample                    | $\sim$                   | Artemis Vougiouka | Ο χώρος εργασίας μου              | 3 μήνες πριν  | ÷                                                                                              |
|   | Procurement Analysis Sample         |                          | Artemis Vougiouka | Ο χώρος εργασίας μου              | 3 μήνες πριν  | $\sim$                                                                                         |

**Εικόνα 4-104 : Εμφάνιση Συνόλων δεδομένων**

# **4.11.3 Διοχέτευση ανάπτυξης**

Άλλη μια επιλογή που εμφανίζεται στην υπηρεσία Power BI είναι **Διοχέτευση ανάπτυξης**. Ως Διοχέτευση ανάπτυξης<sup>32</sup> ορίζουμε την κλωνοποίηση του περιεχομένου που έχει επιλέξει ο χρήστης από το ένα στάδιο στο άλλο. Αφού ο χρήστης κάνει αυτή την επιλογή θα εμφανιστεί ένα παράθυρο και θα πρέπει πατήσει Δημιουργία διοχέτευσης. Μετέπειτα, θα πρέπει να συμπληρώσει το όνομα της διοχέτευσης και μία περιγραφή αν ο χρήστης το θεωρεί απαραίτητο. Τέλος, θα πατήσει Δημιουργία.

<sup>32</sup> Κατανόηση των διοχετεύσεων ανάπτυξης. [Οδηγός Microsoft] (2020, Οκτώβριος 21). Ανακτήθηκε από : <https://docs.microsoft.com/el-gr/power-bi/create-reports/deployment-pipelines-process>

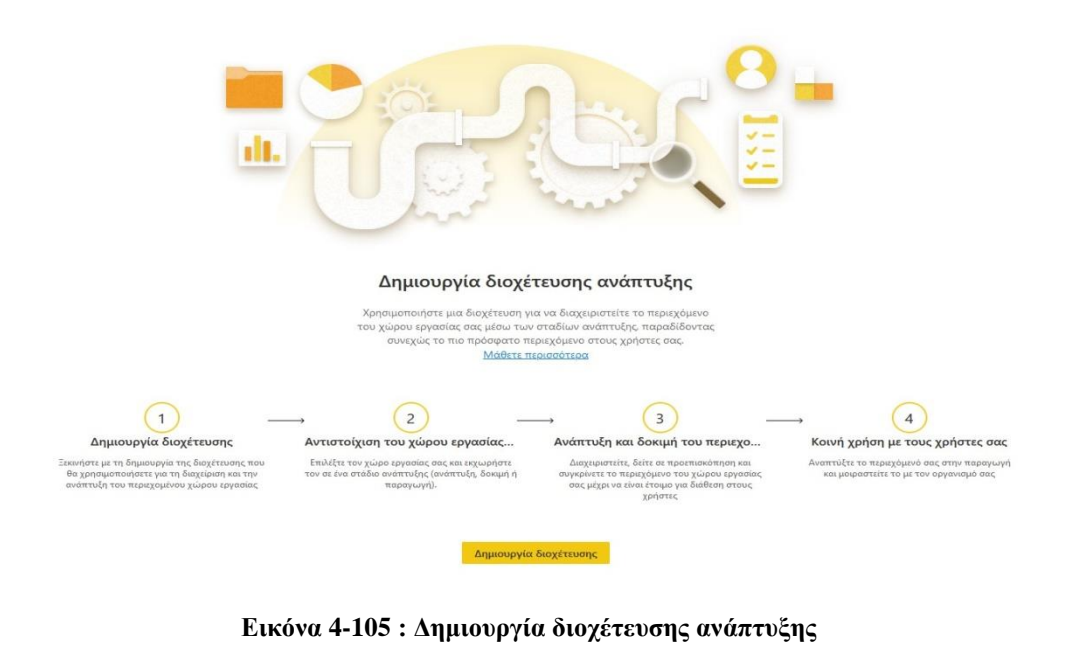

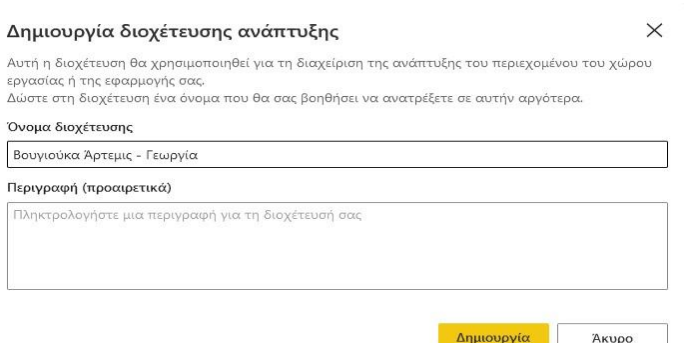

**Εικόνα 4-106 : Εισαγωγή του ονόματος διοχέτευσης και Δημιουργία**

Μετέπειτα, στον χρήστη θα εμφανιστεί ένα παράθυρο όπου θα του υπάρχουν κάποιες επιλογές. Πιο συγκεκριμένα, η διοχέτευση βασίζεται σε τρία στάδια. Τα στάδια<sup>33</sup> είναι τα εξής : **1) Ανάπτυξη, 2) Δοκιμή και 3) Παραγωγή**. Στο στάδιο της Ανάπτυξης ο χρήστης σχεδιάζει, δημιουργεί και αποστέλλει νέο περιεχόμενο. Στο επόμενο στάδιο, που είναι το στάδιο της Δοκιμής, ο χρήστης μπορεί να στείλει αυτό που έχει δημιουργήσει. Κατά κύριο λόγο στο στάδιο της δοκιμής ο χρήστης μπορεί να κάνει κοινή χρήση του περιεχομένου με δοκιμαστές και ελεγκτές. Ακόμα, να φορτώσει και να εκτελέσει δοκιμές με μεγαλύτερο όγκο

<sup>33</sup> Εισαγωγή στις διοχετεύσεις ανάπτυξης [Οδηγός Microsoft] (2020, Οκτώβριος 21). Ανακτήθηκε από : <https://docs.microsoft.com/el-gr/power-bi/create-reports/deployment-pipelines-overview>

δεδομένων και τέλος να κάνει προεπισκόπηση για να γνωρίζει πως θα φαίνεται στους τελικούς χρήστες. Το τελευταίο στάδιο είναι το στάδιο της Παραγωγής που ο χρήστης θα πρέπει να κοινοποιήσει ό,τι έχει δημιουργήσει σε όλους τους χρήστες του οργανισμού. Το επόμενο βήμα που θα πρέπει να κάνει ο χρήστης είναι να αντιστοιχήσει χώρο εργασίας σε αυτή την διοχέτευση.

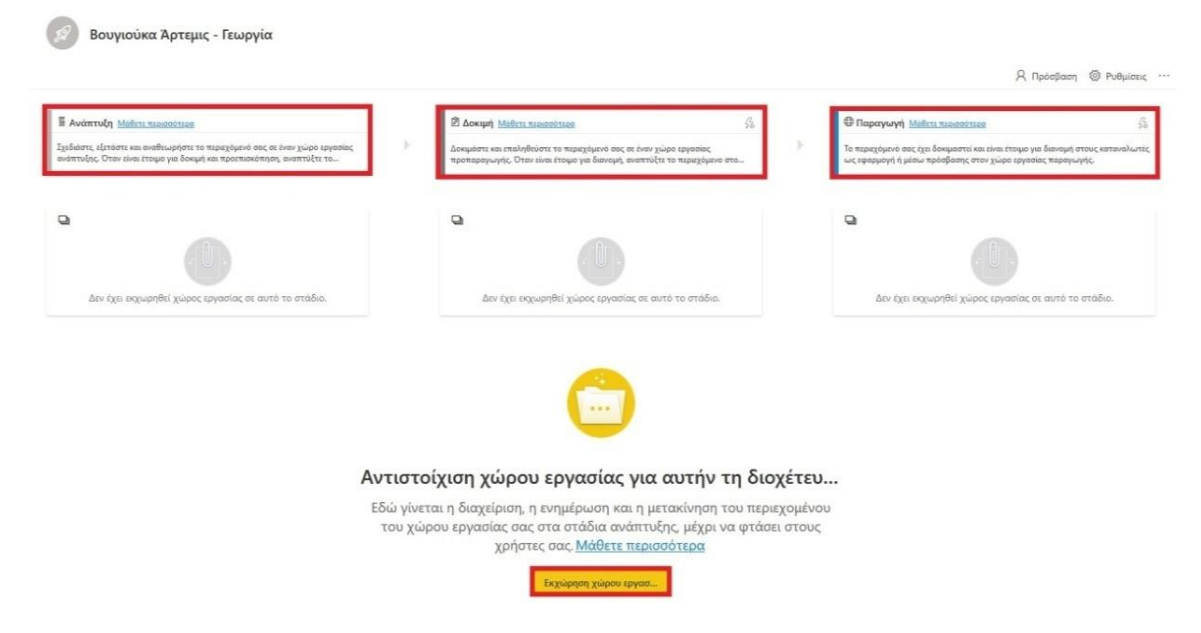

**Εικόνα 4-107 : Τα τρία στάδια της διοχέτευσης**

Μετά την επιλογή Εκχώρηση χώρου εργασίας ο χρήστης θα πρέπει να επιλέξει έναν και μοναδικό χώρο εργασίας για να ξεκινήσει η διοχέτευση. Εννοείται πως ο χρήστης θα πρέπει να έχει ήδη δημιουργήσει έναν χώρος εργασίας, ο οποίος επιβάλλεται να είναι Premium [\(4.3.1](#page-122-0) Πώς να δημιουργήσω [καινούργιο χώρο εργασίας στην υπηρεσία\)](#page-122-0). Το καλύτερο για τον χρήστη είναι, αφού έχει δημιουργήσει τον χώρο εργασίας, να μεταφέρει δεδομένα, αναφορές και πίνακες εργαλείων για να μπορέσει να εργαστεί.

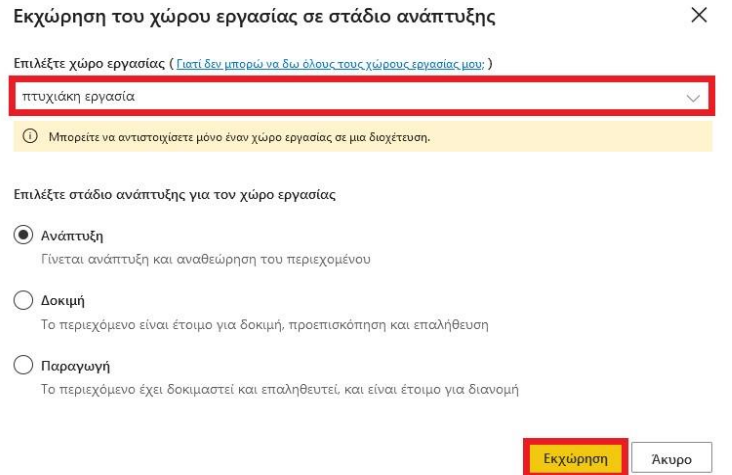

**Εικόνα 4-108 : Επιλογή χώρου εργασίας και Εκχώρηση**

Στην συνέχεια, θα εμφανιστεί ένα παράθυρο όπου το στάδιο της Ανάπτυξης θα περιέχει τα σύνολα δεδομένων, τις αναφορές και του πίνακες εργαλείων του χώρου εργασίας. Στο συγκεκριμένο στάδιο ο χρήστης μπορεί ή να επιλέξει όλο το περιεχόμενο ή κάποια από τα περιεχόμενα. Ωστόσο, να σημειωθεί ότι αν επιλέξει μία αναφορά και ένα πίνακα εργαλείων και όχι το σύνολο των δεδομένων που έχει δημιουργηθεί θα υπάρχει πρόβλημα στο στάδιο ανάπτυξης. Επίσης, αν τα δεδομένα τροποποιηθούν και εμφανίζεται διαφορά στα στάδια τότε δεν θα υπάρχει το επιθυμητό αποτέλεσμα (Γρήγορα αποτελέσματα με τις διοχετεύσεις ανάπτυξης, 2020).

| Δοκιμάστε και επαληθεύστε το περιεχόμενό σας σε έναν χώρο εργασίας<br>Το περιεχόμενό σας έχει δοκιμαστεί και είναι έτοιμο για διανομή στους καταναλωτές<br>προπαραγωγής. Όταν είναι έτοιμο για διανομή, αναπτύξτε το περιεχόμενο στο<br>ως εφαρμογή ή μέσω πρόσβασης στον χώρο εργασίας παραγωγής.<br>G<br><b>A</b> πτυχιάκη εργασία [Test] <i>(E)</i> Αναπτύχθηκε: 26/12/2020, 7:54:11 μ.μ.<br>Όταν αναπτυχθεί περιεχόμενο σε αυτό το στάδιο, εδώ θα<br>δημιουργηθεί ένας χώρος εργασίας.<br>目<br>JH ANAOOPEI<br><b>2</b> FINAKEZ EP<br>@ ITINAKEI EP_<br>IYNOAA AE<br>JI ANAOOPEZ<br>Avaytuan<br>Σύγκριση<br>$+4$<br>Βουγιούκα 16348 Εργασία<br>$+$ Nio<br>εργασία οικονομικού δείγατος (financials)<br>εργασία οικονομικού δείγατος (financials)<br>Βουγιούκα 16348 Εργασία<br>εργασία οικονομικού δείγατος (financials)<br>εργασία οικονομικού δείγατος (financials) | Η Ανάπτυξη Μάθετε περισσότερα                                                                                                    | <b>2 Δοκιμή</b> Μάθετε περισσότερα | 岳 | Φ Παραγωγή Μάθετε περισσότερα | 经 |
|----------------------------------------------------------------------------------------------------|----------------------------------------------------------------------------------------------------|------------------------------------|---|-------------------------------|---|
|                                                                                                    | Σχεδιάστε, εξετάστε και αναθεωρήστε το περιεχόμενό σας σε έναν χώρο εργασίας<br>ανάπτυξης. Όταν είναι έτοιμο για δοκιμή και προεπισκόπηση, αναπτύξτε το |                                    |   |                               |   |
|                                                                                                    | <b>Ω</b> πτυχιάκη εργασία <sup>εξ</sup>                                                                                                    |                                    |   |                               |   |
|                                                                                                    | <b><i>EYNOAA AE</i></b>                                                                                                    |                                    |   |                               |   |
|                                                                                                    |                                                                                                    |                                    |   |                               |   |
|                                                                                                    |                                                                                                    |                                    |   |                               |   |
|                                                                                                    |                                                                                                    |                                    |   |                               |   |
|                                                                                                    |                                                                                                    |                                    |   |                               |   |
|                                                                                                    |                                                                                                    |                                    |   |                               |   |
|                                                                                                    |                                                                                                    |                                    |   |                               |   |

**Εικόνα 4-109 : Από το στάδιο της Ανάπτυξης στο στάδιο της Δοκιμής**

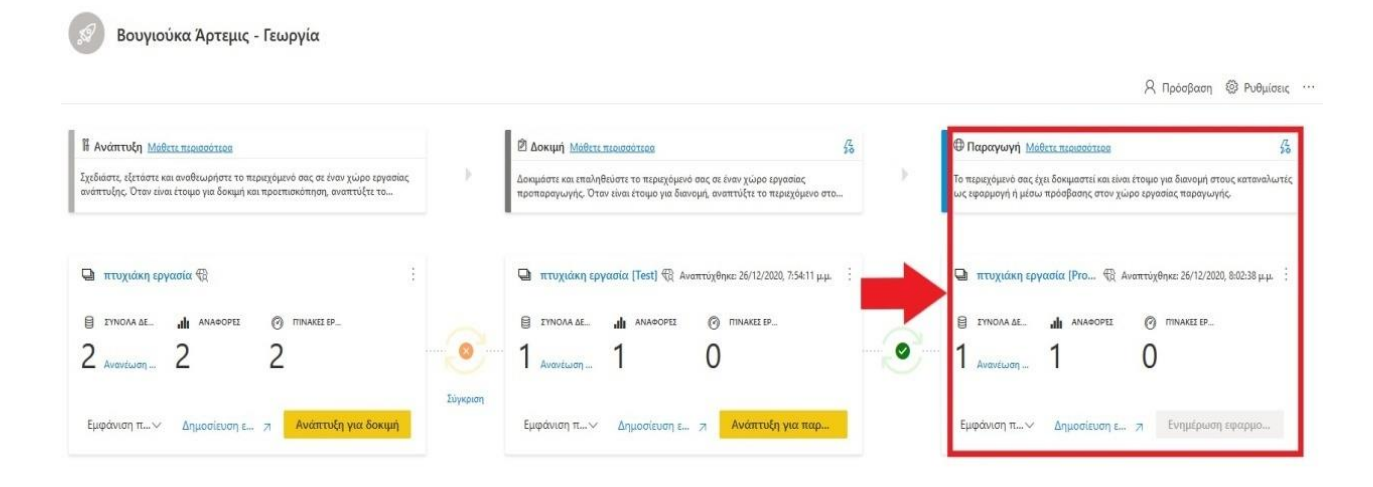

**Εικόνα 4-110 : Από το στάδιο της Δοκιμής στο στάδιο της Παραγωγής**

Σημείωση : Ο χρήστης θα πρέπει πάντα να ενημερώνετε για το τι νέο υπάρχει στην υπηρεσία.

# **5 Εφαρμογές στην υπηρεσία Power BI**

# **5.1 Τι είναι μια εφαρμογή στην υπηρεσία Power BI ;**

Μια εφαρμογή στο Power BI είναι το περιεχόμενο που συνδυάζει πίνακες εργαλείων και αναφορές σε ένα σημείο. Μια εφαρμογή μπορεί να έχει έναν ή περισσότερους πίνακες εργαλείων και μία ή περισσότερες αναφορές. Τις εφαρμογές θα τις βρούμε σε μία λίστα με όνομα «Εφαρμογές». Ο χρήστης μπορεί να δημιουργήσει την δική του εφαρμογή ή να κάνει λήψη κάποιας εφαρμογής. Αν θέλει να κάνει λήψη της οποιαδήποτε εφαρμογής θα πατήσει την επιλογή «**Εφαρμογή**» και θα μεταβεί στο παράθυρο όπου βρίσκονται όλες οι εφαρμογές και θα μπορέσει να επιλέξει αυτή που επιθυμεί. Ωστόσο, αν θέλει να δημιουργήσει την δική του εφαρμογή θα πρέπει πρώτα να δημιουργήσει έναν χώρο εργασίας, αν δεν έχει ήδη.

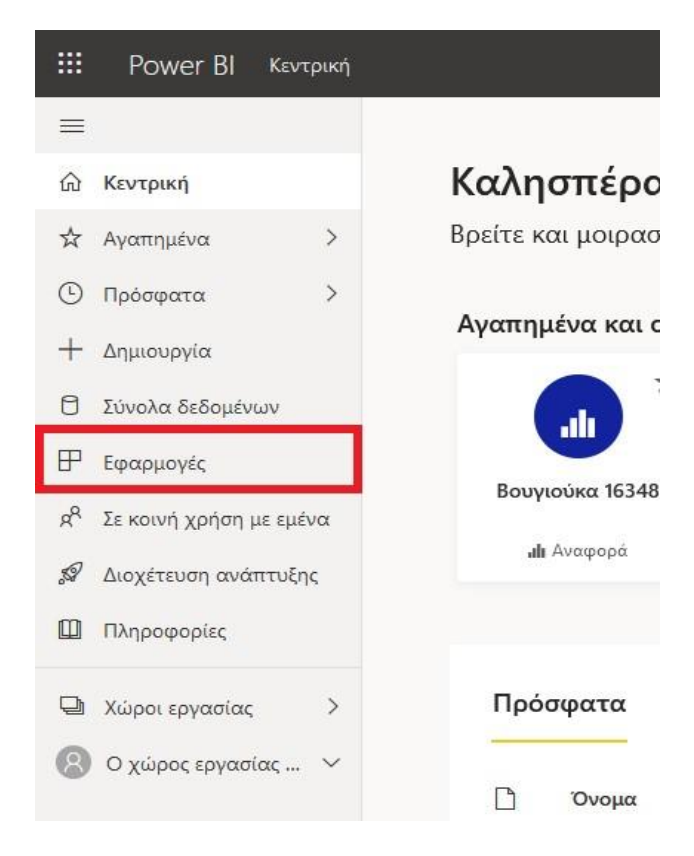

**Εικόνα 5-1 : Εφαρμογές**

## **5.1.1 Πλεονεκτήματα των Εφαρμογών**

Οι σχεδιαστές δημιουργούν «Εφαρμογές» που περιέχουν πίνακες εργαλείων και αναφορές. Στην συνέχεια, μοιράζουν ή δημοσιεύουν την εφαρμογή στους καταναλωτές. Επειδή, οι πίνακες εργαλείων και οι αναφορές ομαδοποιούνται είναι πιο εύκολο να γίνει η εγκατάσταση στην υπηρεσία Power BI [\(https://app.powerbi.com\)](https://app.powerbi.com/) και στην κινητή συσκευή. Αυτές οι εφαρμογές βοηθάνε πάρα πολύ τους καταναλωτές, διότι δεν χρειάζεται να θυμούνται τα ονόματα των πινάκων και των αναφορών, επειδή βρίσκονται όλα σε μία εφαρμογή. Τέλος, ο δημιουργός της εφαρμογής είναι υπεύθυνος για την ανανέωση των δεδομένων.

#### **5.1.2 Πώς να δημιουργήσεις μια εφαρμογή προτύπου στο Power BI**

Οι εφαρμογές προτύπου του Power BI δίνουν την δυνατότητα σε συνεργάτες να δημιουργήσουν την δικιά τους εφαρμογή με ελάχιστη ή έως καθόλου χρήση κώδικα και στην συνέχεια να τις παραχωρήσουν σε κάθε πελάτη του Power BI. Ακόμα, η ανάπτυξη της εφαρμογής μπορεί να γίνει είτε μέσω του AppSource ή χρησιμοποιώντας την στην υπηρεσία web.

Ο δημιουργός της εφαρμογής θα πρέπει να έχεις τα εξής πράγματα :

- 1) Μία άδεια χρήσης Power BI Pro.
- 2) Να είναι εγκατεστημένο το Power BI Desktop αν και δεν είναι υποχρεωτικό.
- 3) Ο δημιουργός να έχει κάποιες βασικές γνώσεις για τις έννοιες που πραγματεύεται το Microsoft Power BI.
- 4) Δικαιώματα για κοινή χρήση μιας εφαρμογής προτύπου δημόσια.

Αρχικά, για να δημιουργηθεί μία εφαρμογή θα πρέπει πρώτα να δημιουργηθεί ένας χώρος εργασίας για να τοποθετηθεί εκεί η εφαρμογή. Παρακάτω θα δούμε Βήμα προς Βήμα πως γίνεται η δημιουργία αυτού του νέου χώρου<sup>34</sup>:

**Βήμα 1 :** Ο χρήστης θα πρέπει να επιλέξει Χώροι εργασίας και στην συνέχεια Δημιουργία χώρου εργασίας.

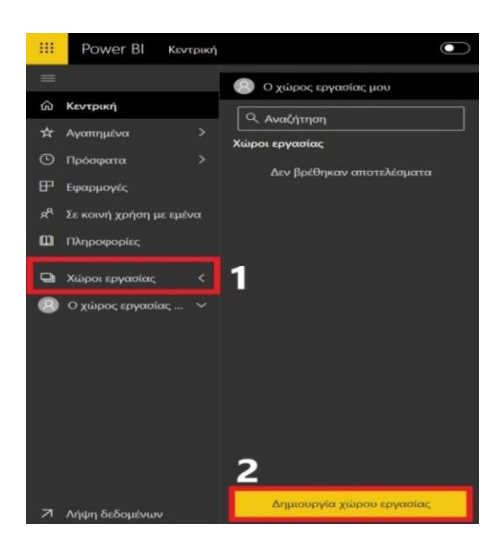

**Εικόνα 5-2 : Δημιουργία νέου χώρου**

**Βήμα 2 :** Αφού ο χρήστης επιλέξει Δημιουργία χώρου εργασίας θα του εμφανιστεί ένα παράθυρο το οποίο θα έχει κάποια κενά πλαίσια και θα πρέπει να τα συμπληρώσει. Πιο συγκεκριμένα, του ζητείται το όνομα του χώρου εργασίας, μία περιγραφή και μία εικόνα λογοτύπου.

<sup>34</sup> Δημιουργία των νέων χώρων εργασίας στο Power BI [Οδηγός Microsoft] (2020, Σεπτέμβριος 4). Ανακτήθηκε από :<https://docs.microsoft.com/el-gr/power-bi/collaborate-share/service-create-the-new-workspaces>

# Δημιουργία χώρου εργασίας

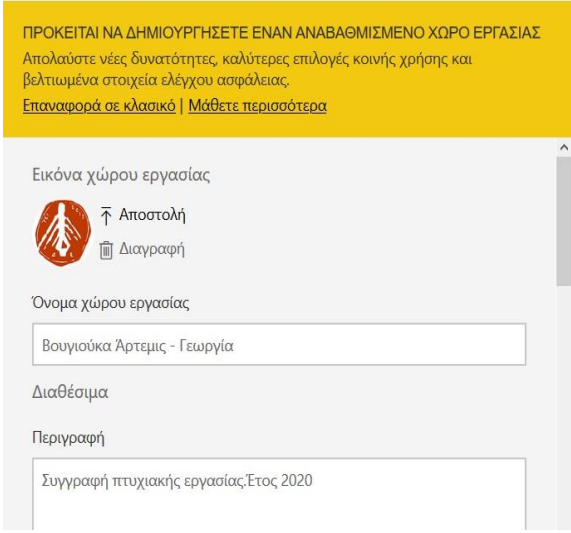

**Εικόνα 5-3 : Καταγραφή των στοιχείων που ζητούνται**

**Βήμα 3 :** Ο χρήστης θα πρέπει να αναπτύξει το βέλος που λέει για προχωρημένους και να επιλέξει Ανάπτυξη εφαρμογής προτύπου. Τέλος, να επιλέξει Αποθήκευση.

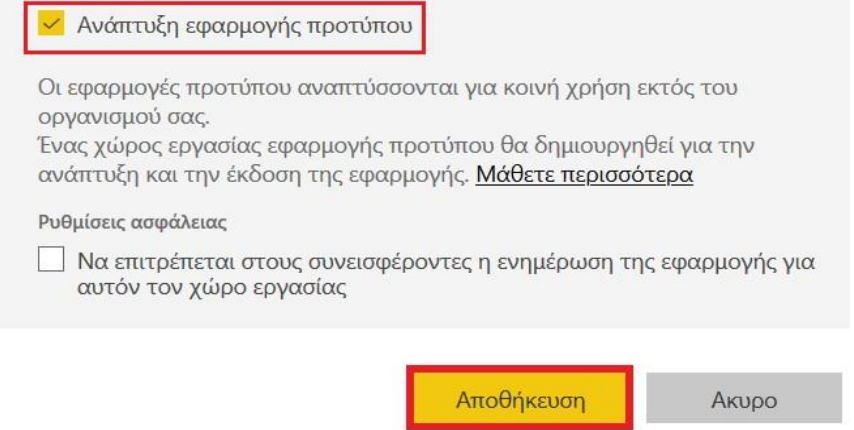

**Εικόνα 5-4 : Επιλογή του στοιχείου Ανάπτυξη εφαρμογής προτύπου και Αποθήκευση**

Ο χρήστης, κάθε χώρο εργασίας που θα δημιουργεί μπορεί να τον βρει αν μεταβεί στο αριστερό παράθυρο και αναπτύξει το βελάκι που βρίσκεται δίπλα από το «Χώροι εργασίας». Εκεί θα εμφανιστούν όλοι οι χώροι εργασίας που έχουν δημιουργηθεί. Πιο συγκεκριμένα, δίπλα από κάθε χώρο εργασίας εμφανίζονται 3 τελείες που αν τις επιλέξει ο χρήστης θα του δοθούν δύο επιλογές. Η μία επιλογή είναι **Ρυθμίσεις χώρου εργασίας** και η άλλη επιλογή είναι **Πρόσβαση στον χώρο εργασίας**. Στις «Ρυθμίσεις χώρου εργασίας» ο χρήστης μπορεί να κάνει διάφορες αλλαγές, όπως το όνομα του χώρου εργασίας ή την περιγραφή που έχει δοθεί. Ενώ στην επιλογή «Πρόσβαση στον χώρο εργασίας» ο χρήστης μπορεί θα προσθέσει διευθύνσεις ηλεκτρονικού ταχυδρομείου και να επιλέξει αν τα άτομα που θα προσθέσει θα είναι Μέλος, Διαχειριστής, Συμβάλλων ή Αναγνώστης. Με αυτόν τον τρόπο ένας καινούργιος χώρος εργασίας, θα προστεθεί στους χώρους εργασίας του ατόμου που έχει επιλέξει ο χρήστης να παραχωρήσει πρόσβαση.

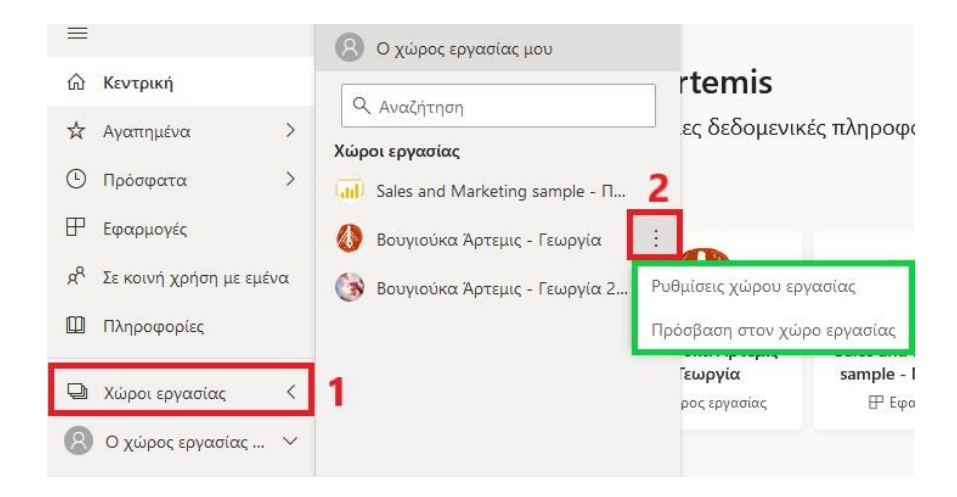

**Εικόνα 5-5 : Χώροι εργασίας και επιλογές**

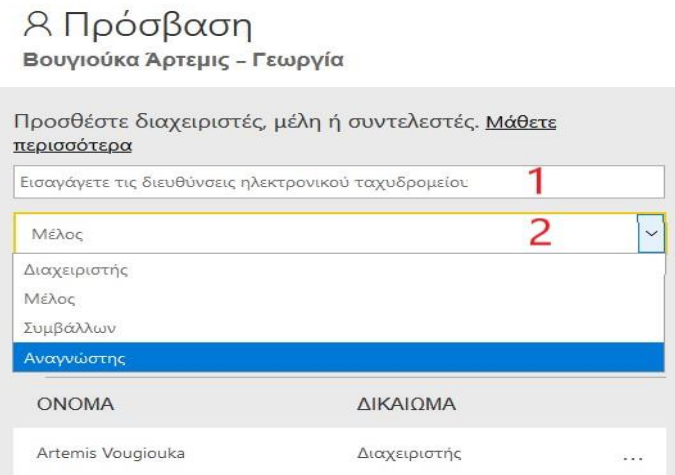

**Εικόνα 5-6 : Ρόλοι στους χώρους εργασίας**

Αφού έχει δημιουργηθεί αυτός ο καινούργιος χώρος εργασίας, ο χρήστης μπορεί μεταφέρει Αναφορές από το Power BI Desktop και στην συνέχεια να δημιουργήσει Πίνακες εργαλείων στην υπηρεσία Power BI. Ωστόσο, ο χρήστης για να δημιουργήσει την Εφαρμογή θα πρέπει να πάει Ο χώρος εργασίας μου που στην προκειμένη περίπτωση έχει την ονομασία Βουγιούκα Άρτεμις – Γεωργία. Τότε θα επιλέξει **Δημιουργία εφαρμογής**<sup>35</sup> .

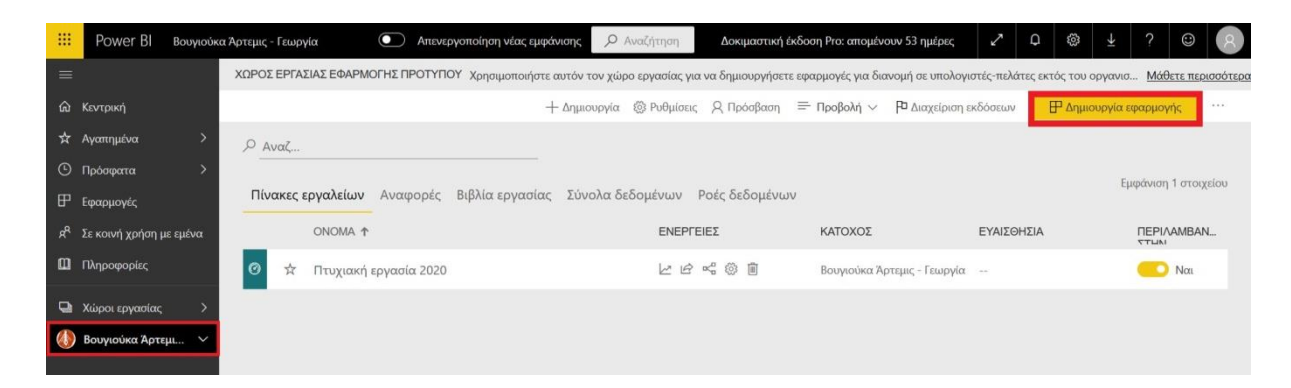

**Εικόνα 5-7 : Επιλογή → Δημιουργία Εφαρμογής**

Με την επιλογή αυτή θα εμφανιστεί ένα παράθυρο όπου ο χρήστης θα πρέπει να συμπληρώσει τις πρόσθετες παραμέτρους δόμησης για την εφαρμογή σε πέντε καρτέλες:

## **1. Εμπορική προσαρμογή**

Σε αυτή την καρτέλα ο χρήστης θα χρειαστεί να συμπληρώσει το όνομα της εφαρμογής, μία περιγραφή, η τοποθεσία υποστήριξης θα εμφανιστεί αφού γίνει η αναδιανομή της εφαρμογής προτύπου ως εφαρμογή οργανισμού, λογότυπο εφαρμογής και χρώμα θέματος.

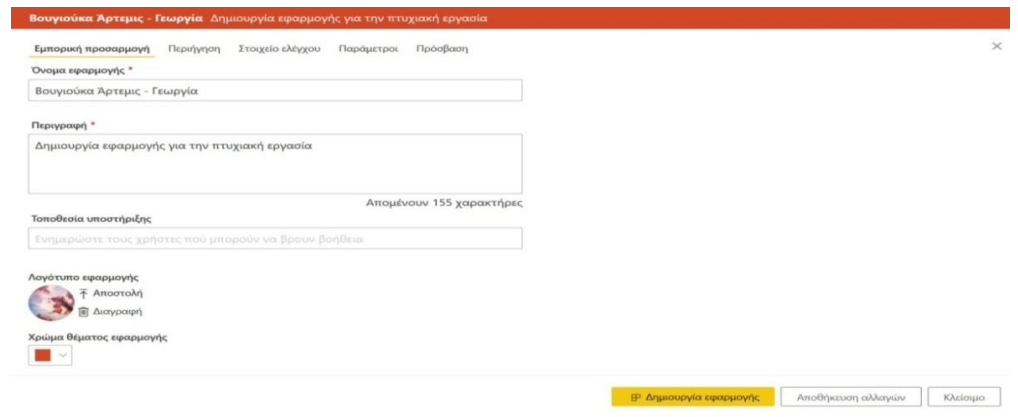

<sup>35</sup> Ορισμός των ιδιοτήτων της εφαρμογής προτύπου [Οδηγός Microsoft] (2020, Σεπτέμβριος 15). Ανακτήθηκε από<https://docs.microsoft.com/el-gr/power-bi/connect-data/service-template-apps-create>

## **2. Περιήγηση**

Αν ο χρήστης επιλέξει να είναι ενεργό το νέο εργαλείο δόμησης περιήγησης μπορεί να ορίσει το παράθυρο περιήγησης της εφαρμογής.

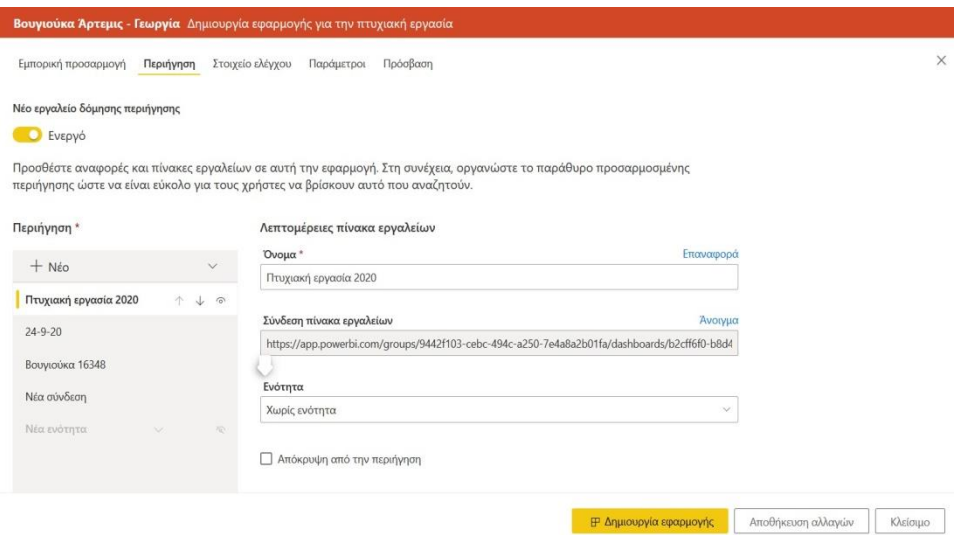

**Εικόνα 5-9 : Καρτέλα → Περιήγηση**

Ωστόσο, αν ο χρήστης δεν επιλέξει νέο εργαλείο δόμησης, δηλαδή το αφήσει ανενεργό, τότε θα πρέπει να επιλέξει έναν πίνακα εργαλείων ή μια αναφορά ως σελίδα προορισμού της εφαρμογής. Γι' αυτό τον λόγο, πρέπει ο χρήστης να κάνει σωστή επιλογή.

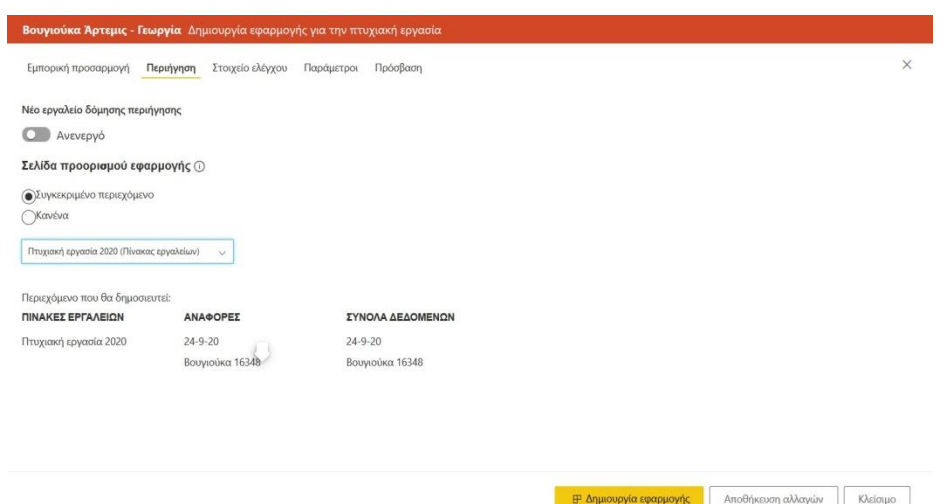

#### **Εικόνα 5-10 : Καρτέλα περιήγηση → Νέο εργαλείο δόμησης περιήγησης ( Ανενεργό )**

# **3. Στοιχείο ελέγχου**

Ο χρήστης έχει την δυνατότητα να βάλει όρια σε σχέση με τους χρήστες που χρησιμοποιούν την εφαρμογή. Έχει ως σκοπό να προστατέψει ορισμένα δικαιώματα πνευματικής ιδιοκτησίας στην εφαρμογή.

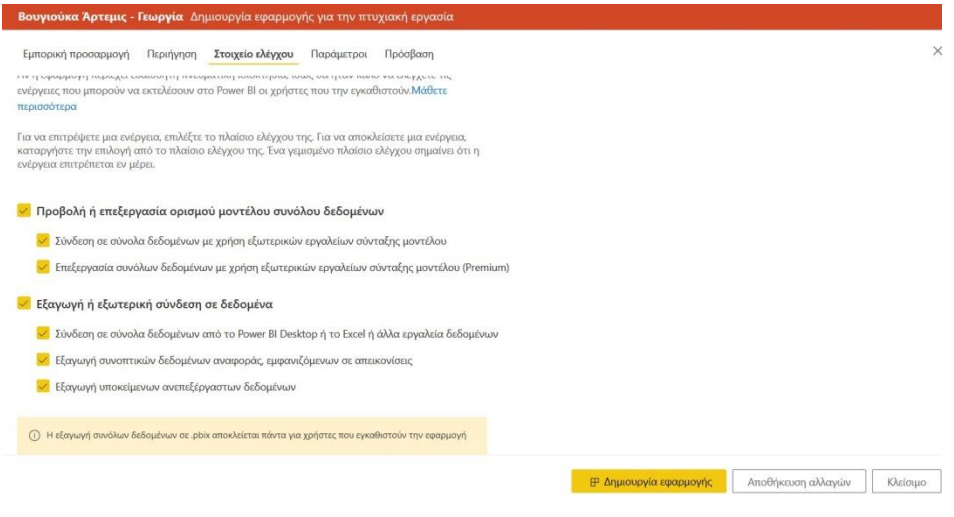

**Εικόνα 5-11 : Καρτέλα → Στοιχεία ελέγχου**

# **4. Παράμετροι**

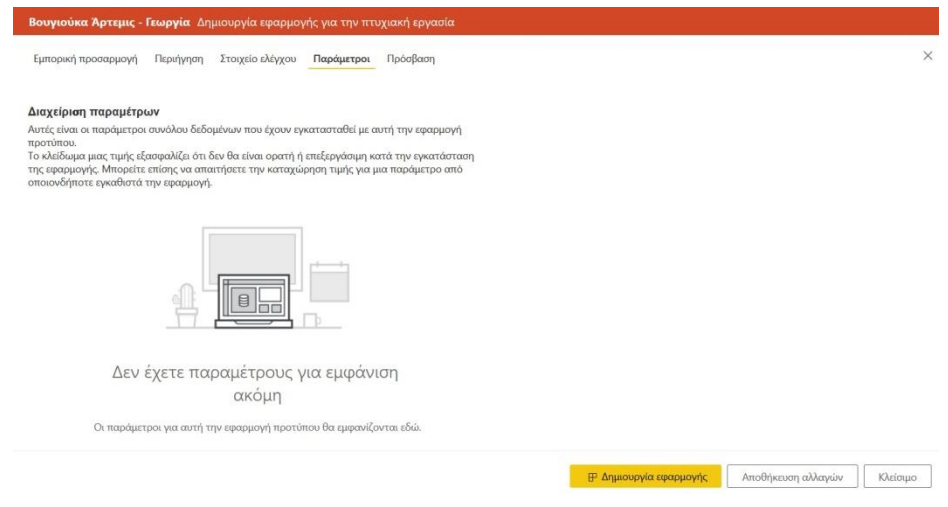

**Εικόνα 5-12 : Καρτέλα → Παράμετροι**

# **5. Πρόσβαση**

Στην τελευταία καρτέλα ο χρήστης μπορεί να επιλέξει ποιος θα μπορεί να εγκαταστήσει και να δοκιμάσει την εφαρμογή. Θα μπορεί οποιαδήποτε στιγμή να κάνει όποια αλλαγή θέλει.

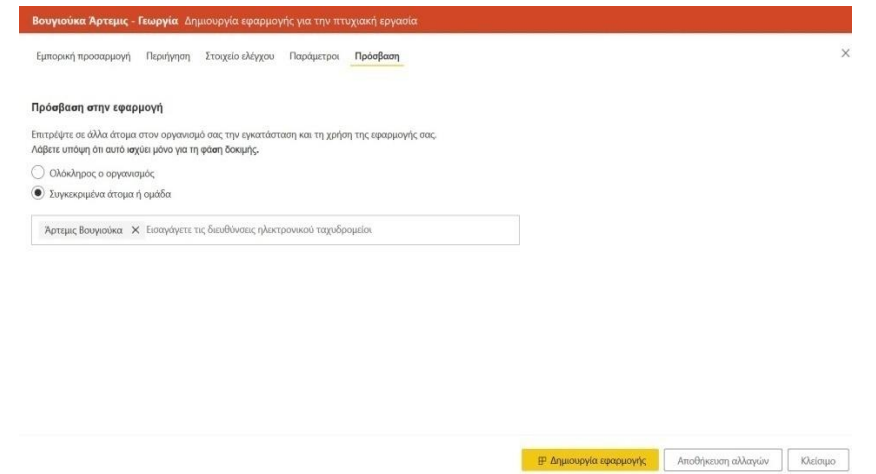

**Εικόνα 5-13 : Καρτέλα → Πρόσβαση**

Τέλος, θα επιλέξει Δημιουργία εφαρμογής. Τότε θα εμφανιστεί ένα μήνυμα που θα ενημερώνει τον χρήστη ότι η δοκιμαστική εφαρμογή είναι έτοιμη. Επίσης, θα εμφανιστεί ένας σύνδεσμος τον οποίο ο χρήστης θα μπορεί να τον αντιγράψει και να τον μοιραστεί με άτομα που θα δοκιμάσουν την εφαρμογή.

⊘ Η εφαρμογή σας είναι έτοιμη για δοκιμή

#### Βουγιούκα Άρτεμις - Γεωργία Έκδοση 1

Δοκιμάστε την εφαρμογή σας και κοινοποιήστε αυτήν τη σύνδεση σε όλους τους χρήστες στους οποίους έχετε εκχωρήσει πρόσβαση εντός του οργανισμού σας, Μάθετε περισσότερα Αυτή η ίδια σύνδεση θα χρησιμοποιηθεί σε όλη τη διαδικασία διαχείρισης έκδοσης, συμπεριλαμβανομένης της δημόσιας διάθεσης ή της υποβολής στο AppSource. https://app.powerbi.com/Redirect?action=InstallApp&appId=03668b34-e31e-411b-968b-ed5ea938cbc8&packageKey=a8424268-36a5-40d8-a6(Avtwpacent

**Εικόνα 5-14 : Εμφάνιση σύνδεσης**

Με το τέλος αυτής της διαδικασίας ο χρήστης έχει την δυνατότητα να βεβαιωθεί ότι η εφαρμογή είναι έτοιμη για χρήση. Γι' αυτό τον λόγο, το Power BI έχει δημιουργήσει ένα παράθυρο διαχείρισης έκδοσης, όπου ο χρήστης μπορεί να παρακολουθήσει ολόκληρη την διαδρομή έκδοσης της εφαρμογής.

# **Τα στάδια είναι τα εξής**<sup>36</sup> **:**

- **1)** Δημιουργία δοκιμαστικής εφαρμογής ώστε να έρθει σε επαφή ο οργανισμός πρώτη φορά με την εφαρμογή.
- **2)** Προβιβασμός του πακέτου στην προ-παραγωγή, ώστε να το δοκιμάσουν χρήστες που είναι εκτός του οργανισμού.
- **3)** Προβιβασμός του πακέτου στην παραγωγή : έκδοση παραγωγής.
- **4)** Διαγραφή οποιαδήποτε πακέτου ή ο χρήστης ξεκινάει από την αρχή από το προηγούμενο στάδιο.

Θα γίνει καταγραφή των βημάτων για το πώς ο χρήστης μπορεί να κάνει Διαχείριση της έκδοσης της εφαρμογής. Είναι πολύ σημαντικό να σημειωθεί ότι η διεύθυνση URL δεν αλλάζει από στάδιο σε στάδιο.

**Βήμα 1 :** Στον χώρο εργασίας προτύπου ο χρήστης επιλέγει Διαχείριση εκδόσεων.

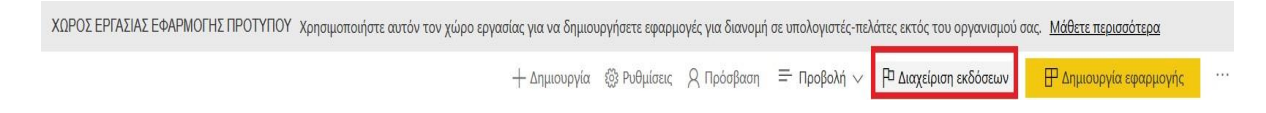

<sup>36</sup> Διαχείριση της έκδοσης της εφαρμογής προτύπου [Οδηγός Microsoft] (2020, Σεπτέμβριος 15). Ανακτήθηκε από :<https://docs.microsoft.com/el-gr/power-bi/connect-data/service-template-apps-create>

Κλείσιμο

#### **Εικόνα 5-15 : Επιλογή → Διαχείριση εκδόσεων**

**Βήμα 2 :** Θα εμφανιστεί ένα παράθυρο όπου το πρώτο στάδιο ονομάζεται **χώρος εργασίας** και μας δίνει κάποια στοιχεία για τον χώρο εργασίας όπως το όνομα και πότε δημιουργήθηκε. Επίσης, αν ο χρήστης δεν έχει δημιουργήσει ήδη την εφαρμογή μπορεί να επιλέξει το κουμπί Δημιουργία εφαρμογής. Ωστόσο, αν η εφαρμογή έχει ήδη δημιουργηθεί το στάδιο που έχει την ονομασία **Δοκιμή** είναι ήδη συμπληρωμένο. Τέλος, θα επιλέξει **Ανάκτηση σύνδεσης**.

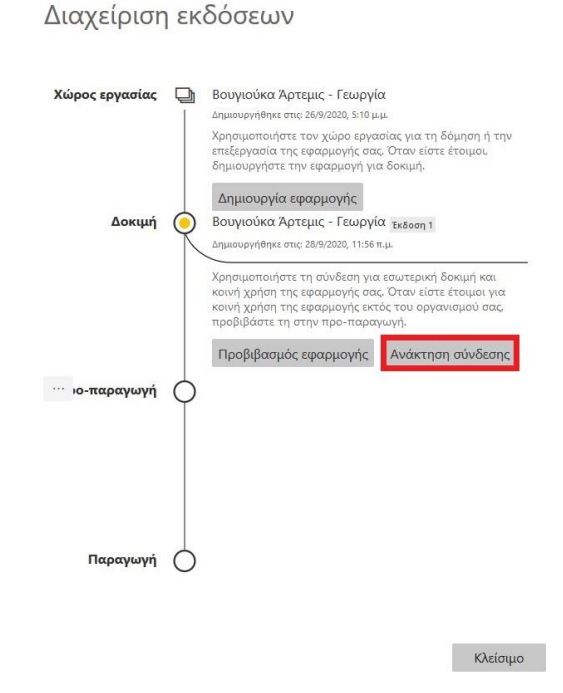

**Εικόνα 5-16 : Επιλογή → Ανάκτηση σύνδεσης**

**Βήμα 3 :** Αφού ο χρήστης επιλέξει **Ανάκτηση σύνδεσης,** τότε θα εμφανιστεί στον χρήστη η σύνδεση που θα πρέπει να την αντιγράψει και στην συνέχεια να την επικολλήσει σε ένα νέο παράθυρο προγράμματος περιήγησης.

**Βήμα 4 :** Στο παράθυρο διαλόγου που θα εμφανιστεί ο χρήστης θα πατήσει **Εγκατάσταση**.

Εγκατάσταση αυτής της εφαρμογής Power BI;

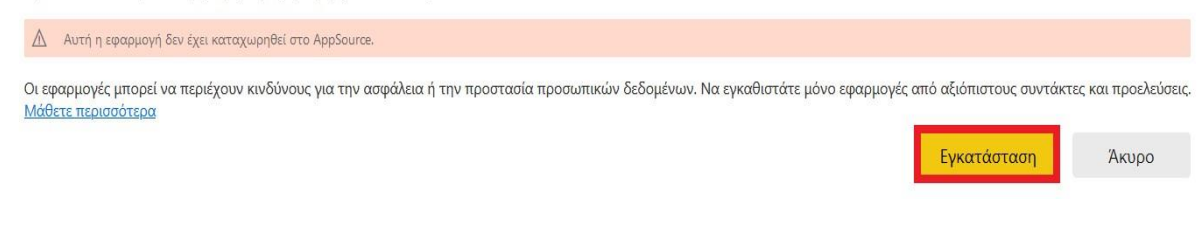

**Εικόνα 5-17 : Επιλογή → Εγκατάσταση**

**Βήμα 5 :** Ο χρήστης θα μπορεί να μεταβεί στην εφαρμογή και να την εξερευνήσει.

**Βήμα 6 :** Αν ο χρήστης θέλει να δοκιμάσουν την εφαρμογή εκτός του οργανισμού, θα πρέπει να επιλέξει **Προβιβασμός εφαρμογής**. Πιο συγκεκριμένα, η εφαρμογή θα είναι διαθέσιμη στο κοινό εκτός του οργανισμού.

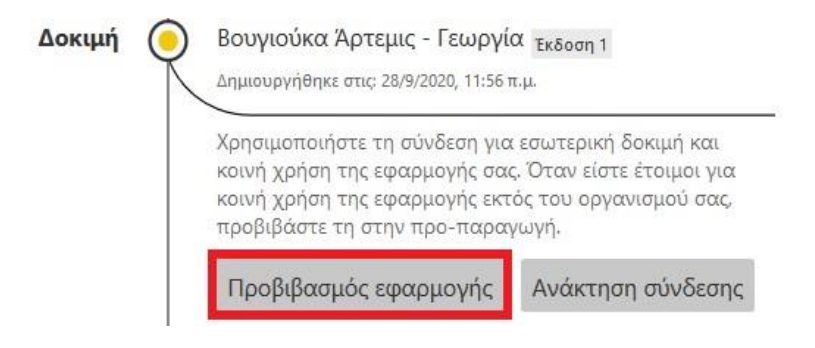

**Εικόνα 5-18 : Επιλογή → Προβιβασμός εφαρμογής**

**Βήμα 7 :** Τότε ο χρήστης πρέπει να επιλέξει **Προβιβασμός**.

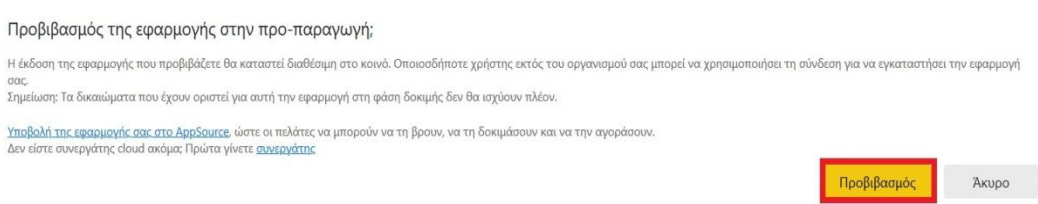

**Εικόνα 5-19 : Προβιβασμός στο στάδιο της προ-παραγωγής**

**Βήμα 8 :** Το καινούργιο URL που θα εμφανιστεί θα πρέπει ο χρήστης να το αντιγράψει για να το χρησιμοποιήσει για να κάνει κοινή χρήση για δοκιμή εκτός του μισθωτή. Ακόμα, αυτή η σύνδεση θα χρησιμοποιηθεί όταν ο χρήστης θα θελήσει να κάνει διανομή της εφαρμογής στο AppSource. Τέλος, ο χρήστης για να προβιβάσει αυτό το πακέτο στην παραγωγή θα πρέπει πρώτα να έχει εγκριθεί η εφαρμογή και να έχει δημοσιευτεί στο AppSource.

**Βήμα 9 :** Όταν η εφαρμογή θα είναι έτοιμη για κοινή χρήση ή παραγωγή μέσω του AppSource, ο χρήστης θα μεταβεί **Διαχείριση εκδόσεων** και θα επιλέξει **Προβιβασμός εφαρμογής** δίπλα στην ένδειξη **Προ-παραγωγή**.

**Βήμα 10 :** Τέλος, θα επιλέξει προβιβασμός για να επιβεβαιώσει την επιλογή του. Έτσι, η εφαρμογή είναι σε περιβάλλον παραγωγής και είναι έτοιμη για διανομή.

# **5.1.3 Λήψη εφαρμογής από το AppSource**

Αν ο χρήστης δεν έχει την κατάλληλη εμπειρία για να δημιουργήσει μία εφαρμογή και στην συνέχεια να την διανέμει στον οργανισμό του, αλλά και εκτός οργανισμού, τότε μπορεί να πραγματοποιήσει λήψη όποιας εφαρμογής επιθυμεί. Ο χρήστης για την λήψη της εφαρμογής θα πρέπει να ακολουθήσει κάποια απλά βήματα. Το πιο σημαντικό είναι ότι θα πρέπει αναβαθμίσει τον λογαριασμό του από Power BI σε Power BI Pro. Στην συνέχεια, ο χρήστης θα πάει στο αριστερό τμήμα του παραθύρου της υπηρεσίας και θα επιλέξει **«Εφαρμογές»** και μετά **Λήψη περισσότερων εφαρμογών από το Microsoft AppSource.** Τότε, θα εμφανιστεί ένα παράθυρο με τρείς διαθέσιμες καρτέλες.

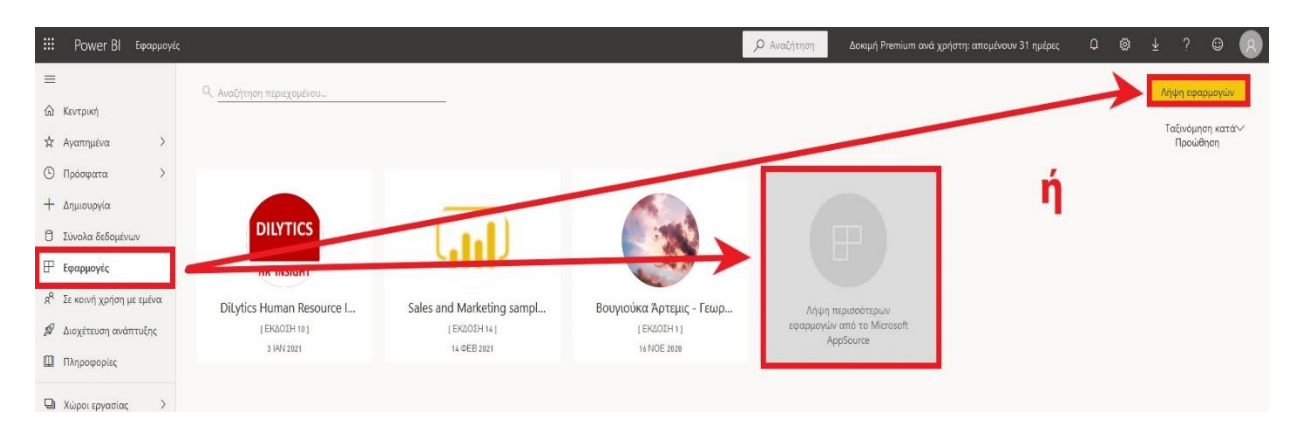

**Εικόνα 5-20 : Εφαρμογές**

Οι καρτέλες είναι οι εξής<sup>37</sup> : **Όλες οι εφαρμογές**, **Εφαρμογές οργανισμού** και **Εφαρμογές προτύπου**.

- **1) Όλες οι εφαρμογές :** Εκεί βρίσκονται όλες οι εφαρμογές και αυτές που είναι διαθέσιμες στο **AppSource** και αυτές που δεν είναι. Οι εφαρμογές που είναι διαθέσιμες στο **AppSource** έχουν το εικονίδιο της τσάντας αγορών.
- **2) Εφαρμογές οργανισμού :** Υπάρχουν εφαρμογές οργανισμού που έχουν κοινοποιηθεί στον χρήστη.
- **3) Εφαρμογές προτύπου :** Υπάρχουν εφαρμογές προτύπου που φιλοξενούνται στο **AppSource**.

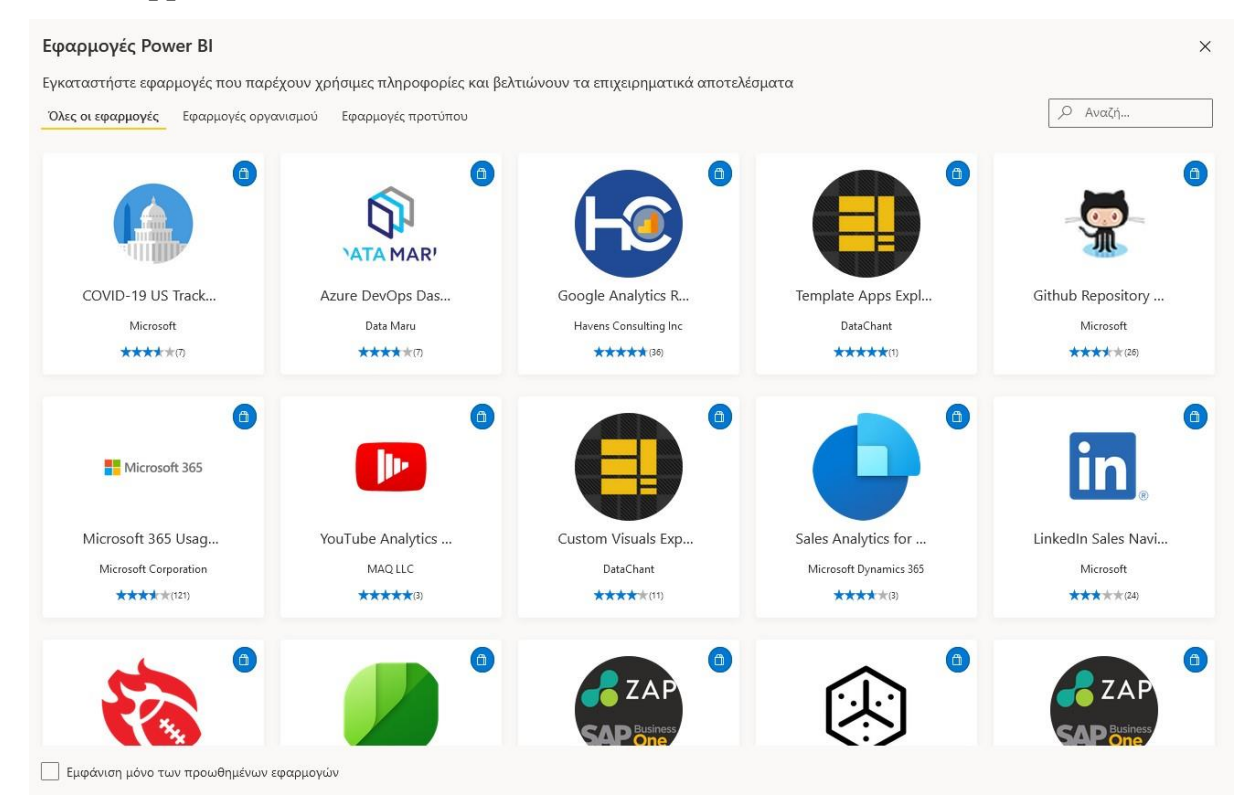

**Εικόνα 5-21 : Όλες οι εφαρμογές**

Ακόμα, δίνεται η δυνατότητα στον χρήστη να χρησιμοποιήσει κάποια λέξη κλειδί για να βρει την εφαρμογή που επιθυμεί. Το μόνο που χρειάζεται να κάνει είναι να χρησιμοποιήσει το πλαίσιο της **«Αναζήτησης»**.

<sup>&</sup>lt;sup>37</sup> Λήψη της εφαρμογής από το marketplace εφαρμογών Power BI [Οδηγός Microsoft] (2020, Οκτώβριος 9). Ανακτήθηκε από :<https://docs.microsoft.com/el-gr/power-bi/consumer/end-user-app-view>

Τώρα ο χρήστης μπορεί να κάνει λήψη της εφαρμογής που θέλει επιλέγοντας **Λήψη τώρα**. Στην συγκεκριμένη περίπτωση ο χρήστης έχει επιλέξει την εφαρμογή με ονομασία Marketing Sample – Sales & Marketing.

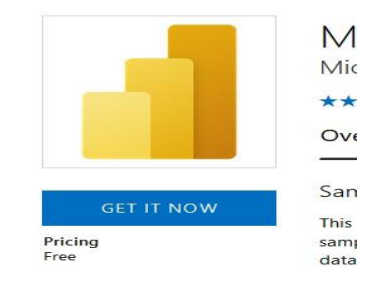

**Εικόνα 5-22 : Λήψη της εφαρμογής**

Στο παράθυρο που θα εμφανιστεί ο χρήστης θα πρέπει να επιλέξει **«Εγκατάσταση»** και στην συνέχεια να δώσει ένα όνομα στο χώρο εργασίας. Δημιουργείται ένας νέος χώρος εργασίας διότι γίνεται εγκατάσταση μίας εφαρμογής προτύπου. Ωστόσο, το όνομα θα πρέπει να περιέχει κάποιες λέξεις κλειδιά για να είναι πιο εύκολο κατά την διαδικασία της αναζήτησης.

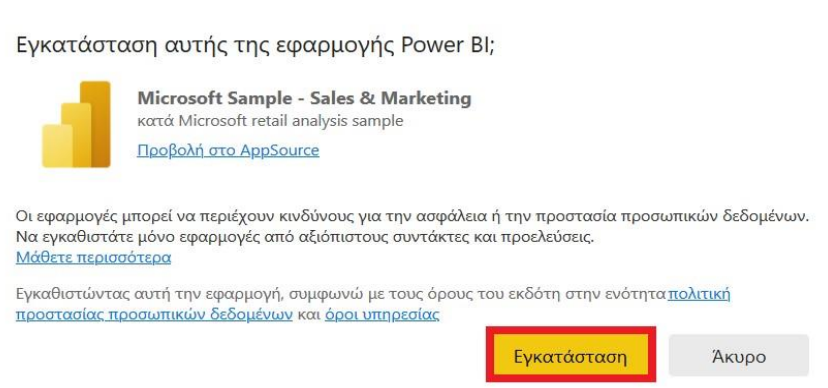

**Εικόνα 5-23 : Εγκατάσταση της εφαρμογής**

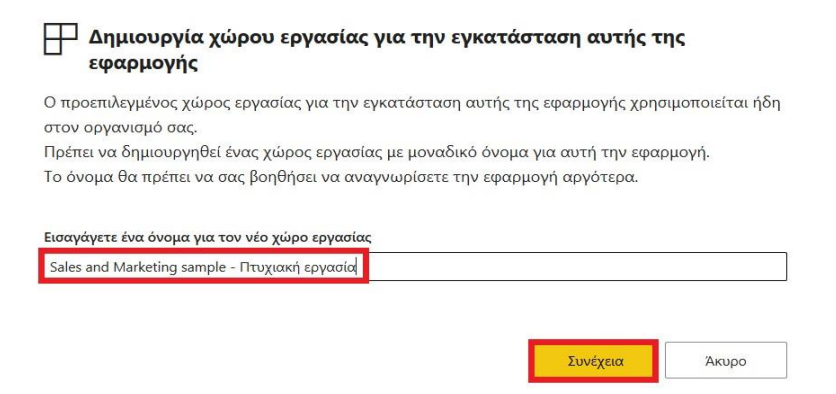

**Εικόνα 5-24 : Εισαγωγή ονόματος στον νέο χώρο εργασίας που θα βρίσκεται η εφαρμογή**

Αφού έγινε η εγκατάσταση της εφαρμογής, ο χρήστης θα επιλέξει την εφαρμογή και στην συνέχεια θα πατήσει **Εξερεύνηση εφαρμογής** και τότε θα εμφανιστεί ο πίνακας εργαλείων όπου περιέχει πάρα πολλά πλακίδια. Από το κάθε πλακίδιο μπορεί να μεταβεί σε μία αναφορά. Η κάθε αναφορά περιέχει απεικονίσεις και σελίδες. Τέλος, υπάρχει και ένα σύνολο δεδομένων. Όλα αυτά εμφανίζονται αν ο χρήστης επιλέξει **χώροι εργασίας → Sales and Marketing sample – Πτυχιακή εργασία**.

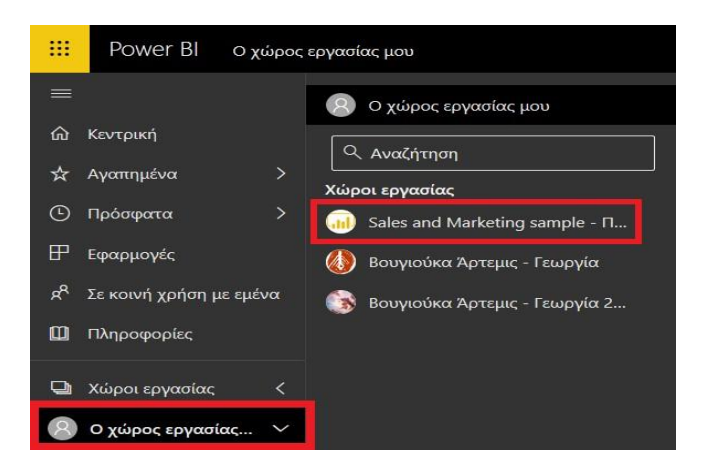

**Εικόνα 5-25 : Εύρεση του χώρου εργασίας που βρίσκεται η εφαρμογή**

Αφού ανοίξει η εφαρμογή θα δούμε κάποιες δυνατότητες που διαθέτει, τις οποίες έχουν όλες οι εφαρμογές.

| E.<br>Power BI                                                                                                    | Sales and Marketing sample - Πτυχιακή εργασία                               | Ο Αναζήτηση<br>$\mathbf{a}$<br>/20 ∨οκιμαστική έκδοση Pro: απομένουν 39 ημέρες<br>Sales al Clarketing Sam   Τα δεδομένα ενη                                                                                                    | $\odot$<br>-2<br>®                                                                                                    |
|----------------------------------------------------------------------------------------------------|-----------------------------------------------------------------------------|----------------------------------------------------------------------------------------------------|----------------------------------------------------------------------------------------------------|
| $\equiv$                                                                                                    | Σελίδες                                                                     | <<   Δ Αρχείο ~ Η Εξαγωγή ~   Θ Κοινή χρήση ~   Φ Συνομιλία στο Teams   Σχόλιο   Σ Εγγραφή · · 2                                                                                                    | $\bigcirc \quad \Box \lor \quad \Box \lor \quad \bullet$<br>☆<br>$\rho$ =                                                                  |
| <b><i>Ga</i></b> Κεντρική                                                                                                    | Market Share                                                                |                                                                                                    | γ Φίλτρα<br>$\rightarrow$                                                                                                    |
| $\mathcal{I}$<br>τ' Αγαπημένα<br><b>(5)</b> Πρόσφατα<br>Η Εφαρμογές<br><i>α</i> <sup>2</sup> Σε κοινή χρήση με εμένα<br>Πληροφορίες<br><b>W</b> Χώροι εργασίας<br>Ο χώρος εργασίας  V | <b>YTD Category</b><br>Sentiment<br>Growth Opportunities<br>Details<br>Info | obvience IIc ©<br>$\Box$<br>VanArsdel Ltd. Market Share<br>4<br>% Units Market Share YOY Change<br>% Units Market Share R12M<br>% Unit Market Share YOY Change KOTÓ Rolling Period KOI Region<br>33%<br>50 χιλ.<br>Central CEast West<br><b>Total Category Volume</b><br>% Units Market Share<br>$5\%$<br>Total Category Volume KOTO Segment<br>· Moderation<br>$9x^2$<br>Convenience<br>(38.69%)<br>$-556$                                                                    | Ο Αναζήτ<br>Φίλτρα σε αυτήν τη σελίδα<br>VQ<br>Region<br>είναι (Όλα)<br>Φίλτρα σε όλες τις σελίδες<br>$\vee$ 0<br>Date<br>είναι (Όλα)<br>6 |
| Ζ Λήψη δεδομένων                                                                                                    |                                                                             | $-10\%$<br>$-15$ $\times$ $(61,31\%)$<br>$P-11$<br>$P-10$<br>P-00<br>$P - 03$<br>$P - 01$<br>P-09<br>$P - 0.8$<br>P-07<br>$P - 06$<br>$P-04$<br>$P - Q2$<br>Total Units KOTO Month KOL is Van Arsdel<br><b>BINO @ Yes</b><br>$5x\lambda$<br>$4 \text{ m}$<br>$3x\lambda$<br>230<br>130<br>$\delta x\delta$<br>Jan-13 Feb-13 Mar-13 Apr-13 May-13 Jun-13 Jul-13 Aug-13 Sep-13 Oct-13 Nov-13 Dec-13 Jan-14 Feb-14 Mar-14 Apr-14 May-14 Jul-14 Aug-14 Sep-14 Oct-14 Nov-14 Dec-14 |                                                                                                    |

**Εικόνα 5-26 : Εφαρμογή**

- 1) Εκεί εμφανίζεται το όνομα της εφαρμογής, ο κάτοχος και πότε ενημερώθηκαν τελευταία φορά τα δεδομένα.
- 2) Επιλογή Power BI για μετάβαση στην αρχική σελίδα.
- 3) Η γραμμή ενεργειών όπου δίνει στον χρήστη πάρα πολλές επιλογές.
- 4) Ο καμβάς όπου εμφανίζονται οι αναφορές.
- 5) Από εκεί ο χρήστης μπορεί να επιλέξει σε πια σελίδα της αναφοράς μπορεί να μεταβεί.
- 6) Ο χρήστης μπορεί να επιλέξει από το βέλος να εμφανίζει και να αποκρύπτει τα φίλτρα.

Άλλη μια δυνατότητα που δίνεται στον χρήστη είναι να μπορεί να επεξεργαστεί τα στοιχεία της εφαρμογής. Το μόνο που χρειάζεται να κάνει είναι να επιλέξει το εικονίδιο του μολυβιού (Επεξεργασία εφαρμογής) για να ανοίξει ο χώρος εργασίας και να επιλέξει Ενημέρωση εφαρμογής για να τον επεξεργαστεί. Επίσης, θα εμφανιστεί ο πίνακας εργαλείων, η αναφορά και τα σύνολα δεδομένων, όπου ο χρήστης θα μπορεί να μεταβεί σε κάθε ένα από αυτά και να τα επεξεργαστεί αλλά και από τα δεδομένα να επιλέξει να δημιουργήσει την δική του αναφορά.

| Δοκιμαστική έκδοση Pro: απομένουν 39 ημέρες   2   Ω   @   ↓   ?   ©<br>Sales and Marketing sample - Πτυχιακή εργασία > Marketing and sales • Aπενεργοποίηση νέας εμφάνισης · Ο Αναζήτηση |  |  |  |
|----------------------------------------------------------------------------------------------------|--|--|--|
| <b>υξή</b> Συνομιλία στο Teams ( Σχόλια α <sub>α</sub> α Προβολή σχετικών ( Σί Εγγραφή <del>γγεικών ( 2 )</del>                                                                          |  |  |  |

**Εικόνα 5-27 : Επιλογή → επεξεργασία εφαρμογής**

| đ١          | Sales and Marketing sample - Πτυχιακή εργασία<br>Ενημέρωσ |                   |                                              |            |                          |                  |                          |                                          |  |  |  |  |
|-------------|-----------------------------------------------------------|-------------------|----------------------------------------------|------------|--------------------------|------------------|--------------------------|------------------------------------------|--|--|--|--|
| $+$ Nέo $-$ |                                                           |                   |                                              |            | $\equiv$ Προβολή $\vee$  | γ Φίλτρα         | <sup>63</sup> Ρυθμίσεις  | O Avaζή<br><b>A</b> Πρόσβαση<br>$\cdots$ |  |  |  |  |
| Όλες<br>___ | Περιεχόμενο<br>Σύνολα δεδομένων + ροές δεδομένων          |                   |                                              |            |                          |                  |                          |                                          |  |  |  |  |
| <b>DA</b>   | Όνομα                                                     | Τύπος             | Κάτοχος                                      | Ανανεώθηκε | Επόμενη ανανέωση         | Προώθηση         | Ευαισθησία               | Συμπερίληψη στην εφαρμογ                 |  |  |  |  |
| $\bullet$   | Marketing and sales                                       | Πίνοκας εργαλείων | Sales and Marketing s -                      |            | $\overline{\phantom{0}}$ |                  | $\overline{\phantom{a}}$ | Nat                                      |  |  |  |  |
|             | Sales and Marketing Sample PBIX                           | Αναφορά           | Sales and Marketing s 9/10/20, 10:44:56 µ.µ. |            | $\equiv$                 | $\hspace{0.5cm}$ | $\sim$                   | No:                                      |  |  |  |  |
|             | Sales and Marketing Sample PBIX                           | Σύνολο δεδομένων  | Sales and Marketing s 9/10/20, 10:44:56 µ.µ. |            | $\Delta/V$               | $\qquad \qquad$  | $\frac{1}{2}$            |                                          |  |  |  |  |

**Εικόνα 5-28 : Επιλογή → Ενημέρωση εφαρμογής**

Αφού πατήσει ενημέρωση εφαρμογής θα του εμφανιστεί ένα παράθυρο με 3 καρτέλες : Ρύθμιση, Περιήγηση και Δικαιώματα. Εκεί θα μπορεί να κάνει τις κατάλληλες αλλαγές. Επί παραδείγματι, στην καρτέλα Ρύθμιση θα μπορεί να αλλάξει το όνομα της εφαρμογής, την περιγραφή αν υπάρχει, το λογότυπο της εφαρμογής, το χρώμα θέματος και τα στοιχεία επικοινωνίας. Επιπροσθέτως, από την καρτέλα Περιήγηση μπορεί να επιλέξει την σελίδα προορισμού της εφαρμογής, πιο συγκεκριμένα είναι το σημείο όπου θα μεταβαίνουν οι χρήστες κάθε φορά που συνδέονται οι χρήστες. Ο προορισμός της εφαρμογής μπορεί να είναι ή συγκεκριμένος (Πίνακας εργαλείων ή αναφορά) ή και κανένας. Τέλος θα πατήσει Ενημέρωση εφαρμογής που βρίσκεται κάτω δεξιά.

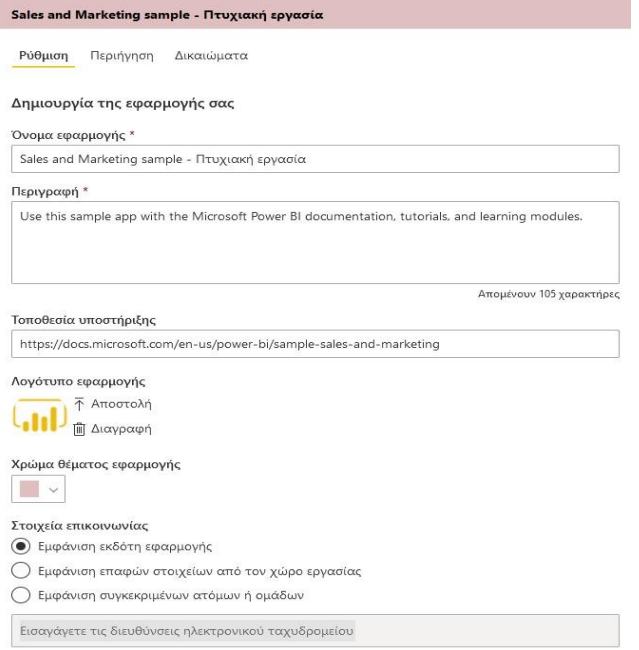

**Εικόνα 5-29 : Καρτέλα Ρύθμιση**

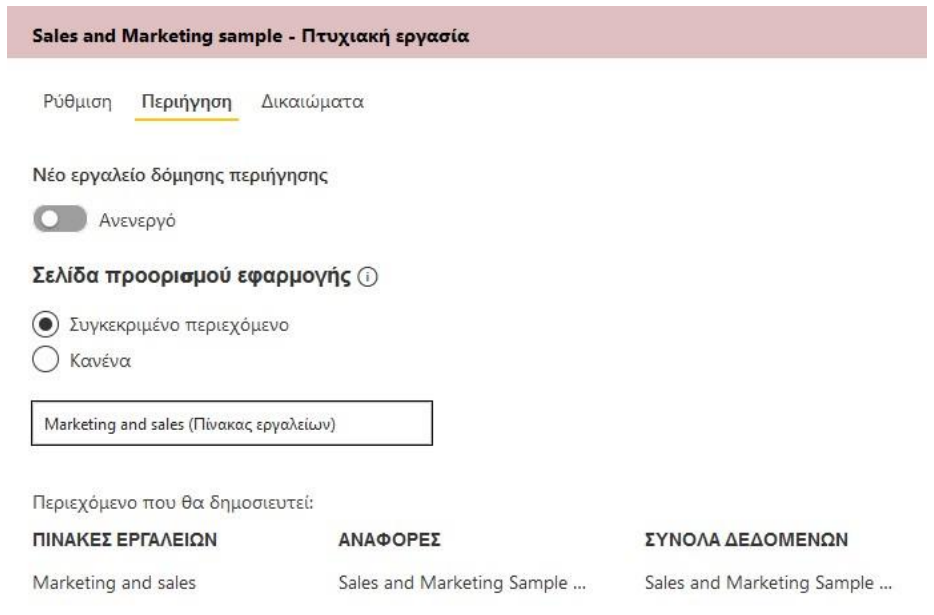

**Εικόνα 5-30 : Καρτέλα Περιήγηση**

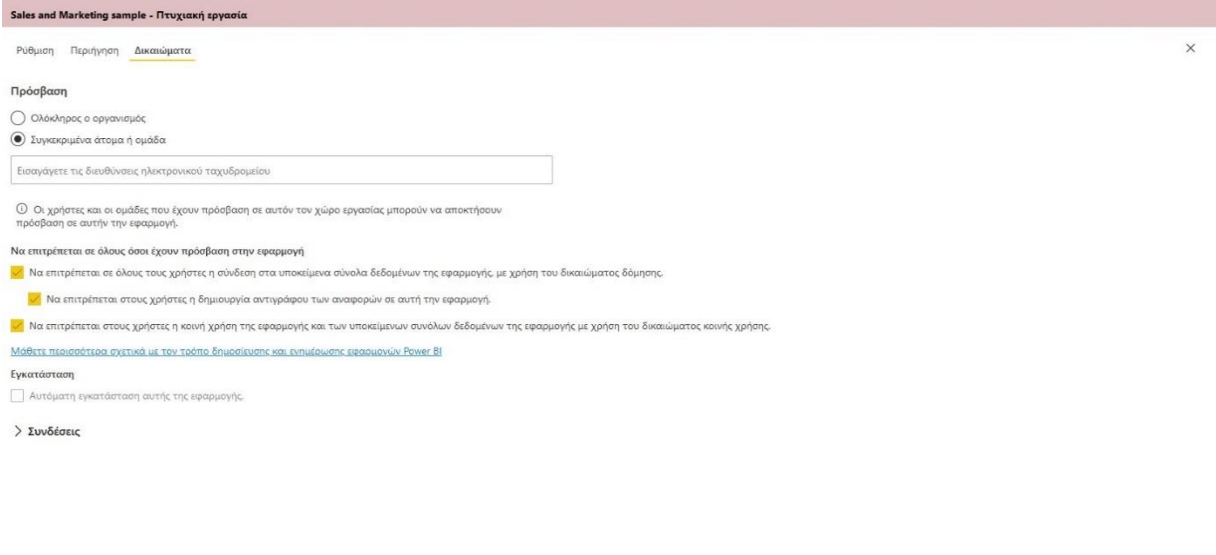

**Εικόνα 5-31 : Καρτέλα Δικαιώματα και Ενημέρωση εφαρμογής**

Τότε θα εμφανιστεί ένα παράθυρο με έναν σύνδεσμο που ο χρήστης θα μπορεί να αντιγράψει και να τον διανέμει σε άλλους χρήστες, αλλιώς να τους πει τα βήματα για την λήψη της εφαρμογής.

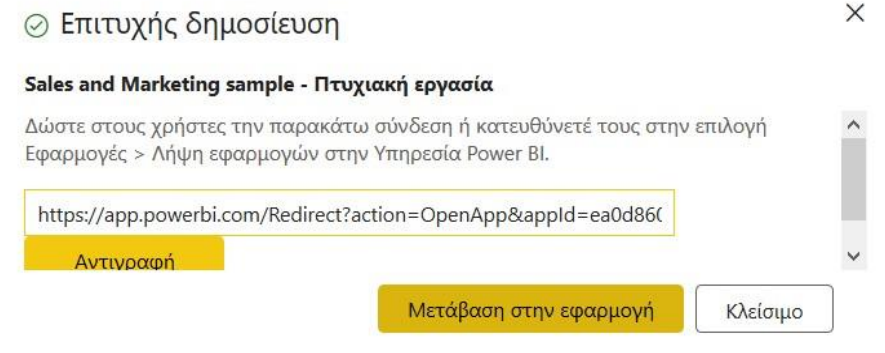

**Εικόνα 5-32 : Επιτυχής δημοσίευση της ενημερωμένης εφαρμογή**

## **5.1.4 Ενημέρωση εφαρμογής**

Πολλές φορές οι σχεδιαστές δημιουργούν νέες εκδόσεις των εφαρμογών τους, ωστόσο θα εμφανιστεί ένα μήνυμα στο πλαίσιο των Ειδοποιήσεων και ο χρήστης θα έχει την δυνατότητα να κάνει λήψη αυτής της νέας έκδοσης. Στο μήνυμα θα αναγράφεται ότι υπάρχει μία νέα έκδοση στο AppSource και η επιλογή της Λήψης. Στην συνέχεια, θα ρωτάει τον

Ενημέρωση εφαρμογής

Akupo

χρήστη αν η νέα έκδοση θέλει να εγκατασταθεί σε έναν νέο χώρος εργασίας ή στον ήδη υπάρχον και τέλος επιλέγει Εγκατάσταση.

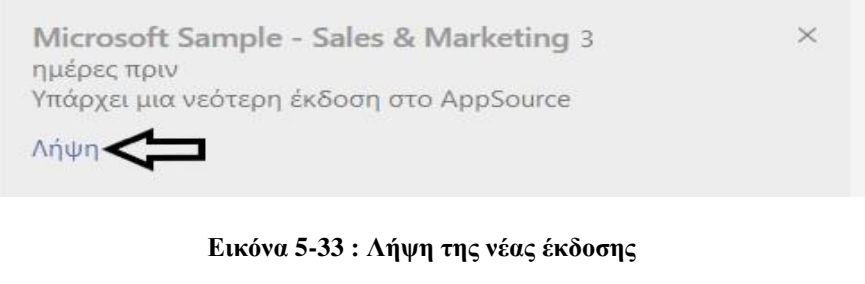

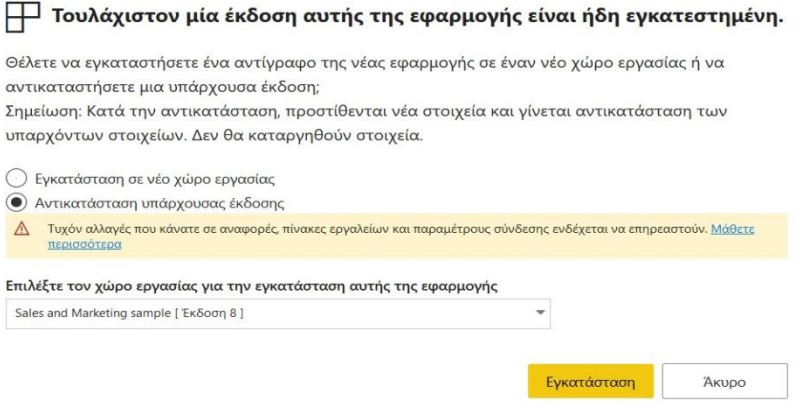

**Εικόνα 5-34 : Επιλογή χώρου εργασίας και Εγκατάσταση**

# **5.2 Άδειες χρήσεις στην υπηρεσία Power BI**

Η υπηρεσία Power BI για να λειτουργήσει εξαρτάται από τρία πράγματα<sup>38</sup>:

- ✓ Τον τύπο της άδειας χρήσης και της συνδρομής που χρησιμοποιείτε.
- ✓ Που αποθηκεύεται το περιεχόμενο.
- ✓ Τους ρόλους και τα δικαιώματα που έχουν δοθεί σε κάθε χρήστη.

Οι χρήστες μπορούν να εγγραφούν ή στο Power BI Free ή στο Power BI Pro με άδεια. Οι άδειες του Power BI μπορούν να αγοραστούν μεμονωμένα στο διοικητικό κέντρο του Office 365 και η άδεια του Power BI Pro περιλαμβάνεται με συνδρομή του Office 365, με πρωτοβουλία Ε5. Η άδεια Power BI Pro απαιτείται για να δημοσιευτεί περιεχόμενο από τον χώρο εργασίας του Power BI, απαιτείται για μια εφαρμογή του Power BI που δεν είναι

<sup>38</sup> Άδειες χρήσης και συνδρομές για χρήστες επιχειρήσεων [Οδηγός Microsoft] (2020, Οκτώβριος 7). Ανακτήθηκε από<https://docs.microsoft.com/el-gr/power-bi/consumer/end-user-license>

εγγεγραμμένοι στην δυνατότητα του Power BI Premium και για να χρησιμοποιεί άλλα προχωρημένα χαρακτηριστικά (Powell, 2018).

| Χαρακτηριστικά                                          | <b>Power BI Free</b> | <b>Power BI Pro</b>              |
|---------------------------------------------------------|----------------------|----------------------------------|
| Σύνδεση<br>$70+$<br>πηγές<br>$\mu\epsilon$<br>δεδομένων | $\alpha$             | $\alpha$                         |
| Δημοσίευση στο δίκτυο                                   | $\alpha$             | $\alpha$                         |
| Peer to Peer διανομή                                    | $O\chi_1$            | $\overline{\text{N}}\alpha\iota$ |
| Εξαγωγή σε Excel, CSV,<br><b>Power Point</b>            | $\alpha$             | $\alpha$                         |
| Ηλεκτρονικές ταχυδρομικές<br>συνδρομές                  | $O\chi_1$            | $N\alpha$                        |
| Χώροι<br>εργασίας<br>kal<br>Εφαρμογές                   | $O\chi_1$            | $N\alpha$                        |
| Ανάλυση σε Excel, Power BI<br><b>Desktop</b>            | $O\chi$              | $N\alpha$                        |

**Πίνακας 2 : Χαρακτηριστικά μεταξύ Power BI Free & Power BI Pro**

Στην συνέχεια, αν ο χρήστης επιθυμεί να μάθει τι άδεια χρήσης έχει θα πρέπει να επιλέξει την εικόνα προφίλ για να μπορέσει τότε ο χρήστης να επιλέξει Προβολή λογαριασμού και εκεί θα βρει όλες τις απαραίτητες λεπτομέρειες. Στο αριστερό παράθυρο που θα εμφανιστεί θα επιλέξει συνδρομές και θα δει τι άδεια χρήσης διαθέτει.

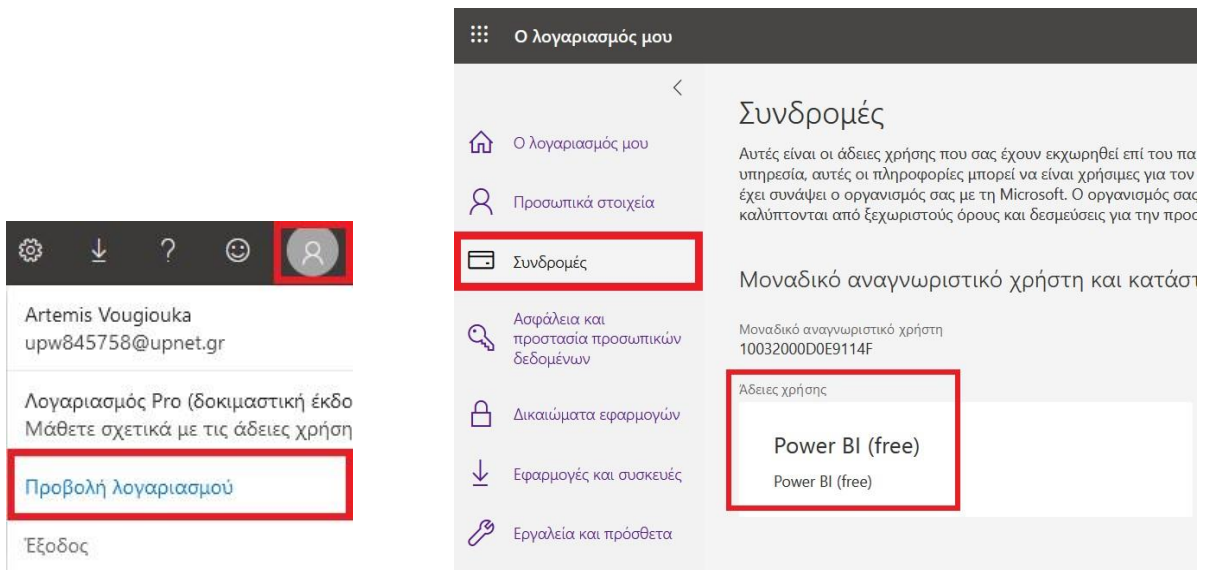

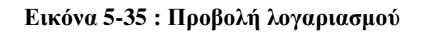

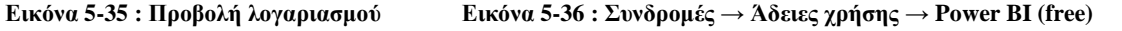

Επιπροσθέτως, ο χρήστης έχει την δυνατότητα να μάθει αν έχει πρόσβαση σε Premium εκχωρημένους πόρους αναζητώντας το μέγεθος του χώρου αποθήκευσης. Για να μεταβεί στο σημείο όπου εμφανίζεται ο χώρος αποθήκευσης θα πρέπει να επιλέξει «**ο χώρος εργασίας μου**» και μετέπειτα το εικονίδιο του γραναζιού που βρίσκεται πάνω δεξιά. Στην συνέχεια, επιλέγει «**Διαχείριση χώρου αποθήκευσης ομάδας**». Αν ο χώρος αποθήκευσης λέει λιγότερα από 10GB τότε ο χρήστης δεν είναι μέλος ενός οργανισμού με συνδρομή Premium εκχωρημένων πόρων. Τέλος, το εικονίδιο του ρόμβου σηματοδοτεί ότι αυτός ο χώρος εργασίας είναι αποθηκευμένος σε Premium εκχωρημένους πόρους.

| ⊞<br>Power BI                                 | Ο χώρος εργασίας μου         |                                                         |                   |                       | <i>Ο</i> Αναζήτηση |          |   | Ø<br>$\mathfrak{Q}$<br>Δοκιμαστική έκδοση Pro: απομένει 1 ημέρα |  |  |  |
|-----------------------------------------------|------------------------------|---------------------------------------------------------|-------------------|-----------------------|--------------------|----------|---|-----------------------------------------------------------------|--|--|--|
| Ξ                                             |                              |                                                         |                   |                       |                    |          |   | Διαχείριση προσωπικού χώρου αποθή                               |  |  |  |
| <b>ω</b> Κεντρική                             | ್ಗಿಳಿ                        | Ο χώρος εργασίας μου<br>Δημιουργία πακέτου περιεχομένου |                   |                       |                    |          |   |                                                                 |  |  |  |
| τα Αγαπημένα                                  | $+$ Nέo $\vee$               |                                                         |                   |                       |                    |          |   |                                                                 |  |  |  |
| <sup>(b)</sup> Πρόσφατα                       | Όλες<br>Περιεχόμενο          | Πύλη διαχείρισης<br>Σύνολα δεδομένων + ροές δεδομένων   |                   |                       |                    |          |   |                                                                 |  |  |  |
| Η Εφαρμογές                                   |                              |                                                         |                   |                       |                    |          |   | Διαχείριση πυλών                                                |  |  |  |
| <i>R</i> <sup>R</sup> Σε κοινή χρήση με εμένα | Όνομα                        | Τύπος                                                   | Κάτοχος           | Ανανεώθηκε            | Επόμενη ανανέωση   | Προώθηση |   | Ευα <sub>Ρυθμίσεις</sub>                                        |  |  |  |
| <b>Ω</b> Πληροφορίες                          | <b>di</b><br>$24 - 9 - 20$   | Αναφορά                                                 | Artemis Vougiouka | 24/9/20, 4:17:18 р.д. | ÷                  | ÷        | - | Διαχείριση κωδίκων ενσωμάτωσης                                  |  |  |  |
| <b>A</b> Χώροι εργασίας                       | $\mathsf g$<br>$24 - 9 - 20$ | Σύνολο δεδομένων                                        | Artemis Vougiouka | 24/9/20, 4:17:18 µ.µ. | $\Delta N$         | -        | ÷ |                                                                 |  |  |  |
| $\bullet$<br>Ο χώρος εργασίας                 | $5 - 9 - 20$                 | Αναφορά                                                 | Artemis Vougiouka | 5/9/20, 7:42:45 μ.μ.  |                    |          |   |                                                                 |  |  |  |

**Εικόνα 5-37 : Ο χώρος εργασίας μου → Διαχείριση προσωπικού χώρου αποθήκευσης**

|   | Artemis Vougiouka Χρήστης δοκιμαστικής έκδοσης Pro |         |                  |                     |                                                               |                             |
|---|----------------------------------------------------|---------|------------------|---------------------|---------------------------------------------------------------|-----------------------------|
|   | 17 MB από 10 GB σε χρήση                           |         |                  | 10 GB               |                                                               |                             |
|   | 17 ΜΒ Είμαι κάτοχος                                |         |                  |                     |                                                               |                             |
|   | Είμαι κάτοχος                                      |         |                  |                     |                                                               |                             |
|   | Ovoua                                              | Μέγεθος | Τύπος            | Τελευταία ανανέωση  | Συσχετισμένοι πίνακες εργαλείων                               | Συσχετισμένες αναφορές      |
| û | Procurement Analysis Sample                        | 11 MB   | Σύνολο δεδομένων | 5/9/20, 9:34 µ.µ.   | προσπαθεια 1, Πτυχιακή εργασία ΑΜ:16348                       | Procurement Analysis Sample |
| Û | Opportunity Analysis Sample                        | 2 MB    | Σύνολο δεδομένων | 15/9/20, 4:38 µ.µ.  | Πτυχιακή εργασία AM:16348, Opportunity Analysis Sample        | Opportunity Analysis Sample |
| û | Βουγιούκα 16348                                    | 1 MB    | Σύνολο δεδομένων | 22/8/20, 12:12 µ.µ. | προσπαθεια 1, Πτυχιακή εργασία ΑΜ:16348, Πολιτείες και καιρός | Βουγιούκα 16348             |
| û | $5 - 9 - 20$                                       | 1 MB    | Σύνολο δεδομένων | 5/9/20, 7:42 µ.µ.   | 5-9-20.pbix, προσπαθεια 1                                     | $5 - 9 - 20$                |
| û | Financial Sample                                   | 1 MB    | Σύνολο δεδομένων | 10/9/20, 5:53 μ.μ.  | Financial Sample.xlsx                                         |                             |
| 面 | $24 - 9 - 20$                                      | 1 MB    | Σύνολο δεδομένων | 24/9/20, 4:17 µ.µ.  |                                                               | $24 - 9 - 20$               |

**Εικόνα 5-38 : Εμφάνιση του χώρου αποθήκευσης**

# **6 Υπηρεσία Power BI για κινητές συσκευές**

Το Power BI έχει δημιουργήσει ένα σύνολο εφαρμογών για κινητές συσκευές iOS, Android, Windows 10. Ο χρήστης μπορεί να δημιουργήσει αναφορές στο Power BI Desktop, τις οποίες μπορεί να τις μεταφέρει στην υπηρεσία Power BI και εκεί να δημιουργήσει πίνακες εργαλείων. Όλες αυτές οι αναφορές και οι πίνακες εργαλείων είναι διαθέσιμα στις εφαρμογές Power BI για κινητές συσκευές.

Ο χρήστης μπορεί να λάβει την εφαρμογή από το application store, πιο συγκεκριμένα από το App Store, Google play και από την Microsoft.

# **6.1 Το Power BI σε διαφορετικές συσκευές**

Οι διαφορετικές συσκευές είναι οι εξής<sup>39</sup>:

1) **iPhone :** Το Power BI για κινητές συσκευές και το Power BI στο Apple Watch μπορεί να υποβάλει ερωτήσεις με τον εικονικό αναλυτή ερωτήσεων και απαντήσεων.

<sup>39</sup> Κινητές συσκευές για διαφορετικές συσκευές [Οδηγός Microsoft] (2020, Μάρτιος 11). Ανακτήθηκε από : <https://docs.microsoft.com/el-gr/power-bi/consumer/mobile/mobile-apps-for-mobile-devices>

- 2) **iPad :** Μπορεί ο χρήστης να προλάβει δείκτες KPI και αναφορές του Power BI Report Server και των Υπηρεσιών αναφοράς απευθείας στο iPad σας. Επίσης, μπορεί να ορίσει να εμφανίζεται ειδοποίηση όταν αλλάζουν τα δεδομένα.
- 3) **Τηλέφωνο Android :** Φιλτράρισμα αναφοράς σύμφωνα με την γεωγραφική θέση. Μπορεί να σαρώσει κωδικούς QR με το τηλέφωνο Android σας και να μεταβεί απευθείας σε έναν πίνακα εργαλείων ή αναφορά του Power BI.
- 4) **Tablet Android :** Η εφαρμογή Power BI για κινητές συσκευές εμφανίζει πίνακες εργαλείων και αναφορές με τον τρόπο που έχουν μορφοποιηθεί για την υπηρεσία Power BI. Μπορεί να γίνει επισήμανση στους αγαπημένους πίνακες εργαλείων και τις αναφορές ώστε να βλέπει γρήγορα τους αγαπημένους δείκτες KPI και αναφορές του Power BI Report Server και των Υπηρεσιών αναφοράς.
- 5) **Windows 10 :** Η εφαρμογή Power BI λειτουργεί για οποιαδήποτε συσκευή Windows 10. Προσφέρει πολλές λειτουργίες, όπως καρφίτσωμα ενός πίνακα εργαλείων στην οθόνη έναρξης των Windows 10 από την εφαρμογή Power BI για κινητές συσκευές. Ακόμα, μπορεί να εκτελέσει το Power BI σε λειτουργία παρουσίασης Surface Hub και στην εφαρμογή Power BI για κινητές συσκευές Windows 10.

# **6.2 Η αρχική σελίδα του Power BI στις κινητές συσκευές**

Αφού ο χρήστης επιλέξει την εφαρμογή τότε θα εμφανιστεί η αρχική σελίδα. Στην αρχική σελίδα της εφαρμογής του Power BI για κινητές συσκευές υπάρχουν τα εξής πράγματα :

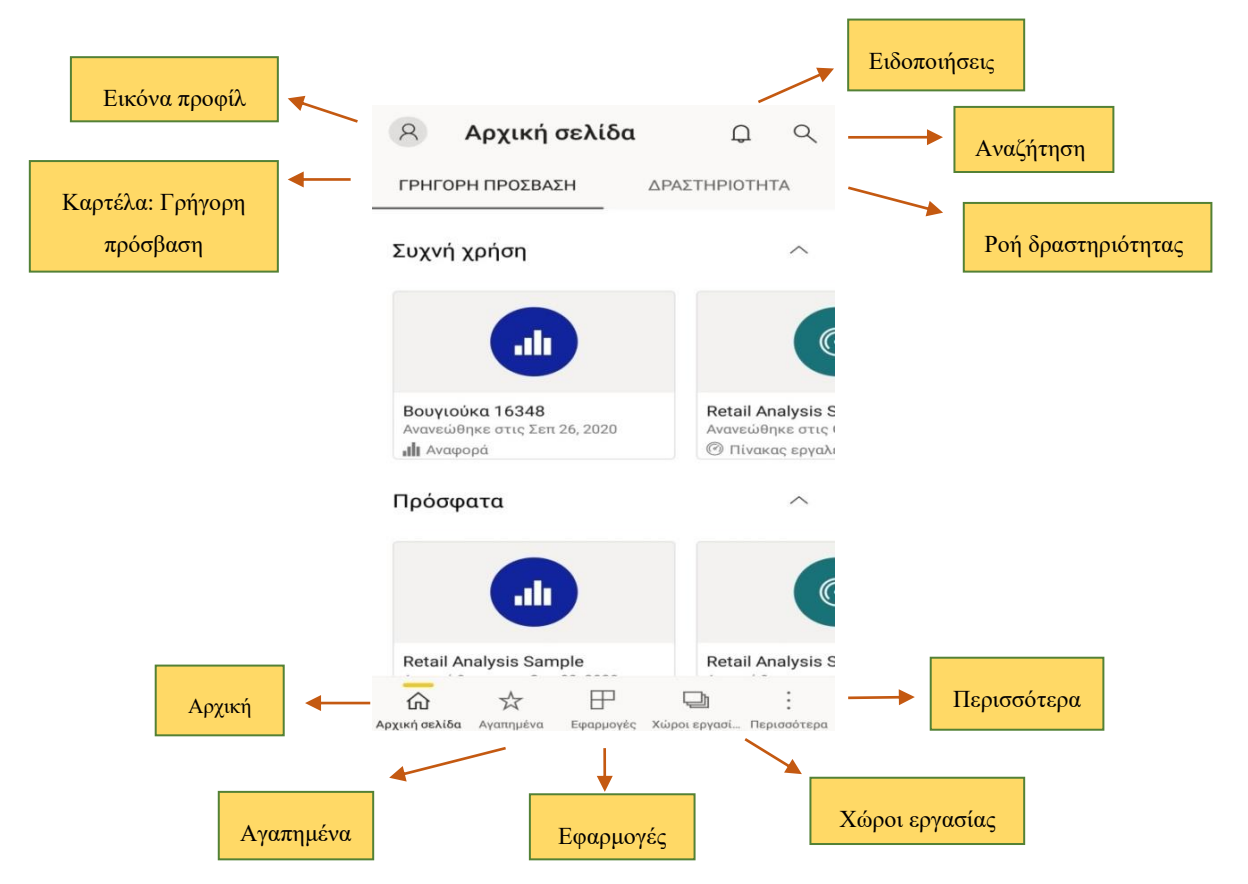

**Εικόνα 6-1 : Η αρχική σελίδα της εφαρμογής Power BI σε κινητές συσκευές**

- **1) Καρτέλα « Γρήγορη πρόσβαση » :** Στην καρτέλα Γρήγορη πρόσβαση εμφανίζονται οι Αναφορές, οι Πίνακες εργαλείων και οι Εφαρμογές. Στο κάτω μέρος εμφανίζεται η ονομασία και πότε ανανεώθηκε τελευταία φορά. Αλλιώς, ο χρήστης μπορεί να επιλέξει Προβολή όλων για να δει όλα τα στοιχεία που προβάλλονται.
- **2) Καρτέλα « Δραστηριότητα » :** Σε αυτή την καρτέλα ο χρήστης μπορεί να δει τι συμβαίνει στο περιεχόμενο του Power BI. Εμφανίζει τα Ανανεωμένα δεδομένα, Νέα σχόλια, Ειδοποιήσεις δεδομένων και τις Ενημερωμένες εφαρμογές.
- **3) Κεφαλίδα :** Στο επάνω μέρος της σελίδας εμφανίζεται η κεφαλίδα, η οποία κάθε φορά αλλάζει όνομα ανάλογα που θα βρίσκεται ο χρήστης. Επί παραδείγματι, αν βρίσκεται σε μία αναφορά στην κεφαλίδα εμφανίζεται η ονομασία της αναφοράς.
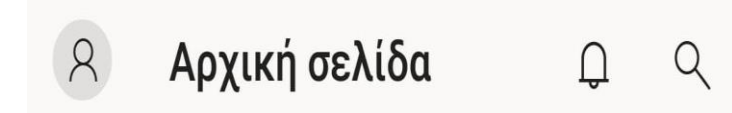

**Εικόνα 6-2 : Η κεφαλίδα της εφαρμογής στην κινητή συσκευή**

#### Η Κεφαλίδα περιέχει τα ακόλουθα στοιχεία :

- Η **Εικόνα προφίλ** του χρήστη όπου αν πατήσει επάνω θα εμφανιστούν τα στοιχεία του χρήστη όπως το όνομα και το επώνυμο του, αλλά και αν έχει έκδοση Power BI Pro. Ακόμα, του δίνεται η δυνατότητα να συνδεθεί σε διακομιστή.
- Οι **Ειδοποιήσεις** όπου έχουν την μορφή μίας καμπάνας. Εκεί θα εμφανίζονται όλες οι ειδοποιήσεις. Ο χρήστης θα καταλαβαίνει ότι έχει μία καινούργια ειδοποίηση όταν θα εμφανίζεται μία κουκίδα στο κουδούνι.
- Η **Αναζήτηση** όπου ο χρήστης μπορεί να αναζητήσει και να βρει το περιεχόμενο του Power BI. Πιο συγκεκριμένα, μπορεί να βρει τις αναφορές, τους πίνακες εργαλείων, τις εφαρμογές και τα δείγματα που ο ίδιος έχει δημιουργήσει και έχει κάνει λήψη.
- **4) Γραμμή περιήγησης :** Η γραμμή περιήγησης περιέχει την Αρχική σελίδα, τα Αγαπημένα, οι Χώροι εργασίας, τα Πρόσφατα, Σε κοινή χρήση με εμένα, τα Δείγματα και ο Σαρωτής.

## 介

Aρχική σελίδα: Επαναφέρει τον χρήστη στην αρχική σελίδα του Power BI.

# ☆

Aγαπημένα: Ο χρήστης έχει την δυνατότητα να έχει ορίσει ως Αγαπημένα κάποια αναφορά, έναν πίνακα εργαλείων ή κάποια εφαρμογή. Έτσι, μόνο με ένα πάτωμα μπορεί να μεταβεί πιο γρήγορα και πιο εύκολα σε αυτά.

## 田

: Εκεί ο χρήστης μπορεί να βρει τις Εφαρμογές που έχει κάνει εγκατάσταση.

: Εκεί ο χρήστης βρίσκει τους χώρους εργασίας που έχει δημιουργήσει και διατηρεί τις αναφορές, τους πίνακες εργαλείων και τα δεδομένα που έχει δημιουργήσει.

*C* Πρόσφατα : Εμφανίζονται τα στοιχεία που προβάλλονται πιο πρόσφατα.

χ<sup>8</sup> Σε κοινή χρήση με εμένα : Σε αυτό το σημείο εμφανίζονται τα στοιχεία που άλλοι χρήστες έχουν μοιραστεί με εμάς.

眉 Δείγματα : Ο χρήστης μπορεί να κάνει λήψη τα δείγματα που προσφέρει το ίδιο το Power BI.

冝 Σαρωτής

 $\Box$ 

: Ο χρήστης μπορεί να χρησιμοποιήσει την κάμερα της κινητής του συσκευής για να σαρώσει γραμμικούς κώδικες και κωδικούς QR.

### **6.3 Εξερεύνηση πινάκων εργαλείων και αναφορών στις κινητές συσκευές**

Ο πίνακας εργαλείων είναι ένας τρόπος ο χρήστης να βλέπει τον κύκλο ζωής και τις διαδικασίες της εταιρίας. Οι αναφορές αποτελούνται από απεικονίσεις, οι οποίες έχουν δημιουργηθεί από δεδομένα. Οι απεικονίσεις συνήθως αντιπροσωπεύουν πράγματα που έχουν βρεθεί και συμπεράσματα από συγκεκριμένα δεδομένα.

Ο χρήστης θα χρειάζεται να έχει τα εξής πράγματα : 1) Να έχει κάνει μία δωρεάν εγγραφή στο Power BI, 2) Εγκατάσταση της εφαρμογής Power BI στην κινητή συσκευή μέσω Appstore ή Google play, 3) Λήψη του δείγματος που επιθυμεί.

Για την λήψη του δείγματος θα μεταβεί στην **Γραμμή περιήγησης → Περισσότερα → Δείγματα**. Τότε ο χρήστης θα επιλέξει το Δείγμα που επιθυμεί και θα πραγματοποιήσει την λήψη. Στην συνέχεια, θα πάει στον χώρο εργασίας για να βρει το δείγμα και να το ανοίξει για να περιηγηθεί σε αυτό.

Οι πίνακες εργαλείων σε αυτό το δείγμα φαίνονται ο ένας κάτω από τον άλλον, λόγο της διάταξης, η οποία είναι διαφορετική στις κινητές συσκευές σε σχέση με τους υπολογιστές.

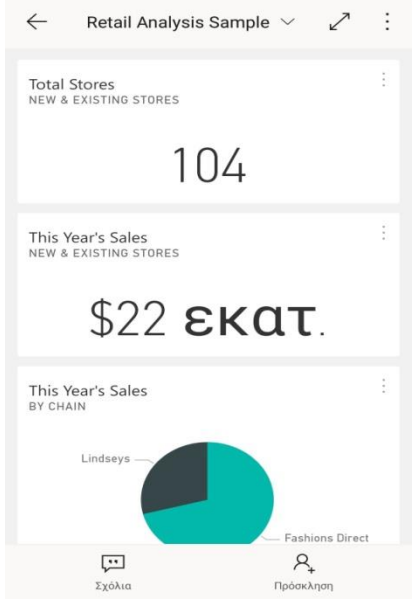

**Εικόνα 6-3 : Το δείγμα ανάλυσης λιανικής πώλησης στην κινητή συσκευή**

Ο χρήστης μπορεί να επιλέξει ένα οποιοδήποτε πλακίδιο και να το ανοίξει. Το πλακίδιο ανοίγει αν απλά το επιλέξει ή επιλέξει Επέκταση πλακιδίου.

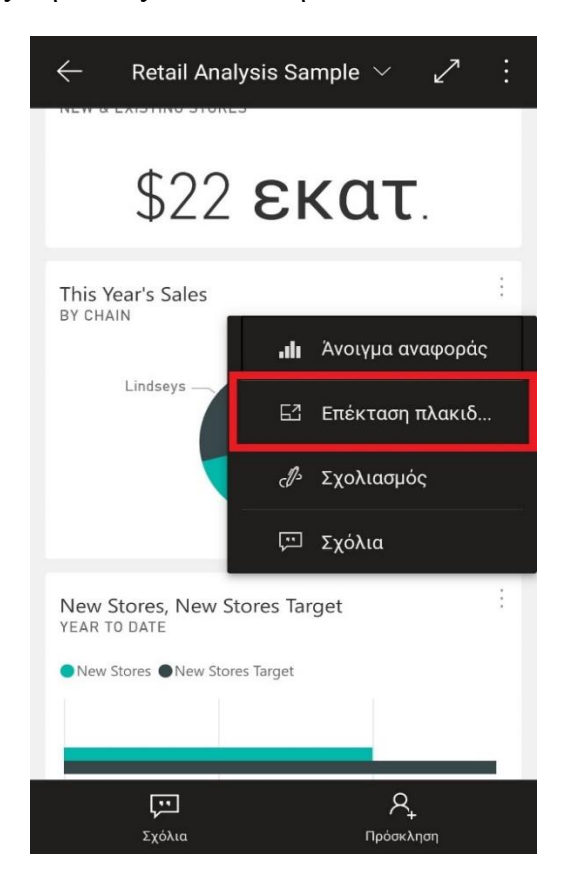

#### **Εικόνα 6-4 : Επέκταση πλακιδίου**

Επί παραδείγματι, αν ο χρήστης επιλέξει το πλακίδιο με την ονομασία This Year's Sales, Last Year's Sales BY FISCAL MONTH μπορεί να σύρει την μπάρα που εμφανίζεται και να επιλέξει τον μήνα που επιθυμεί. Τότε οι τιμές του μήνα εμφανίζονται στο επάνω μέρος του γραφήματος. Στην κεφαλίδα του πλακιδίου εμφανίζεται ο τίτλος, όπου ο χρήστης μπορεί να αναπτύξει το βελάκι και να δει σε ποιόν χώρο βρίσκεται ο πίνακας εργαλείων και πότε ανανεώθηκε. Επιπροσθέτως, υπάρχει η επιλογή ο χρήστης να κάνει μετάβαση σε πλήρη οθόνη. Τέλος, να κάνει Κοινή χρήση με κάποια άλλη εφαρμογή (Viber, WhatsApp). Στο κάτω μέρος του γραφήματος εμφανίζονται οι επιλογές : **Σχόλια**, **Άνοιγμα αναφοράς** και **Σχολιασμός**.

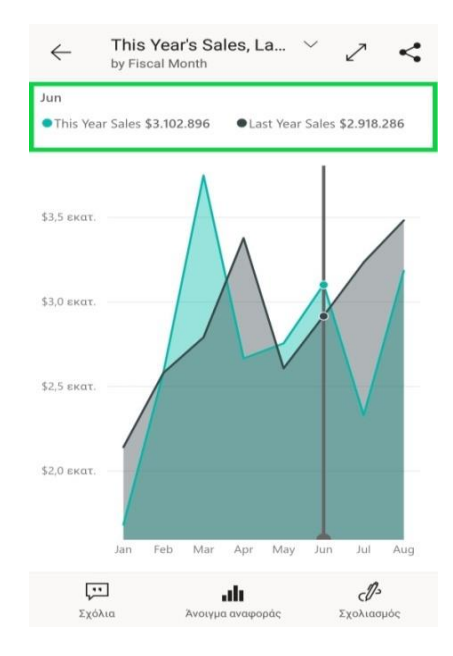

**Εικόνα 6-5 : Επιλογή του μήνα June και εμφάνιση των τιμών για αυτό τον μήνα**

Ακόμα, ο χρήστης μπορεί να επιλέξει Άνοιγμα Αναφοράς, τότε η αναφορά ανοίγει σε οριζόντιο προσανατολισμό.

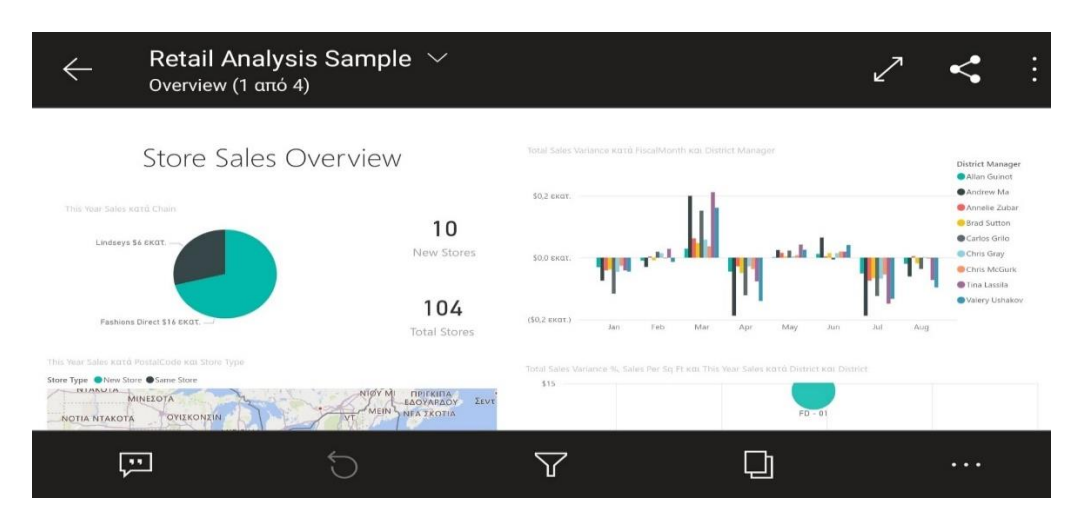

**Εικόνα 6-6 : Άνοιγμα αναφοράς**

Επίσης, αν ο χρήστης επιλέξει ένα οποιαδήποτε στοιχείο στις απεικονίσεις τότε θα επισημανθούν οι σχετιζόμενες τιμές στις υπόλοιπες απεικονίσεις. Αυτή η διαδικασία βοηθάει τον χρήστη να έχει μία καλύτερη εικόνα για το στοιχείο το οποίο έχει επιλέξει και θέλει να πληροφορηθεί.

Στην κεφαλίδα της αναφοράς υπάρχει ο τίτλος της αναφοράς που ο χρήστης αν αναπτύξει το βελάκι θα εμφανιστεί ο χώρος εργασίας που βρίσκεται, πότε ανανεώθηκε και οι σελίδες της αναφοράς. Επιπροσθέτως, υπάρχει η επιλογή ο χρήστης να μεταβεί σε πλήρη οθόνη, να κάνει κοινή χρήση με άλλες εφαρμογές, να ανανεώσει την αναφορά και τέλος να κάνει προσθήκη να αγαπημένα. Στην συνέχεια, αν ο χρήστης επιθυμεί να δει πόσες σελίδες περιέχει η αναφορά, τα φίλτρα που έχουν χρησιμοποιηθεί σε κάθε σελίδα της αναφοράς, αν θέλει να προσθέσει κάποιο σχόλιο ή να προσκαλέσει άλλους χρήστες το μόνο που έχει να κάνει είναι να μεταβεί στο υποσέλιδο της αναφοράς. Ωστόσο, υπάρχουν και οι 3 τελείες με επιπλέον ενέργειες.

### **Οι επιλογές που περιέχονται στο υποσέλιδο της Αναφοράς** <sup>40</sup>:

- 1) Άνοιγμα τμήματος παραθύρου συνομιλίας για την προβολή και την προσθήκη σχολίων.
- 2) Επαναφορά προεπιλεγμένης αναφοράς στην αρχική της κατάσταση.

<sup>40</sup> Χρήση των ενεργειών στο υποσέλιδο αναφοράς [Οδηγός Microsoft] (2020, Αύγουστος 12) Ανακτήθηκε από : <https://docs.microsoft.com/el-gr/power-bi/consumer/mobile/mobile-reports-in-the-mobile-apps>

- 3) Άνοιγμα παραθύρου φίλτρου για την τροποποίηση ή την προβολή του φίλτρου που έχει χρησιμοποιηθεί στην συγκεκριμένη αναφορά.
- 4) Εμφανίζονται οι σελίδες της αναφοράς και ο χρήστης μπορεί να εναλλάσσεται από την μία σελίδα της αναφοράς στην άλλη. Ανάλογα με την σελίδα που βρίσκεται εκείνη την στιγμή, δίπλα από το όνομα της σελίδας υπάρχει ένα τικ.
- 5) Εμφανίζονται όλες οι ενέργειες την αναφοράς.

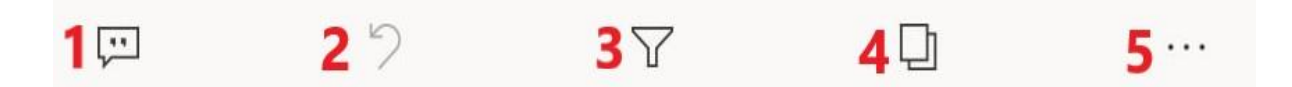

**Εικόνα 6-7 : Οι επιλογές που διαθέτει το υποσέλιδο της Αναφοράς**

Οι υπόλοιπες ενέργειες της αναφοράς είναι οι εξής : («Όλες οι ενέργειες της αναφοράς», 2020)

- ➢ Σελίδες : Εμφάνιση των σελίδων αναφοράς.
- ➢ Φίλτρα : Εμφάνιση φίλτρων της αναφοράς.
- ➢ Επαναφορά φίλτρων : Επαναφέρει την αναφορά στην κατάσταση που βρισκόταν.
- ➢ Σχόλια : Άνοιγμα τμήματος παραθύρου συνομιλίας.
- ➢ Σχολιασμός : Προσθήκη σχολίου και κοινή χρήση με άλλους χρήστες.
- ➢ Πρόσκληση : Πρόσκληση/ κοινή χρήση με άλλους χρήστες για προβολή της αναφοράς.
- ➢ Φίλτρο γεωγραφικής περιφέρειας : Γίνεται φιλτράρισμα της αναφοράς σύμφωνα με την τοποθεσία του χρήστη.
- ➢ Σαρωτής γραμμικού κώδικα : Σάρωση γραμμικού κώδικα ή κωδικού QR για φιλτράρισμα της αναφοράς.
- ➢ Εμφάνιση ως πίνακα : Εμφάνιση των δεδομένων σε μορφή γραμμών και στηλών.

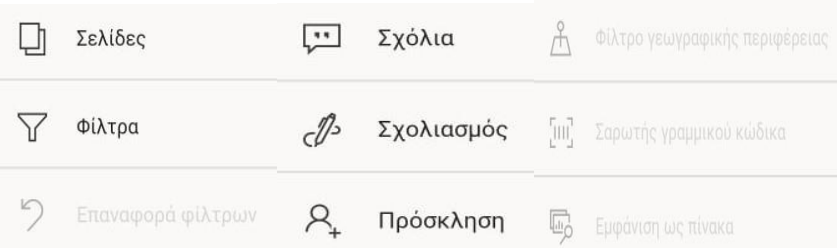

#### **Εικόνα 6-8 : Οι υπόλοιπες ενέργειες που προσφέρονται για την αναφορά**

Κάποιες ενέργειες μπορεί να είναι απενεργοποιημένες για διάφορους λόγους, όπως να μην έχει προκύψει καμία αλλαγή στην αναφορά, αν η αναφορά έχει δημιουργηθεί από γεωγραφικά δεδομένα τότε θα ενεργοποιηθεί η επιλογή Φίλτρο γεωγραφικής περιφέρειας. Ακόμα, ο σαρωτής γραμμικού κώδικα ενεργοποιείται αν τα δεδομένα της αναφοράς έχουν υποδειχθεί ως Γραμμικός κώδικας και η Εμφάνιση ως πίνακα ενεργοποιείται σε κάθε απεικόνιση ξεχωριστά και όχι σε όλη της αναφορά.

Τέλος, αν ο χρήστης θέλει να διαγράψει το Δείγμα θα πρέπει να μεταβεί στην υπηρεσία του Power BI, να επιλέξει τον χώρο εργασίας που έχει κάνει λήψη το Δείγμα και μετέπειτα να πάει σε κάθε καρτέλα και να διαγράψει τον πίνακα εργαλείων, την αναφορά και το σύνολο δεδομένων.

# **6.4 Πως λειτουργεί το Power BI για κινητές συσκευές όταν δεν υπάρχει δίκτυο**

Το Power BI για κινητές συσκευές δίνει την δυνατότητα στον χρήστη να έχει πρόσβαση στις αναφορές και τους πίνακες εργαλείων ακόμα και όταν δεν υπάρχει δίκτυο («Προβολή των δεδομένων σας εκτός σύνδεσης στις εφαρμογές Power BI για κινητές συσκευές», 2019) .

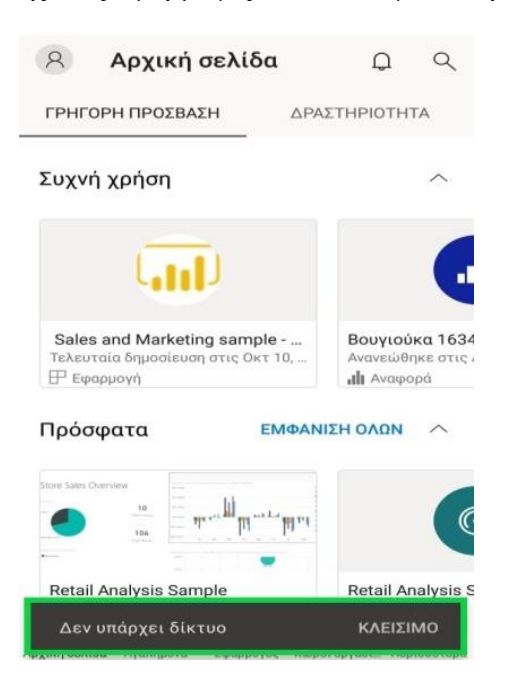

**Εικόνα 6-9 : Εμφάνιση μηνύματος : Δεν υπάρχει δίκτυο**

Αυτό συμβαίνει για το Power BI ανανεώνει τα δεδομένα πολύ συχνά τα δεδομένα ώστε η επιχείρηση να έχει καλύτερα αποτελέσματα. Η ανανέωση των δεδομένων όταν ο χρήστης είναι συνδεδεμένος από Wi-Fi είναι κάθε 2 ώρες, ενώ αν είναι συνδεδεμένος από 3G είναι κάθε 24 ώρες.

Ενώ ο χρήστης είναι εκτός λειτουργίας μπορεί να πραγματοποιήσει ανάγνωση σε κάποια αναφορά αλλά δεν θα μπορεί να επέμβει στα φίλτρα που έχει. Το ίδιο προκύπτει και με τους πίνακες εργαλείων. Σε κάθε ενέργεια του χρήστη το Power BI τον ενημερώνει ότι βρίσκεται εκτός σύνδεσης.

### **6.4.1 Περιορισμοί**

Οι περιορισμοί είναι οι εξής<sup>41</sup>:

- Δυνατότητα cache (κρυφή μνήμη) του Power BI μέχρι 250 MB δεδομένων εκτός σύνδεσης.
- Κάποια πλακίδια χρειάζονται σύνδεση στο δίκτυο για να λειτουργήσουν όπως πλακίδια χάρτη Bing.
- Ολόκληρα βιβλία εργασίας δεν λειτουργούν. Πιο συγκεκριμένα, δίπλα από το τίτλο του βιβλίου εργασίας εμφανίζεται ένα απαγορευτικό τρίγωνο.
- Ανοίγουν μόνο οι αναφορές που έχουν προβληθεί όταν υπήρχε σύνδεση.
- Στο Power BI για κινητές συσκευές δεν προβάλλονται τα αρχεία Power BI Desktop (.pbix) που αποθηκεύονται στο Power BI Report Server.
- Οι σελιδοποιημένες αναφορές δεν είναι διαθέσιμες.

<sup>&</sup>lt;sup>41</sup> Περιορισμοί [Οδηγός Microsoft] (2019, Δεκέμβριος 9). Ανακτήθηκε από: [https://docs.microsoft.com/el](https://docs.microsoft.com/el-gr/power-bi/consumer/mobile/mobile-apps-offline-data)[gr/power-bi/consumer/mobile/mobile-apps-offline-data](https://docs.microsoft.com/el-gr/power-bi/consumer/mobile/mobile-apps-offline-data)

## **7 Συμπεράσματα**

Τα τελευταία χρόνια τα συστήματα επιχειρηματικής ευφυΐας έχουν εισβάλει στις επιχειρήσεις για να τις διευκολύνουν στην λειτουργία τους. Ένα σύστημα επιχειρηματικής ευφυΐας είναι και το Power BI. Στο συγκεκριμένο σύστημα επιχειρηματικής ευφυΐας ο χρήστης αρχικά θα πρέπει να συνδεθεί με την διεύθυνση του ηλεκτρονικού του ταχυδρομείου. Ωστόσο, η ηλεκτρονική του διεύθυνση θα πρέπει να προέρχεται από την επιχείρηση ή από κάποιο ίδρυμα (Πανεπιστήμιο, Σχολική μονάδα, ΤΕΙ). Είναι ένα από τα πρώτα εμπόδια που θα αντιμετωπίσει ο χρήστης, διότι, αν δεν έχει στην κατοχή του τέτοιου είδους ηλεκτρονική διεύθυνση δεν έχει την δυνατότητα να δημιουργήσει λογαριασμό στην υπηρεσία Power BI. Παρ' όλα αυτά, η Microsoft έχει δώσει την δυνατότητα σε έναν απλό χρήστη να δημιουργήσει λογαριασμό μέσα από κάποια συγκεκριμένα βήματα. Μολαταύτα, κάποια από τα στοιχεία που ζητάει δεν αντιστοιχούν σε έναν απλό χρήστη. Πιο συγκεκριμένα, απαιτείται να εισάγει την επωνυμία της εταιρείας και τον αριθμό των ατόμων που εργάζονται. Τα συγκεκριμένα στοιχεία δεν μπορεί να τα έχει στην κατοχή του ένας απλός χρήστης για αυτόν τον λόγο είναι δύσκολο να δημιουργήσει λογαριασμό. Το Power BI περιέχει τρία μέρη το Power BI Desktop, την υπηρεσία Power BI και το Power BI για κινητές συσκευές. Ωστόσο, για να μπορέσει να εργαστεί με το Power BI Desktop θα πρέπει να έχει στην κατοχή του κάποια δεδομένα. Ένας χρήστης που εργάζεται σε μία εταιρεία είναι βέβαιο ότι θα έχει στην κατοχή του κάποια δεδομένα, τα οποία θα μπορεί να τα χρησιμοποιήσει για να δημιουργήσει απεικονίσεις και στην συνέχεια αναφορές. Από την άλλη πλευρά, ένας απλός χρήστης δεν είναι τόσο εύκολο να έχει δεδομένα για να μπορεί να εργαστεί. Ωστόσο, στις νέες εκδόσεις του Power BI Desktop οι δημιουργοί έδωσαν αυτή την δυνατότητα και παρέχουν δεδομένα, με την ονομασία financials. Ενώ η υπηρεσία Power BI προσφέρει στον χρήστη δείγματα για να μπορέσει να εργαστεί, αλλά και να αποκτήσει εμπειρία με τις καινούργιες έννοιες που έρχεται σε επαφή (δεδομένα, αναφορές, πίνακες εργαλείων, βιβλία εργασίας).

Ακόμα, δίνει την δυνατότητα στον χρήστη να μορφοποιήσει τις απεικονίσεις με διάφορα φίλτρα αλλά και ολόκληρες τις σελίδες της κάθε αναφοράς. Έτσι, προσφέρει μια άλλη δυναμική και είναι πιο ευχάριστο και ελκυστικό κατά την διαδικασία της ανάγνωσης. Στην συνέχεια, ο χρήστης όταν εισέρχεται στην υπηρεσία Power ΒΙ δεν μπορεί να κάνει κάποιες διαδικασίες αν δεν αναβαθμίσει τον λογαριασμό του σε Power BI Pro. Στην αρχή θα του δοθεί η δυνατότητα να έχει έναν δοκιμαστικό λογαριασμό Power BI Pro για 60 ημέρες. Ωστόσο, όταν περάσει αυτό το χρονικό διάστημα ο χρήστης θα πρέπει να μεταβεί σε διαδικασία πληρωμής με 8,40 ευρώ τον μήνα. Έτσι είναι ένα ακόμα εμπόδιο που αντιμετωπίζει ο χρήστης, διότι αν δεν έχει την δυνατότητα να διαθέτει το συγκεκριμένο χρηματικό ποσό κάθε μήνα δεν θα μπορεί να χρησιμοποιεί αυτές τις παραπάνω ιδιότητες. Οπότε υπάρχει μεγάλη περίπτωση να χρειαστεί να δημιουργήσει πάλι λογαριασμό όπου θα χρειάζεται νέα ηλεκτρονική διεύθυνση. Αν χρήστης του Power BI είναι υπάλληλος κάποιας εταιρείας, την πληρωμή θα την διευθετήσει η ίδια η εταιρεία. Όμως, αν ο χρήστης είναι ένας απλός φοιτητής και δεν υπάρχει η δυνατότητα το εκπαιδευτικό ίδρυμα που ανήκει να πληρώνει αυτό το χρηματικό ποσό κάθε μήνα θα πρέπει να δημιουργεί κάθε φορά λογαριασμούς για να μπορέσει να συνεχίσει την εργασία του. Το οποίο δημιουργεί πρόβλημα στο χρήστη γιατί δεν έχει την δυνατότητα να έχει στην κατοχή του παραπάνω από μια ηλεκτρονική διεύθυνση από το ίδρυμα.

Είναι ένα από τα σημαντικότερα μειονεκτήματα που έχει αυτή η εφαρμογή διότι δεν δίνει την δυνατότητα σε όλους τους χρήστες να έχουν επαφή με το Microsoft Power BI. Ακόμα, υπάρχουν και άλλα συστήματα τα οποία μπορεί να χρησιμοποιήσει κάποιος για να κάνει λήψη δεδομένων και να τα οπτικοποιήσει. Ένα τέτοιο σύστημα είναι το Excel. Το οποίο είναι εγκατεστημένο στους περισσότερους υπολογιστές και δεν χρειάζεται κάποια ηλεκτρονική διεύθυνση από κάποια επιχείρηση ή ίδρυμα. Έτσι είναι προσβάσιμο στο ευρύτερο κοινό. Εννοείται πως αν ο χρήστης έχει στον υπολογιστή του το Excel του 2007 και πριν δεν έχει μεγάλο εύρος δεδομένων όπως στο Excel του 2016. Μολαταύτα, από το Excel ο χρήστης δεν έχει την δυνατότητα να δημοσιεύσει απευθείας ότι έχει δημιουργήσει στους άλλους χρήστες. Ενώ, από το Power BI Desktop δίνεται η δυνατότητα δημοσίευσης στην υπηρεσία και από την υπηρεσία επιτρέπεται κοινή χρήση σε κάποιον άλλον χρήστη του οργανισμού.

# **8 Βιβλιογραφία**

- Χαλκίδη, Μ. & Βαζιργιάννης, Μ. (2003). ΕΞΟΡΥΞΗ ΓΝΩΣΗΣ ΑΠΟ ΒΑΣΕΙΣ ΔΕΔΟΜΕΝΩΝ ΚΑΙ ΤΟΝ ΠΑΓΚΟΣΜΙΟ ΙΣΤΟ (1<sup>η</sup>εκδ.)*.* Αθήνα : ΤΥΠΩΘΗΤΟ – ΓΙΩΡΓΟΣ ΔΑΡΔΑΝΟΣ.
- Κύρκος, Ε. (2015). Επιχειρηματική Ευφυΐα και εξόρυξη δεδομένων. [ηλεκτρ. βιβλ.] Αθήνα: Σύνδεσμος Ελληνικών Ακαδημαϊκών Βιβλιοθηκών.

Ανακτήθηκε από:<http://hdl.handle.net/11419/1226>

- Ο' Connor, E. (2019). Microsoft Power BI Dashboards Step by Step.
- Knight, D., Knight, B., Pearson, M., Quintana, M., Powell, B. (2018) Τίτλος : Microsoft Power BI Complete Reference, υπότιτλος : Bring your data to life with the powerful feature of Microsoft Power BI.
- Sabherwal, R. & Becerra-Fernandez, I., (2011). Τίτλος : BYSINESS INTELLIGENCE υπότιτλος : Practices, Technologies and Management.
- Roiger, R. J. & Geatz, M. W. , (2003). Τίτλος : Εξόρυξη πληροφορίας, υπότιτλος : ΕΝΑΣ ΕΙΣΑΓΩΓΙΚΟΣ ΟΔΗΓΟΣ ΜΕ ΠΑΡΑΔΕΙΓΜΑΤΑ.
- Κύρκος, Ε. ,(2015). Επιχειρηματική Ευφυΐα και εξόρυξη δεδομένων. [ηλεκτρ. βιβλ.] Αθήνα: Σύνδεσμος Ελληνικών Ακαδημαϊκών Βιβλιοθηκών.

Ανακτήθηκε από:<http://hdl.handle.net/11419/1226>

• Σταλίδης, Γ. & Καρδαλάς, Δ. (2015). Διαχείριση Δεδομένων και Επιχειρηματική Ευφυΐα Θεωρία και Εφαρμογές για Στελέχη Επιχειρήσεων. [ηλεκτρονικό βιβλίο] Αθήνα: Σύνδεσμος Ελληνικών Ακαδημαϊκών Βιβλιοθηκών.

Ανακτήθηκε από:<http://hdl.handle.net/11419/1161>

• Αβραμούλη, Δ. , Καραγεώργος, Α. , Ντιντάκης. Ι. & Ράπτη, Ε. (2015). Εφαρμογές Η/Υ στην επιπλοποιία. [ηλεκτρονικό βιβλίο] Αθήνα: Σύνδεσμος Ελληνικών Ακαδημαϊκών Βιβλιοθηκών.

Ανακτήθηκε από:<http://hdl.handle.net/11419/1483>

- Powell, B. ,(2017). Τίτλος : Microsoft Power BI Cookbook, Creating Business Intelligence Solutions of Analytical Data Models, Report and Dashboard.
- Elmasri, R. & Navathe, S. B. (2016). ΘΕΜΕΛΙΩΔΕΙΣ ΑΡΧΕΣ ΣΥΣΤΗΜΑΤΩΝ ΒΑΣΕΩΝ ΔΕΔΟΜΕΝΩΝ. 7<sup>η</sup> ΕΚΔΟΣΗ ΑΝΑΘΕΩΡΗΜΕΝΗ.
- Wallace, P. ,(2014).Συστήματα διαχείρισης επιχειρησιακών πόρων (ERP) : Όλα σε ένα. Στο Π. Χατζόγλου (Ed.) Πληροφοριακά συστήματα διοίκησης – Άνθρωποι, τεχνολογία, διαδικασίες (pp. 283). Εκδόσεις Κριτική.
- Τι είναι το Power BI [Οδηγός Microsoft] (2020, Σεπτέμβριος 23). Ανακτήθηκε από : <https://docs.microsoft.com/el-gr/power-bi/fundamentals/power-bi-overview>
- Εγγραφή για το Power BI με νέα δοκιμαστική έκδοση του Microsoft 365 [Οδηγός Microsoft] (2020, Μάιος 15). Ανακτήθηκε από : [https://docs.microsoft.com/el-gr/power](https://docs.microsoft.com/el-gr/power-bi/admin/service-admin-signing-up-for-power-bi-with-a-new-office-365-trial)[bi/admin/service-admin-signing-up-for-power-bi-with-a-new-office-365-trial](https://docs.microsoft.com/el-gr/power-bi/admin/service-admin-signing-up-for-power-bi-with-a-new-office-365-trial)
- Τι είναι το Power BI Desktop; [Οδηγός Microsoft] (2020, Ιούλιος 23) Ανακτήθηκε από : <https://docs.microsoft.com/el-gr/power-bi/fundamentals/desktop-what-is-desktop>
- Επισκόπηση ερωτημάτων στο Power BI Desktop [Οδηγός Microsoft] (2020, Ιανουάριος 11). Ανακτήθηκε από : [https://docs.microsoft.com/el-gr/power-bi/transform-model/desktop-query](https://docs.microsoft.com/el-gr/power-bi/transform-model/desktop-query-overview)[overview](https://docs.microsoft.com/el-gr/power-bi/transform-model/desktop-query-overview)
- Εκμάθηση: Διαμόρφωση και συνδυασμός δεδομένων στο Power BI Desktop [Οδηγός Microsoft] (2019, Οκτώβριος 18). Ανακτήθηκε από : [https://docs.microsoft.com/el-gr/power](https://docs.microsoft.com/el-gr/power-bi/connect-data/desktop-shape-and-combine-data)[bi/connect-data/desktop-shape-and-combine-data](https://docs.microsoft.com/el-gr/power-bi/connect-data/desktop-shape-and-combine-data)
- Συνδυασμός ερωτημάτων [Οδηγός Microsoft] (2019, Οκτώβριος 18). Ανακτήθηκε από : <https://docs.microsoft.com/el-gr/power-bi/connect-data/desktop-shape-and-combine-data>
- Γρήγορα αποτελέσματα με το Power BI Desktop [Οδηγός Microsoft] (2020, Αύγουστος 19). Ανακτήθηκε από : [https://docs.microsoft.com/el-gr/power-bi/fundamentals/desktop-getting](https://docs.microsoft.com/el-gr/power-bi/fundamentals/desktop-getting-started)[started](https://docs.microsoft.com/el-gr/power-bi/fundamentals/desktop-getting-started)
- Περιήγηση στο πρόγραμμα επεξεργασίας αναφορών του Power BI [Οδηγός Microsoft] (2020, Δεκέμβριος 1). Ανακτήθηκε από : [https://docs.microsoft.com/el-gr/power-bi/create](https://docs.microsoft.com/el-gr/power-bi/create-reports/service-the-report-editor-take-a-tour)[reports/service-the-report-editor-take-a-tour](https://docs.microsoft.com/el-gr/power-bi/create-reports/service-the-report-editor-take-a-tour)
- Τα εικονίδια πεδίων [Οδηγός Microsoft] (2019, Αύγουστος 14). Ανακτήθηκε από : <https://docs.microsoft.com/el-gr/power-bi/create-reports/service-the-report-editor-take-a-tour> Χρήση της λίστας πεδίων στο Power BI Desktop [Οδηγός Microsoft] (2020, Νοέμβριος 11) Ανακτήθηκε από : [https://docs.microsoft.com/el-gr/power-bi/transform-model/desktop-field](https://docs.microsoft.com/el-gr/power-bi/transform-model/desktop-field-list)[list](https://docs.microsoft.com/el-gr/power-bi/transform-model/desktop-field-list)
- Μορφοποίηση τμήματος παραθύρου φίλτρων και καρτών [Οδηγός Microsoft] (2020, Νοέμβριος 11). Ανακτήθηκε από : [https://docs.microsoft.com/el-gr/power-bi/create](https://docs.microsoft.com/el-gr/power-bi/create-reports/power-bi-report-filter)[reports/power-bi-report-filter](https://docs.microsoft.com/el-gr/power-bi/create-reports/power-bi-report-filter)
- Γρήγορα αποτελέσματα με το Power BI Desktop [Οδηγός Microsoft] (2020, Δεκέμβριος 14). Ανακτήθηκε από : [https://docs.microsoft.com/el-gr/power-bi/fundamentals/desktop-getting](https://docs.microsoft.com/el-gr/power-bi/fundamentals/desktop-getting-started)[started](https://docs.microsoft.com/el-gr/power-bi/fundamentals/desktop-getting-started)
- Χρήση ενσωματωμένων ετικετών ιεραρχίας στο Power BI Desktop [Οδηγός Microsoft] (2019, Μάιος 8). Ανακτήθηκε από : [https://docs.microsoft.com/el-gr/power-bi/create](https://docs.microsoft.com/el-gr/power-bi/create-reports/desktop-inline-hierarchy-labels)[reports/desktop-inline-hierarchy-labels](https://docs.microsoft.com/el-gr/power-bi/create-reports/desktop-inline-hierarchy-labels)
- Εργασία με την προβολή δεδομένων στο Power BI Desktop [Οδηγός Microsoft] (2020, Μάιος 5). Ανακτήθηκε από : [https://docs.microsoft.com/el-gr/power-bi/connect-data/desktop](https://docs.microsoft.com/el-gr/power-bi/connect-data/desktop-data-view)[data-view](https://docs.microsoft.com/el-gr/power-bi/connect-data/desktop-data-view)
- Δημιουργία και διαχείριση σχέσεων στο Power BI Desktop [Οδηγός Microsoft] (2020, Μάιος 28). Ανακτήθηκε από [https://docs.microsoft.com/el-gr/power-bi/transform-model/desktop](https://docs.microsoft.com/el-gr/power-bi/transform-model/desktop-create-and-manage-relationships)[create-and-manage-relationships](https://docs.microsoft.com/el-gr/power-bi/transform-model/desktop-create-and-manage-relationships)
- Βασικές έννοιες για σχεδιαστές στην υπηρεσία Power BI [Οδηγός Microsoft] (2019, Νοέμβριος 14). Ανακτήθηκε από : [https://docs.microsoft.com/el-gr/power](https://docs.microsoft.com/el-gr/power-bi/fundamentals/service-basic-concepts)[bi/fundamentals/service-basic-concepts](https://docs.microsoft.com/el-gr/power-bi/fundamentals/service-basic-concepts)
- Εισαγωγή στους πίνακες εργαλείων για σχεδιαστές του Power BI [Οδηγός Microsoft] ( 2019, Σεπτέμβριος 19). Ανακτήθηκε από : [https://docs.microsoft.com/el-gr/power-bi/create](https://docs.microsoft.com/el-gr/power-bi/create-reports/service-dashboards)[reports/service-dashboards](https://docs.microsoft.com/el-gr/power-bi/create-reports/service-dashboards)
- Δημιουργία πινάκων εργαλείων Power BI από μία αναφορά [Οδηγός Microsoft] (2019, Ιούλιος 17). Ανακτήθηκε από : [https://docs.microsoft.com/el-gr/power-bi/create](https://docs.microsoft.com/el-gr/power-bi/create-reports/service-dashboard-create)[reports/service-dashboard-create](https://docs.microsoft.com/el-gr/power-bi/create-reports/service-dashboard-create)
- Καρφίτσωμα μιας ολόκληρης σελίδας αναφοράς ως δυναμικού πλακιδίου σε έναν πίνακα εργαλείων Power BI [Οδηγός Microsoft] (2018, Μάρτιος 2). Ανακτήθηκε από : [https://docs.microsoft.com/el-gr/power-bi/create-reports/service-dashboard-pin-live-tile-from](https://docs.microsoft.com/el-gr/power-bi/create-reports/service-dashboard-pin-live-tile-from-report)[report](https://docs.microsoft.com/el-gr/power-bi/create-reports/service-dashboard-pin-live-tile-from-report)
- Κοινή χρήση πινάκων εργαλείων και αναφορών του Power BI με συνεργάτες και άλλα άτομα [Οδηγός Microsoft] (2020, Ιούνιος 26). Ανακτήθηκε από : [https://docs.microsoft.com/el](https://docs.microsoft.com/el-gr/power-bi/collaborate-share/service-share-dashboards)[gr/power-bi/collaborate-share/service-share-dashboards](https://docs.microsoft.com/el-gr/power-bi/collaborate-share/service-share-dashboards)
- Προελεύσεις δεδομένων για την υπηρεσία Power BI [Οδηγός Microsoft] (2019, Αύγουστος 29). Ανακτήθηκε από : [https://docs.microsoft.com/el-gr/power-bi/connect-data/service-get](https://docs.microsoft.com/el-gr/power-bi/connect-data/service-get-data)[data](https://docs.microsoft.com/el-gr/power-bi/connect-data/service-get-data)
- Εισαγωγή στα πακέτα περιεχομένου οργανισμού στο Power BI [Οδηγός Microsoft] (2019, Οκτώβριος 23). Ανακτήθηκε από : [https://docs.microsoft.com/el-gr/power-bi/collaborate-share/service](https://docs.microsoft.com/el-gr/power-bi/collaborate-share/service-organizational-content-pack-introduction)[organizational-content-pack-introduction](https://docs.microsoft.com/el-gr/power-bi/collaborate-share/service-organizational-content-pack-introduction)
- Εκμάθηση: Δημιουργία και δημοσίευση ενός πακέτου περιεχομένου οργανισμού Power BI [Οδηγός Microsoft] (2019, Αύγουστος 6). Ανακτήθηκε από : [https://docs.microsoft.com/el](https://docs.microsoft.com/el-gr/power-bi/collaborate-share/service-organizational-content-pack-create-and-publish)[gr/power-bi/collaborate-share/service-organizational-content-pack-create-and-publish](https://docs.microsoft.com/el-gr/power-bi/collaborate-share/service-organizational-content-pack-create-and-publish)
- Δημιουργία περιεχομένου [Οδηγός Microsoft] (2019, Αύγουστος 29). Ανακτήθηκε από <https://docs.microsoft.com/el-gr/power-bi/connect-data/service-get-data>
- Βάσεις δεδομένων [Οδηγός Microsoft] (2019, Αύγουστος 29). Ανακτήθηκε από : <https://docs.microsoft.com/el-gr/power-bi/connect-data/service-get-data>
- Εισαγωγή ή σύνδεση βιβλίου εργασίας του Excel από το Power BI [Οδηγός Microsoft] (2019, Σεπτέμβριος 6). Ανακτήθηκε από : [https://docs.microsoft.com/el-gr/power-bi/connect](https://docs.microsoft.com/el-gr/power-bi/connect-data/service-excel-workbook-files)[data/service-excel-workbook-files](https://docs.microsoft.com/el-gr/power-bi/connect-data/service-excel-workbook-files)
- Δημιουργία των νέων χώρων εργασίας στο Power BI [Οδηγός Microsoft] (2020, Σεπτέμβριος 4). Ανακτήθηκε από : [https://docs.microsoft.com/el-gr/power-bi/collaborate-share/service](https://docs.microsoft.com/el-gr/power-bi/collaborate-share/service-create-the-new-workspaces)[create-the-new-workspaces](https://docs.microsoft.com/el-gr/power-bi/collaborate-share/service-create-the-new-workspaces)
- Διαχείριση της έκδοσης της εφαρμογής προτύπου [Οδηγός Microsoft] (2020, Σεπτέμβριος 15). Ανακτήθηκε από : [https://docs.microsoft.com/el-gr/power-bi/connect-data/service](https://docs.microsoft.com/el-gr/power-bi/connect-data/service-template-apps-create)[template-apps-create](https://docs.microsoft.com/el-gr/power-bi/connect-data/service-template-apps-create)
- Λήψη της εφαρμογής από το marketplace εφαρμογών Power BI [Οδηγός Microsoft] (2020, Οκτώβριος 9). Ανακτήθηκε από : [https://docs.microsoft.com/el-gr/power-bi/consumer/end](https://docs.microsoft.com/el-gr/power-bi/consumer/end-user-app-view)[user-app-view](https://docs.microsoft.com/el-gr/power-bi/consumer/end-user-app-view)
- Κινητές συσκευές για διαφορετικές συσκευές [Οδηγός Microsoft] (2020, Μάρτιος 11). Ανακτήθηκε από : [https://docs.microsoft.com/el-gr/power-bi/consumer/mobile/mobile-apps](https://docs.microsoft.com/el-gr/power-bi/consumer/mobile/mobile-apps-for-mobile-devices)[for-mobile-devices](https://docs.microsoft.com/el-gr/power-bi/consumer/mobile/mobile-apps-for-mobile-devices)
- Χρήση των ενεργειών στο υποσέλιδο αναφοράς [Οδηγός Microsoft] (2020, Αύγουστος 12) Ανακτήθηκε από : [https://docs.microsoft.com/el-gr/power-bi/consumer/mobile/mobile](https://docs.microsoft.com/el-gr/power-bi/consumer/mobile/mobile-reports-in-the-mobile-apps)[reports-in-the-mobile-apps](https://docs.microsoft.com/el-gr/power-bi/consumer/mobile/mobile-reports-in-the-mobile-apps)
- Προβολή των δεδομένων σας εκτός σύνδεσης στις εφαρμογές Power BI για κινητές συσκευές [Οδηγός Microsoft] (2019, Δεκέμβριος 9). Ανακτήθηκε από : [https://docs.microsoft.com/el](https://docs.microsoft.com/el-gr/power-bi/consumer/mobile/mobile-apps-offline-data)[gr/power-bi/consumer/mobile/mobile-apps-offline-data](https://docs.microsoft.com/el-gr/power-bi/consumer/mobile/mobile-apps-offline-data)
- Περιορισμοί [Οδηγός Microsoft] (2019, Δεκέμβριος 9). Ανακτήθηκε από : <https://docs.microsoft.com/el-gr/power-bi/consumer/mobile/mobile-apps-offline-data>
- Εισαγωγή στις διοχετεύσεις ανάπτυξης [Οδηγός Microsoft] (2020, Οκτώβριος 21). Ανακτήθηκε από : [https://docs.microsoft.com/el-gr/power-bi/create-reports/deployment](https://docs.microsoft.com/el-gr/power-bi/create-reports/deployment-pipelines-overview)[pipelines-overview](https://docs.microsoft.com/el-gr/power-bi/create-reports/deployment-pipelines-overview)
- Γρήγορα αποτελέσματα με τις διοχετεύσεις ανάπτυξης. [Οδηγός Microsoft] (2020, Νοέμβριος 11). Ανακτήθηκε από : [https://docs.microsoft.com/el-gr/power-bi/create](https://docs.microsoft.com/el-gr/power-bi/create-reports/deployment-pipelines-get-started)[reports/deployment-pipelines-get-started](https://docs.microsoft.com/el-gr/power-bi/create-reports/deployment-pipelines-get-started)

• Λήψη μιας αναφοράς από την υπηρεσία Power BI στο Power BI Desktop (Προεπισκόπηση). [Οδηγός Microsoft] (2020, Ιούλιος 14). Ανακτήθηκε από : [https://docs.microsoft.com/el](https://docs.microsoft.com/el-gr/power-bi/create-reports/service-export-to-pbix)[gr/power-bi/create-reports/service-export-to-pbix](https://docs.microsoft.com/el-gr/power-bi/create-reports/service-export-to-pbix)